Versão 10 Release 0 28 de fevereiro de 2017

# *Guia do Usuário IBM Campaign*

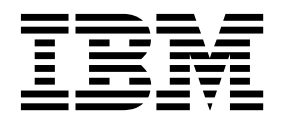

#### **Observação**

Antes de usar estas informações e o produto a que elas se referem, leia as informações em ["Avisos" na página 263.](#page-268-0)

Esta edição se aplica à versão 10, liberação 0, modificação 0 do IBM Campaign e a todas as liberações e modificações subsequentes até que seja indicado de outra forma em novas edições.

## **Índice**

### **Capítulo [1. Visão Geral do IBM](#page-6-0)**

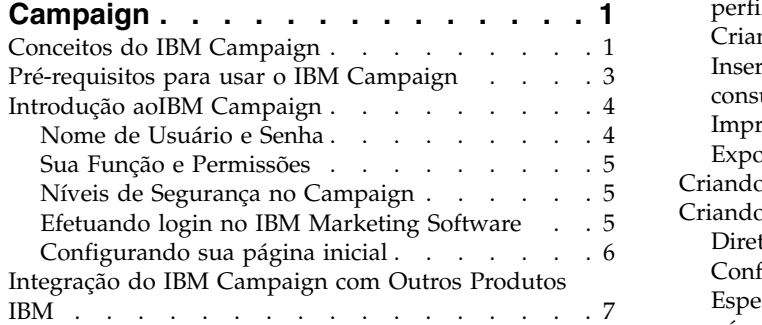

### **Capítulo [2. Criando e Gerenciando](#page-14-0)**

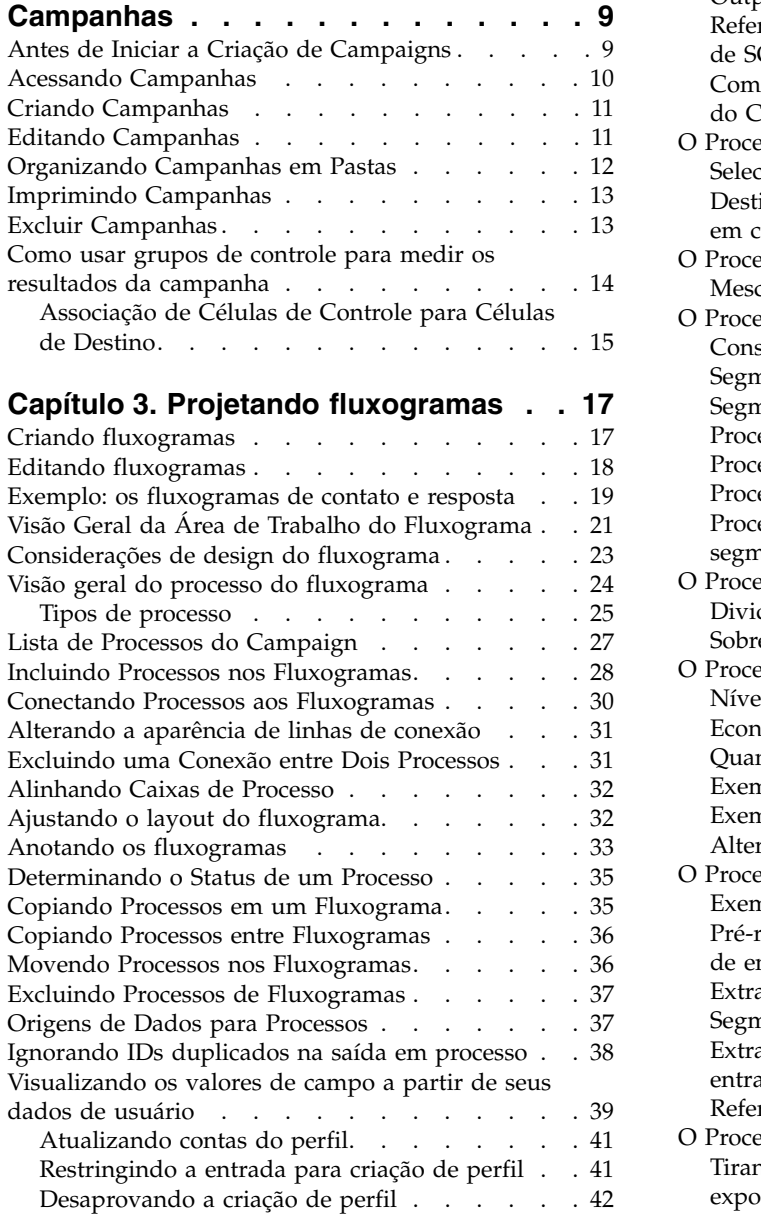

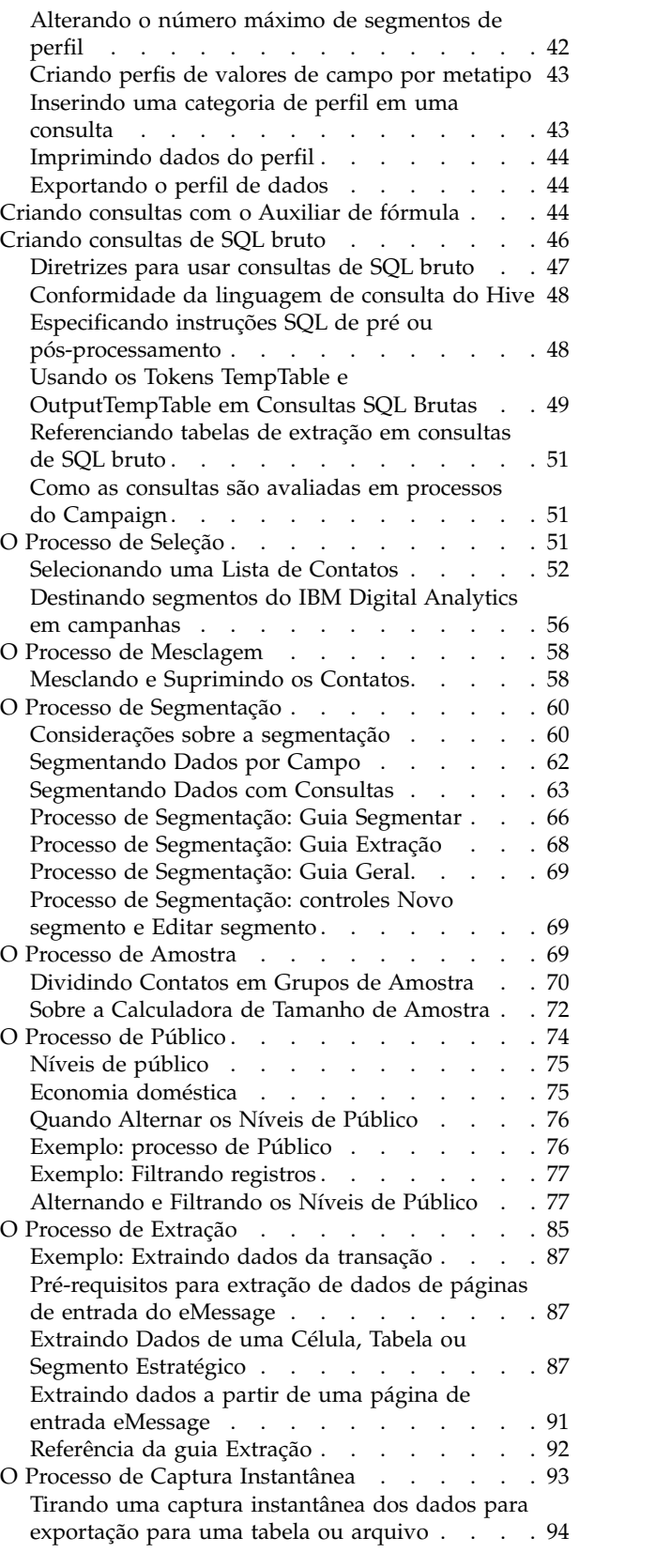

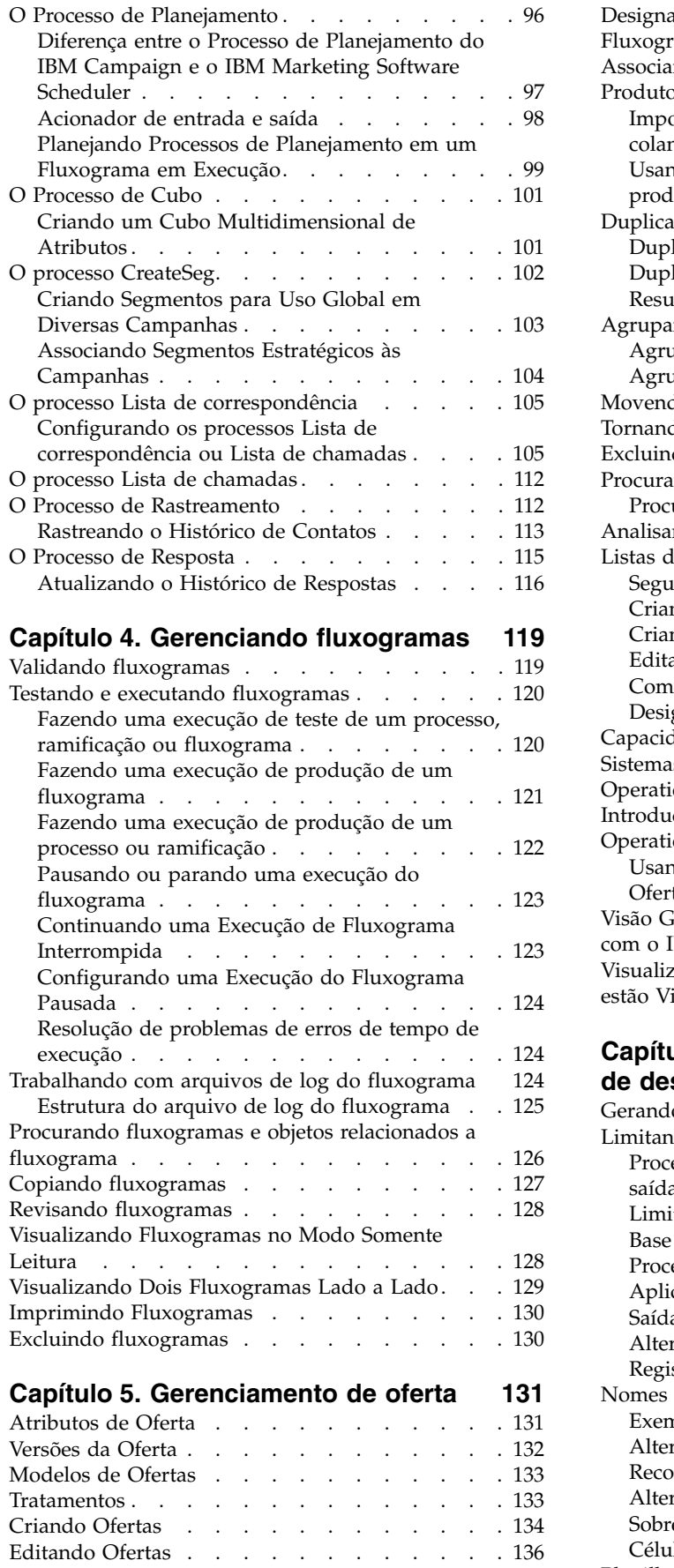

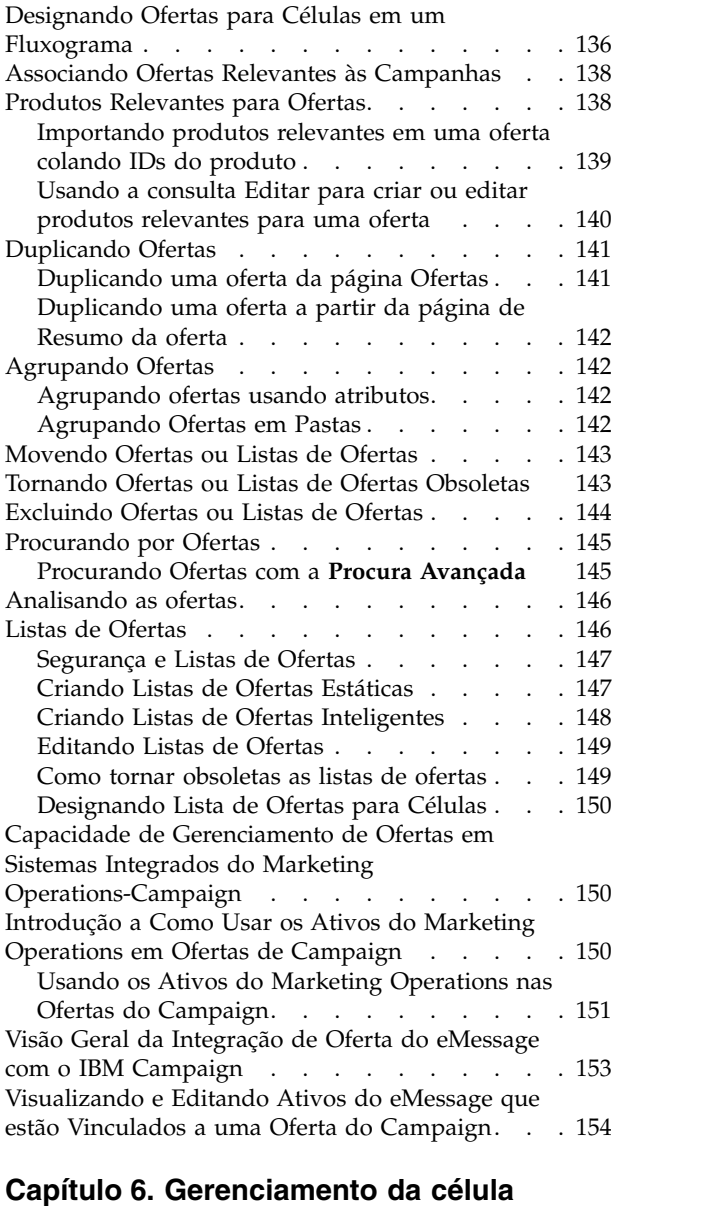

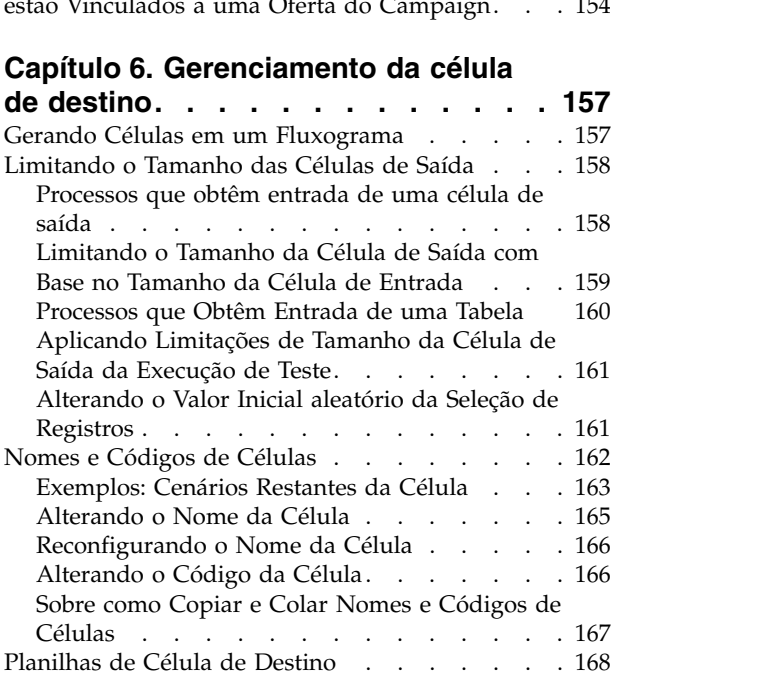

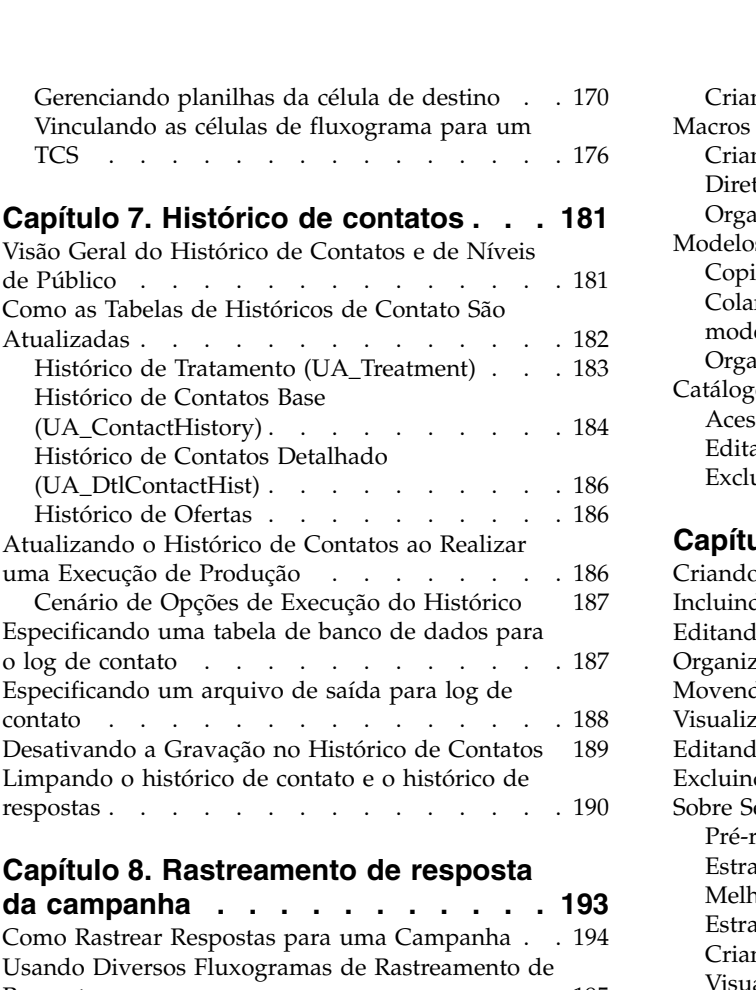

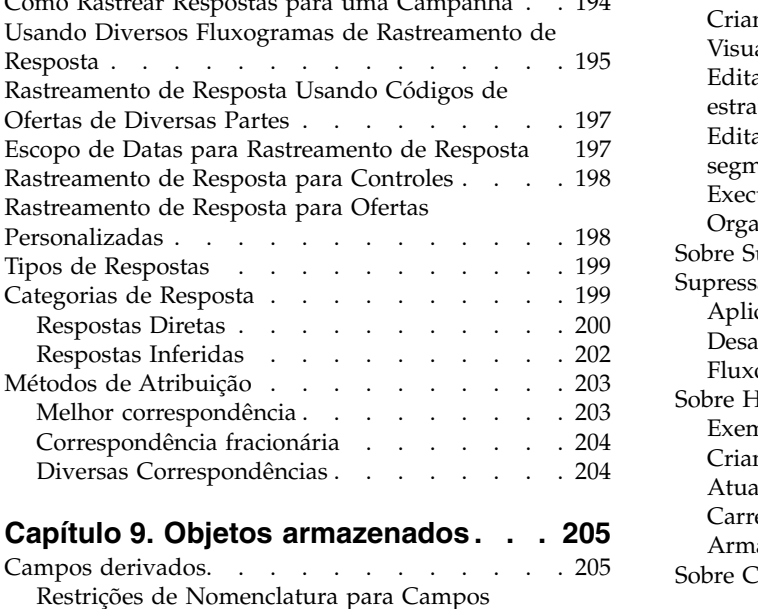

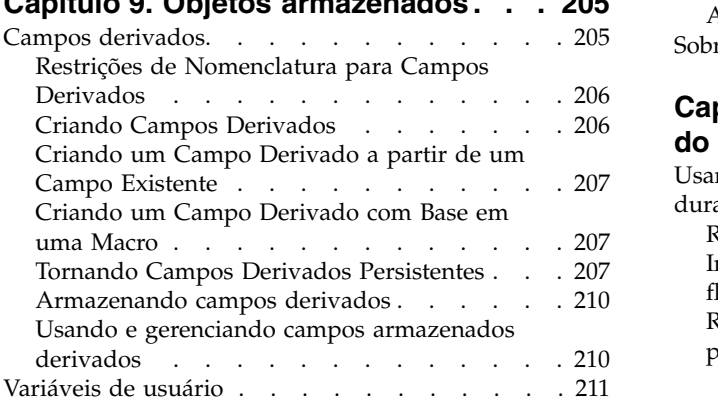

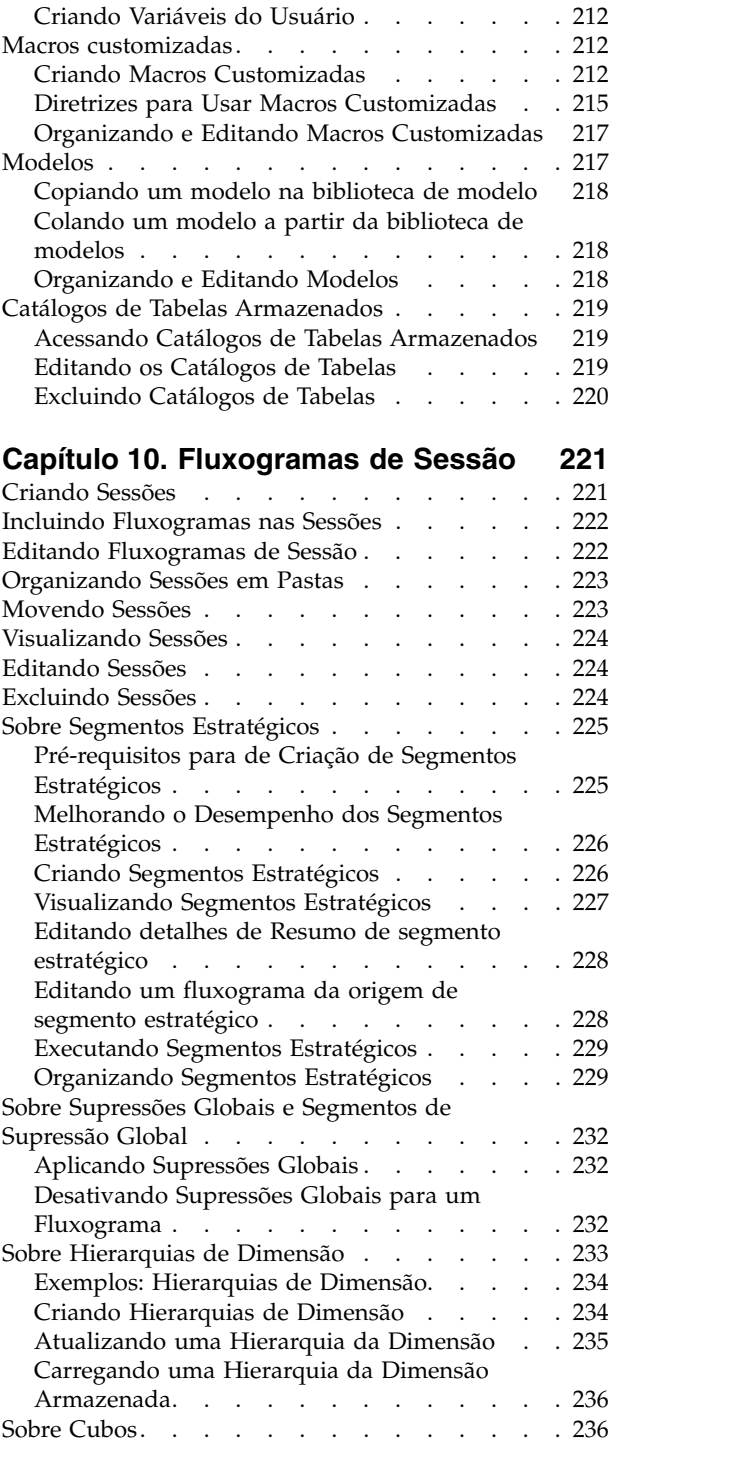

### **Capítulo [11. Visão Geral de Relatórios](#page-244-0) [do IBM Campaign](#page-244-0) ........ . [239](#page-244-0)**

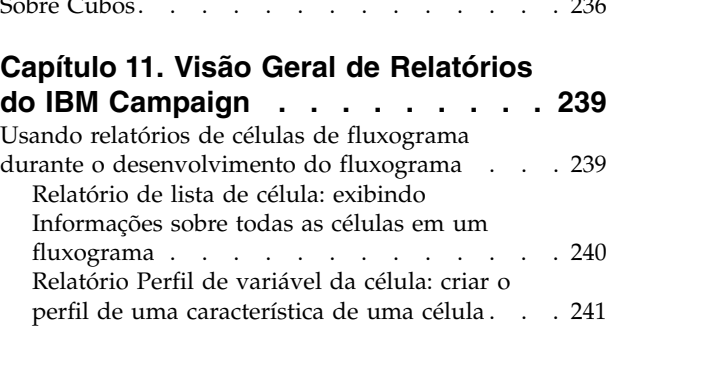

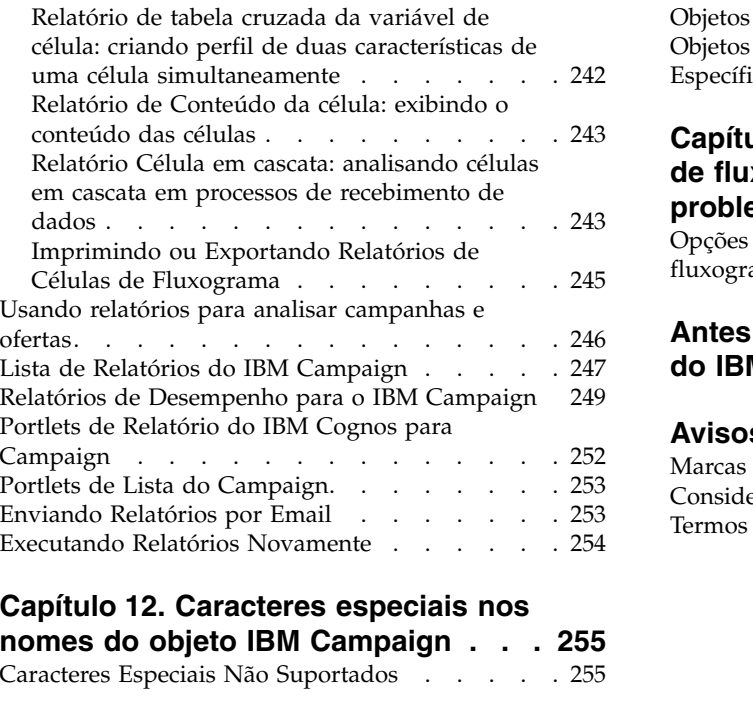

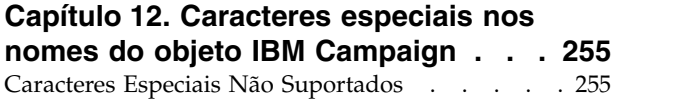

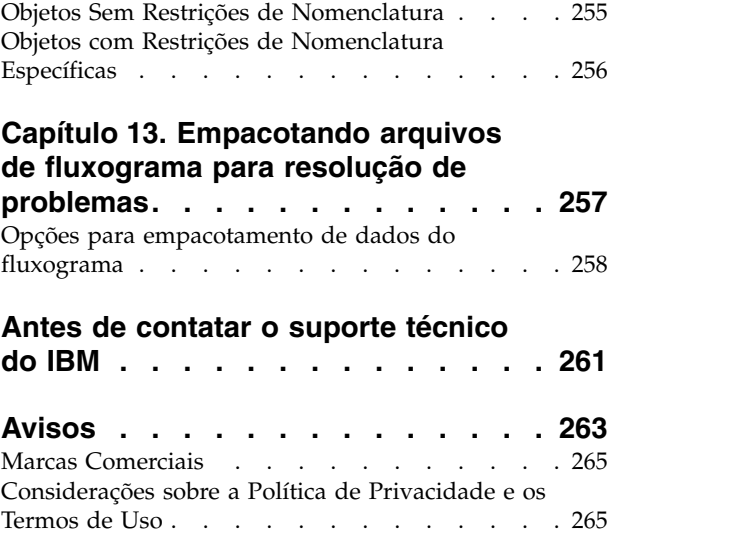

### <span id="page-6-0"></span>**Capítulo 1. Visão Geral do IBM Campaign**

O IBM® Campaign é uma solução baseada na web que permite projetar, executar e analisar campanhas de marketing direto.

Os profissionais de marketing geralmente usam o Campaign das seguintes maneiras:

- v Os administradores executam tarefas iniciais e em andamento, como o ajuste de definições de configuração, o mapeamento de tabelas de banco de dados e a definição de atributos e modelos de ofertas customizados.
- v Os usuários criam e executam campanhas de marketing direto.

Para conduzir uma campanha de marketing, comece definindo ofertas para públicos de destino. Em seguida, construa um fluxograma que forneça uma representação visual da lógica da campanha. Parte da construção de um fluxograma envolve associar ofertas aos públicos de destino.

Para projetar suas campanhas, é possível usar dados de múltiplas origens, incluindo bancos de dados relacionais e arquivos simples. Por exemplo, é possível selecionar dados de contato a partir de um banco de dados, mesclá-lo com dados do cliente a partir de um arquivo simples e, em seguida, suprimir, segmentar e criar uma amostra dos dados. Para acessar e manipular dados, o IBM Campaign suporta o uso da SQL bruta, macros e funções. No entanto, não é necessário conhecer a SQL para utilizar o Campaign.

Após construir um fluxograma e designar ofertas para vários segmentos, você executa o fluxograma para gerar uma lista de contatos. Para controlar a sincronização de suas campanhas de marketing, é possível planejar campanhas diferentes para executar em vários momentos.

Durante o curso de uma campanha, um histórico de contato e um histórico de respostas são armazenados. O Campaign usa esse histórico para rastrear e analisar os resultados da campanha para que seja possível refinar suas campanhas ao longo do tempo.

O IBM Campaign consiste de um servidor de backend e de um servidor de aplicativos da web, além de segurança, autenticação e autorização que são fornecidas pelo IBM Marketing Platform.

**Nota:** O IBM Marketing Platform fornece um ponto de acesso comum e interface com o usuário para Campaign e outros aplicativos, mais recursos relacionados à segurança e à configuração.

### **Conceitos do IBM Campaign**

Existem diversos conceitos básicos que podem ajudar no entendimento de como usar o IBM Campaign para criar e gerenciar as campanhas de marketing.

#### **Campanhas**

Cada campanha de marketing é definida por um objetivo de negócios, uma iniciativa definida pela empresa específica para seu plano de marketing e um intervalo de data durante o qual a campanha é efetiva. Por exemplo, é possível criar uma campanha de retenção para fornecer uma oferta para os clientes que, do contrário, pode ser perdida devido à desistência.

#### **Fluxogramas**

Cada campanha de marketing consiste em um ou mais fluxogramas. Por exemplo, uma campanha de marketing pode consistir em um fluxograma que fornece ofertas para clientes selecionados e outro fluxograma para rastrear as respostas às ofertas, para relatório e análise.

Cada fluxograma utiliza uma ou mais origens de dados. Uma origem de dados contém informações sobre seus clientes, possíveis clientes ou produtos, para uso nas campanhas de marketing. Por exemplo, um fluxograma pode obter nomes e endereços de contato a partir de um banco de dados e extrair informações de rejeição de outra origem.

Um fluxograma executa uma sequência de ações em seus dados de marketing. Para definir as ações, use os blocos de construção chamados *processos*, que você conecta e configura. Esses processos constituem o fluxograma.

Para implementar sua campanha, execute os fluxogramas. É possível executar cada fluxograma manualmente, por um planejador ou em resposta a algum acionador definido.

Os usuários licenciados do Interact podem usar o IBM Campaign para executar *fluxogramas interativos em tempo real* que dependem da ocorrência de um evento. Para obter mais informações sobre fluxogramas interativos, consulte *Interact User's Guide*.

#### **Processos**

Cada fluxograma é composto por processos ou caixas de processo, que são configurados e conectados para executar tarefas específicas em uma campanha ou sessão. Por exemplo, um processo de Seleção pode selecionar clientes que você deseja utilizar como destino, e um processo de mesclagem pode combinar dois grupos distintos de público.

Configure e conecte os processos em cada fluxograma para arquivar os objetivos específicos de marketing. Por exemplo, um fluxograma pode consistir em processos que selecionam destinatários qualificados para uma campanha de mala direta, designar diversas ofertas para os destinatários e, em seguida, gerar uma lista de distribuição. Outro fluxograma pode rastrear os respondentes para sua campanha, a fim de poder calcular o retorno sobre investimento.

#### **Sessões**

As sessões fornecem uma maneira de criar artefatos de dados persistentes e globais para uso em todas as campanhas. Cada sessão contém pelo menos um fluxograma. Executar um fluxograma de sessão torna o resultado da sessão (os artefatos de dados) disponível globalmente para todas as campanhas.

Um uso típico de um fluxograma de sessão é criar *segmentos estratégicos*, que são segmentos que podem ser usados em campanhas diversas. Por exemplo, é possível criar segmentos estratégicos para aceitações ou rejeições e, em seguida, usar esses segmentos em várias campanhas de marketing.

### <span id="page-8-0"></span>**Ofertas**

Uma oferta representa uma única mensagem de marketing, que pode ser entregue de várias maneiras. As ofertas são reutilizáveis:

- em diferentes campanhas
- em diferentes momentos
- v para diferentes grupos de pessoas (células)
- v como "versões" diferentes (ao variar os atributos parametrizados da oferta)

É possível designar ofertas para células de destino em fluxogramas usando um dos processos de contato, tal como Lista de Correspondência ou Lista de Chamadas. É possível rastrear os resultados da campanha ao capturar dados sobre clientes que receberam a oferta e aqueles que responderam.

#### **Células**

Uma célula é uma lista de identificadores, como IDs de cliente ou de possíveis clientes, do seu banco de dados. Crie células configurando e executando os processos de manipulação de dados nos fluxogramas. Por exemplo, um processo de Seleção pode gerar uma célula de saída que consiste em homens entre 25 e 34 anos.

Uma célula de saída pode ser usada como entrada para outros processos no mesmo fluxograma. Por exemplo, dois processos de Seleção podem selecionar clientes a partir de diferentes origens de dados. Um processo de Mesclagem de recebimento de dados pode então combinar os resultados.

Uma célula que possui uma oferta designada a ela é chamada de uma *célula de destino*. Uma célula de destino é um grupo de indivíduos homogêneos, conforme definido pelo nível de público, como clientes individuais ou contas domésticas.

Por exemplo, as células podem ser criadas para clientes de alto valor, clientes que preferem comprar na web, contas com pagamentos em tempo hábil, clientes que optaram por receber comunicações por email ou compradores fiéis repetidos. Cada célula que você criar pode ser tratada de modo diferente, recebendo diferentes ofertas ou comunicações por meio de diferentes canais.

As células que contêm IDs que são qualificados para receber uma oferta, mas que são excluídas do recebimento da oferta para propósitos de análise, são chamadas de *células de controle*. No IBM Campaign, os controles são sempre controles de retenção.

### **Pré-requisitos para usar o IBM Campaign**

Antes de começar a usar o IBM Campaign, confirme se seu ambiente atender os requisitos a seguir.

- v Para obter uma experiência do usuário melhorada, use pelo menos uma tela de 21 pol.
- v Para obter uma experiência do usuário melhorada, configure a resolução da tela para 1600 x 900. Resoluções inferiores podem fazer com que algumas informações não sejam corretamente exibidas. Se você usar uma resolução inferior, maximize a janela do navegador para ver mais conteúdo.
- v Um mouse é melhor para navegar na interface com o usuário.
- <span id="page-9-0"></span>v Não use os controles do navegador para navegar. Por exemplo, evite usar os botões Voltar e Avançar. Em vez disso, use os controles que estão na interface com o usuário.
- v Se software bloqueador de pop-up (bloqueador anúncio) estiver instalado na máquina do cliente, o IBM Campaign pode não funcionar corretamente. Para obter melhores resultados, desative o software bloqueador de pop-up durante a execução do IBM Campaign.
- v Certifique-se de que o ambiente técnico atende aos requisitos mínimos do sistema e plataformas suportadas.\*
- v Deve-se usar o navegador e as versões corretas.\*
- v Limpe o cache do navegador após o upgrade ou a aplicação de qualquer fix pack. Isso precisa ser feito somente uma vez, depois que o aplicativo for atualizado.
- v Se você usar o Internet Explorer (IE) com IBM Campaign ou algum módulo que use fluxogramas Campaign (eMessage, Contact Optimization, Interact, Distributed Marketing): Para efetuar login múltiplas vezes para visualizar informações lado a lado, abra o IE e efetue login no IBM Marketing Software. Em seguida, selecione **Arquivo** > **Nova Sessão** na barra de menus do IE. Na nova janela do navegador IE, efetue login no IBM Marketing Software com o mesmo ou um usuário diferente.

**Importante:** Não use nenhum outro método para abrir diversas sessões. Por exemplo, não abra uma nova guia, não abra outra sessão do navegador a partir do menu **Iniciar** ou ícone do desktop; e não use **Arquivo > Nova janela** no IE. Esses métodos podem corromper as informações mostradas no aplicativo.

\*Para obter detalhes sobre os itens indicados por um asterisco, consulte *Ambientes de Software Recomendado do IBM Marketing Software e Requisitos Mínimos do Sistema*.

### **Introdução aoIBM Campaign**

Antes que um trabalho significativo possa ser feito no Campaign, alguma configuração inicial é necessária. As tabelas de banco de dados devem ser mapeadas, objetos de dados como segmentos, dimensões ou cubos podem precisar ser criados e campanhas individuais devem ser planejadas e projetadas.

Geralmente, essas tarefas são concluídas com a ajuda de um consultor do IBM . Após o trabalho inicial ser realizado, será possível projetar e executar campanhas adicionais e também refinar, expandir e construir campanhas iniciais, conforme necessário.

Para obter informações sobre a configuração e administração iniciais e contínuas, consulte o *Guia de Administração Campaign* e o *Guia do Administrador Campaign*.

### **Nome de Usuário e Senha**

Para acessar o Campaign, deve-se ter uma combinação de nome de usuário e senha criada no Marketing Platform e também deve estar autorizado a acessar o Campaign.

Se você não tiver um nome de usuário e senha válidos, entre em contato com o administrador do sistema.

### <span id="page-10-0"></span>**Sua Função e Permissões**

Seu nome de usuário no Campaign está associado a uma ou mais funções, como Revisor, Designer e Gerente. Seus administradores definem funções específicas para sua organização. Suas funções determinam as funções que você pode executar no Campaign. A segurança de nível de objeto implementada por sua organização determina se você pode executar essas funções em objetos específicos. Se você precisar acessar objetos ou executar tarefas que suas permissões não permitem, entre em contato com o administrador do sistema.

### **Níveis de Segurança no Campaign**

No Campaign, as configurações de segurança controlam a sua capacidade de acessar as funções e os objetos com os quais é possível trabalhar.

A segurança no Campaign funciona em dois níveis.

- v **Funcional** Determina as ações que podem ser executadas sobre os tipos de objetos, com base nas funções às quais você pertence. A sua organização define essas funções na implementação. Cada função possui um conjunto de permissões associados a essa função que determinam quais ações um usuário pertencente a essa função pode executar. Por exemplo, se você for um usuário designado a uma função denominada "Administrador", você poderá ter permissões para mapear e excluir tabelas do sistema. Se você for um usuário designado a uma função denominada "Revisor", você poderá ter permissões negadas para mapear e excluir tabelas do sistema.
- v **Objeto** Define os tipos de objetos nos quais é possível executar suas ações permitidas. Em outras palavras, mesmo se você pertencer a uma função que possua permissões gerais par editar as campanhas, a segurança de nível de objeto do Campaign poderá ser configurada para que as campanhas que estiverem em determinadas pastas não possam ser acessadas. Por exemplo, se você pertencer à Divisão A, independentemente das suas funções funcionais, você poderá ter o acesso desaprovado ao conteúdo das pastas que pertencerem à Divisão B.

### **Efetuando login no IBM Marketing Software**

Use este procedimento para efetuar login no IBM Marketing Software.

#### **Antes de Iniciar**

É necessário o seguinte.

- v Uma conexão de intranet (rede) para acessar seu servidor do IBM Marketing Software.
- v Um navegador suportado instalado em seu computador.
- v O nome de usuário e a senha para conectar-se ao IBM Marketing Software.
- A URL para acessar o IBM Marketing Software em sua rede.

A URL é:

http://*host.domain.com:port*/unica

em que

*host* é a máquina na qual o Marketing Platform está instalado.

*domain.com* é o domínio no qual a máquina host reside.

<span id="page-11-0"></span>*port* é o número da porta em que o servidor de aplicativos do Marketing Platform está atendendo.

**Nota:** O procedimento a seguir presume que você esteja efetuando login com uma conta que possui acesso de Administrador ao Marketing Platform.

#### **Procedimento**

Acesse a URL do IBM Marketing Software usando seu navegador.

- v Se o IBM Marketing Software estiver configurado para integração com o Windows Active Directory ou com uma plataforma de controle de acesso à web, e você estiver conectado a esse sistema, verá a página de painel padrão. Seu login foi concluído.
- Se você vir a tela de login, efetue login usando as credenciais do administrador padrão. Em um ambiente de partição única, use asm\_admin com password como a senha. Em um ambiente com várias partições, use platform\_admin com password como a senha.

Um prompt solicita que você altere a senha. É possível inserir a senha existente, mas para uma boa segurança, deve-se escolher uma nova senha.

• Se o IBM Marketing Software estiver configurado para usar SSL, poderá ser solicitado que você aceite um certificado de segurança digital na primeira vez que se conectar. Clique em **Sim** para aceitar o certificado.

Se o seu login for bem-sucedido, o IBM Marketing Software exibirá a página de painel padrão.

#### **Resultados**

Com as permissões padrão designadas às contas do administrador do Marketing Platform, é possível administrar contas do usuário e a segurança usando as opções listadas no menu **Configurações**. Para executar o mais alto nível de tarefas de administração para os painéis IBM Marketing Software, deve-se efetuar login como **platform\_admin**.

### **Configurando sua página inicial**

A página inicial é aquela que é exibida quando você efetua login no IBM Marketing Software. A página inicial padrão é o painel padrão, mas é possível especificar facilmente uma página inicial diferente.

Se você não quiser que uma página de painel seja exibida ao efetuar login pela primeira vez no IBM Marketing Software, será possível selecionar uma página de um dos produtos IBM instalados como sua página inicial.

Para configurar uma página que estiver visualizando como sua página inicial, selecione **Configurações > Configurar página atual como página inicial**. As páginas disponíveis para seleção como uma página inicial são determinadas por cada produto IBM Marketing Software e por suas permissões no IBM Marketing Software.

Em qualquer página que estiver visualizando, se a opção **Configurar página atual como página inicial** estiver disponível, será possível configurar a página como sua página inicial.

### <span id="page-12-0"></span>**Integração do IBM Campaign com Outros Produtos IBM**

O IBM Campaign é integrado opcionalmente com um número de outros produtos IBM .

Para obter instruções de integração, consulte a documentação incluída com cada aplicativo, mais qualquer documento mencionado abaixo.

*Tabela 1. Integrar o Campaign com outros produtos IBM*

| <b>Tarefa</b>                                                                          | Documentação                                                                                                    |  |
|----------------------------------------------------------------------------------------|----------------------------------------------------------------------------------------------------|--|
| Integrar-se a IBM Engajar                                                              | Guia de Integração do IBM Campaign e Engage para IBM Marketing<br>Cloud                                                                                                    |  |
| Integrar-se ao IBM Journey Designer                                                    | http://www.ibm.com/support/knowledgecenter/SSER4E/<br>JourneyDesigner/kc_welcome_journeydesigner.dita?lang=en                                                                                                    |  |
| Integração com o IBM Digital Analytics                                                 | Guia do Administrador do IBM Campaign : Como configurar a<br>integração.                                                                                                    |  |
|                                                                                        | Guia do Usuário do IBM Campaign: destinando segmentos do IBM<br>Digital Analytics em campanhas.                                                                                                    |  |
| Integração com o IBM Marketing Operations                                              | IBM Marketing Operations and IBM Campaign Integration Guide                                                                                                    |  |
| Integração com o IBM Opportunity Detect                                                | Guia do Administrador do IBM Campaign : Como configurar a<br>integração.                                                                                                    |  |
|                                                                                        | Guia do Administrador do IBM Opportunity Detect e Guia do<br>Usuário do IBM Opportunity Detect: Como administrar e usar o<br>produto.                                                                                   |  |
| Integração com o IBM eMessage                                                          | Guias de Instalação e Upgrade do IBM Campaign : Como instalar e<br>preparar componentes do eMessage no ambiente local.                                                                                                  |  |
|                                                                                        | Guia de Inicialização e do Administrador do IBM eMessage ]: Como<br>conectar aos recursos de sistema de mensagens hospedado.                                                                                            |  |
|                                                                                        | Guia do Administrador do IBM Campaign : Como configurar a<br>integração da oferta.                                                                                                    |  |
| Integração com o IBM SPSS Modeler Advantage<br>Enterprise Marketing Management Edition | IBM Campaign and IBM SPSS Modeler Advantage Enterprise<br>Marketing Management Edition Integration Guide                                                                                                    |  |
|                                                                                        | Nota: Integrações adicionais que não estão listadas nesta tabela podem estar disponíveis. Consulte Ferramentas e<br>utilitários do produto para o IBM Campaign. Consulte também Projetos de Engenharia de Soluções IBM. |  |

### <span id="page-14-0"></span>**Capítulo 2. Criando e Gerenciando Campanhas**

Uma das primeiras coisas que você faz no IBM Campaign é criar uma campanha de marketing para identificar seu objetivo. Cada campanha é definida pelo seu objetivo de negócios, iniciativa e intervalo de data efetiva. Uma campanha sempre consiste de pelo menos um fluxograma, em que você seleciona destinatários e designa ofertas. É possível criar, visualizar, editar, excluir e executar operações semelhantes nas campanhas de marketing.

**Nota:** Se o Campaign estiver integrado ao Marketing Operations, use projetos de campanha no Marketing Operations para trabalhar com as campanhas. Se o seu sistema integrado estiver configurado para acessar campanhas de legado, será possível abrir essas campanhas escolhendo **Campaign > Campanhas** e clicando na pasta **Projetos do Campaign**. As campanhas de legado são campanhas que foram criadas no IBM Campaign antes de a integração ser ativada.

O trabalho com campanhas requer permissões adequadas. Para obter informações sobre as permissões, consulte o *Guia do Administrador do Campaign*.

### **Antes de Iniciar a Criação de Campaigns**

Antes iniciar o uso do IBM Campaign para criar campanhas de marketing, há algumas tarefas iniciais importantes. Algumas dessas tarefas iniciais, como criar modelos de oferta, geralmente são executadas pelos administradores.

Uma das tarefas iniciais mais importante é criar informações sobre seus clientes e produtos disponíveis para o Campaign. Para acessar os dados do usuário, o Campaign precisa saber quais tabelas ou arquivos sua origem de dados utiliza. Para tornar seus dados disponíveis para uso no Campaign, as tabelas de banco de dados e os arquivos de sua empresa devem ser mapeados para o Campaign. Um administrador geralmente executa essa etapa. Um administrador também cria modelos de oferta, segmentos estratégicos e outros objetos de dados para uso nas campanhas. Para obter mais informações, consulte o *Guia do Administrador do Campaign*.

Após os objetos iniciais serem criados e as tabelas mapeadas, será possível iniciar a criação de campanhas de marketing.

Geralmente, a primeira etapa é projetar a campanha em papel ou no IBM Marketing Operations para poder determinar o seu fluxo de trabalho. Identifique os objetivos da campanha, decida quais ofertas serão feitas, quais clientes serão incluídos ou excluídos e se deseja usar grupos de controle. Após esse design inicial, será possível usar o Campaign para criar campanhas de marketing para atingir seus objetivos.

Cada campanha de marketing é formada por um ou mais fluxogramas. Cada fluxograma executa uma sequência de ações em seus dados de cliente. Um fluxograma consiste de caixas de processo interconectadas que você configura para executar a seleção e manipulação de dados reais e o rastreio de resposta que é necessário para sua campanha. Cada caixa de processo executa uma ação específica, como selecionar clientes, segmentaá-los, mesclar dados ou gerar uma lista de correio ou uma lista de chamadas. Ao configurar e conectar as caixas de processo em um fluxograma, você determina a lógica de sua campanha.

<span id="page-15-0"></span>As ofertas são criadas fora de um fluxograma e são designadas ao configurar uma caixa de processo de contato, tal como uma Lista de Correspondência ou Lista de Chamadas, em um fluxograma. As ofertas também podem ser designadas na planilha da célula de destino (TCS), que fornece uma matriz visual de segmentos e ofertas.

Use o Campaign para definir as ofertas. Em seguida, crie um fluxograma em que você selecionar clientes ou prospectos para ser contatado, designar ofertas para suas seleções e gerar uma lista de contatos. Quando os clientes respondem, é possível usar um fluxograma separado para rastrear os resultados da campanha.

Para obter um exemplo de dois fluxogramas que foram projetados para uma campanha de retenção que usa diversos canais para entregar uma oferta, consulte ["Exemplo: os fluxogramas de contato e resposta" na página 19.](#page-24-0)

### **Acessando Campanhas**

Acesse as campanhas no IBM Campaign para visualizar ou editá-las, dependendo do que suas permissões possibilitarem.

### **Procedimento**

- 1. Escolha **Campaign > Campanhas** para abrir a página Todas as campanhas.
- 2. Execute uma das seguintes ações:
	- v Para um **ambiente independente do Campaign**: a página Todas as campanhas lista todas as campanhas e pastas de campanhas às quais você tem pelo menos acesso de leitura. Clique no nome de qualquer campanha para abri-la.
	- v Para um **ambiente integrado do Marketing Operations-Campaign**: clique no link para a pasta **Projetos do Campaign** para acessar os projetos de campanha que foram criados no Marketing Operations. As campanhas que foram criadas por meio do Marketing Operations sempre são acessadas por meio de projetos de campanhas, a menos que elas sejam campanhas de legado.

Os projetos disponíveis dependem da visualização do projeto padrão que está configurada no Marketing Operations. É possível configurar essa visualização para exibir todos os projetos de campanhas, se desejar.

**Nota:** A pasta **Projetos do Campaign** não pode ser excluída, movida ou copiada.

v Para um **ambiente integrado do Marketing Operations-Campaign com acesso a campanhas de legado ativadas**: a página Todas as campanhas exibe as campanhas de legado, que foram criadas antes que o ambiente fosse integrado. Clique no nome de qualquer campanha de legado para abri-la. Também é possível usar o link da pasta **Projetos do Campaign** para acessar as campanhas criadas por meio do Marketing Operations.

### **O que Fazer Depois**

- v Para obter informações sobre projetos de campanha, consulte o *Guia de Integração do IBM Marketing Operations e do IBM Campaign*.
- v Para obter informações sobre as visualizações de projetos, consulte o *Guia do Administrador do IBM Marketing Operations*.
- v Para obter informações sobre como configurar o Campaign para ativar o acesso às campanhas de legado, consulte a documentação de upgrade.

### <span id="page-16-0"></span>**Criando Campanhas**

Siga estas instruções para criar uma campanha de marketing no IBM Campaign.

### **Sobre Esta Tarefa**

Cada campanha tem um objetivo de negócios, uma iniciativa definida pela empresa específica para seu plano de marketing e um intervalo de data durante o qual a campanha é efetiva.

**Nota:** Se o Campaign estiver integrado ao Marketing Operations, você cria campanhas a partir do menu **Operações > Projetos**. Consulte a documentação do Marketing Operations para obter mais informações.

#### **Procedimento**

1. Selecione **Campaign** > **Campanhas**.

A página Todas as campanhas exibe as pastas ou campanhas na partição atual.

- 2. Clique em **Incluir campanha** .
- 3. Preencha os campos **Resumo da campanha** na página Nova campanha. Escolha **Ajuda > Ajuda para essa página** para ver as explicações de cada campo.
- 4. Faça uma das ações a seguir:
	- v Clique em **Salvar e concluir** para salvar e fechar a campanha. Use essa abordagem se desejar executar outras etapas iniciais antes de criar e incluir fluxogramas. Por exemplo, é possível criar e associar as ofertas e segmentos estratégicos a uma campanha antes de criar e incluir fluxogramas.
	- v Clique em **Salvar e incluir um fluxograma** para iniciar imediatamente a criação de um fluxograma para a campanha.

#### **O que Fazer Depois**

Geralmente, a próxima etapa é incluir um fluxograma na campanha.

### **Editando Campanhas**

Os usuários com as permissões apropriadas podem usar a página Resumo do Campaign para editar os detalhes de uma campanha e acessar seus fluxogramas, relatórios e planilha de célula de destino. Além disso, se você tiver as permissões apropriadas, será possível executar ações como incluir fluxogramas, segmentos ou ofertas em uma campanha.

#### **Procedimento**

- 1. Escolha **Campaign** > **Campanhas**.
- 2. Na página Todas as campanhas, localize a campanha que você planeja editar. Ela pode ser listada na página ou pode estar em uma pasta.
- 3. Quando você vir a campanha que deseja editar, execute um dos seguintes itens:
	- v Clique no nome da campanha para abrir a campanha no modo de Visualização. Você vê guias para Resumo, Células de destino, Análise e quaisquer fluxogramas que foram incluídos na campanha. Clique em **Editar**

na barra de ferramentas para tornar as informações editáveis.

- <span id="page-17-0"></span>• Clique no ícone **Editar uma guia** *próximo a uma campanha e selecione* uma opção no menu (Editar Resumo, Editar células de destino, Análise ou um fluxograma) para abrir a guia no modo de edição.
- 4. As ações que você pode executar dependem da guia que selecionou (Resumo, Células de destino, Análise ou um fluxograma). Use as opções da barra de ferramentas para executar as ações desejadas.
- 5. Aqui estão algumas das operações que podem ser executadas em cada guia quando você editar uma campanha:
	- v Guia **Resumo**: clique em **Incluir/remover segmentos** para associar segmentos estratégicos à campanha. **Incluir/remover ofertas** para associar ofertas à campanha. Clique em **Executar** para executar um fluxograma. Clique em

Incluir fluxograma **E** para criar um fluxograma para essa campanha. Também é possível **Excluir** a campanha, **Mover** a campanha para outra pasta ou **Imprimir** o resumo da campanha.

- v Guia **Células de destino**: use essa guia para trabalhar com a planilha de célula de destino. É possível **Obter status da célula**, **Exportar células de destino** ou **Importar células de destino**. Consulte o [Capítulo](#page-162-0) 6, ["Gerenciamento da célula de destino", na página 157.](#page-162-0)
- v Guia **Análise**: use esta guia para acessar relatórios para essa campanha. Consulte o Capítulo [11, "Visão Geral de Relatórios do IBM Campaign", na](#page-244-0) [página 239.](#page-244-0)
- Guias de fluxograma: para acessar um fluxograma que faça parte dessa campanha, clique em uma guia do fluxograma.

Para obter informações detalhadas, escolha **Ajuda > Ajuda para esta página**.

### **Organizando Campanhas em Pastas**

As pastas permitem manter suas campanhas organizadas. É possível criar pastas e mover campanhas de uma pasta para outra.

#### **Sobre Esta Tarefa**

Siga as etapas abaixo para organizar campanhas em pastas. Observe que os nomes de pastas possuem restrições quanto a caracteres. Consulte o [Capítulo](#page-260-0) 12, ["Caracteres especiais nos nomes do objeto IBM Campaign", na página 255.](#page-260-0)

#### **Procedimento**

- 1. Escolha **Campaign** > **Campanhas**.
- 2. Use a página Todas as campanhas para executar qualquer uma das operações a seguir.

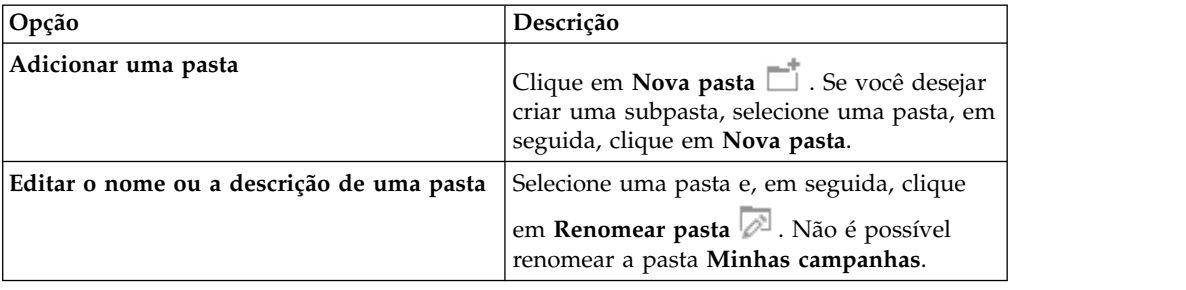

<span id="page-18-0"></span>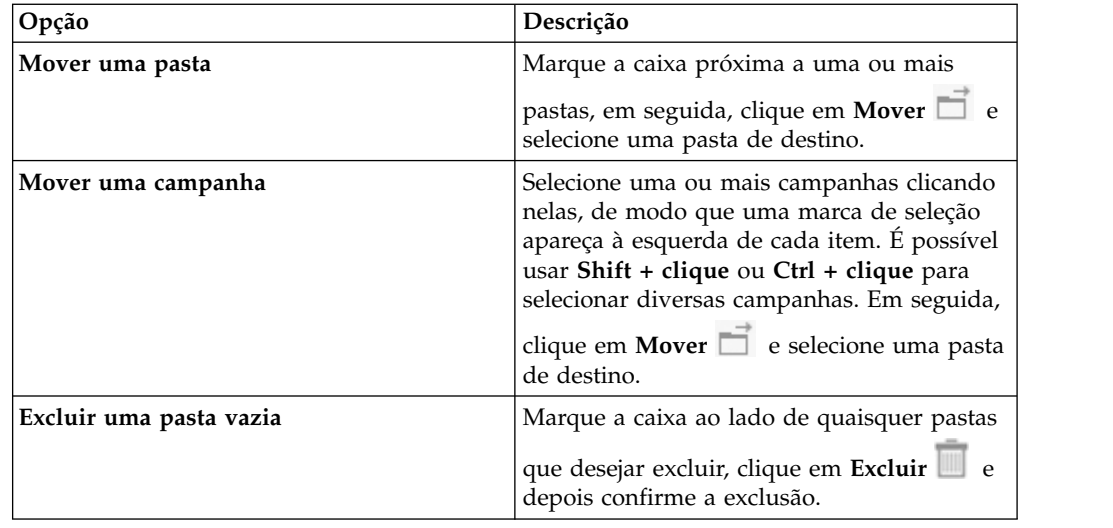

### **Imprimindo Campanhas**

É possível imprimir qualquer página em uma campanha usando o ícone **Imprimir**.

### **Procedimento**

- 1. Escolha **Campaign** > **Campanhas**.
- 2. Selecione a campanha que você deseja imprimir ou selecione a guia que você deseja imprimir.
- 3. Clique em **Imprimir** .

### **Excluir Campanhas**

Ao excluir uma campanha, ela e todos os arquivos do fluxograma são excluídos.

### **Sobre Esta Tarefa**

Se desejar manter partes da campanha para reutilizar, salve essas partes como objetos armazenados (modelos) antes de excluir a campanha. Se você excluir uma campanha com os registros de histórico de contato ou de respostas associados, todos os registros de histórico de contato e de respostas correspondentes serão excluídos.

**Importante:** Não exclua a campanha se você desejar reter o histórico de contato e de respostas associado.

### **Procedimento**

- 1. Escolha **Campaign** > **Campanhas** e localize a campanha que deseja excluir.
- 2. Marque a caixa de seleção ao lado da campanha que deseja excluir.
- 3. Clique em **Excluir**

**Importante:** Se você tentar excluir uma campanha que possua registros de histórico de contato ou de respostas, uma mensagem de aviso informará que todos os registros de histórico de contato e de respostas correspondentes serão excluídos. Se você desejar reter o histórico de contato e de respostas correspondentes, clique em **Cancelar**.

<span id="page-19-0"></span>4. Clique em **OK** para excluir permanentemente a campanha.

#### **Resultados**

A campanha selecionada será excluída.

**Nota:** Também é possível excluir uma campanha enquanto você a visualiza clicando em **Excluir**.

### **Como usar grupos de controle para medir os resultados da campanha**

É possível excluir intencionalmente uma amostra aleatória de clientes ou Prospects de uma campanha de marketing para assegurar que eles não recebam a oferta. Após a campanha ser executada, será possível comparar a atividade do grupo de controle com aqueles que receberam a oferta para determinar a efetividade de sua campanha.

Os controles são aplicados no nível de célula. As células que contêm IDs que você excluir intencionalmente para propósitos de análise são chamadas de células de controle. Quando você designa ofertas para células, seja em um processo de contato em um fluxograma ou em uma planilha da célula de destino (TCS), é possível, opcionalmente, especificar uma célula de controle para cada célula de destino.

No Campaign, os controles são sempre controles de retenção. Em outras palavras, eles não são contatados com uma oferta, mesmo se estiverem qualificados para a oferta. Os contatos que pertencerem às células de controle não são designados a nenhuma oferta e não são incluídos nas listas de saída do processo de contato. As validações ("no-contacts") não recebem comunicações, mas são medidas com relação ao grupo de destino para comparação.

O Campaign fornece os seguintes métodos para trabalhar com os grupos de controle:

- v Para criar grupos de controle, utilize o processo de Amostra. O processo de Amostra fornece várias opções para exclusão de IDs (Aleatória, Todos os Outros X, Partes Sequenciais).
- Para excluir grupos de controle de ofertas, configure um processo de Lista de Correspondência ou de Lista de Chamadas em um fluxograma. Ao configurar o processo para designar ofertas para células, é possível, opcionalmente, excluir grupos de controle do contato.
- v Se você trabalhar com uma planilha da célula de destino (TCS), será possível usar as colunas Célula de Controle e Código da Célula de Controle para identificar as células de controle. As células que estiverem designadas como controles não podem ter ofertas designadas.
- As tabelas de histórico de contato são preenchidas quando você executa o fluxograma no modo de produção. O histórico de contato identifica os membros das células de controle e as ofertas que foram retidas (não enviadas para controles). Essas informações permitem analisar e comparar o destino com relação à célula de controle para cálculos ROI e elevados.
- v Use o processo de resposta em um fluxograma para rastrear as respostas do grupo de controle simultaneamente com as respostas da oferta.
- v Os relatórios Desempenho de Campaign e Desempenho da Oferta indicam a elevação ou a diferença na resposta de uma célula de destino ativa que recebeu uma oferta.

Quando você planeja uma oferta, considere se deseja usar grupos de controle de hold-out para células que tiverem uma oferta designada. Os grupos de controle são uma ferramenta de análise poderosa para medir a efetividade da campanha.

### <span id="page-20-0"></span>**Associação de Células de Controle para Células de Destino**

Uma única célula de controle pode ser usada como o controle para diversas células de destino. No entanto, cada célula de destino pode ter apenas uma única célula de controle, na qual a célula é definida por seu cellID.

Quando uma única célula de controle é usada em diversos processos de contato, é necessário configurar o relacionamento da célula de controle para a célula de destino da mesma maneira em cada processo de contato.

### <span id="page-22-0"></span>**Capítulo 3. Projetando fluxogramas**

Os fluxogramas do IBM Campaign definem a lógica da campanha. Cada campanha consiste de pelo menos um fluxograma. Um fluxograma executa uma sequência de ações nos dados que são armazenados em seus bancos de dados de cliente ou arquivos simples.

**Nota:** Para trabalhar com fluxogramas, deve-se ter as permissões apropriadas designadas por um administrador.

### **Criando fluxogramas**

Siga estas instruções para incluir um fluxograma em uma campanha de marketing. Um fluxograma determina a lógica da campanha.

#### **Sobre Esta Tarefa**

Cada campanha de marketing consiste de pelo menos um fluxograma. Uma campanha típica tem um fluxograma que seleciona clientes ou clientes em potencial que receberão ofertas e um fluxograma separado que rastreia as respostas.

Por exemplo, um fluxograma de contato pode selecionar um conjunto de clientes que será contatado por telefone ou e-mail. Outro fluxograma na mesma campanha controla as respostas para essas ofertas. Depois que as ofertas são feitas, você usa o fluxograma de resposta para registrar e analisar as respostas. É possível incluir diversos fluxogramas em uma campanha, conforme você analisa e refina seus resultados. Campanhas mais complexas podem incluir muitos fluxogramas para gerenciar diversos fluxos de ofertas.

Cada fluxograma é composto de processos. Configure e, em seguida, conecte processos para executar manipulação de dados, crie listas de contatos e registre o rastreamento de contato e de resposta para sua campanha. Ao conectar uma série de processos em um fluxograma e, em seguida, executar esse fluxograma, você define e implementa sua campanha.

Por exemplo, um fluxograma pode incluir um processo de Seleção, que está conectado a um processo de segmentação, que está conectado a um processo de lista de chamadas. O processo de seleção pode ser configurado para selecionar todos os clientes de seu banco de dados que moram no Nordeste. O processo de Segmentação pode segmentar esses clientes em camadas de valores, como Ouro, Prata e Bronze. O processo de Lista de chamadas designa ofertas, gera uma lista de contatos para uma campanha de telemarketing e registra os resultados no histórico de contatos.

O procedimento a seguir fornece uma visão geral rápida de como criar um novo fluxograma e incluí-lo em uma campanha ou uma sessão. (Como alternativa, é possível copiar um fluxograma existente. Também é possível usar a biblioteca de modelos para copiar processos configurados de um fluxograma para outro.)

**Nota:** Se estiver criando um fluxograma interativo, consulte a documentação do IBM Interact para obter informações.

### <span id="page-23-0"></span>**Procedimento**

- 1. Abra uma campanha ou sessão.
- 

2. Clique em **Incluir fluxograma E.**<br>A página Propriedades do fluxograma é aberta.

3. Insira um nome de fluxograma (obrigatório) e uma descrição (opcional). Para **Tipo de fluxograma**, **Fluxograma em lote padrão** é a única opção, a menos que você seja um usuário licenciado do Interact. Se você instalou uma versão licenciada do Interact, será possível selecionar o **Fluxograma interativo**.

**Nota:** Os nomes de fluxograma possuem restrições de caracteres específicas.Consulte ["Caracteres Especiais Não Suportados" na página 255.](#page-260-0)

4. Clique em **Salvar e editar fluxograma**.

A janela do fluxograma é aberta. Você vê a paleta de processo à esquerda, uma barra de ferramentas na parte superior e uma área de trabalho do fluxograma em branco.

5. Inclua um processo em seu fluxograma arrastando uma caixa de processo da paleta para a área de trabalho.

Um fluxograma tipicamente começa com um ou mais processos de Seleção ou de Público para definir os clientes ou outras entidades comerciáveis com as quais trabalhar.

- 6. Clique duas vezes em um processo na área de trabalho ou clique com o botão direito do mouse no processo e escolha **Configuração do processo**. Em seguida, use o diálogo de configuração para especificar como o processo funciona.
- 7. Conecte os processos configurados para determinar o fluxo de trabalho de sua campanha.
- 8. Use **Salvar e continuar** frequentemente durante o seu trabalho.
- 9. Quando você estiver pronto, abra o menu **Salvar opções** e escolha **Salvar e sair** .

### **Editando fluxogramas**

Abra um fluxograma para edição para fazer mudanças nele. Por exemplo, é possível incluir ou remover processos, reconfigurar processos existentes ou mudar o nome e a descrição do fluxograma.

#### **Procedimento**

1. Escolha **Campaign** > **Campanhas**.

**Nota:** Se o seu fluxograma estiver em uma sessão, adapte essas instruções escolhendo **Campaign** > **Sessões** para abrir um fluxograma a partir de uma sessão.

- 2. Na página Todas as campanhas, localize a campanha que contém o fluxograma que deseja abrir. A campanha pode ser listada na página ou pode estar em uma pasta. Se você não puder localizá-la, use o link **Procurar fluxogramas** para procurar por ela.
- 3. Depois de localizar a campanha que contém seu fluxograma, clique no ícone Editar uma guia $\oslash$  próximo a uma campanha e clique no nome de um

fluxograma a partir do menu. Se você tentar editar um fluxograma que já esteja sendo editado por alguém,o Campaign avisa que o fluxograma está aberto por outro usuário.

<span id="page-24-0"></span>**Importante:** Se você continuar abrindo o fluxograma, as mudanças de outros usuários serão perdidas imediatamente ou permanentemente. Para evitar a perda de trabalho, não continue abrindo o fluxograma sem primeiro verificar com os outros usuários.

- 4. Faça as mudanças no fluxograma, assim como você faria ao criar um fluxograma. Por exemplo, clique duas vezes em um processo para reconfigurá-lo ou arraste um novo processo da paleta para a área de trabalho.
- 5. Para mudar o nome do fluxograma, descrição ou tipo, clique no ícone

**Propriedades na barra de ferramentas.** 

**Nota:** Os nomes de fluxograma possuem restrições de caracteres específicas. Consulte ["Caracteres Especiais Não Suportados" na página 255.](#page-260-0)

**Nota:** Evite renomear um fluxograma que esteja usando o Planejador, porque tarefas planejadas contam com o nome do fluxograma. Para obter mais informações, consulte o *Guia do Administrador do IBM Marketing Platform*.

6. Clique em Salvar e continuar **continuar** conforme você trabalha. Quando você estiver

pronto, abra o menu **Salvar opções** e escolha **Salvar e sair** .

### **Exemplo: os fluxogramas de contato e resposta**

Este exemplo mostra dois fluxogramas que foram projetados para uma campanha de marketing que usa diversos canais para entregar uma oferta para os clientes que, do contrário, pode ser perdida devido à desistência.

A campanha inclui dois fluxogramas:

- v Um fluxograma de contato gera listas de clientes para os quais a oferta será enviada, utilizando um canal diferente para cada segmento.
- v Um fluxograma de resposta rastreia as respostas para a oferta e torna os dados de resposta disponíveis para relatório e análise.

#### **Fluxograma de Contato**

Este exemplo mostra um fluxograma simples para entrar em contato com clientes para uma campanha de marketing.

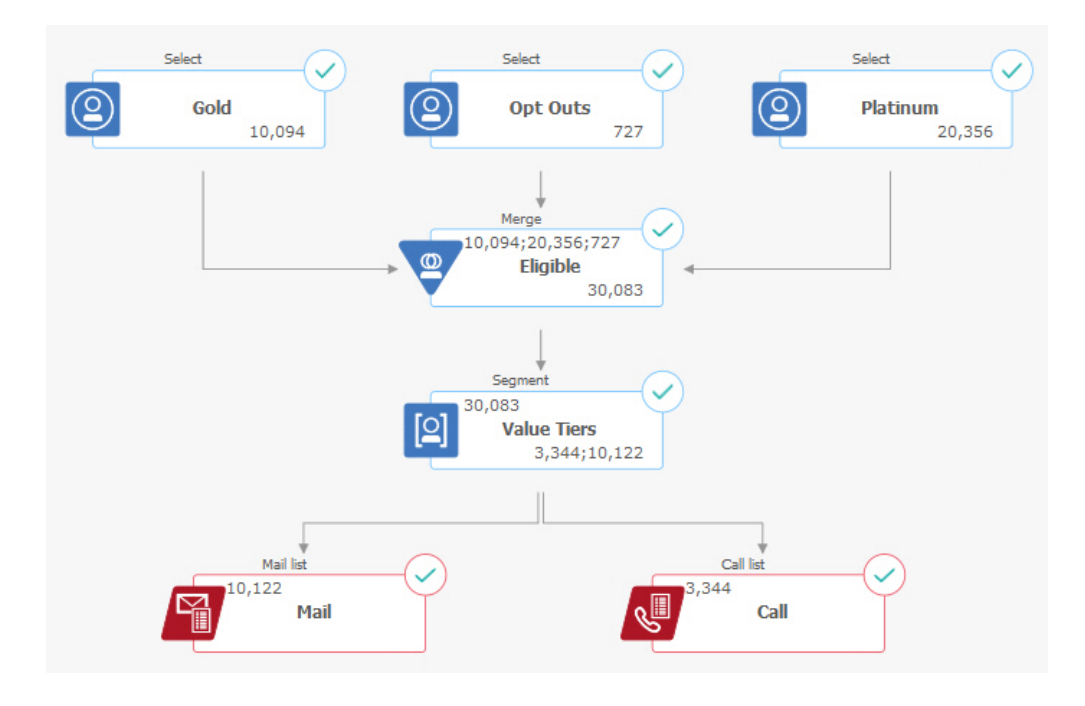

No primeiro nível do fluxograma, os processos de Seleção selecionam clientes nos segmentos Gold e Platinum, bem como clientes que optaram por não receber comunicações de marketing.

No segundo nível, um processo de mesclagem combina os clientes Gold e Platinum e exclui os clientes que optaram pelo não recebimento. O resultado é todos os clientes Elegíveis.

No terceiro nível, um processo de Segmentação divide os clientes elegíveis em camadas de valor com base em suas pontuações.

Finalmente, cada cliente é designado para uma lista. Os clientes de alto valor são enviados para uma lista de chamada, portanto, eles podem ser contatados com uma oferta por telefone. Os demais clientes são enviados para uma lista de correspondência; eles receberão uma oferta de correspondência direta.

#### **Fluxograma de Resposta**

Um segundo fluxograma nessa mesma campanha rastreia as respostas para as ofertas. As informações de resposta são compiladas fora do aplicativo Campaign. Por exemplo, uma central de atendimento pode registrar respostas em um banco de dados ou arquivo simples. Quando as informações da resposta são disponibilizadas para o Campaign, seu fluxograma de resposta poderá consultar os dados.

O exemplo a seguir mostra um fluxograma de rastreamento de resposta. As caixas de processos de Seleção consultam os Respondentes de correspondência e os Respondentes de chamada. A caixa do processo de Resposta avalia quais respostas são consideradas válidas e como elas são creditadas de volta para as campanhas ou ofertas. Ao executar o fluxograma, a saída do processo de Resposta é gravada em diversas tabelas de sistema de histórico de resposta, em que os dados podem ser acessados para análise usando relatórios de desempenho e de lucratividade do Campaign.

<span id="page-26-0"></span>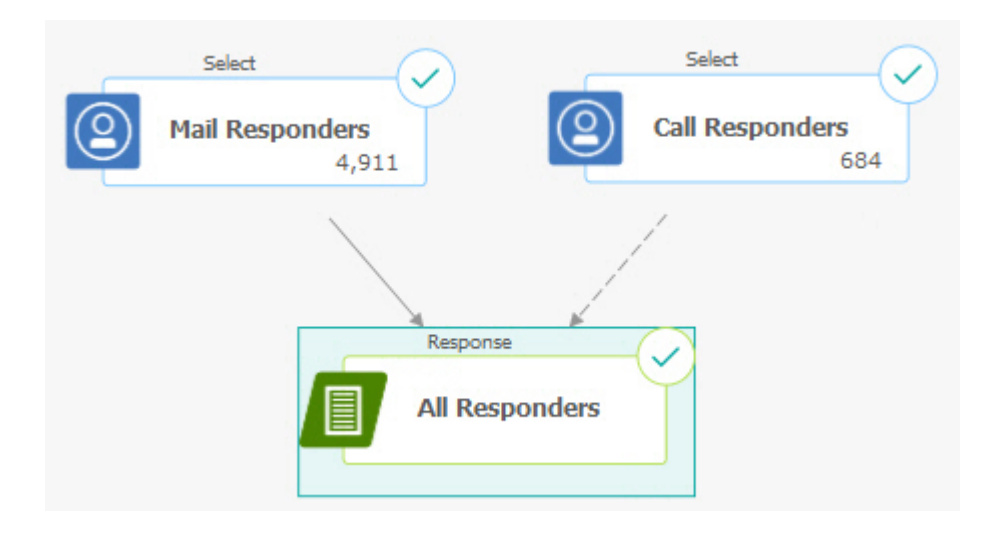

### **Visão Geral da Área de Trabalho do Fluxograma**

Use a área de trabalho do fluxograma para projetar fluxogramas para campanhas de marketing.

É possível abrir apenas um fluxograma por vez. Se você tentar abrir outro fluxograma enquanto um já estiver aberto, você será solicitado a salvar suas alterações. Para abrir dois fluxogramas ao mesmo tempo, consulte ["Visualizando](#page-134-0) [Dois Fluxogramas Lado a Lado" na página 129.](#page-134-0)

Se um fluxograma for aberto para visualização, mas não edição, a barra de ferramentas conterá um conjunto menor de funções e a paleta de processo não

aparecerá. Clique no ícone de lápis para abrir um fluxograma para edição. A figura a seguir mostra um fluxograma aberto para edição.

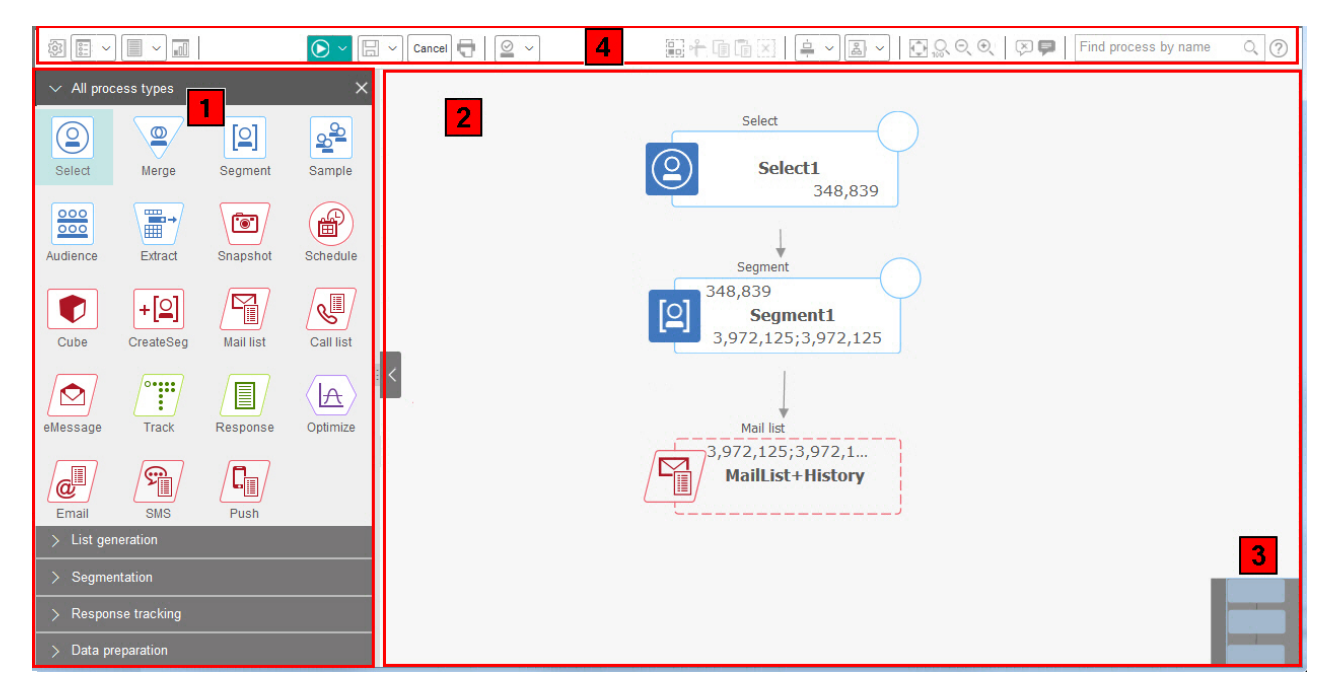

A área de trabalho do fluxograma consiste nos elementos a seguir.

*Tabela 2. Elementos da Janela do Fluxograma*

| Elemento |                                          | Descrição                                                                                                    |
|----------|------------------------------------------|----------------------------------------------------------------------------------------------------|
|          | Paleta<br>(Modo de<br>Edição<br>somente) | A paleta no lado esquerdo da janela contém processos que você utiliza para construir seu<br>fluxograma. Ela é visível somente no modo de edição. Arraste um processo da paleta para a área<br>de trabalho e, em seguida, configure e conecte os processos na área de trabalho.<br>Por padrão, todos os tipos de processo são exibidos. Clique em uma categoria (Geração de lista,<br>Segmentação, Rastreamento de resposta, Preparação de dados) para visualizar um subconjunto<br>de processos.<br>Para redimensionar a paleta, arraste a borda da área da paleta para ampliar ou limitá-la. Para<br>ocultar ou mostrar a paleta, clique em Ocultar paleta (seta cinza) ou Mostrar paleta.                        |
|          | Área de<br>trabalho<br>principal         | No modo de Visualização, é possível visualizar, mas não modificar as caixas de processo e é<br>possível executar um conjunto limitado de operações. No modo de Edição, é possível configurar<br>e conectar processos para determinar o fluxo de trabalho e o comportamento do fluxograma.<br>Clique com o botão direito em qualquer caixa de processo para abrir um menu de opções.<br>Para configurar um processo: clique duas vezes nele ou clique com o botão direito do mouse nele<br>e escolha Configuração do processo.<br>Para conectar os processos: descanse o cursor sobre uma caixa de processo até que quatro setas<br>apareçam, em seguida, arraste uma seta de conexão para outra caixa do processo. |
|          | Área de<br>panorama                      | Use a área de panorama para destacar a parte do fluxograma que você deseja ver. Essa<br>representação visual da área de trabalho é útil quando nem todas as caixas de processo se<br>ajustam na tela ao mesmo tempo.                                                                                                    |
|          | Barra de<br>do<br>fluxograma             | Use os botões e menus na barra de ferramentas para executar as ações que estão descritas na<br>ferramentas tabela a seguir. Coloque o cursor sobre cada item para ver o que ele faz. Para abrir um menu,<br>clique em sua seta para baixo $\sim$ . Os ícones da barra de ferramentas e opções disponíveis<br>dependem de suas permissões e se o fluxograma está no modo de Visualização ou Edição.                                                                                                    |

A barra de ferramentas do fluxograma contém os ícones e opções de menu a seguir.

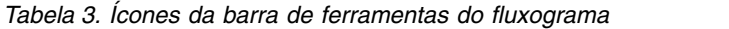

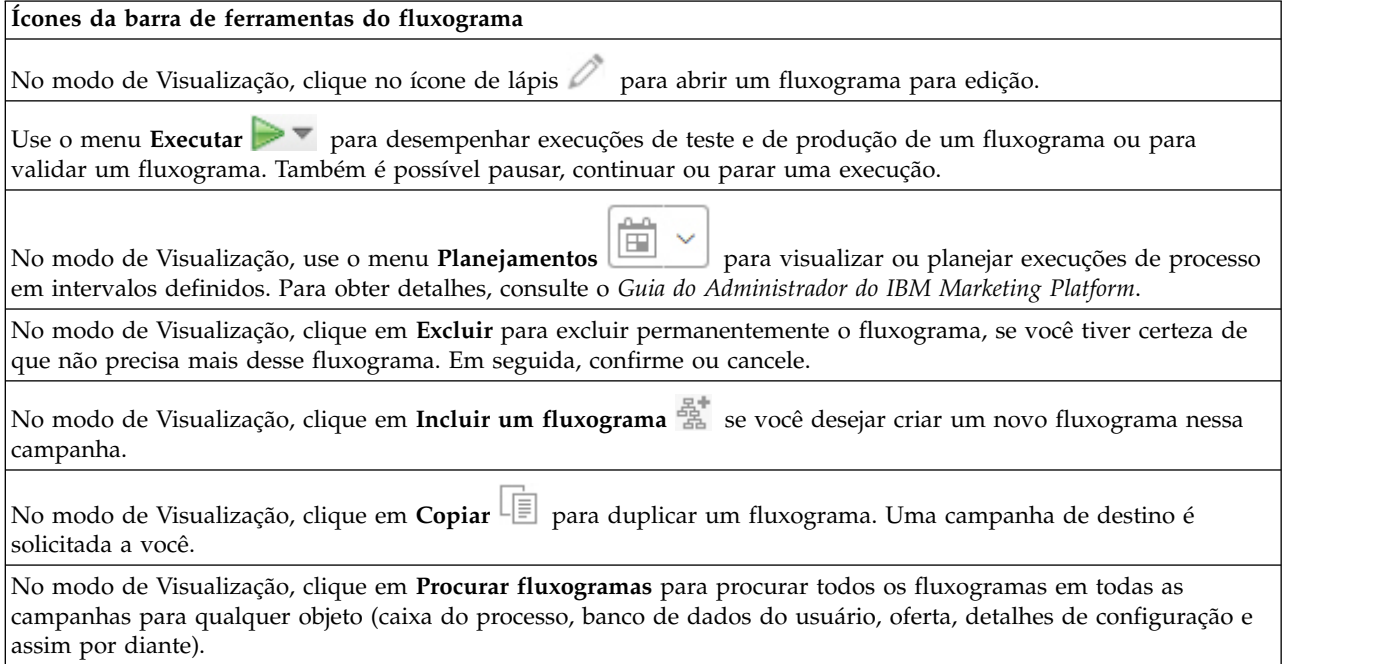

<span id="page-28-0"></span>*Tabela 3. Ícones da barra de ferramentas do fluxograma (continuação)*

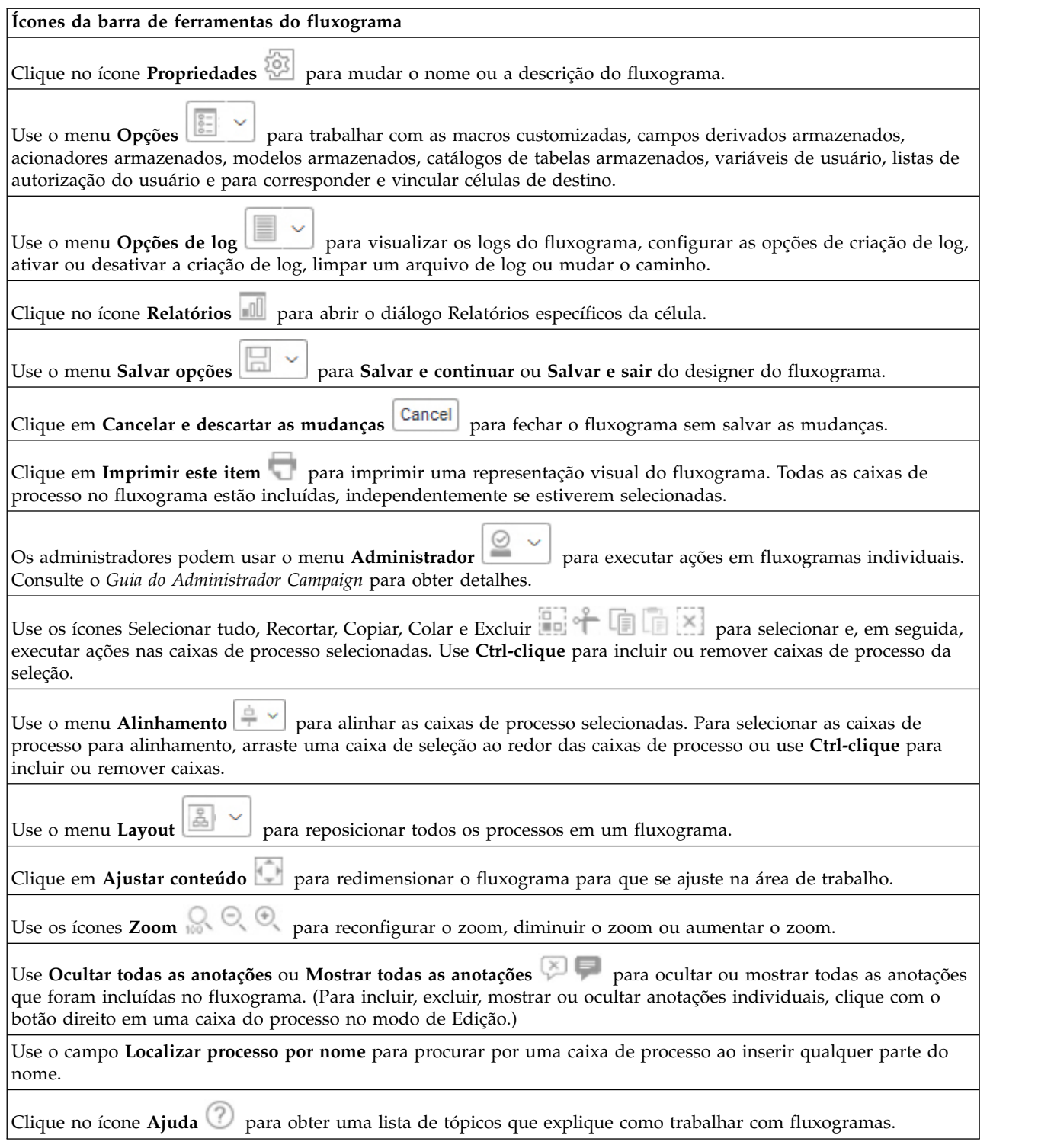

### **Considerações de design do fluxograma**

Lembre-se das considerações a seguir quando criar fluxogramas.

v **Evite dependências cíclicas.** Cuidado para não criar dependências cíclicas entre os processos. Considere este exemplo de uma dependência cíclica: (a) Seu fluxograma contém um processo de seleção cuja saída fornece entrada para um

<span id="page-29-0"></span>processo de Criação de Segmento. (b) O processo de Criação de Segmento gera um segmento estratégico como sua saída. (c) Você utiliza esse segmento como entrada para o processo de seleção. Esta situação resultará em um erro ao tentar executar o processo.

v **Aplicando supressões globais.** Se a sua organização usar o recurso de supressão global, um determinado conjunto de IDs poderá ser excluído automaticamente do uso nas células de destino e campanhas. O arquivo de log do fluxograma indica se a supressão global é aplicada.

### **Visão geral do processo do fluxograma**

As caixas do processo são blocos de construção dos fluxogramas do IBM Campaign. Todos os processos disponíveis estão na paleta à esquerda da área de trabalho quando um fluxograma é aberto para edição.

Para criar um fluxograma, arraste as caixas de processo da paleta para a área de trabalho. Em seguida, configure cada caixa de processo para executar uma operação específica, como selecionar clientes para o alvo de correspondência. Ao arrastar as linhas do conector de uma caixa para a outra, você conecta os processos na área de trabalho em um fluxo lógico para determinar a ordem dos eventos.

Por exemplo, é possível configurar um processo de seleção para identificar Prospects de alto valor, configurar outro processo de seleção para identificar Prospects de médio valor e, em seguida, usar um processo de mesclagem para combinar as duas listas. É possível terminar com um processo de Lista de chamadas, que designa ofertas e gera uma lista de clientes para contato por telefone.

Ao fazer uma execução de teste ou de produção, cada processo executa uma ação em seus dados de cliente, com os resultados fluindo de um processo para o próximo. O tipo de processo e como você o configura determina o que acontece quando o processo é executado.

É possível mover e excluir caixas de processo conforme você experimentar diferentes cenários de fluxograma. Para confirmar que o fluxograma está progredindo com êxito, você pode executar testes em cada processo conforme construir o seu fluxograma. Salve seu fluxograma frequentemente ao longo de seu trabalho.

Existem muitos tipos de processos, com cada um deles executando uma função distinta. Alguns processos são projetados para serem utilizados ao implementar sua campanha. Por exemplo, você usa o processo Lista de chamadas para designar ofertas e gerar uma lista de chamadas. Use outros processos após implementar a sua campanha. Por exemplo, você usa o processo de Rastreamento para atualizar o Histórico de contato após ver quem responde às suas ofertas.

Geralmente, cada processo leva um ou mais células como entrada, transforma os dados e produz uma ou mais células como saída. (Uma célula é uma lista de IDs que identificam os destinatários da mensagem de marketing, como clientes, clientes em potencial ou respondentes). Aqui está um exemplo simples de como um fluxograma poderia ser configurado:

1. Configure um processo de Seleção para selecionar todos os clientes de alto valor de 25 a 34 de um banco de dados ou arquivo simples. Chame o processo de Seleção "Gold." A saída de um processo de Seleção é uma célula (uma lista de IDs), que será usada como entrada para um processo subsequente.

- <span id="page-30-0"></span>2. Configure outro processo de Seleção para selecionar todos os clientes de médio valor de 25 a 34. Chame esse processo de "Silver".
- 3. Conecte ambos os processos de Seleção (clientes "Gold" e "Silver") a um processo de Mesclagem para combiná-los em uma única lista. Também é possível usar o processo de Mesclagem para remover aqueles que optam por não participar da lista de IDs.
- 4. Conecte o processo de Mesclagem a um processo de lista de correspondência. A saída do processo de Mesclagem é uma lista de IDs para todos os clientes de valor alto e médio com idades entre 25 e 34 que não optaram por não receber comunicações de marketing.
- 5. Ao configurar o processo Lista de correspondência, você designa ofertas predefinidas e gera uma lista de contatos. Por exemplo, você pode designar um desconto de 10% para clientes Silver e um desconto de 20% a clientes Gold.
- 6. Faça uma execução de teste de cada processo conforme o configura para confirmar se produz os resultados esperados e salve o fluxograma frequentemente.

### **Tipos de processo**

Os processos do Campaign são divididos em três tipos por função, que são diferenciados por cores na paleta de processos do fluxograma.

- v Processos de manipulação de dados azul
- v Executar processos vermelho
- v Processos de otimização verde, laranja ou roxo

**Nota:** O IBM Interact, o IBM Contact Optimization, o IBM eMessage, o IBM SPSS Modeler Advantage Enterprise Marketing Management Edition e o IBM Engage fornecem processos adicionais para uso em fluxogramas de campanha. Para obter informações sobre esses processos, consulte a documentação separada para esses produtos.

#### **Processos de manipulação de dados**

Use os processos de manipulação de dados para selecionar IDs de contato a partir de suas origens de dados e trabalhar com esses IDs para criar grupos significativos ou públicos de destino.

Exemplos de tarefas que podem ser concluídas usando os processos de manipulação de dados a seguir.

- v É possível selecionar possíveis contatos que atendem aos critérios que você definir, como clientes de repetição em um determinado intervalo de receita.
- v É possível mesclar listas para incluir ou excluir contatos.
- v É possível segmentar os clientes em grupos significativos, por exemplo, idioma ou sexo.
- v É possível configurar grupos de teste ou de controle.
- v É possível alterar o público-alvo de sua campanha, por exemplo, de Família para Individual.
- v É possível extrair conjuntos de dados para processamento adicional a fim de melhorar o desempenho.

Os seguintes processos de manipulação de dados estão disponíveis:

- v ["O Processo de Seleção" na página 51](#page-56-0)
- ["O Processo de Mesclagem" na página 58](#page-63-0)
- v ["O Processo de Segmentação" na página 60](#page-65-0)
- v ["O Processo de Amostra" na página 69](#page-74-0)
- v ["O Processo de Público" na página 74](#page-79-0)
- v ["O Processo de Extração" na página 85](#page-90-0)

#### **Processo de Execução**

Após construir seu fluxograma para selecionar o público desejado, será necessário utilizar um processo de execução para gerar a saída dos resultados de uma forma utilizável. Os processos de execução controlam a execução do fluxograma e iniciam contato real com o cliente.

Os processos de execução controlam a execução real de campanhas concluídas, o que inclui o gerenciamento e a geração de saída de listas de contatos, o tratamento de públicos-alvo, o rastreamento de respostas e contatos, o registro de log de dados e o planejamento de execução de campanha ou sessão.

Os processos de execução são:

- v ["O Processo de Captura Instantânea" na página 93](#page-98-0)
- v ["O Processo de Planejamento" na página 96](#page-101-0)
- v ["O Processo de Cubo" na página 101](#page-106-0)
- ["O processo CreateSeg" na página 102](#page-107-0)
- v ["O processo Lista de correspondência" na página 105](#page-110-0) (também chamado de um processo de contato)
- v ["O processo Lista de chamadas" na página 112](#page-117-0) (também chamado de um processo de contato)
- v E-mail, SMS, Push (consulte o *Guia de Integração do IBM Campaign e Engage para o IBM Marketing Cloud*)

#### **Processos de otimização**

Use os processos de otimização para ajudar a determinar a eficácia de uma campanha e refinar as suas campanhas de marketing ao longo do tempo.

Os processos de rastreamento e resposta ajudam a rastrear quem é contatado e quem responde. Dessa forma, é possível avaliar a resposta para suas campanhas e modificá-las ao longo do tempo.

O processo de modelagem automatiza a criação de um modelo de resposta que pode ser usado para prever respondentes e não respondentes.

O processo de pontuação pontua os contatos de acordo com um modelo de dados para classificar a probabilidade de cada cliente em fazer uma compra ou responder a uma oferta. A pontuação identifica precisamente os melhores clientes e Prospects para uma campanha. Dessa forma, é possível determinar a campanha, a oferta e os canais mais efetivos.

Para obter mais informações, consulte os seguintes tópicos:

- v ["O Processo de Rastreamento" na página 112](#page-117-0)
- v ["O Processo de Resposta" na página 115](#page-120-0)
- v O modelo SPSS e os processos de pontuação SPSS requerem IBM SPSS Modeler Advantage Enterprise Marketing Management Edition. Para obter informações, consulte o *Guia de Integração do IBM Campaign e do IBM SPSS Modeler Advantage Enterprise Marketing Management Edition*.

### <span id="page-32-0"></span>**Lista de Processos do Campaign**

Configure e conecte os processos em fluxogramas para atingir seus objetivos de campanha. Cada processo executa uma operação específica, como seleção, mesclagem ou segmentação de clientes.

**Nota:** IBM Engage, Interact, Contact Optimization, eMessage e IBM SPSS Modeler Advantage Enterprise Marketing Management Edition fornecem processos adicionais para uso em fluxogramas. Para obter mais informações, consulte a documentação desses produtos.

| Processo           | Tópico de visão geral:                                    | Instruções:                                                                                               |
|--------------------|-----------------------------------------------------------|----------------------------------------------------------------------------------------------------|
|                    | "O Processo de Seleção" na<br>página 51                   | "Selecionando uma Lista de Contatos" na<br>página 52                                                      |
|                    | "O Processo de Mesclagem" na<br>página 58                 | "Mesclando e Suprimindo os Contatos" na<br>página 58                                                      |
|                    | "O Processo de Segmentação"<br>na página 60               | "Segmentando Dados por Campo" na<br>página 62                                                             |
|                    |                                                           | "Segmentando Dados com Consultas" na<br>página 63                                                         |
|                    | "O Processo de Amostra" na<br>página 69                   | "Dividindo Contatos em Grupos de<br>Amostra" na página 70                                                 |
| $\overline{\circ}$ | "O Processo de Público" na<br>página 74                   | "Alternando e Filtrando os Níveis de<br>Público" na página 77                                             |
|                    | "O Processo de Extração" na<br>página 85                  | "Extraindo Dados de uma Célula, Tabela ou<br>Segmento Estratégico" na página 87                           |
|                    |                                                           | "Extraindo dados a partir de uma página de<br>entrada eMessage" na página 91                              |
|                    |                                                           | Para extrair dados de uma lista otimizada,<br>consulte o Guia do Usuário do IBM Contact<br>Optimization.  |
|                    | "O Processo de Captura<br>Instantânea" na página 93       | "Tirando uma captura instantânea dos dados<br>para exportação para uma tabela ou<br>arquivo" na página 94 |
|                    | "O Processo de Planejamento"<br>na página 96              | "Planejando Processos de Planejamento em<br>um Fluxograma em Execução" na página 99                       |
|                    | "O Processo de Cubo" na<br>página 101                     | "Criando um Cubo Multidimensional de<br>Atributos" na página 101                                          |
|                    | "O processo CreateSeg" na<br>página 102                   | "Criando Segmentos para Uso Global em<br>Diversas Campanhas" na página 103                                |
|                    | "O processo Lista de<br>correspondência" na página<br>105 | "Configurando os processos Lista de<br>correspondência ou Lista de chamadas" na<br>página 105             |
|                    |                                                           |                                                                                                    |

*Tabela 4. Lista de Processos do Campaign em Fluxogramas em Lote*

| Processo | Tópico de visão geral:                                                                                                    | Instruções:                                                                                                    |
|----------|----------------------------------------------------------------------------------------------------|----------------------------------------------------------------------------------------------------|
|          | "O processo Lista de<br>chamadas" na página 112                                                                                                    | "Configurando os processos Lista de<br>correspondência ou Lista de chamadas" na<br>página 105                                                                                                    |
|          | "O Processo de Rastreamento"<br>na página 112                                                                                                    | "Rastreando o Histórico de Contatos" na<br>página 113                                                                                                    |
|          | "O Processo de Resposta" na<br>página 115                                                                                                    | "Atualizando o Histórico de Respostas" na<br>página 116                                                                                                    |
|          | O processo do eMessage define<br>a lista de destinatários para<br>uma correspondência do<br>eMessage.                                                                                  | Requer o IBM eMessage. Consulte o Guia do<br>Usuário do eMessage.                                                                                                    |
|          | O processo da Lista de<br>Interação determina quais<br>ofertas o servidor de runtime<br>do Interact apresenta aos<br>clientes.                                                         | Requer o IBM Interact. Consulte o Guia do<br>Usuário Interact.                                                                                                    |
|          | O processo de Otimização<br>associa uma campanha de<br>marketing a uma sessão do<br>Contact Optimization.                                                                              | Requer o IBM Contact Optimization.<br>Consulte o Guia do Usuário do Contact<br>Optimization.                                                                                                    |
|          | O processo de modelagem<br>SPSS gera modelos preditivos<br>para prever prováveis<br>respondentes com base no<br>comportamento passado.                                                 | Requer o IBM SPSS Modeler Advantage<br>Enterprise Marketing Management Edition.<br>Consulte o Guia de Integração do IBM<br>Campaign e do IBM SPSS Modeler Advantage<br>Enterprise Marketing Management Edition. |
|          | O processo de pontuação do<br>SPSS classifica a probabilidade<br>de os clientes responderem às<br>ofertas, para identificar os<br>melhores clientes em potencial<br>para uma campanha. | Requer o IBM SPSS Modeler Advantage<br>Enterprise Marketing Management Edition.<br>Consulte o Guia de Integração do IBM<br>Campaign e do IBM SPSS Modeler Advantage<br>Enterprise Marketing Management Edition. |
|          | O processo de E-mail envia<br>comunicações por e-mail de<br>personalização, incluindo<br>ofertas, do IBM Marketing<br>Cloud.                                                           | Requer o IBM Engage. Consulte o Guia de<br>Integração do IBM Campaign e Engage para<br>IBM Marketing Cloud.                                                                                                    |
|          | O processo SMS envia<br>mensagens de texto SMS do<br>IBM Marketing Cloud.                                                                                                    | Requer o IBM Engage. Consulte o Guia de<br>Integração do IBM Campaign e Engage para<br>IBM Marketing Cloud.                                                                                                    |
|          | O processo de Envio envia<br>notificações push móvel do<br>IBM Marketing Cloud.                                                                                                    | Requer o IBM Engage. Consulte o Guia de<br>Integração do IBM Campaign e Engage para<br>IBM Marketing Cloud.                                                                                                    |
|          |                                                                                                    |                                                                                                    |

<span id="page-33-0"></span>*Tabela 4. Lista de Processos do Campaign em Fluxogramas em Lote (continuação)*

## **Incluindo Processos nos Fluxogramas**

É possível incluir um processo em um fluxograma ao arrastar uma caixa de processo da paleta para a área de trabalho.

### **Sobre Esta Tarefa**

Este procedimento explica como incluir processos, arrastando-os da paleta para o seu fluxograma. Outras maneiras de incluir processos são copiar um processo existente (com o botão direito, copiar e colar) ou colar um modelo a partir da biblioteca de modelos. Os modelos contêm um ou mais processos e conexões configurados.

#### **Procedimento**

1. Abra um fluxograma para edição: selecione **Campaign** > **Campanhas**, localize

uma campanha, clique no ícone **Editar uma guia** *próximo* a uma campanha, em seguida, selecione um fluxograma da lista. A janela do fluxograma é aberta e a paleta aparece à esquerda da área de trabalho.

**Nota:** Se você não vir a paleta de processos, isso significa que o fluxograma

não estará no modo de Edição: clique no ícone de lápis  $\oslash$  na barra de ferramentas do fluxograma.

2. Arraste uma caixa de processo da paleta para o fluxograma.

As caixas de processo recém-incluídas são transparentes com uma borda tracejada até que sejam configuradas.

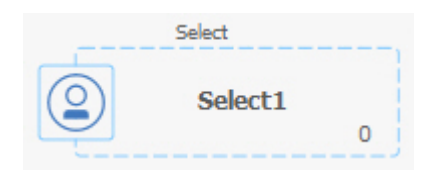

Geralmente, a próxima etapa é configurar o processo. Para abrir o diálogo de configuração, clique duas vezes em um processo na área de trabalho ou clique com o botão direito em um processo e escolha **Configuração do processo**.

As caixas de processo configuradas têm um plano de fundo e borda sólidos. O ícone de status redondo está em branco para indicar que o processo ainda não foi executado.

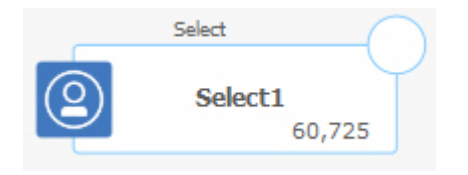

3. Clique em **Salvar e continuar com frequência para salvar suas mudanças.** 

### **O que Fazer Depois**

Conforme você desenvolve o fluxograma, coloque cada caixa subsequente em uma posição lógica, como da esquerda para a direita ou de cima para baixo, e conecte as caixas para indicar o fluxo de dados. Alguns processos devem ser conectados antes que eles sejam configurados porque eles requerem entrada a partir do processo de origem.

Por exemplo, configure um processo de seleção para selecionar residências em uma faixa salarial específica e, depois, conecte-o a um processo de Público ou de Mesclagem. Finalmente, teste o processo ou ramificação.

Consulte os outros tópicos disponíveis para obter informações sobre configuração, conexão e execução de processos.

### <span id="page-35-0"></span>**Conectando Processos aos Fluxogramas**

Conecte os processos em um fluxograma para especificar a direção do fluxo de dados e a ordem na qual os processos são executados. Ao mover processos na área de trabalho, quaisquer conexões entre processos existentes permanecerão. Mover processos em um fluxograma não afeta o fluxo de dados. O fluxo de dados é afetado somente quando conexões são incluídas ou excluídas.

#### **Procedimento**

- 1. Abra um fluxograma de campanha para edição.
- 2. Mova o cursor sobre uma caixa de processo até que quatro setas apareçam em torno da caixa.
- 3. Arraste uma das setas do processo de origem para o processo de destino.

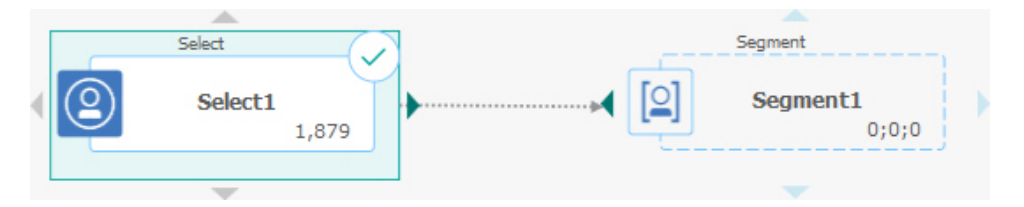

Quando quatro setas aparecem no processo de destino, solte o botão do mouse para concluir a conexão.

#### **Resultados**

Os processos estão agora conectados. Uma seta indica a direção do fluxo de dados entre os processos conectados.

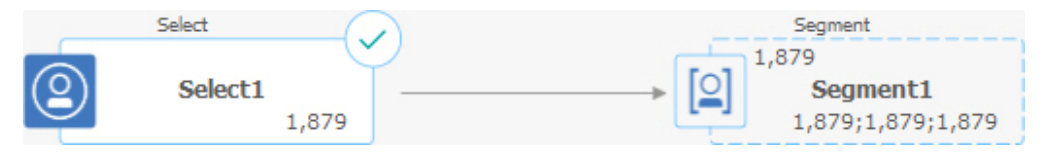

O processo de origem será executado antes do processo de destino. Dados que são a saída do processo de origem são, então, disponibilizados como entrada para o processo de destino. Por exemplo, um processo de seleção gera saída que, em seguida,pode servir como entrada para um processo de Segmentação.

As linhas de conexão sólidas ou pontilhadas depende dos relacionamentos da caixa do processo. Quando um processo de destino recebe dados de um processo de origem, a linha de conexão é sólida. Quando um processo de destino depende de um processo de origem, mas não recebe dados dele, a linha de conexão é pontilhada. Uma linha pontilhada indica que o processo de destino não pode ser executado com êxito até que o processo de origem seja concluído. Dessa forma, é possível identificar processos temporais, que são dependentes de tempo entre si.

#### **Tarefas relacionadas**:

["Alterando a aparência de linhas de conexão" na página 31](#page-36-0)

["Excluindo uma Conexão entre Dois Processos" na página 31](#page-36-0)
# **Alterando a aparência de linhas de conexão**

Há várias opções para controlar a aparência das linhas do conector entre as caixas de processo em um fluxograma.

#### **Sobre Esta Tarefa**

É possível especificar se as linhas de conexão são angulares (inclinadas) ou lineares (somente ângulos retos). Também é possível controlar se as linhas do conector aparecem na frente ou atrás das caixas de processo.

**Nota:** As linhas de conexão sólidas ou pontilhadas depende dos relacionamentos da caixa do processo. Quando um processo de destino recebe dados de um processo de origem, a linha de conexão é sólida. Quando um processo de destino depende de um processo de origem, mas não recebe dados dele, a linha de conexão é pontilhada. Uma linha pontilhada indica que o processo de destino não pode ser executado com êxito até que o processo de origem seja concluído. Dessa forma, é possível identificar processos temporais, que são dependentes de tempo entre si.

#### **Procedimento**

- 1. Abra o fluxograma para edição.
- 2. Clique com o botão direito na área de trabalho do fluxograma para abrir o menu de contexto.
- 3. Para alternar entre angulares (inclinadas) e lineares (somente ângulos retos), escolha **Visualizar** e marque ou desmarque **Conexões em ângulo**.
- 4. Para fazer com que as linhas de conexão apareçam atrás das caixas de processo, escolha **Visualizar** e desmarque **Sobrepor conexões**.

#### **Tarefas relacionadas**:

["Conectando Processos aos Fluxogramas" na página 30](#page-35-0)

# **Excluindo uma Conexão entre Dois Processos**

Se você não desejar mais que dois processos sejam conectados ou se você quiser mudar a direção do fluxo de dados entre eles, será possível excluir a conexão.

#### **Procedimento**

- 1. Abra o fluxograma para edição.
- 2. Execute uma das seguintes ações:
	- v Clique com o botão direito em uma conexão e selecione **Excluir** no menu de contexto.
	- v Clique na conexão que você deseja excluir, em seguida, pressione **Delete** ou **Ctrl + X** ou use o ícone **Recortar** .
- 3. Confirme a exclusão.

#### **Tarefas relacionadas**:

["Conectando Processos aos Fluxogramas" na página 30](#page-35-0)

# **Alinhando Caixas de Processo**

É possível alinhar as caixas de processo para melhorar a aparência do fluxograma.

#### **Procedimento**

- 1. Abra o fluxograma para edição.
- 2. Arraste uma caixa de seleção ao redor de pelo menos dois processos. Para incluir ou remover processos da seleção, use **Ctrl-clique**.
- 3. Abra o menu **Alinhamento**  $\left|\frac{\dot{\phi}}{r}\right|$  na barra de ferramentas e use uma das opções a seguir:
	- v Para alinhar as caixas em uma linha: escolha **Alinhar topo**, **Alinhar inferior** ou **Alinhar centro (em uma linha)**.
	- v Para alinhar as caixas em uma coluna: escolha **Alinhar à esquerda**, **Alinhar à direita** ou **Alinhar centro (em uma coluna)**.

Se você escolher um alinhamento incorreto, selecione uma opção a partir do menu **Layout** para restaurar o layout. Em muitos casos, o layout **Hierárquico** corrige a sobreposição das caixas de processo. Também é possível selecionar uma caixa de processo individual e arrastá-la para um novo local.

4. Para reposicionar todas as caixas de processo em um layout horizontal ou vertical, abra o menu **Alinhamento** e escolha **Horizontal/vertical**. Ou clique com o botão direito do mouse na área de trabalho do fluxograma e escolha **Visualização** > **Horizontal/vertical**. Você não precisa selecionar caixas de processo antes de usar essa opção. Ela afeta todas as caixas de processo no fluxograma.

Se essa opção fizer com que as linhas de conexão se sobreponham, clique com o botão direito do mouse na área de trabalho e selecione **Visualização** > **Conexões em ângulo** duas vezes para redesenhar as linhas de conexão.

Para fazer com que as linhas de conexão apareçam atrás das caixas de processo, clique com o botão direito do mouse na área de trabalho, selecione **Visualização** e desmarque **Sobrepor conexões**.

# **Ajustando o layout do fluxograma**

Ao editar um fluxograma, use o menu **Layout** para reposicionar todas as caixas de processo em um único comando para melhorar a aparência do fluxograma. Esta é uma mudança visual que não afeta o fluxo de dados. A direção das linhas de conexão entre os processos determina o fluxo de dados.

### **Procedimento**

- 1. Abra o fluxograma para edição.
- 2. Abra o menu Layout **e** e selecione uma opção:
	- v **Árvore**: Organiza as caixas de processo em um formato de árvore. Útil quando cada processo tem uma entrada única.
	- v **Organograma**: organiza fluxogramas simples e é efetivo para fluxogramas com uma única entrada na parte superior.
	- v **circular**: Organiza caixas do processo em um modo radial. Útil para fluxogramas baseados em conexão única que levam a uma saída.
	- v **Hierárquico**: Organiza as caixas de processo em níveis horizontal ou vertical de maneira que a maioria dos links flua uniformemente na mesma direção. Esse layout normalmente fornece a opção mais simples e visualmente direta.

3. Para controlar se as linhas de conexão aparecem na frente ou atrás das caixas de processo, clique com o botão direito do mouse na área de trabalho, abra o menu **Visualizar** e marque ou desmarque **Sobrepor conexões**.

# **Anotando os fluxogramas**

É possível anotar as caixas de processo para se comunicar com outros usuários do fluxograma e esclarecer a intenção e a funcionalidade de cada processo. As anotações aparecem como nota adesiva em amarelo.

## **Sobre Esta Tarefa**

Use as anotações para perguntar e responder questões entre os membros da equipe ou para comunicar os detalhes de implementação conforme um fluxograma é desenvolvido. Por exemplo, um analista pode incluir uma anotação para explicar a lógica de seleção para um processo e o Gerente de Marketing pode usar a anotação para solicitar as mudanças.

As anotações podem complementar as informações de passada do mouse que são fornecidas pelo campo Nota na guia Geral do diálogo de configuração do processo. Por exemplo, o campo Nota pode descrever os critérios de seleção, mas uma anotação pode ser incluída para fazer perguntas.

Cada caixa de processo em um fluxograma pode ter um máximo de uma anotação. Uma caixa do processo que possui uma anotação inclui um pequeno ícone de anotação. O ícone ajuda a identificar quais processos possuem anotações, se as anotações estiverem ocultas.

### **Procedimento**

- 1. Abra o fluxograma para edição.
- 2. Clique em uma caixa de processo e escolha **Anotações** > **Incluir anotação**.
- 3. Digite as informações que você deseja transmitir. Um ícone de anotação é incluído na caixa de processo para que você possa informar que o processo é anotado, mesmo se as anotações estiverem ocultas.
- 4. Salve o fluxograma. Se você não salvar o fluxograma, as anotações não serão salvas. O estado mostrar/ocultar para as anotações é retido e quaisquer anotações em branco (vazias) são removidas.

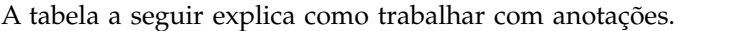

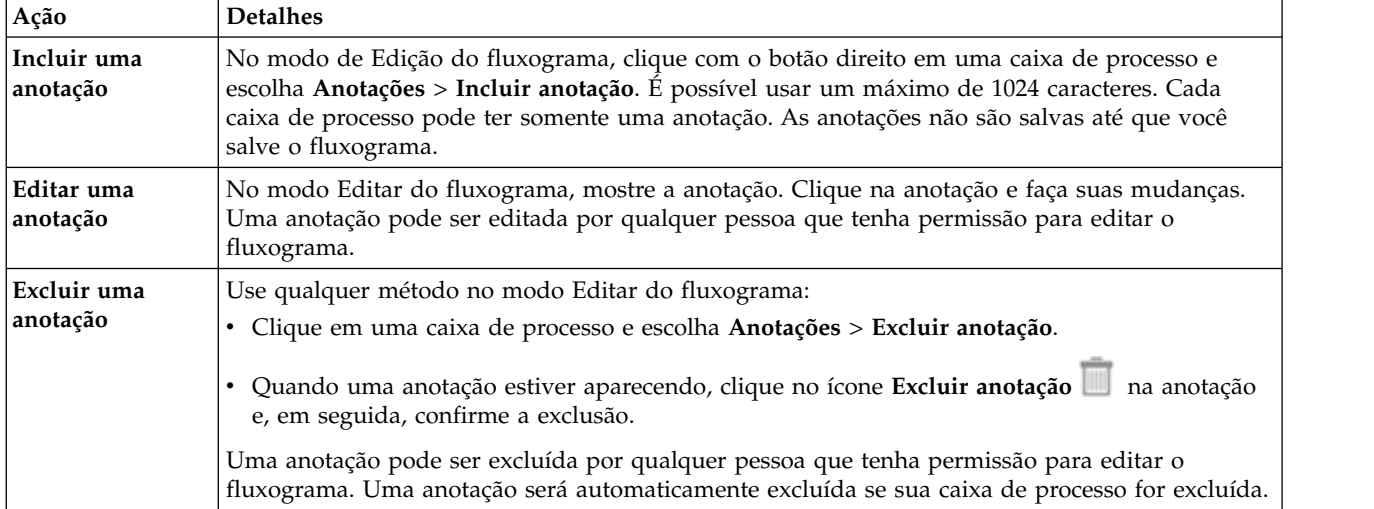

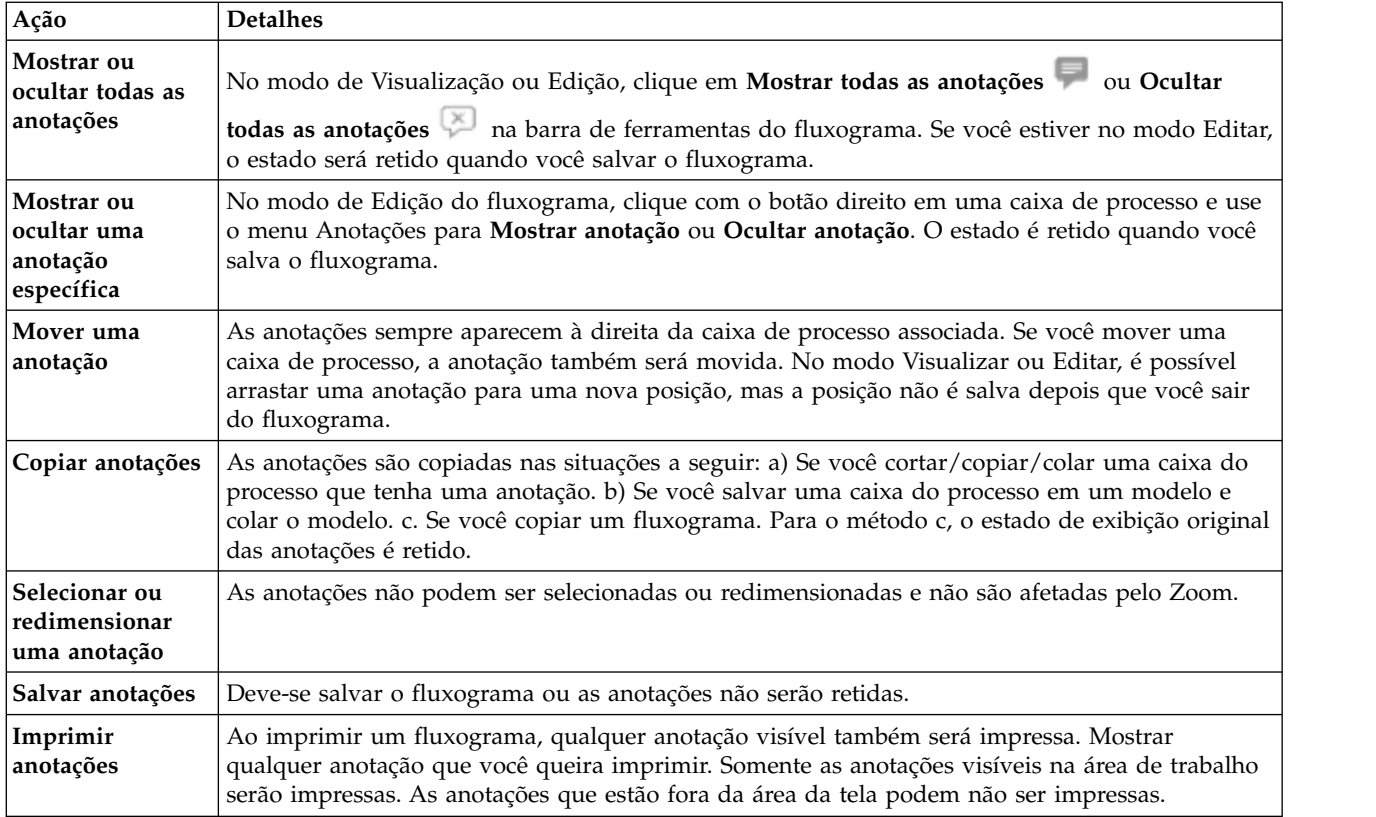

# **Exemplo**

A imagem a seguir mostra os menus de anotação e os ícones.

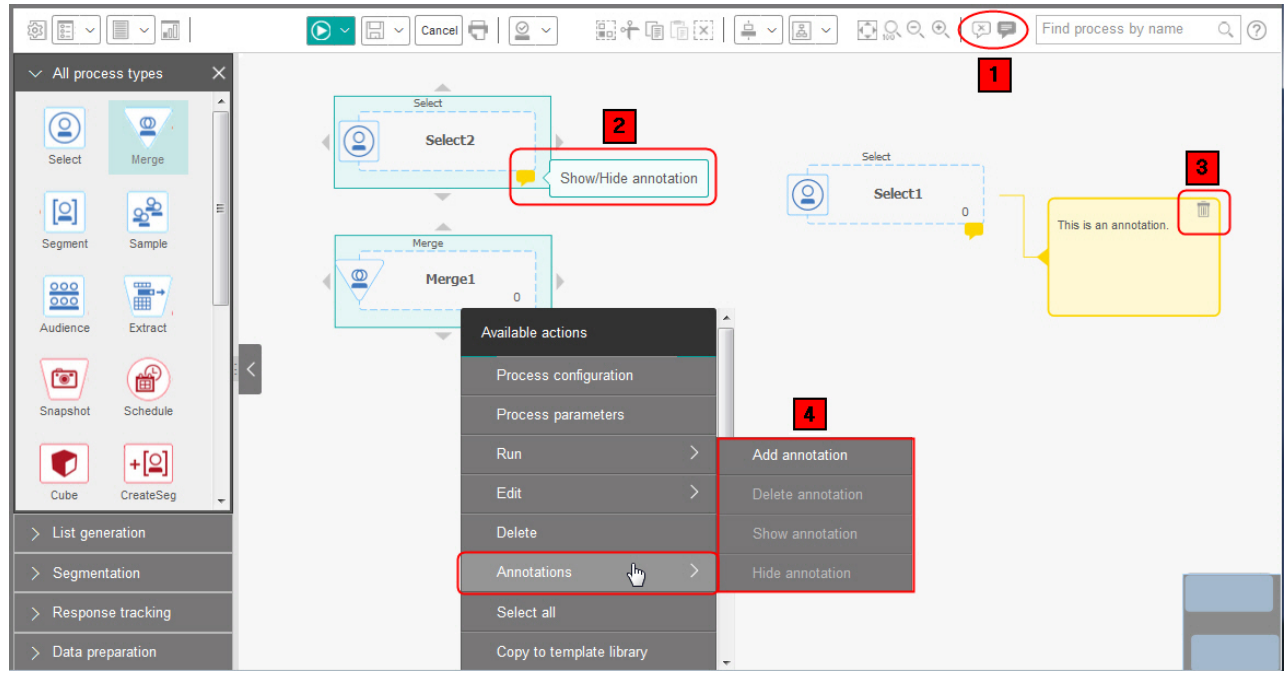

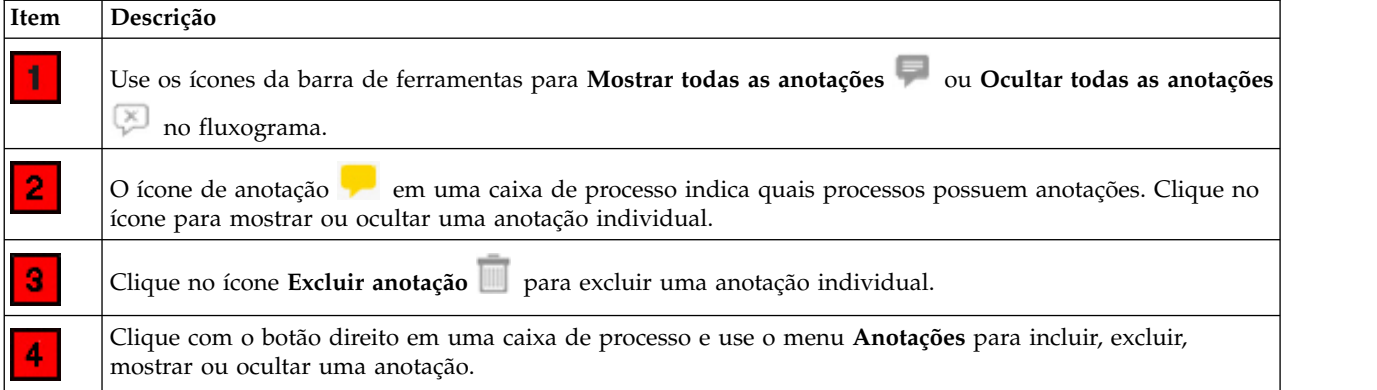

# **Determinando o Status de um Processo**

Cada caixa de processo em um fluxograma exibe um ícone para indicar seu status.

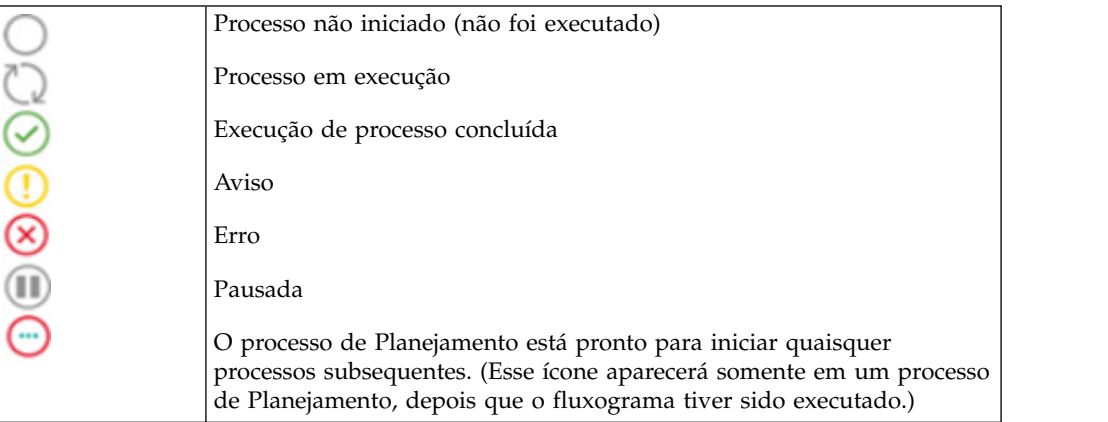

Uma caixa de processo com o ícone de conclusão de execução de processo é mostrado abaixo.

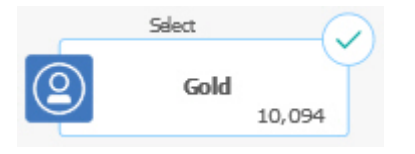

# **Copiando Processos em um Fluxograma**

Copiar um processo configurado pode economizar tempo ao construir fluxogramas de campanha. É possível colar o processo em qualquer lugar na área de trabalho.

### **Procedimento**

- 1. Dentro de uma campanha, abra um fluxograma para edição.
- 2. Na área de trabalho, clique no processo que deseja copiar.

**Nota:** Para selecionar diversos processos, é possível efetuar **Ctrl+Clique** nos processos, arrastar uma caixa de seleção ao redor deles ou usar **Ctrl+A** para selecionar todos os processos no fluxograma.

3. Clique no ícone **Copiar** .

Também é possível selecionar **Copiar** no menu ou pressionar **Ctrl+C.**

4. Clique no ícone **Colar** .

Também é possível selecionar **Colar** no menu ou pressionar **Ctrl+V**.

Uma cópia do processo aparece na área de trabalho.

5. Clique e arraste o processo copiado para o local desejado.

# **Copiando Processos entre Fluxogramas**

Use a biblioteca de modelos para copiar processos configurados de um fluxograma para outro. Um modelo contém um ou mais processos e conexões configurados. Copiar as caixas de processos configurados pode economizar tempo ao projetar fluxogramas complexos.

### **Sobre Esta Tarefa**

Devido a determinadas limitações, não é possível usar duas janelas do navegador separadas para copiar os processos configurados de um fluxograma para outro. Em vez disso, use o procedimento a seguir.

### **Procedimento**

A melhor maneira de copiar processos configurados de um fluxograma para o outro é usar a biblioteca de modelos:

- 1. Abra o fluxograma para edição.
- 2. Selecione os processos no fluxograma. É possível usar **Ctrl+Clique** ou arrastar uma caixa de seleção ao redor deles ou usar **Ctrl+A** para selecionar todos os processos no fluxograma.
- 3. Clique com o botão direito em qualquer caixa de processo selecionada e selecione **Copiar na biblioteca de modelo**.
- 4. Quando solicitado, insira um **Nome** e uma **Nota** para ajudar a identificar o modelo posteriormente.
- 5. Agora é possível colar as caixas de processo em qualquer outro fluxograma escolhendo **Colar a partir da biblioteca de modelos** no menu ativado pelo botão direito ou usando **Opções > Modelos Armazenados**.
- 6. Como uma alternativa para usar a biblioteca de modelos, será possível executar as etapas a seguir:
	- a. Selecione um ou mais processos.
	- **b.** Use o ícone **Copiar D** ou **Ctrl+C** ou o menu ativado pelo botão direito para copiar os processos.
	- c. Feche o fluxograma.
	- d. Abra outro fluxograma no modo de edição.
	- e. Cole os processos, clicando no ícone Colar<sup>3</sup> ou usando Ctrl+V ou clicando com o botão direito no menu.

# **Movendo Processos nos Fluxogramas**

É possível mover qualquer processo em um fluxograma ao arrastar o processo para um local diferente na área de trabalho. Mover um processo não afeta o fluxo de trabalho, afeta somente a aparência visual do fluxograma.

### **Sobre Esta Tarefa**

É possível mover processos para poder ver as caixas de processo e as conexões mais claramente. Em geral, evite posicionar os processos um sobre o outro porque isso dificulta ver o fluxo geral. Se você tiver um fluxograma grande com muitos processos, será possível mover os processos e, em seguida, usar o recurso de zoom para ver todos eles.

A posição dos processos na área de trabalho do fluxograma não afeta o fluxo lógico de dados. As conexões entre os processos determinam o fluxo de dados.

Siga as etapas abaixo para mover as caixas de processo em um fluxograma.

#### **Procedimento**

- 1. Abra o fluxograma para edição.
- 2. Na área de trabalho do fluxograma, arraste um processo para um novo local. As conexões existentes com o processo permanecem e são redefinidas para o novo local.
- 3. Clique em **Salvar**.

## **Excluindo Processos de Fluxogramas**

À medida que você projeta e constrói fluxogramas, é possível excluir os processos que não forem mais necessários. Se excluir um processo que possuir uma anotação, a anotação também será excluída.

#### **Antes de Iniciar**

Esse procedimento supõe que você tem um fluxograma aberto para edição.

#### **Procedimento**

1. Na área de trabalho do fluxograma, clique com o botão direito do mouse no processo que deseja excluir e selecione **Excluir** no menu.

Você pode selecionar mais de um processo ao mesmo tempo mantendo a tecla **Ctrl** pressionada.

2. Clique em **OK** para confirmar a exclusão.

#### **Resultados**

Os processos selecionados são removidos da área de trabalho e todas as conexões com os processos serão excluídas. Quaisquer anotações relacionadas aos processos também são excluídas.

# **Origens de Dados para Processos**

Ao configurar a maioria dos processos em um fluxograma, deve-se especificar a origem dos dados nos quais o processo atuará. A origem de dados para um processo pode ser uma ou mais células de entrada, segmentos, arquivos ou tabelas. Por exemplo, a origem de dados para um processo de Seleção pode ser uma tabela de banco de dados na qual sua organização armazena as informações do cliente como Nome, Endereço, Idade e Receita.

As tabelas disponíveis dependem de quais origens de dados seu administrador mapeou. (O mapeamento de tabelas é o processo de tornar as tabelas do cliente externas acessíveis no IBM Campaign. Apenas as tabelas que um administrador mapeou ficam disponíveis para seleção).

Se as diversas tabelas tiverem sido mapeadas, será possível selecionar mais de uma tabela como entrada para um processo. Por exemplo, um processo de Seleção pode tomar a entrada do banco de dados "A" da sua empresa e do banco de dados "B". As tabelas que você seleciona devem ter o mesmo nível de público, como Doméstico ou Cliente.

É comum usar a saída de um processo como a entrada para um processo subsequente. Por exemplo, você pode conectar um processo de Seleção a um processo de Segmentação. Ao configurar o processo de Segmentação, a saída do processo de Seleção serviria como entrada para o processo de Segmentação.

Se você selecionar múltiplas células como entrada, todas as células devem ter o mesmo nível de público. Por exemplo, se dois processos de Seleção fornecerem entrada a um processo de Mesclagem, ambos os processos de Seleção devem ter o mesmo nível de público. Não é possível combinar Doméstico e Cliente, por exemplo.

Para especificar a origem de dados para um processo, configure o processo em um fluxograma. Na maioria dos casos, use o campo **Entrada** na primeira guia do diálogo de configuração do processo. O campo **Entrada** exibe todas as tabelas base que estiverem atualmente mapeadas no catálogo de tabelas, juntamente com seus níveis de público. O campo **Entrada** também indica qualquer processo conectado (envio de dados).

Se houver uma célula de entrada (por exemplo, se o processo de Seleção estiver conectado a um processo de Segmentação), apenas as tabelas com o mesmo nível de público que a célula serão exibidas.

Para obter mais informações sobre a seleção das origens de dados, consulte as instruções para configurar cada processo.

### **Ignorando IDs duplicados na saída em processo**

Os processos de Extração, Lista de Chamadas, Lista de Correspondência e Captura Instantânea permitem especificar como tratar IDs duplicados na saída do processo. O padrão é permitir IDs duplicados na saída.

### **Sobre Esta Tarefa**

Siga estas etapas para excluir registros com IDs duplicados da saída.

**Nota:** Esse recurso pode afetar o desempenho porque o aplicativo deve fazer download de todos os dados antes de poder deduplicar os dados. A melhor prática é assegurar que os dados não contenham duplicatas. É possível usar um processo ETL para remover duplicatas ou escolher colunas na chave de público para torná-lo exclusivo.

#### **Procedimento**

1. Na janela de configuração do processo, clique em **Mais**. Consulte a janela Configurações avançadas.

<span id="page-44-0"></span>a. Selecione **Ignorar Registros com IDs Duplicados** e especifique os critérios para determinar qual registro reter se forem retornados IDs duplicados. Por exemplo, selecione **MaxOf** e **Household\_Income** para exportar apenas o ID com a mais alta receita da residência.

**Nota:** Esta opção remove apenas as duplicatas no mesmo campo de entrada. Seus dados ainda podem conter IDs duplicados se o mesmo ID aparecer em diversos campos. Para remover todos os IDs duplicados, você deverá usar um envio de dados de processo de mesclagem ou Segmentação do processo de Extração para limpar IDs duplicados ou criar segmentos mutuamente exclusivos.

2. Clique em **OK** para fechar a janela Configurações Avançadas. Suas configurações de ID duplicadas são exibidas na janela de configuração.

**Nota:** Na caixa de processo Lista de Correspondência ou Lista de Chamadas, a opção **Ignorar registros com IDs duplicados** pertence apenas à tabela de cumprimento criada pelo processo e não aos registros que são gravados no histórico de contato. As tabelas de histórico de contato manipulam apenas IDs exclusivos. O designer do fluxograma deve garantir que o conjunto de resultados obtenha os registros corretos antes de alcançar as tabelas de histórico de contato. Use o processo de Extração para remover a duplicação do conjunto de resultados antes da caixa de processo Lista de Correspondência ou Lista de Chamadas para assegurar que os registros corretos sejam gravados na tabela de cumprimento e no histórico de contato.

# **Visualizando os valores de campo a partir de seus dados de usuário**

Ao configurar um processo em um fluxograma, é possível usar o recurso **Perfil** para visualizar valores de campo. Esse recurso permite visualizar os valores reais de campos em seus dados do usuário. É possível criar o perfil de qualquer campo em uma origem de dados mapeada. Também é possível criar perfil de campos derivados.

### **Antes de Iniciar**

Deve-se ter as permissões adequadas para criar os campos do perfil. Pergunte ao seu administrador do sistema se tiver perguntas sobre seu acesso a esse recurso. Observe também que seu administrador pode evitar que os campos tenham o perfil criado. Um aviso será exibido se tentar criar o perfil de um campo que também seja um público porque criar o perfil de um público pode retornar muitos registros e possivelmente ter impacto no desempenho.

### **Sobre Esta Tarefa**

Ao criar o perfil de um campo, é possível visualizar e selecionar valores a serem usados na operação atual, por exemplo, para construir uma consulta de um processo de Seleção.

Além de listar os valores, o recurso **Perfil** indica a frequência com que cada valor ocorre no campo selecionado. É possível usar essas informações para assegurar que você esteja especificando como alvos os contatos desejados. Apenas os registros na célula atual são incluídos na contagem, a menos que as contagens sejam pré-calculadas.

## **Procedimento**

- 1. Abra um fluxograma para edição e comece a configurar um processo.
- 2. No diálogo de configuração de um processo que inclui o botão **Perfil**, como Seleção, Extração ou Segmentação, selecione o campo do qual você deseja criar o perfil.
- 3. Clique em **Perfil**. Campaign cria perfil dos dados no campo selecionado. Os campos Categoria e Contagem de frequência são atualizados como progressos de criação de perfil.

Espere até que a criação de perfil esteja concluída antes de usar os resultados, para assegurar-se de que todas as categorias seja processadas e contas estejam concluídas.

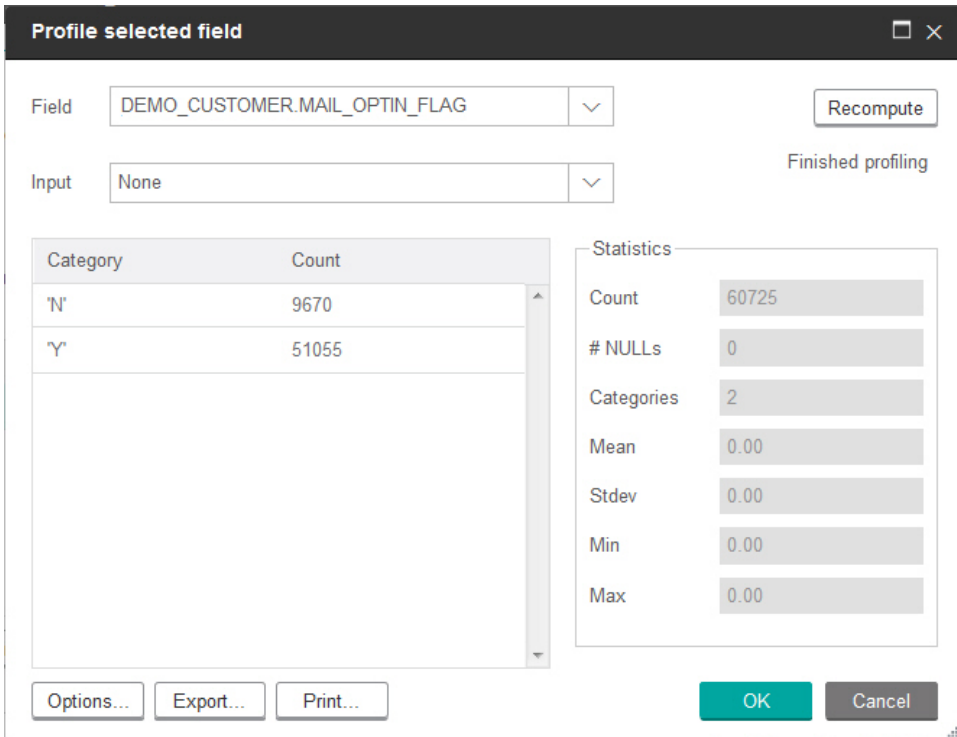

### **Resultados**

Quando a criação de perfil estiver concluída, o diálogo Campo selecionado do perfil mostrará as informações a seguir:

- v A lista de valores no campo selecionado, mostrada na coluna **Categoria**, e a **Contagem** correspondente de IDs com o valor. Campaign organiza valores por categoria, agrupa-os para criar segmentos de tamanho aproximadamente igual. O número de categorias máximo padrão (compartimento distintos de valores) para exibir é 25. É possível alterar o número máximo de categorias.
- v A área de janela **Estatísticas** mostra a contagem total de IDs e outros detalhes sobre os dados para esse campo, incluindo:
	- O número de valores NULL localizados.
	- O número total de categorias ou de valores para esse campo.
	- Valores estatísticos para os dados, incluindo a média, o desvio padrão e os valores mínimo e máximo.

**Nota: Média**, **Stdev**, **Mín.** e **Máximo** não estão disponíveis para campos ASCII. Ao criar perfil de campos de texto, esses valores aparecem como zero.

# **Atualizando contas do perfil**

Atualize a contagem de perfil quando ocorrer algo que possa alterar os resultados. Por exemplo, é possível atualizar a contagem quando novos valores são incluídos em um campo ou quando uma tabela de banco de dados é atualizada.

### **Procedimento**

Siga essas etapas para atualizar os resultados do perfil para um campo.

- 1. Abra qualquer diálogo de configuração do processo no qual a opção Perfil estiver disponível.
- 2. Selecione um campo e clique em **Perfil**.
- 3. No diálogo Campo de perfil selecionado, clique em **Recalcular**.

**Nota:** Quando você primeiro criar o perfil de um campo a partir de uma tabela de dimensões, o Campaign retorna contagens que correspondem o campo na tabela de dimensões. Quando você clica em **Recalcular** para atualizar os resultados do perfil, o Campaign retorna contagens da junção resultante com a tabela base que está vinculada à tabela de dimensões. Se desejar criar o perfil de um campo da tabela de dimensões sem junção de uma tabela base, mapeie a tabela de dimensões como uma tabela base.

# **Restringindo a entrada para criação de perfil**

Quando o Campaign cria o perfil de um campo, ele cria somente os segmentos que estão disponíveis na entrada para o processo no qual você está executando a criação de perfil.

Por exemplo, se você restringir a entrada para o processo de Segmentação e criar o perfil de um campo com base na entrada restrita, o perfil exibirá somente segmentos que estavam disponíveis na entrada restrita.

Considere este exemplo:

- 1. Configure um processo de seleção que faça uma consulta que retorne somente 354 registros.
- 2. Use esse processo de seleção como entrada para um processo de segmentação.
- 3. No diálogo de configuração do processo de segmentação, use o recurso **Perfil** para ver quais valores estão disponíveis em vários campos.
- 4. A seleção que você faz na lista **Entrada** do diálogo Campo selecionado do perfil determina quantos registros têm o perfil criado. Se você escolher **Nenhum**, o Campaign cria perfis de todos os registros. Se você escolher a caixa de Seleção de entrada como a **Entrada**, o Campaign cria perfis apenas dos registros que foram selecionados por esse processo. Se a consulta do processo de seleção resultou em apenas 354 registros, o Campaign cria perfis apenas desses registros.

#### **Nota:**

v Para o processo de extração, deve-se selecionar a célula de entrada à qual a tabela de extração estiver associada ao perfil dos campos extraídos porque os campos extraídos estão conectados à célula de entrada. É possível escolher

**Nenhum** apenas para a célula de entrada única. Para diversas células de entrada, deve-se selecionar a célula de entrada à qual a tabela de extração estiver associada.

v No painel direito da janela **Selecionar Configuração do Processo**, mesmo se você selecionar vários valores de condição no campo **valor**, apenas um valor será exibido na grade. Isso ocorre porque você pode ter que executar um clique duplo para concluir a ação e o clique duplo funciona apenas em um valor único de cada vez. Portanto, valores múltiplos não serão exibidos na grade.

# **Desaprovando a criação de perfil**

A criação de perfil em tempo real permite que você visualize e use características de um campo selecionado. No entanto, ele pode afetar o desempenho ao trabalhar com banco de dados grandes. Por esse motivo, o Campaign permite que essa opção seja desativada.

Quando a criação de perfil em tempo real está desativada e você clica em **Perfil**, uma mensagem na parte inferior do diálogo Campo selecionado do perfil indica que a criação de perfil em tempo real está desaprovada.

Se a criação de perfil estiver desaprovada e o campo não estiver configurado para ser pré-calculado, o diálogo Campo selecionado do perfil indicará que nenhum dado estará disponível, nenhuma contagem ou categoria será exibida e todas as contagens **Estatísticas** serão zero.

Se valores pré-calculados estão disponíveis para um campo, os valores pré-calculados são exibidos ao invés de valores de produção quando a criação de perfil é executada. O diálogo Campo selecionado do perfil indica que a origem de dados é "Importada" e mostra a data e hora em que os valores foram calculados pela última vez.

Para obter informações adicionais sobre a desaprovação da criação de perfil em tempo real, consulte o *Guia do Administrador do IBM Campaign*.

## **Alterando o número máximo de segmentos de perfil**

Ao criar o perfil de campos nas caixas do processo do fluxograma, o IBM Campaign criará automaticamente um número máximo de 25 segmentos. É possível alterar este valor para a sessão atual do fluxograma.

### **Sobre Esta Tarefa**

Ao usar a opção **Perfil** em um diálogo de configuração do processo, é possível especificar o número máximo de segmentos a serem gerados quando visualizar os valores do campo. O novo valor é usado por todas as caixas de processo no fluxograma atual. No entanto, o valor é aplicado apenas ao fluxograma e sessão atuais. Ao abrir outro fluxograma ou fechar e reabrir o mesmo fluxograma, o valor será revertido para o valor padrão de 25.

#### **Procedimento**

- 1. Abra qualquer diálogo de configuração do processo no qual a opção Perfil estiver disponível.
- 2. Selecione um campo para a criação de perfil e clique em **Perfil**.
- 3. No diálogo Campo selecionado de perfil, clique em **Opções**.

4. No diálogo Opções de criação de perfil, insira um novo valor no campo **Número de segmentos** para indicar o número máximo de segmentos nos quais deseja que os valores de campo sejam agrupados.

### **Resultados**

O perfil é recalculado com o novo valor. Se o número de valores distintos no campo exceder o número máximo de segmentos permitidos, o perfil agrupará os valores juntos em segmentos de tamanhos iguais para evitar exceder o número máximo de segmentos.

# **Criando perfis de valores de campo por metatipo**

A criação de perfil por metatipo afeta o modo com que os dados são classificados ao criar o perfil de um campo em um diálogo de configuração de processo. É possível classificar valores de campo para tipos de dados como datas, dinheiro e outros dados numéricos.

### **Procedimento**

- 1. Abra qualquer diálogo de configuração do processo no qual a opção Perfil estiver disponível.
- 2. Selecione um campo para criação de perfil ou clique em **Perfil**.
- 3. No diálogo Campo selecionado de perfil, clique em **Opções**.

O diálogo Opções de criação de perfil é aberto e **Perfil por metatipo** é ativado por padrão, portanto, os valores de campo que representam datas, dinheiro, números de telefone e tipos de dados semelhantes são corretamente classificados e categorizados. Por exemplo, as datas são classificadas como datas, e não como valores numéricos. Se você desativar esta opção, os valores serão classificados como texto ASCII.

O exemplo a seguir mostra como esta configuração afeta um campo de data. A criação de perfil por metatipo reconhece que o tipo de dados é Data e classifica as datas de acordo.

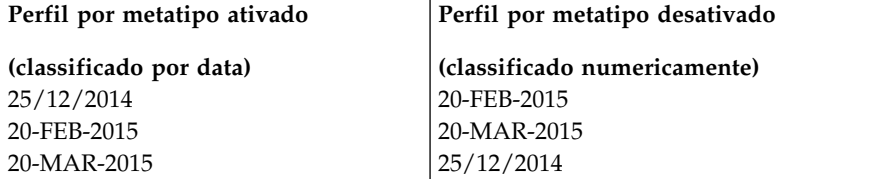

# **Inserindo uma categoria de perfil em uma consulta**

Enquanto você constrói uma expressão de consulta em um diálogo de configuração do processo, é possível inserir um valor do campo em sua expressão de consulta.

### **Procedimento**

- 1. Ao configurar um processo, selecione um campo e clique no botão **Perfil**. O diálogo Campo selecionado do perfil é aberto. Aguarde o diálogo ser preenchido.
- 2. Quando a criação de perfil for concluída, clique duas vezes em uma categoria no diálogo Campo selecionado do perfil para inserir esse valor no local do cursor atual na caixa de texto de consulta.

**Nota:** Se não encontrar o valor que deseja, é possível que vários valores estejam sendo agrupados em um segmento de perfil. Se você configurar o número máximo de segmentos de perfil para um número maior que o número de categorias (relatado no diálogo Campo selecionado do perfil), cada valor de campo será listado como uma categoria separada. Isso possibilita o acesso a todas as categorias existentes.

# <span id="page-49-0"></span>**Imprimindo dados do perfil**

Depois de criar um perfil de um campo, será possível imprimir os dados do perfil.

#### **Procedimento**

- 1. Clique em **Imprimir** no diálogo Campo selecionado do perfil.
- 2. Use o diálogo resultante para especificar as opções de impressão.

## **Exportando o perfil de dados**

Após criar o perfil de um campo, é possível exportar os dados do perfil para um arquivo de texto com valores separados por vírgula (CSV).

### **Procedimento**

- 1. Crie um perfil de um campo enquanto configura um processo em um fluxograma.
- 2. No diálogo Campo selecionado do perfil, clique em **Exportar**.

**Nota:** O botão **Exportar** está disponível apenas quando a criação de perfil estiver concluída.

O diálogo Exportar dados do relatório é aberto.

- 3. Insira um nome do arquivo no campo **Nome do arquivo** ou aceite o valor padrão. Não especifique um caminho ou extensão. A extensão .csv será utilizada quando o arquivo for criado.
- 4. (Opcional) Selecione **Incluir rótulos de colunas** se desejar incluir cabeçalhos de coluna no arquivo para identificar cada campo.
- 5. Clique em **Exportar**. Se esse botão estiver desativado, deve-se inserir um nome de arquivo primeiro.
- 6. Use a caixa de diálogo resultante para abrir ou salvar o arquivo .csv.
- 7. Se você salvar o arquivo, um local será solicitado. Também é possível alterar o nome do arquivo no momento.

### **O que Fazer Depois**

É possível abrir o arquivo CSV em qualquer editor de texto. Se você abrir o arquivo no Microsoft Excel, as suas configurações do Excel determinam como os dados serão exibidos. Por exemplo, o Excel pode interpretar um valor de intervalo, como "1-5", como uma data (5 de janeiro).

## **Criando consultas com o Auxiliar de fórmula**

Ao criar uma consulta para selecionar IDs em um processo de Seleção, Segmentação ou Extração, é possível usar o Auxiliar de fórmula para ajudar a construir a consulta. O Auxiliar de fórmula está disponível a partir do diálogo de configuração do processo. O Auxiliar de fórmula contém um conjunto de botões para inserir operadores comumente usados e uma lista de macros, operadores e funções.

### **Procedimento**

- 1. Inicie configurando um processo que usa consultas, como Segmentação, Seleção ou Extração.
- 2. Acesse a opção de consulta para o processo:
	- v Para um processo de Seleção, escolha **Selecionar IDs de <público> com**.
	- v Para um processo de Segmentação, escolha **Segmento por consulta**, em seguida, crie um segmento ou clique duas vezes em um segmento para editá-lo. Na caixa de diálogo resultante, escolha **Selecionar IDs com**.
	- v Para um processo de Extração, escolha **Selecionar registros com**.
- 3. Clique no botão **Text Builder** para mudar do método de consulta padrão. O rótulo do botão muda para **Apontar e clicar**.
- 4. Clique no botão **Auxiliar de fórmula**.

O diálogo Auxiliar de fórmula é aberto. Ele contém um conjunto de botões para inserir operadores comumente usados e uma lista de macros, operadores e funções.

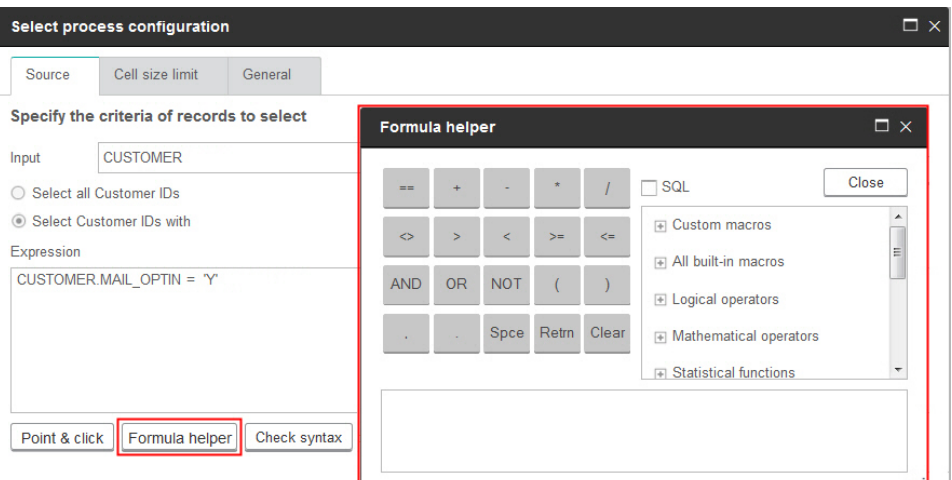

- 5. (Opcional) Para restringir a lista para somente operadores e funções SQL, marque **SQL**.
- 6. Conforme você constrói sua consulta selecionando campos da lista **Campos disponíveis**, use a janela **Auxiliar de fórmula** para ajudar a definir a consulta:
	- a. Expanda a lista de macros, operadores ou funções para localizar o item que você deseja usar. Selecione um item para ver uma descrição e sintaxe de exemplo. Clique duas vezes em um item para incluí-lo na caixa de texto de consulta.

**Nota:** Para macros customizadas, a descrição e a sintaxe foram criadas pela pessoa que escreveu a macro.

- b. Use os botões de Auxiliar de fórmula para incluir operadores e pontuação. O botão **Limpar** age como uma tecla de backspace (apagar).
- c. Também é possível editar a consulta diretamente. No entanto, você pode evitar erros de sintaxe selecionando itens como nomes de campo e tabela e campo nas listas fornecidas.
- d. Clique em **Fechar**.
- 7. Observe que, se sua consulta incluir um campo de tabela que tiver o mesmo nome que um campo gerado do Campaign, o nome do campo deverá ser qualificado. Use a sintaxe a seguir: <table\_name>.<field\_name>.
- <span id="page-51-0"></span>8. Use **Verificar sintaxe** na caixa de diálogo de configuração do processo para detectar quaisquer erros. Verificar a sintaxe não coloca nenhum carregamento no servidor de banco de dados.
- 9. (Opcional) Use **Testar consulta** para ver quantos IDs a consulta retorna.

Uma barra de progresso é exibida enquanto a consulta está sendo testada. Feche a janela de progresso se desejar cancelar o teste. Quando o teste for concluído, oCampaign indica o número de linhas da consulta retornados.

**Importante:** Supressões globais e limites de tamanho de célula não são aplicados em contagens de consulta de teste. Consultas de teste também podem retornar dados não normalizados. Para obter uma contagem de resultados precisa, execute o teste da consulta.

# **Criando consultas de SQL bruto**

Ao configurar um processo de Seleção, Segmentação ou Extração em um fluxograma, é possível usar consultas para identificar os contatos de seus bancos de dados ou arquivos simples. Os processos de Seleção, Segmentação e Extração fornecem geradores de consultas para ajudá-lo a construir consultas. Além disso, os usuários SQL experientes podem escrever suas próprias consultas SQL ou copiar e colar consultas SQL de outros aplicativos. A composição de SQL bruto é uma operação avançada; os usuários são responsáveis pela sintaxe correta e pelos resultados da consulta.

### **Procedimento**

- 1. Comece a configurar um processo de Seleção, Segmentação ou Extração.
- 2. Para um processo de Seleção:
	- a. Escolha **Selecionar IDs de <público> com**.
	- b. O botão na caixa Expressão deve dizer **Apontar e clicar**. Se não for, clique no botão **Text Builder** para que o rótulo mude para **Apontar e clicar**.
	- c. Clique em **Avançado**.
	- d. No diálogo Configurações avançadas, marque **Usar SQL bruto para seleção de registro**. Essa opção permite o uso da SQL bruta no Text Builder quando você especifica os seus critérios de seleção. Se você não selecionar essa opção, será possível usar somente expressões do IBM Marketing Software e macros customizadas.
	- e. Use a lista **Banco de dados** para selecionar uma origem de dados para consulta. Selecione um público-alvo na lista **Nível de público**.
	- f. Se você desejar executar os comandos SQL antes ou após o processo de **Seleção**, será possível especificar uma SQL bruta nas áreas **Pré-processamento** ou **Pós-processamento**. Consulte o ["Especificando](#page-53-0) [instruções SQL de pré ou pós-processamento" na página 48.](#page-53-0)
	- g. Clique em **OK** para fechar o diálogo Configurações Avançadas.
	- h. Insira a SQL bruta na área Expressão. É possível usar o **Auxiliar de fórmula** para ajudar a construir a SQL. Marque **SQL** no Auxiliar de fórmula para restringir a lista de operadores e funções para opções específicas de SQL.
- 3. Para um processo de segmentação:
	- a. Na guia Segmento, escolha **Segmento por consulta**.
	- b. Clique em **Novo segmento** para criar um segmento ou selecione um segmento existente na lista e clique em **Editar**.
	- c. No diálogo Novo segmento ou Editar segmento, escolha **Selecionar IDs de <público> com**, clique em **Text Builder**, em seguida, clique em **Avançado**.
- <span id="page-52-0"></span>d. No diálogo Configurações avançadas, marque **Usar SQL bruto**, selecione um banco de dados e clique em **OK**.
- e. Insira a SQL bruta na área Expressão. Opcionalmente, use o **Auxiliar de fórmula** para ajudar a construir a SQL. Marque **SQL** no Auxiliar de fórmula para restringir a lista de operadores e funções para opções específicas de SQL.
- 4. Para um processo de Extração:
	- a. Escolha **Selecionar IDs de <público> com**.
	- b. O botão na caixa Expressão deve dizer **Apontar e clicar**. Se não for, clique no botão **Text Builder** para que o rótulo mude para **Apontar e clicar**.
	- c. Insira a SQL bruta na área Expressão. É possível usar o **Auxiliar de fórmula** para ajudar a construir a SQL. Marque **SQL** no Auxiliar de fórmula para restringir a lista de operadores e funções para opções específicas de SQL.
- 5. Observe que, se sua consulta incluir um campo de tabela que tiver o mesmo nome que um campo gerado do Campaign, o nome do campo deverá ser qualificado. Use a sintaxe a seguir: <table\_name>.<field\_name>.

## **Diretrizes para usar consultas de SQL bruto**

A composição de SQL bruto é uma operação avançada; os usuários são responsáveis pela sintaxe correta e pelos resultados da consulta.

**Nota:** A permissão **Usar SQL bruto** para tabelas de usuário no IBM Campaign determina quem pode usar SQL bruto. É altamente recomendável aos administradores que restrinjam a capacidade de usar SQL bruto para um usuário que tenha privilégios da lista de controle de acesso (ACL) adequados dentro da organização. Para obter informações importantes, leia sobre permissões administrativas no *Guia do Administrador do IBM Campaign*.

Siga estas diretrizes ao usar SQL bruto para construir consultas em uma configuração do processo:

- v Uma consulta SQL deve retornar uma lista *apenas* dos IDs exclusivos definidos pela chave em uma tabela base.
- Uma consulta SQL deve utilizar a seguinte sintaxe: SELECT DISTINCT(<*key1*> [<key2>,...]) FROM <*tabela*> WHERE <*condição*> ORDERBY <*unique\_id*>

Essa consulta instrui o banco de dados a executar a classificação e a deduplicação de dados. Se você omitir a cláusula DISTINCT ou ORDERBY, o Campaign classificará e deduplicará os dados em um servidor de aplicativos e, assim, você ainda receberá os resultados corretos, mas o desempenho será mais lento.

- v Se a otimização no banco de dados estiver ativada e existir uma célula de entrada para o processo de seleção, você deverá usar o token <TempTable> para obter a lista correta de IDs de público.
- v Para melhorar significativamente o desempenho com tabelas grandes, use o token <TempTable> mesmo quando não estiver usando a otimização no banco de dados.
- v Se o seu banco de dados permitir que diversos comandos sejam transmitidos, insira tantos comandos SQL quanto necessários, com as seguintes regras:
	- Comandos separados com o delimitador adequado
	- O último comando deve ser um comando select.
- <span id="page-53-0"></span>– Esse comando select deve selecionar todos os campos relevantes necessários na definição de seu nível de público na mesma ordem na qual o nível de público está definido.
- Nenhuma outra instrução select é usada
- v Os filtros de dados não se aplicam a consultas de SQL bruto ou a macros customizadas que usam SQL bruta. Para aprender sobre filtros de dados, consulte o *Guia do Administrador do IBM Marketing Platform*.

# **Conformidade da linguagem de consulta do Hive**

As diretrizes a seguir se aplicam quando o IBM Campaign estiver integrado com origens de Big Data baseadas em Hive.

O Apache Hive possui sua própria linguagem de consulta chamada de HiveQL (ou HQL). Apesar de ser baseado em SQL, o HiveQL não segue rigorosamente o padrão SQL-92 integral. O HiveQL oferece extensões fora do SQL, incluindo inserções de diversas tabelas e criar tabela como selecionar, mas oferece apenas suporte básico para os índices. Além disso, o HiveQL não possui suporte para transações e visualizações materializadas; o suporte à subconsulta é apenas limitado.

Portanto, as diretrizes a seguir se aplicam ao usar origens de Big Data baseadas em Hive com o Campaign:

- v O SQL deve estar em conformidade com o HiveQL.
- v Se você estiver gravando consulta de SQL bruto para uso no IBM Campaign, confirme se as consultas funcionam em Hive.
- v Não há suporte para a utilização de diversas instruções SQL para consultas de SQL bruto.
- v Pode ser necessário modificar consultas existentes para Hive se você estiver usando SQL bruto nas caixas de processo, macros customizadas ou campos derivados do IBM Campaign, assim como para pré e pós-processamento.

# **Especificando instruções SQL de pré ou pós-processamento**

Se você estiver usando um processo de seleção ou de Extração, será possível, opcionalmente, incluir instruções de SQL bruto a serem executadas antes ou após o processo.

### **Sobre Esta Tarefa**

É possível incluir os procedimentos SQL como parte da execução do processo, que pode ser útil para ETL, atualizações de datamart de rotina, ajuste de desempenho e segurança. É possível especificar o SQL de pré ou pós-processamento:

- v **Pré-Processamento**: Insira a SQL bruta a ser processada antes da execução da consulta.
- v **Pós-Processamento**: Insira a SQL bruta a ser processada após a execução da consulta.

Por exemplo, você pode usar instruções SQL de pré e pós-processamento para:

- v Executar procedimentos armazenados no banco de dados
- v Criar, eliminar e recriar tabelas e índices
- Conceder ou alterar privilégios para outros usuários ou grupos
- v Organizar comandos de banco de dados em várias etapas

v Executar rotinas de banco de dados complexas sem ter que usar scripts externos para conexão com o banco de dados

**Nota:** Para obter informações importantes, consulte o ["Diretrizes para usar](#page-52-0) [consultas de SQL bruto" na página 47.](#page-52-0)

### **Procedimento**

- 1. Inicie a configuração de um processo de seleção ou de Extração. É possível selecionar todos os registros ou utilizar uma consulta para selecionar IDs específicos. Para o processo de Seleção, é possível aplicar pré ou pós-processamento, independentemente do tipo de consulta (consulta padrão ou **Usar SQL bruto para seleção de registro**).
- 2. Clique no botão **Avançado**.

A janela Configurações Avançadas é exibida.

- 3. Clique duas vezes na área **Pré-processamento** e insira uma instrução de SQL bruto para execução antes do processo.
- 4. Clique na célula **Banco de Dados** e selecione o banco de dados no qual deseja executar essa instrução.

A lista de **Banco de dados** mostra todos os bancos de dados disponíveis (aqueles para os quais uma categoria de origem de dados foi configurada na página de Configuração no Marketing Platform). Se o seu banco de dados não aparecer na lista, entre em contato com o administrador do sistema Campaign. Deve-se inserir uma instrução SQL, antes de poder selecionar um banco de dados.

As instruções SQL são processadas na ordem em que aparecem.

5. Siga o mesmo procedimento para inserir quaisquer instruções SQL de **Pós-processamento** para execução após o processo.

As instruções SQL são processadas na ordem em que aparecem.

**Nota:** Para obter informações sobre a opção **Usar SQL bruto para seleção de registro** no diálogo Configurações avançadas, consulte ["Criando consultas de](#page-51-0) [SQL bruto" na página 46.](#page-51-0)

# **Usando os Tokens TempTable e OutputTempTable em Consultas SQL Brutas**

As tabelas temporárias fornecem uma área de trabalho para resultados intermediários quando processar ou transmitir dados. Quando a operação é concluída, as tabelas temporárias são descartadas automaticamente.

- v Para obter melhor desempenho, use o token <TempTable> em consultas de SQL bruto, especialmente ao consultar tabelas grandes.
- v Se você estiver usando uma otimização dentro do banco de dados e especificar uma consulta SQL bruta em um processo de seleção com uma célula de entrada, você deverá usar o token <TempTable> para assegurar um comportamento correto. Consulte abaixo para obter uma explicação completa.
- Se você estiver usando a otimização no banco de dados, use também o token<OutputTempTable> para evitar que IDs de público sejam copiados desnecessariamente do banco de dados para o servidor do Campaign.

Quando você usar uma consulta SQL bruta em um processo de seleção com uma célula de entrada, o comportamento do processamento dependerá se você estiver usando a otimização dentro do banco de dados. (A otimização dentro do banco de dados é controlada globalmente com a definição de configuração **Utilizar**

**Otimização dentro do BD** de configuração. Ela é controlada para fluxogramas individuais com a opção **Usar Otimização dentro do BD Durante a Execução do Fluxograma** no menu **Administrador**.)

- v Quando a otimização dentro do banco de dados está desligada: A lista de IDs da consulta de SQL bruta é correspondida automaticamente com a lista de IDs na célula de entrada. A lista de IDs resultante é um subconjunto da célula, conforme esperado.
- v Quando a otimização dentro do banco de dados está ativada: o Campaign supõe que a lista de IDs gerada a partir do processo de seleção seja a lista final. O Campaign não corresponde a esta lista com a lista de IDs de nenhuma célula de entrada. Portanto, a consulta SQL bruta escrita para um processo de seleção intermediário (um processo de seleção com uma célula de entrada) deve usar o token <TempTable> para a junção adequada em relação à célula de entrada. A junção na célula de entrada assegura resultados corretos e melhora o desempenho evitando o processamento externo para IDs de público que não estejam na célula de entrada.

A otimização dentro do banco de dados é explicada no *Guia do Administrador do IBM Campaign*.

### **Exemplo: Usando os símbolos TempTable e OutputTempTable**

Este exemplo mostra como usar os tokens TempTable e OutputTempTable em uma consulta de SQL bruto.

Assuma que você possui um processo Select1 que seleciona 10.000 clientes que sejam clientes "Gold" (por exemplo, Indiv.AcctType = 'Gold'). Em seguida, conecte Select1 a um segundo processo de Seleção ("Select2") usando uma consulta de SQL bruto:

```
Select p.CustID from Indiv p, <TempTable> where p.CustID =
<TempTable>.CustID group by p.CustID having sum(p.PurchAmt) > 500
```
Este exemplo seleciona os clientes cuja soma de compras excede \$500 e que estejam na célula de entrada (em outras palavras, clientes que possuem um tipo de conta "Gold").

Em contraste, uma consulta SQL bruta omitindo o símbolo <TempTable> e a junção:

Select p.CustID from Purchases p group by p.CustID having sum(p.PurchAmt) > 500

primeiro calcula a soma de compras para todos os clientes na tabela de Compras (que poderiam ser milhões de clientes) e, em seguida, seleciona todos os clientes cuja soma de compras excede \$500, independentemente de serem clientes "Gold" ou não.

Assim, para obter o melhor desempenho, mesmo se a otimização no banco de dados estiver desativada, escreva suas consultas de SQL bruto usando o símbolo <TempTable> quando houver uma célula de entrada.

Para simplificar, este exemplo não usa o símbolo <OutputTempTable>, mas mantém a otimização no banco de dados e evita que os IDs de público sejam recuperados do banco de dados de volta para o servidor do Campaign, deve-se incluir o símbolo <OutputTempTable> em sua consulta SQL bruta. Por exemplo: Create table <OutputTempTable> as Select p.CustID from Purchases p, <TempTable> where p.CustID = <TempTable>.CustID group by p.CustID having sum(p.PurchAmt) > 500

### **Referenciando tabelas de extração em consultas de SQL bruto**

É possível referenciar uma tabela de Extração em processos de recebimento de dados por meio de SQL bruto usando o símbolo de <Extração>. Use este símbolo para especificar subconjuntos de dados para processamento subsequente, que pode melhorar o desempenho ao trabalhar com grandes tabelas.

O exemplo a seguir consulta uma tabela de Extração para selecionar os IDs de todos os clientes cujo saldo da conta exceda \$1.000.

Select p.CUSTOMERID from USER TABLE p, <Extract> where p.CUSTOMERID = <Extract>.CUSTOMERID group by p.CUSTOMERID having sum(p.BALANCE) > 1000

Para fluxogramas contendo diversos processos de Extração, o símbolo <Extract> sempre se refere à tabela de Extração mais recente disponível.

**Nota:** Após uma Mesclagem, o símbolo <Extract> pode ou não ser válido. Realiza uma execução de teste do fluxograma para determinar se o símbolo funciona como esperado.

### **Como as consultas são avaliadas em processos do Campaign**

As consultas nos processos do Campaign são avaliadas da esquerda para direita usando regras matemáticas.

Por exemplo, as instruções a seguir:

[UserVar.1] < PDF < [UserVar.2]

é avaliada como:

 $([UserVar.1] < PDF) < [UserVar.2]$ 

Ou seja, a primeira parte da instrução **([UserVar.1] < PDF)** é avaliada como true ou false (1 ou 0) e o resultado é passado para a segunda instrução:

 $[1 \ 0 \ 1 \ 6]$  |  $[UserVar.2]$ 

Para o exemplo ser avaliado como PDF maior que [UserVar.1] e menor que [UserVar.2], você poderá precisar construir a consulta a seguir:

[UserVar.1] < PDF AND PDF < [UserVar.2]

Esta instrução é equivalente ao seguinte:

([UserVar.1] < PDF) AND (PDF < [UserVar.2])

# **O Processo de Seleção**

Use o processo de Seleção para selecionar IDs a partir de seus dados de marketing, como clientes, contas ou famílias que você deseja contatar.

A Seleção é um dos processos mais frequentemente utilizados no Campaign. Muitos fluxogramas começam com um ou mais processos de Seleção. O processo de seleção gera uma célula que contém uma lista de IDs, como IDs de clientes, que pode ser modificada e refinada por outros processos.

#### 10.0.0.2

#### **Definindo a ordem das tabelas do usuário mapeadas**

É possível definir a ordem na qual as tabelas de usuário mapeadas aparecem na janela Mapeamentos de tabela. É possível configurar a ordem para que as tabelas de usuário mapeadas usadas frequentemente ou recém-incluídas apareçam na parte superior quando a janela Mapeamentos de tabela for aberta. É possível reordenar as tabelas de usuário mapeadas clicando em **Administração** > **Tabelas**. Essa ordem é limitada somente para o fluxograma para o qual a ordem é configurada. Para configurar essa ordem para todos os fluxogramas, salve as tabelas de usuário mapeadas como um Catálogo de tabelas.

**Nota:** A ordenação é aplicável somente para os processos Selecionar, Captura instantânea e Extrair.

### **Selecionando uma Lista de Contatos**

Configurar um processo de seleção para selecionar contatos a partir de seus dados de marketing.

#### **Sobre Esta Tarefa**

Para selecionar contatos, é possível especificar todos os IDs em um segmento ou uma tabela ou é possível usar uma consulta para localizar apenas os contatos que desejar. Um ou mais processos Selecionar podem ser usados como entrada em outro processo. Por exemplo, é possível selecionar todos os clientes Gold e, em seguida, criar outra seleção de clientes Silver. Em seguida, é possível usar um processo de mesclagem para criar uma lista única de contatos elegíveis.

#### **Procedimento**

- 1. Abra um fluxograma para edição (clique em **Editar** ana barra de ferramentas do fluxograma).
- 2. Arraste um processo de Seleção da paleta para o seu fluxograma.
- 3. Clique duas vezes na caixa de processo de seleção no fluxograma.

A caixa de diálogo Configuração do processo de Seleção é aberta e a guia **Origem** é aberta por padrão.

4. Na guia **Origem**, use a lista **Entrada** para selecionar um Segmento ou Tabela como a origem de dados. Para selecionar diversas tabelas, clique no botão de reticências **próximo ao campo Entrada**, em seguida, verifique as tabelas que você deseja usar.

**Nota:** Se o IBM Digital Analytics estiver integrado ao Campaign, será possível selecionar segmentos do **IBM Digital Analytics** como a entrada.

5. Se você desejar incluir todas as linhas do segmento ou tabela que selecionou como a Origem de entrada, escolha **Selecionar todos os IDs de** *<audience>* (A

palavra *<audience>* indicará o nível de público, como Cliente, que é especificado para a origem de dados de entrada selecionada.)

6. Se você preferir usar um subconjunto de IDs da origem de dados selecionada, escolha **Selecionar IDs de <público> com**, para que você possa fazer uma consulta para os registros que desejar.

A caixa Expressão mostra as colunas rotuladas **Nome do campo**, **Oper**, **Valor** e **And/Or**.

Quando o botão diz **Construtor de Texto**, é possível construir expressões preenchendo as colunas rotuladas como **Nome do Campo**, **Oper**, **Valor**, **E/Ou**.

Quando o botão diz **Apontar e clicar**, é possível visualizar ou editar SQL bruto e você pode usar o **Auxiliar de fórmula** para escolher macros, operadores e funções de sequência de caracteres em uma lista.

Com qualquer método (**Text Builder / Apontar e clicar**), é possível selecionar campos a partir da lista **Campos disponíveis**, incluindo Campos Gerados e Campos Derivados do IBM Campaign.

- 7. Construa uma consulta para determinar quais registros são selecionados:
	- a. Para especificar qual campo consultar, clique na célula **Nome do campo**. A lista **Campos disponíveis** deve aparecer. Se a lista não aparecer, clique na célula **Nome do campo** novamente. Na lista **Campos disponíveis**, expanda os campos até ver aquele que você deseja. Selecione um campo disponível clicando duas vezes nele ou destacando-o e clicando em **Usar**.

**Nota:** Ao decidir qual campo usar, será possível destacar um campo disponível e clicar em **Perfil** para ver uma lista de valores nesse campo. Em seguida, use o diálogo **Campo de perfil selecionado** para examinar os valores de campo. Para obter informações adicionais, consulte o ["Visualizando os valores de campo a partir de seus dados de usuário" na](#page-44-0) [página 39.](#page-44-0)

**Nota:** Quando a lista de Campos disponíveis for exibida, será possível usar o botão **Campos derivados** se você desejar criar ou selecionar uma variável para consulta. Para obter informações adicionais, consulte o ["Campos derivados" na página 205.](#page-210-0)

- b. Clique na célula **Oper**, em seguida, clique duas vezes em um operador de comparação na lista **Operadores** (=, <, >, < =, > =, <>, In, Not in, Between).
- c. Clique na célula **Valor,** e, em seguida, clique duas vezes em um valor. Se nenhum valor aparecer, clique duas vezes em **(Perfil...)** na lista Valores para abrir o diálogo Campo de perfil selecionado para que você possa selecionar a partir de uma lista de valores. Você também pode clicar duas vezes na célula **Valor** para editar o valor diretamente.

**Nota:** Se você não vir a lista esperada (**Campos disponíveis**, **Operadores**, **Valores**, **Para expressão selecionada**), tente um único clique ou um clique duplo em uma célula na área **Expressão**.

Agora você tem uma expressão que consiste em um nome de campo, operador e valor.

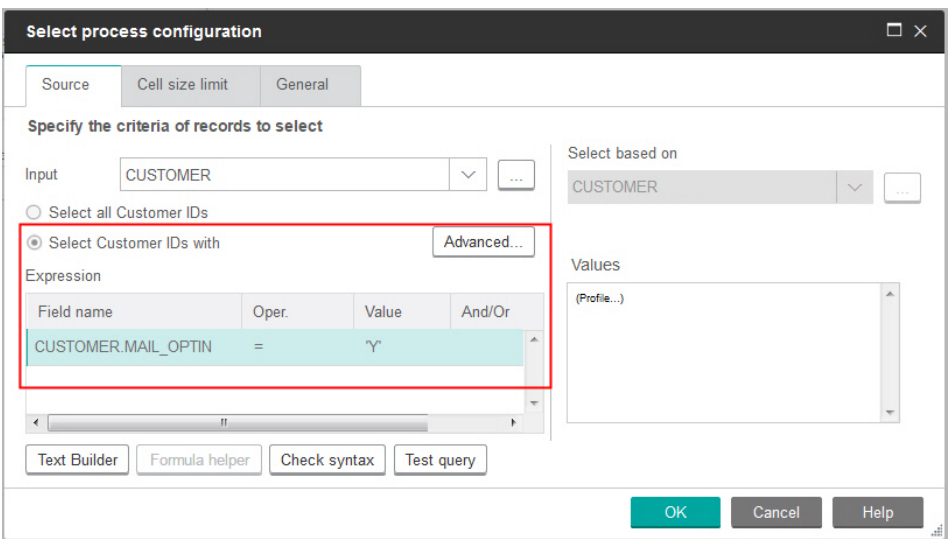

- 8. Clique em **Verificar sintaxe** para confirmar se a sintaxe de consulta é válida. Verificar a sintaxe não coloca nenhum carregamento no servidor de banco de dados.
- 9. Para incluir e combinar diversas expressões, siga as diretrizes a seguir:
	- a. Para incluir outra expressão, clique na célula **E/Ou**, em seguida, clique duas vezes em **AND** ou **OR** na lista **Valores** para indicar como combinar as expressões.
	- b. Construa sua próxima expressão consistindo em um nome de campo, operador e valor.
	- c. Para incluir parênteses a fim de controlar a ordem de avaliação, clique duas vezes no Nome do campo em qualquer linha para exibir a lista **Para expressão selecionada**. Na lista de expressões, clique duas vezes em **Incluir ()** para incluir um conjunto de parênteses, **Remover ()** para remover um único conjunto de parênteses ou **Limpar todos ()** para remover todos os parênteses na expressão selecionada. Os parênteses permitem que você agrupe expressões ao definir consultas complexas. Por exemplo, (AcctType = 'Gold' AND Rank = 'A') OR NewCust = 'Yes' é diferente de AcctType = 'Gold' AND (Rank = 'A' OR NewCust = 'Yes').
	- d. Para reordenar a expressão selecionada, clique duas vezes em **Mover para cima** ou **Mover para baixo**.
	- e. Para incluir uma linha em branco abaixo das expressões selecionadas, clique duas vezes em **Inserir**.
	- f. Para excluir a expressão selecionada, clique duas vezes em **Excluir**.
- 10. Opcionalmente, clique no botão **Text Builder** para que o rótulo mude para **Apontar e clicar**. Quando no botão lê-se **Apontar e clicar**, é possível visualizar ou editar o SQL bruto. Também será possível usar o **Auxiliar de fórmula** para selecionar macros, operadores e funções de sequência de uma lista.

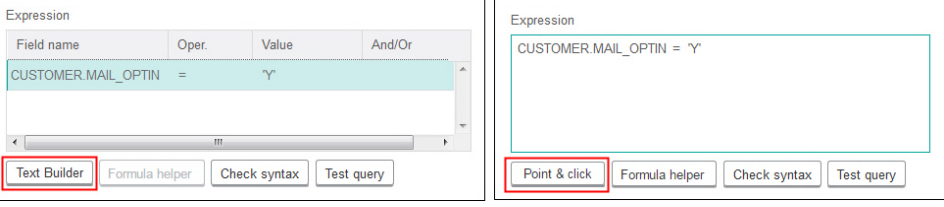

**Nota:** Se sua consulta incluir um campo de tabela que tenha o mesmo nome que um Campo gerado do Campaign, o nome do campo deverá ser qualificado. Use a sintaxe a seguir: <table\_name>.<field\_name>. Para obter informações relacionadas, consulte ["Criando consultas de SQL](#page-51-0) [bruto" na página 46.](#page-51-0) Consulte também ["Criando consultas com o Auxiliar de](#page-49-0)

[fórmula" na página 44.](#page-49-0) 11. Clique no botão **Apontar e clicar** para mudar de volta para o modo de

- consulta original. O rótulo do botão muda novamente para **Text Builder**.
- 12. (Opcional) Use **Testar consulta** para ver quantos IDs a consulta retorna. Uma barra de progresso é exibida enquanto a consulta está sendo testada. Feche a janela de progresso se desejar cancelar o teste. Quando o teste for concluído, oCampaign indica o número de linhas da consulta retornados.

**Importante:** Supressões globais e limites de tamanho de célula não são aplicados em contagens de consulta de teste. Consultas de teste também podem retornar dados não normalizados. Para obter uma contagem de resultados precisa, execute o teste da consulta.

- 13. Continue configurando o processo, conforme descrito abaixo, ou clique em **OK** para fechar o diálogo de configuração do processo e salvar a expressão de consulta.
- 14. Opcionalmente, use a guia **Limite de tamanho de célula** para limitar o número de IDs gerados pelo processo durante as execuções de produção ou teste. Consulte ["Limitando o Tamanho das Células de Saída" na página 158.](#page-163-0)
- 15. Use a guia **Geral** para configurar as opções a seguir.
	- a. **Nome do processo**: designe um nome descritivo, como Select\_Gold\_Customers. O nome do processo é utilizado como o rótulo da caixa no fluxograma. Ele também é usado em diversos diálogos e relatórios para identificar o processo.
	- b. **Nome da célula de saída**: este nome corresponde ao nome de Processo por padrão. Ele é usado em diálogos e relatórios para identificar a célula de saída (o conjunto de IDs que o processo recupera).
	- c. (Opcional) **Link para célula de destino**: execute esta etapa se sua organização pré-definir as células de destino em uma planilha de célula de destino. Para associar a célula de destino predefinida à saída do processo de fluxograma, clique em **Link para célula de destino**, em seguida, selecione uma célula de destino na planilha. O **Nome da célula de saída** e o **Código de célula** são herdados da planilha de célula de destino e ambos os valores do campo são mostrados em itálico para indicar que há um relacionamento de links.
	- d. **Código de célula**: o código de célula possui um formato padrão que é determinado pelo seu administrador do sistema e é exclusivo quando gerado. Não altere o código de célula, a menos que você entenda as implicações de fazer isso. Por padrão, o nome de uma célula criada em um processo corresponde ao nome do processo. Ao salvar mudanças em um nome da célula de saída, se **Gerar automaticamente** estiver selecionado, o código de célula será gerado novamente. Se você não quiser que o código de célula seja mudado, desmarque **Gerar automaticamente**. Consulte ["Nomes e Códigos de Células" na página 162.](#page-167-0)
	- e. **Nota**: use o campo **Nota** para explicar o propósito ou resultado do processo. Uma prática comum é fazer referência aos critérios de seleção ou outras informações importantes. O conteúdo desse campo aparece quando você descansa o cursor sobre a caixa de processo em um fluxograma.
- 16. Clique em **OK** para salvar e fechar a configuração.

O processo de Seleção agora está configurado. É possível testar o processo para verificar se ele retorna os resultados esperados.

# **Destinando segmentos do IBM Digital Analytics em campanhas**

O IBM Digital Analytics permite que usuários definam segmentos com base nos critérios de nível de visita e de visualização. Ao configurar um processo de seleção em IBM Campaign, é possível utilizar estes segmentos como a origem de dados.

#### **Antes de Iniciar**

Para usar os segmentos exportados do IBM Digital Analytics no IBM Campaign, os dois produtos devem ser integrados. Configurar a integração é explicada na publicação *IBM Campaign Administrator's Guide*.

#### **Sobre Esta Tarefa**

Se você usou o Digital Analytics para disponibilizar segmentos para o IBM Campaign, será possível destinar esses segmentos em um fluxograma da campanha.

Os usuários do Campaign que estão usando o eMessage e as ferramentas analíticas de pós-clique também podem usar os segmentos do IBM Digital Analytics. As ferramentas de análise de pós-clique opcionais controlam o comportamento do cliente a partir do click-through de um email ou de uma página de entrada do host e de uma navegação subsequentemente quando o cliente pesquisa ou compra em um website (dentro da mesma visita ou sessão). Os designers doCampaign podem usar a analítica para determinar como criar campanhas de acompanhamento.

**Nota:** O IBM eMessage requer etapas de integração separadas. Consulte a documentação fornecida com o eMessage.

#### **Procedimento**

- 1. Clique duas vezes em um processo de Seleção em um fluxograma do Campaign para abrir o diálogo Configuração de processo de Seleção. Se o processo de Seleção contiver um segmento do IBM Digital Analytics definido anteriormente, a caixa **Entrada** na guia **Origem** mostrará o nome do segmento existente.
- 2. Abra a lista **Entrada** e clique em **Segmentos do Digital Analytics**.

esse cliente do IBM Digital Analytics.

O diálogo **Seleção do segmento do IBM Digital Analytics** é aberto. 3. Selecione um **ID do cliente** para ver uma lista de segmentos publicados para

**Nota:** A lista **Selecionar segmentos** mostra somente os segmentos que foram criados para o ID de cliente que é selecionado. Para ver outros segmentos publicados, selecione um ID de cliente diferente.

- 4. Na lista **Selecionar segmento**, escolha o segmento que você deseja usar:
	- v A lista **Selecionar segmento** indica o Aplicativo no qual o segmento foi criado, seu Tipo e suas datas de Início e de Encerramento, conforme definido em IBM Digital Analytics.
	- v A **Descrição** deve ajudar a determinar o propósito do segmento. Se você precisar de mais informações sobre um segmento, clique duas vezes nele para ver a expressão de segmento e outras informações.
- v A **Data de início** e **Data de encerramento** próximas a cada segmento indicam o intervalo de datas definido pelo IBM Digital Analytics para localizar visitantes que correspondam aos critérios do segmento. Por exemplo, um segmento pode localizar todos os indivíduos que visitaram um determinado site pelo menos 3 vezes entre 12 de janeiro de 2012 e 12 de abril de 2012 e outro segmento pode localizar visitantes de um intervalo diferente de datas. O intervalo de datas definido pelo IBM Digital Analytics não pode ser mudado aqui. Entretanto, é possível usar os controles de datas **Intervalo de segmento** na parte inferior do diálogo para definir um intervalo de data que se enquadre no intervalo definido no IBM Digital Analytics.
- 5. Use os controles de calendário e data **Intervalo de Segmento** na parte inferior do diálogo para especificar o intervalo de datas do qual deseja obter dados para o segmento selecionado. Se você estiver modificando (em oposição à criação) um processo de seleção, o intervalo de segmento existente será exibido.
	- v O intervalo que você especifica deve cair na data de Início e data de Encerramento definidas para o segmento no IBM Digital Analytics (mostradas próximas a cada segmento na lista).
	- v Além de levar as datas de Início e de Encerramento em conta, o Campaign também considera a **restrição de data** (se houver). A restrição de data é definida no IBM Digital Analytics, mas não aparece no diálogo **Seleção de segmento**. A restrição de data limita o número de dias dos dados válidos para um segmento, para garantir que o IBM Digital Analytics não seja sobrecarregado com a exportação de um conjunto de dados grande.

Por exemplo, digamos que exista um segmento definido no IBM Digital Analytics com um período de 3 meses (a data de Início e de Encerramento) e uma restrição de data de 7 dias. O intervalo de data definido no Campaign considera as duas restrições. Se especificar um intervalo de data fora do período de 3 meses, sua definição de segmento não pode ser salva. Da mesma forma, se especificar um intervalo de data que excede 7 dias, sua definição de segmento não pode ser salva.

- v É possível especificar datas absolutas ou relativas, desde que elas se enquadrem no intervalo e restrição de data definidos pelo IBM Digital Analytics.
- v Se você especificar uma data de início absoluta, também deverá fornecer uma data de encerramento. Por exemplo, se o segmento definido pelo IBM Digital Analytics definir um período de 3 meses, sua campanha pode ser destinada a visitantes cujas informações foram reunidas em um único dia, mês ou semana naquele período.
- v Exemplos de datas relativas:
	- Se o segmento definido pelo IBM Digital Analytics for para um período de 3 meses, será possível especificar uma data relativa, como **Ontem** ou **Últimos 7 dias**, para localizar continuamente visitantes recentes. A campanha será executada com sucesso até que a data de encerramento definida pelo IBM Digital Analytics ocorra.
	- Se especificar **ESTE MÊS**, todo o mês de dados fica disponível até o dia antes de esta data relativa ser usada. Por exemplo, se hoje for 28 de março, dados de 1º de março a 27 de março ficam disponíveis para o segmento selecionado.
	- Se você especificar **ÚLTIMO MÊS**; todo o mês anterior de dados deverá estar disponível. Exemplo #1: Se o segmento definido pelo IBM Digital Analytics tiver uma data de início de 1º de março e uma data de encerramento de 31 de março, ÚLTIMO MÊS pode ser usado iniciando em 1º de abril, até e incluindo 30 de abril (para obter dados do mês de

março). Exemplo #2: Se o segmento definido pelo IBM Digital Analytics tiver uma data de início de 1º de março e uma data de encerramento de 30 de março, ÚLTIMO MÊS não pode ser usado porque não há um mês inteiro de dados. Exemplo #3: Se o segmento definido pelo IBM Digital Analytics tiver uma data de início de 2 de março e uma data de encerramento de 31 de março, ÚLTIMO MÊS não pode ser usado porque não há um mês inteiro de dados. Nestes casos, uma mensagem indica que ÚLTIMO MÊS não se enquadra nas datas do segmento. O invés disso, deve-se usar datas absolutas.

6. Clique em **OK** para retornar ao diálogo de configuração do processo de Seleção.

### **Resultados**

Quando o processo de seleção é executado, ele envia dados do IBM Digital Analytics para os segmentos no intervalo de datas e restrição de data especificados. A tabela de mapeamento usada para o fluxograma informa ao Campaign como converter IDs do IBM Digital Analytics para IDs do Público do Campaign. Os IDs do Público são então disponibilizados para uso em processos de recebimento de dados. Para obter informações técnicas sobre como isso funciona, consulte o *Guia do Administrador do Campaign*.

Em raras situações, quando você executa um fluxograma, o número de IDs do IBM Digital Analytics para um segmento selecionado pode corresponder ao número de IDs do Público localizado no Campaign. Por exemplo, pode haver 100 chaves do IBM Digital Analytics, mas apenas 95 IDs correspondentes no Campaign. O Campaign avisa sobre essa situação, mas continua executando o fluxograma. Uma mensagem é gravada no arquivo de log desse fluxograma, solicitando que você verifique se sua tabela de conversão mapeada contém registros atualizados. Um administrador pode resolver essa situação correspondendo novamente as chaves online e offline de acordo com sua política corporativa e preenchendo novamente a tabela de conversão com dados atualizados. É necessário executar novamente o fluxograma depois que a tabela de conversão mapeada for atualizada.

# **O Processo de Mesclagem**

Use o processo de mesclagem para especificar quais células de entrada são incluídas e combinadas e quais células de entrada são excluídas (suprimidas).

Dessa forma, é possível incluir ou excluir células de processos subsequentes em seu fluxograma. Por exemplo, use o processo de mesclagem para suprimir clientes "não optantes" que especificaram que não desejam receber nenhum material de marketing.

## **Mesclando e Suprimindo os Contatos**

O processo de mesclagem aceita entrada de várias células e produz uma célula de saída combinada. Ao mesclar células, é possível optar por incluir ou excluir o conteúdo.

#### **Procedimento**

- 1. Abra uma campanha e clique em uma guia Fluxograma.
- 2. Clique no ícone **Editar** na janela do fluxograma.
- 3. Configure pelo menos dois processos cuja saída você deseja mesclar. Por exemplo, configure dois processos de Seleção.

4. Arraste o processo de Mesclagem  $\forall$  da paleta para o seu fluxograma.

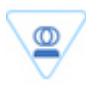

5. Arraste uma seta a partir de um processo de envio de dados (por exemplo, um processo de seleção) para o processo de mesclagem para conectar as caixas. Deve-se estabelecer uma conexão do processo de envio de dados ao processo de mesclagem. Repita para conectar quaisquer outros processos de envio de dados no processo de mesclagem. Uma seta indica a direção do fluxo de dados entre os processos conectados

**Nota:** Todas as células que fornecem entrada para o processo de mesclagem devem ter o mesmo nível de público. Por exemplo, diversos processos de Seleção devem utilizar o público Família.

6. Clique duas vezes no processo de mesclagem no fluxograma.

A caixa de diálogo de configuração do processo é aberta e a guia Método é aberta por padrão. As células dos processos conectadas ao processo de mesclagem são listadas na lista de **Entrada**.

- 7. Se você desejar excluir os IDs da saída mesclada, selecione uma célula na lista **Entrada** e inclua-a na lista **Registros para excluir**. Por exemplo, utilize essa opção para excluir Saídas Opt.
- 8. Se você desejar incluir os IDs na saída mesclada, selecione uma célula na lista **Entrada** e inclua-a na lista **Registros para incluir**. Os IDs nas células que forem incluídos nessa lista serão combinados em uma lista de IDs exclusivos.
- 9. Especifique como mesclar as listas das células de entrada que estão na lista **Registros para incluir**:
	- v **Mesclar/limpar na inclusão**: esta opção produz uma lista de IDs exclusivos que existem em pelo menos uma célula de entrada. IDs duplicados são incluídos apenas uma vez. Este método utiliza uma lógica "OR" ou "ANY". Por exemplo: Inclua o cliente A se esse cliente estiver em *qualquer uma das células*, **Gold.out** OU **Platinum.out**.
	- v **Corresponder (AND) na inclusão**: inclua somente os IDs que existem em todas as células de entrada. Este método utiliza uma lógica "AND" ou "ALL". Por exemplo: Inclua o cliente A somente se esse ID existir em *ambas as células*: **Gold.out** E **LoyaltyProgram.out**. Esta opção é útil quando você quiser incluir clientes que atendem a diversos critérios. Se um ID não existir em todos as células de entrada do processo de mesclagem, o ID não será incluído.
- 10. Opcionalmente, use a guia **Limite de tamanho de célula** para limitar o número de IDs gerados pelo processo durante as execuções de produção ou teste. Consulte ["Limitando o Tamanho das Células de Saída" na página 158.](#page-163-0)
- 11. Use a guia **Geral** para configurar as opções a seguir.
	- a. **Nome do processo**: designe um nome descritivo. O nome do processo é utilizado como o rótulo da caixa no fluxograma. Ele também é usado em diversos diálogos e relatórios para identificar o processo.
	- b. **Nome da célula de saída**: este nome corresponde ao nome de Processo por padrão. Ele é usado em diálogos e relatórios para identificar a célula de saída (o conjunto de IDs que o processo recupera).
	- c. (Opcional) **Link para célula de destino**: execute esta etapa se sua organização pré-definir as células de destino em uma planilha de célula de destino. Para associar a célula de destino predefinida à saída do processo de fluxograma, clique em **Link para célula de destino**, em seguida, selecione uma célula de destino na planilha. O **Nome da célula de saída** e

<span id="page-65-0"></span>o **Código de célula** são herdados da planilha de célula de destino e ambos os valores do campo são mostrados em itálico para indicar que há um relacionamento de links.

- d. **Código de célula**: o código de célula possui um formato padrão que é determinado pelo seu administrador do sistema e é exclusivo quando gerado. Não altere o código de célula, a menos que você entenda as implicações de fazer isso. Por padrão, o nome de uma célula criada em um processo corresponde ao nome do processo. Ao salvar mudanças em um nome da célula de saída, se **Gerar automaticamente** estiver selecionado, o código de célula será gerado novamente. Se você não quiser que o código de célula seja mudado, desmarque **Gerar automaticamente**. Consulte ["Nomes e Códigos de Células" na página 162.](#page-167-0)
- e. **Nota**: use o campo **Nota** para explicar o propósito ou resultado do processo. Por exemplo, indique quais registros está incluindo ou excluindo. O conteúdo desse campo aparece quando você descansa o cursor sobre a caixa de processo em um fluxograma.
- 12. Clique em **OK** para salvar e fechar a configuração.

### **Resultados**

O processar agora está configurado. É possível testar o processo para verificar se ele retorna os resultados esperados.

### **O Processo de Segmentação**

Use o processo de segmentação para dividir dados em grupos ou segmentos distintos. Conecte um processo de segmentação a um processo de contato, tal como uma Lista de Chamadas ou uma Lista de Correspondência, para atribuir tratamentos ou ofertas aos segmentos.

Por exemplo, é possível dividir seus clientes em segmentos de alto valor, médio valor e baixo valor com base no histórico de suas compras anteriores. Cada segmento pode receber uma oferta diferente quando o segmento é inserido em um processo de contato. Não há limite para o número de segmentos que podem ser criados.

É possível segmentar dados de duas formas: usando os valores distintos em um campo ou usando uma consulta para filtrar os dados em um campo. Além dos campos da tabela de banco de dados, é possível usar campos derivados para segmentar dados. Desta maneira, é possível executar agrupamento customizado para segmentar seus clientes como desejar.

**Nota:** Os segmentos que são criados pelo processo de segmentação não são persistentes entre os fluxogramas ou sessões. Para criar um segmento "permanente" (também chamado de segmento estratégico), um administrador pode utilizar o processo de Criação de Segmento.

# **Considerações sobre a segmentação**

Considere as opções e diretrizes a seguir ao configurar um processo de Segmentação em um fluxograma de campanha.

### **Escolhendo um Método de Segmentação**

É possível segmentar por campo ou por consulta quando configurar um processo de Segmentação em um fluxograma de campanha.

Em alguns casos, os mesmos resultados podem ser atingidos quando a segmentação é feita por campo ou por consulta. Por exemplo, assuma que o campo AcctType em seu banco de dados divide suas contas de cliente nos níveis Padrão, Preferencial e Premier. A segmentação pelo campo AcctType criará três segmentos para esses tipos de conta.

É possível atingir os mesmos resultados usando consultas, mas a criação dos segmentos pode requerer a composição de três consultas separadas. Determine o método mais eficiente com base nos dados que estiver segmentando.

#### **Tornando segmentos mutuamente exclusivos**

É possível especificar que os segmentos são mutuamente exclusivos, significando que cada registro de qualificação é garantido para ser colocado em não mais do que um segmento. Quando os segmentos são designados a ofertas, cada cliente receberá apenas uma oferta.

Os registros são colocados no primeiro segmento cujos critérios eles satisfazem, com base em uma ordem de prioridade definida por você. Por exemplo, se um cliente se qualifica para os segmentos 1 e 3, e o segmento 1 está antes do segmento 3 na ordem de prioridade, esse cliente aparecerá apenas no segmento 1.

### **Restringindo o tamanho de segmento**

Ao configurar um processo de Segmentação, o tamanho padrão para o número de registros por segmento é Ilimitado. Você pode desejar restringir o tamanho do segmento criado se, por exemplo, estiver realizando execuções de teste de um fluxograma de campanha ou processo.

É possível limitar o tamanho do segmento para qualquer número inteiro positivo. Ao limitar o tamanho do segmento, os registros de qualificação são escolhidos aleatoriamente.

O mesmo conjunto de registro aleatório será usado para cada execução subsequente do processo (a menos que a entrada para o processo seja alterada). Isso será importante, se você pretende usar os resultados do Segmento para propósitos de modelagem, porque diferentes algoritmos de modelagem devem ser comparados no mesmo conjunto de registros para determinar a eficácia de cada modelo.

Se você não pretende usar ops resultados para modelagem, é possível fazer com que o processo do Segmento selecione um conjunto de registros aleatório diferente sempre que for executado. Para isso, use um Valor semente aleatório de zero (0) no processo de envio de dados que fornece entrada para o processo de Segmento. Um valor 0 assegura que um conjunto de registros aleatório diferente seja selecionado sempre que o processo for executado.

### **Selecionando células de origem**

Ao configurar um processo de Segmentação em um fluxograma de campanha, todas as células selecionadas devem ser definidas no mesmo nível de público. Se mais de uma célula de origem for selecionada, a mesma segmentação será executada em cada célula de origem.

### **Usando segmentos como entrada para outro processo de segmentação**

Os segmentos podem ser usados como células de entrada para outro processo de Segmentação em um fluxograma de campanha. Por exemplo, é possível segmentar por intervalo de idade e segmentar ainda mais por canal preferencial.

Para este exemplo, suponha que você deseja segmentar seus clientes em faixas etárias. Seu banco de dados contém o campo AgeRange, que designa uma de seis faixas etárias (como 26-30) para cada cliente. Segmente pelo campo AgeRange para criar seis segmentos.

Você poderia então usar esses seis segmentos como entrada para outro processo de segmentação que dividisse ainda mais os clientes por outro campo ou consulta. Por exemplo, assuma que seu banco de dados contenha um campo chamado PreferredChannel, que especifica o canal de contado preferencial de cada cliente: mala direto, telemarketing, fax ou email. Usando os segmentos de intervalo de seis anos como entrada, você poderia então criar um segundo processo de segmentação para segmentar pelo campo PreferredChannel. Cada um dos segmentos do intervalo de seis anos é segmentado ainda em quatro segmentos de canal preferencial para produzirem um total de 24 segmentos de saída.

# **Segmentando Dados por Campo**

É possível usar o processo de Segmentação para dividir dados em segmentos com base nos valores de campo. Quando você segmenta dados por um campo em uma tabela de banco de dados, cada valor distinto no campo cria um segmento separado.

### **Antes de Iniciar**

["Considerações sobre a segmentação" na página 60](#page-65-0)

## **Sobre Esta Tarefa**

Segmentar dados por campo é mais útil quando os valores no campo correspondem aos segmentos que você deseja criar. Por exemplo, suponha que você deseje designar uma oferta diferente a clientes em quatro regiões diferentes. Seu banco de dados de cliente contém um campo que é chamado region, que indica a região à qual cada cliente pertence. Segmente pelo campo region para criar os quatro segmentos regionais.

### **Procedimento**

- 1. Abra o fluxograma para edição.
- 2. Arraste um processo de Segmentação da paleta para o seu fluxograma.
- 3. Conecte pelo menos um processo configurado, como um processo de Seleção, como entrada no processo de Segmentação.
- 4. Clique duas vezes no processo de Segmentação no fluxograma para abrir o diálogo Configuração do processo de Segmentação.

As células dos processos que estão conectadas ao processo de Segmentação aparecem na lista **Entrada**.

- 5. Na guia **Segmento**, abra a lista de **Entrada** e selecione a entrada para o processo de segmentação. Para selecionar múltiplas células, use o botão de reticências (...) junto à lista **Entrada**.
- 6. Selecione **Segmento por campo**, em seguida, use a lista suspensa para selecionar o campo que você deseja usar para criar os segmentos. Por exemplo, para segmentar por região, selecione o campo região.

O diálogo Campo selecionado do perfil é aberto e IBM Campaign imediatamente começa a examinar os valores do campo. Ao criar o perfil dos valores de campo, o Campaign pode determinar quais segmentos criar.

Para obter informações adicionais sobre esse diálogo, consulte ["Visualizando os](#page-44-0) [valores de campo a partir de seus dados de usuário" na página 39.](#page-44-0)

7. Aguarde a criação de perfil ser concluída para assegurar que todos os segmentos sejam criados corretamente. Em seguida, clique em **OK** para fechar o diálogo Campo selecionado do perfil.

O campo **Número de segmentos** e a lista de **Nomes de segmento** são atualizados com base nos resultados da criação de perfil do campo que foi selecionado para **Segmento por campo**. Por exemplo, se você segmentar por campo "Status", que possui dois valores "A" e "B", dois segmentos serão criados, como "Status\_A" e "Status\_B."

- 8. Opcionalmente, é possível editar os nomes de segmento, ajustar o tamanho máximo, criar segmentos mutuamente exclusivos ou criar tabelas de extração. Para informações sobre opções que podem ser configuradas, consulte os tópicos a seguir:
	- v ["Processo de Segmentação: Guia Segmentar" na página 66](#page-71-0)
	- v ["Processo de Segmentação: Guia Extração" na página 68](#page-73-0)
	- v ["Processo de Segmentação: Guia Geral" na página 69](#page-74-0)
- 9. Clique em **OK** para salvar suas seleções e feche o diálogo Configuração do processo de Segmentação.

O processar agora está configurado. É possível testar o processo para verificar se ele retorna os resultados esperados.

# **Segmentando Dados com Consultas**

É possível usar o processo de Segmentação para segmentar dados com base nos resultados de uma consulta que você criar.

### **Antes de Iniciar**

["Considerações sobre a segmentação" na página 60](#page-65-0)

## **Sobre Esta Tarefa**

Segmentar por consulta é mais útil quando é necessário filtrar os dados em um campo para criar os segmentos necessários. Por exemplo, suponha que você deseja dividir seus clientes em segmentos de alto valor (mais de \$500), valor médio (\$250-\$500) e valor baixo (abaixo de \$250) com base em seu histórico de compras ao longo do último ano. O campo PurchaseHistory em seu banco de dados de clientes armazena a quantia total em dólares das compras de cada cliente. Use uma consulta separada para criar cada segmento, selecionando registros com valores no campo PurchaseHistory que atendem aos critérios do segmento.

**Nota:** Também é possível usar SQL bruta para segmentar dados.

## **Procedimento**

- 1. Abra o fluxograma para edição.
- 2. Arraste um processo de Segmentação de da paleta para o seu fluxograma.
- 3. Conecte pelo menos um processo configurado, como um processo de Seleção, como entrada no processo de Segmentação.
- 4. Clique duas vezes no processo de Segmentação no fluxograma para abrir o diálogo Configuração do processo de Segmentação.

As células dos processos que estão conectadas ao processo de Segmentação aparecem na lista **Entrada**.

- 5. Na guia **Segmento**, abra a lista de **Entrada** e selecione a entrada para o processo de segmentação. Para selecionar múltiplas células, use o botão de reticências (...) junto à lista **Entrada**.
- 6. Selecione **Segmento por consulta**.
- 7. Determine o número de segmentos que deseja criar e insira esse número no campo **Número de segmentos**.
- 8. Agora você vai construir uma consulta para cada segmento: selecione o primeiro segmento e clique em **Editar** para abrir o diálogo Editar segmento.

**Nota:** Para obter informações de referência sobre cada controle disponível, consulte ["Processo de Segmentação: controles Novo segmento e Editar](#page-74-0) [segmento" na página 69.](#page-74-0)

- 9. Se você deseja incluir todos os IDs do segmento ou tabela que selecionou como a Origem de entrada, escolha **Selecionar todos os IDs de** *<audience>* (A palavra *<audience>* indica o nível de público, como Cliente, que é especificado para a origem de dados de entrada selecionada.)
- 10. Se você preferir usar um subconjunto de IDs da origem de dados selecionada, escolha **Selecionar IDs de <público> com**, para que você possa fazer uma consulta para os registros que desejar.

A caixa Expressão mostra as colunas rotuladas **Nome do campo**, **Oper**, **Valor** e **And/Or**.

Quando o botão diz **Construtor de Texto**, é possível construir expressões preenchendo as colunas rotuladas como **Nome do Campo**, **Oper**, **Valor**, **E/Ou**.

Quando o botão diz **Apontar e clicar**, é possível visualizar ou editar SQL bruto e você pode usar o **Auxiliar de fórmula** para escolher macros, operadores e funções de sequência de caracteres em uma lista.

Com qualquer método (**Text Builder / Apontar e clicar**), é possível selecionar campos a partir da lista **Campos disponíveis**, incluindo Campos Gerados e Campos Derivados do IBM Campaign.

- 11. Construa uma consulta para determinar quais registros serão usados para criar o segmento:
	- a. Para especificar qual campo consultar, clique na célula **Nome do campo**. A lista **Campos disponíveis** deve aparecer. Se a lista não aparecer, clique na célula **Nome do campo** novamente. Na lista **Campos disponíveis**, expanda os campos até ver aquele que você deseja. Selecione um campo disponível clicando duas vezes nele ou destacando-o e clicando em **Usar**.

**Nota:** Ao decidir qual campo usar, será possível destacar um campo disponível e clicar em **Perfil** para ver uma lista de valores nesse campo. Em seguida, use o diálogo **Campo de perfil selecionado** para examinar os valores de campo. Para obter informações adicionais, consulte o ["Visualizando os valores de campo a partir de seus dados de usuário" na](#page-44-0) [página 39.](#page-44-0)

**Nota:** Quando a lista de Campos disponíveis é exibida, é possível usar o botão **Campos derivados** se desejar criar ou usar campos derivados. Para obter mais informações, consulte ["Campos derivados" na página 205.](#page-210-0)

- b. Clique na célula **Oper**, em seguida, clique duas vezes em um operador de comparação na lista **Operadores** (=, <, >, < =, > =, <>, In, Not in, Between).
- c. Clique na célula **Valor,** e, em seguida, clique duas vezes em um valor. Se nenhum valor aparecer, clique duas vezes em **(Perfil...)** na lista Valores para abrir o diálogo Campo de perfil selecionado para que você possa selecionar a partir de uma lista de valores. Você também pode clicar duas vezes na célula **Valor** para editar o valor diretamente.

**Nota:** Se você não vir a lista esperada (**Campos disponíveis**, **Operadores**, **Valores**, **Para expressão selecionada**), tente um único clique ou um clique duplo em uma célula na área **Expressão**.

Agora você tem uma expressão que consiste em um nome de campo, operador e valor.

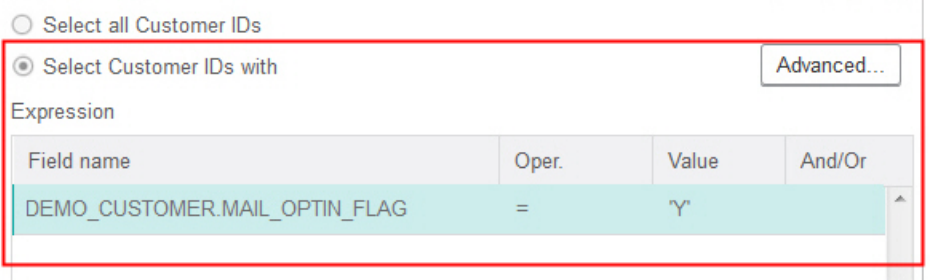

- 12. Clique em **Verificar sintaxe** para confirmar se a sintaxe de consulta é válida. Verificar a sintaxe não coloca nenhum carregamento no servidor de banco de dados.
- 13. Para incluir e combinar diversas expressões, siga as diretrizes a seguir:
	- a. Para incluir outra expressão, clique na célula **E/Ou**, em seguida, clique duas vezes em **AND** ou **OR** na lista **Valores** para indicar como combinar as expressões.
	- b. Construa sua próxima expressão consistindo em um nome de campo, operador e valor.
	- c. Para incluir parênteses a fim de controlar a ordem de avaliação, clique duas vezes no Nome do campo em qualquer linha para exibir a lista **Para expressão selecionada**. Na lista de expressões, clique duas vezes em **Incluir ()** para incluir um conjunto de parênteses, **Remover ()** para remover um único conjunto de parênteses ou **Limpar todos ()** para remover todos os parênteses na expressão selecionada. Os parênteses permitem que você agrupe expressões ao definir consultas complexas. Por exemplo, (AcctType = 'Gold' AND Rank = 'A') OR NewCust = 'Yes' é diferente de AcctType = 'Gold' AND (Rank = 'A' OR NewCust = 'Yes').
	- d. Para reordenar a expressão selecionada, clique duas vezes em **Mover para cima** ou **Mover para baixo**.
	- e. Para incluir uma linha em branco abaixo das expressões selecionadas, clique duas vezes em **Inserir**.
- f. Para excluir a expressão selecionada, clique duas vezes em **Excluir**.
- <span id="page-71-0"></span>14. Opcionalmente, clique no botão **Text Builder** para que o rótulo mude para **Apontar e clicar**. Quando no botão lê-se **Apontar e clicar**, é possível visualizar ou editar o SQL bruto. Também é possível usar o **Auxiliar de fórmula** para selecionar macros, operadores e funções de sequência de uma lista.

**Nota:** Se sua consulta incluir um campo de tabela que tenha o mesmo nome que um Campo gerado do Campaign, o nome do campo deverá ser qualificado. Use a sintaxe a seguir: <table\_name>.<field\_name>.

- 15. Clique no botão **Apontar e clicar** para mudar de volta para o modo de consulta original. O rótulo do botão muda novamente para **Text Builder**.
- 16. (Opcional) Use **Testar consulta** para ver quantos IDs a consulta retorna.

Uma barra de progresso é exibida enquanto a consulta está sendo testada. Feche a janela de progresso se desejar cancelar o teste. Quando o teste for concluído, oCampaign indica o número de linhas da consulta retornados.

**Importante:** Supressões globais e limites de tamanho de célula não são aplicados em contagens de consulta de teste. Consultas de teste também podem retornar dados não normalizados. Para obter uma contagem de resultados precisa, execute o teste da consulta.

- 17. Clique em **OK** para salvar a consulta para esse segmento e feche o diálogo Editar segmento.
- 18. No diálogo Configuração de processo de Segmentação, edite o segmentos restantes para definir consultas para eles.
- 19. Continue configurando o processo de Segmentação usando os controles nas guias Segmentação, Extração e Geral. Para obter mais informações, consulte os seguintes tópicos:
	- v "Processo de Segmentação: Guia Segmentar"
	- v ["Processo de Segmentação: Guia Extração" na página 68](#page-73-0)
	- v ["Processo de Segmentação: Guia Geral" na página 69](#page-74-0)
- 20. Clique em **OK** para salvar suas seleções e feche o diálogo Configuração do processo de Segmentação.

O processar agora está configurado. É possível testar o processo para verificar se ele retorna os resultados esperados.

## **Processo de Segmentação: Guia Segmentar**

Use a guia de Segmentação do diálogo Configuração do processo de Segmentação para indicar como dividir os dados de entrada em grupos distintos ou segmentos.

A tabela a seguir descreve os controles na guia Segmentação do diálogo **Configuração do processo de Segmentação**.

| Controle           | Descrição                                                                                                    |
|--------------------|----------------------------------------------------------------------------------------------------|
| Origem             | Especifica a entrada para o processo de segmentação. A lista suspensa<br>contém todas as células de saída a partir de qualquer processo conectado ao<br>processo de segmentação. Selecione <b>Múltiplas células</b> se quiser selecionar<br>mais de uma entrada.                          |
| Segmento por campo | Especifica um campo para usar como dados de segmentação. Os dados são<br>segmentados usando os valores que existem para o campo selecionado.<br>Cada valor distinto no campo cria um segmento separado. Por exemplo, um<br>campo que contém os valores A, B, C resulta em três segmentos. |

*Tabela 5. Guia Segmentar*
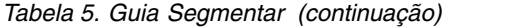

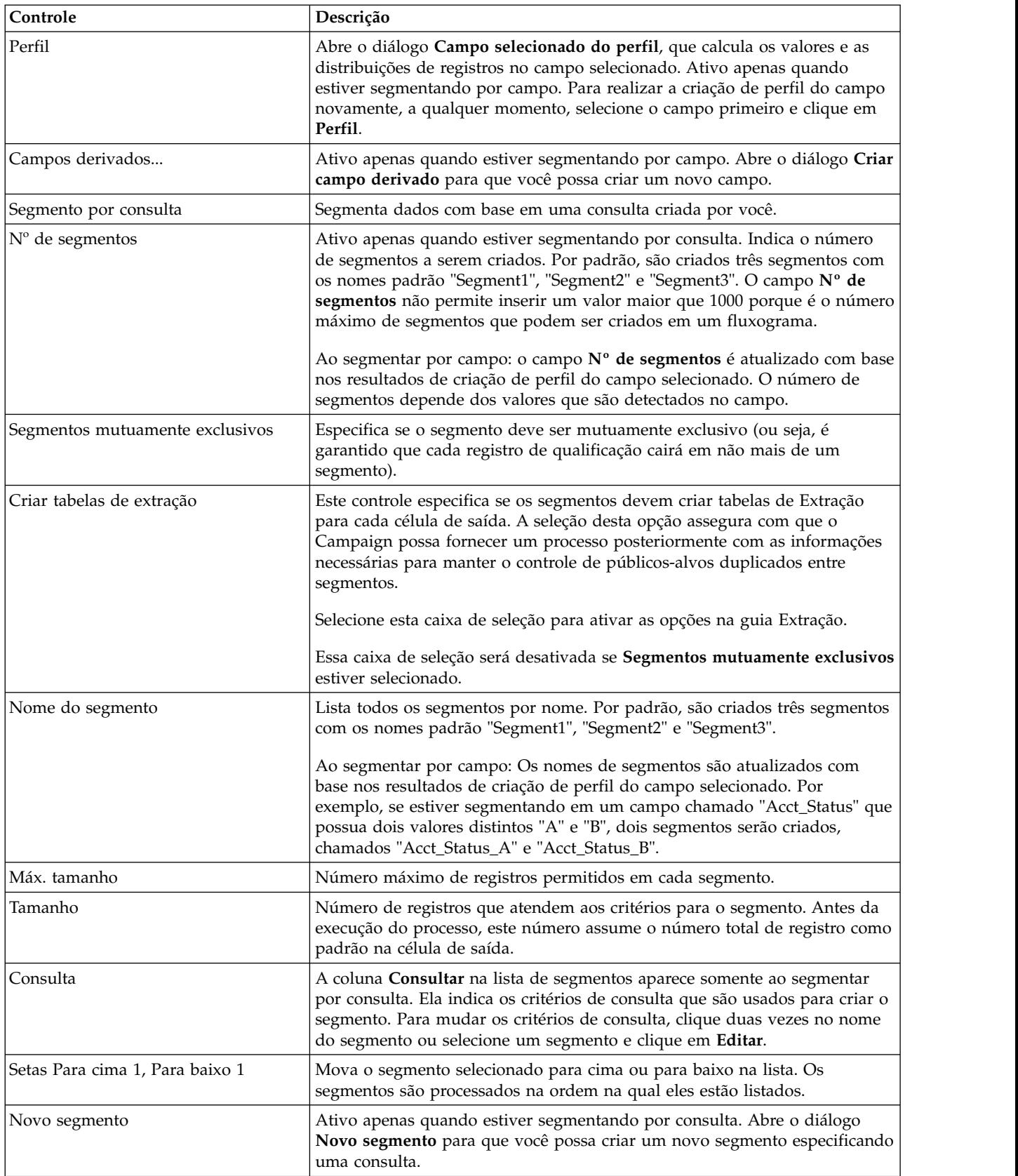

*Tabela 5. Guia Segmentar (continuação)*

| Controle                                                    | Descrição                                                                                                    |
|-------------------------------------------------------------|----------------------------------------------------------------------------------------------------|
| Edit                                                        | Este botão abre a janela Editar segmento para o segmento selecionado. Ao<br>segmentar por campo, é possível mudar o nome do segmento ou o tamanho<br>máximo. Ao segmentar por consulta, é possível mudar o nome, tamanho e<br>expressão de consulta. |
| Remover                                                     | Remove o segmento selecionado. Quando um segmento é removido, o<br>campo Nº de segmentos é atualizado automaticamente. Se houver só um<br>segmento disponível, o botão Remover será desativado para evitar a<br>exclusão do segmento somente.        |
| Não execute processos subsequentes<br>para segmentos vazios | Evita que os processos de recebimento de dados sejam executados para<br>segmentos vazios.                                                                                                    |

# **Processo de Segmentação: Guia Extração**

Use a guia Extração do diálogo Configuração do processo de Segmentação para selecionar campos para extração. Desta maneira, você permite que a saída do processo de Segmentação esteja acessível como entrada para os processos Lista de correspondência ou Lista de chamadas em um fluxograma.

A tabela a seguir descreve os campos, botões e controles na guia Extrair. Os controles na guia Extração estão ativos somente se você tiver selecionado **Criar tabelas de extração** na guia Segmento.

| Campo                   | Descrição                                                                                                    |
|-------------------------|----------------------------------------------------------------------------------------------------|
| Fonte de dados previsto | Local no qual a saída deste processo é gravada. O servidor Campaign e<br>quaisquer outras origens de dados às quais você está conectado estão<br>disponíveis a partir da lista suspensa Origem de dados de destino.                                                                                                    |
| Campos candidatos       | Lista de campos disponíveis para extração, incluindo nome do campo e tipo<br>de dados, com base em sua origem de dados de entrada.<br>Se a sua origem de entrada for uma página de entrada no eMessage, cada<br>nome de campo será um atributo da página de entrada. Se o atributo<br>contiver caracteres especiais ou espaços, ele será convertido em um nome<br>do campo válido. Os tipos de dados de todos os atributos de página de<br>entrada são listados como texto.<br>Nota: Os nomes de objeto do esquema são limitados a 30 caracteres.<br>Restrinja seus nomes de atributo a 30 caracteres ou menos para produzir<br>nomes de colunas válidos para a saída extraída. |
| Campos para extração    | Campos que você selecionou para extração na lista Campos candidatos. O<br>nome da Saída é padronizado para o nome do campo na coluna Campo<br>para extrair.<br>Se você mudar o nome Saída, será possível usar qualquer combinação de<br>letras e números. Não use espaços, hífens (-), pontos (.), barras (/ ou \) ou<br>qualquer caractere especial.                                                                                                    |
| Perfil                  | Abre o diálogo Campo selecionado do perfil, que calcula os valores e as<br>distribuições de registros no campo selecionado. Ativo somente quando um<br>nome de campo estiver selecionado na lista Campos candidatos.                                                                                                    |
| Campos derivados        | Abre o diálogo Criar campo derivado.                                                                                                    |
| Mais                    | Abre o diálogo Configurações avançadas, que inclui a opção de ignorar<br>registros duplicados e especificar como o Campaign identifica duplicatas.                                                                                                    |

*Tabela 6. guia Extrair*

# **Processo de Segmentação: Guia Geral**

Use a guia Geral do diálogo Configuração do processo de segmentação para modificar o **Nome do processo**, o **Nome da célula de saída** ou o **Código da célula**. Também é possível inserir uma **Nota** para explicar o propósito do processo de Segmentação. A nota aparece quando você descansa o cursor sobre a caixa de processo em um fluxograma.

Para obter mais informações, consulte esses tópicos:

- v ["Alterando o Nome da Célula" na página 165](#page-170-0)
- v ["Reconfigurando o Nome da Célula" na página 166](#page-171-0)
- v ["Para Copiar e Colar Todas as Células na Grade" na página 167](#page-172-0)
- v ["Alterando o Código da Célula" na página 166](#page-171-0)

# **Processo de Segmentação: controles Novo segmento e Editar segmento**

A tabela a seguir descreve os controles nas caixas de diálogo Novo segmento e Editar segmento. É possível acessar essas caixas de diálogo ao configurar um processo de Segmentação.

**Nota:** A caixa de diálogo Novo segmento pode ser acessada somente quando estiver segmentando por consulta. Quando você segmenta por campo, somente os campos **Nome** e **Tamanho máximo** estão disponíveis na caixa de diálogo Editar segmento.

| Controle                            | Descrição                                                                                                    |
|-------------------------------------|----------------------------------------------------------------------------------------------------|
| Nome                                | Nome do segmento.                                                                                                    |
| Máx. tamanho                        | Número máximo de registros que são permitidos no segmento.                                                                                                    |
| Selecionar baseado em               | Especifica uma origem de dados na qual basear sua consulta.                                                                                                    |
| Selecionar todos data source type   | Inclui todos os IDs da origem de dados na lista suspensa Entrada.                                                                                                    |
| Selecionar data source type com     | Fornece acesso às funções para criação de uma consulta para selecionar<br>apenas determinados IDs com base nos critérios definidos por você.                                                                                                    |
| Avançada                            | Abre o diálogo Configurações avançadas, que fornece as opções a seguir:                                                                                                    |
|                                     | Usar SQL bruto: use uma consulta SQL bruta para segmentar dados.                                                                                                    |
|                                     | Usar escopo de consulta da célula de entrada: disponível somente se uma<br>célula de origem para este processo de Segmentação usar uma consulta.<br>Selecione a caixa de seleção para combinar a consulta na célula de origem<br>(usando "AND") com os critérios de seleção atuais. |
| Campos derivados                    | Abre o diálogo Criar campo derivado.                                                                                                    |
| Caixa de texto de Consulta e botões | Para obter informações sobre o uso da caixa de texto de consulta e dos<br>campos e botões relacionados, consulte "Criando Consultas nos Processos"<br>no Guia do Administrador do IBM Campaign.                                                                                     |

*Tabela 7. Controles da Caixa de Diálogo Novo Segmento e Editar Segmento*

# **O Processo de Amostra**

Use o processo de Amostra para dividir os contatos em grupos. O uso clássico de amostragem é usado para estabelecer grupos de alvos e de controle que podem ser usados para medir a efetividade de sua campanha de marketing.

# **Dividindo Contatos em Grupos de Amostra**

Para criar grupos de alvos e de controle, utilize o processo de Amostra. Existem vários métodos de amostragem: **Aleatório** cria grupos de controle ou conjuntos de teste estatisticamente válidos. **Alternar entre com e sem X** aloca um registro, outro não, a um grupo de amostra. **Partes Sequenciais** aloca um número de registros em amostras subsequentes.

## **Procedimento**

- 1. Abra o fluxograma para edição.
- 2. Arraste o processo de Amostra **de San**da paleta para o seu fluxograma.
- 3. Conecte pelo menos um processo configurado (como um processo de seleção) como entrada para a caixa do processo de Amostra.
- 4. Clique duas vezes no processo de Amostra no fluxograma.
- 5. Use o **Entrada** na lista **Amostra** guia para selecionar as células que você deseja experimentar. A lista inclui todas as células de saída de qualquer processo conectado ao processo de Amostra. Se diversas células estiverem fornecendo entrada, será possível, opcionalmente, selecionar a opção **Diversas células**. Se mais de uma célula de origem for selecionada, a mesma amostragem será realizada em cada célula de origem.

**Nota:** Todas as células selecionadas devem ser definidas no mesmo nível de público, como Família ou Cliente.

- 6. Use o campo **Nº de amostras/Células de saída** para especificar quantas amostras criar para cada célula de entrada. Por padrão, três amostras são criadas para cada célula de entrada, com nomes padrão Sample1, Sample2 e Sample3.
- 7. Para mudar os nomes de amostra padrão, clique duas vezes em uma amostra na coluna **Nome de saída** e, em seguida, digite um novo nome. Pode ser usada qualquer combinação de letras, números e espaços. Não use pontos (.) ou barras (/ ou \).

**Importante:** Se o nome de uma amostra for alterado, você deverá atualizar todos os processos subsequentes que usam essa amostra como uma célula de entrada. A alteração no nome de uma amostra pode desconfigurar processos subsequentes conectados. Em geral, deve-se editar os nomes de amostra antes de conectar processos subsequentes.

- 8. Utilize um dos seguintes métodos para definir o tamanho da amostra:
	- v Para dividir os registros por porcentagem: selecione **Especificar tamanho por%**, em seguida, clique duas vezes no campo **Tamanho** para indicar a porcentagem de registros a usar para cada amostra. Use o campo **Tamanho máximo** se desejar limitar o tamanho da amostra. O padrão é **Ilimitado**. Repita para cada amostra listada na coluna **Nome de saída** ou use a caixa de seleção **Todos os restantes** para designar todos os registros restantes àquela amostra. É possível selecionar **Todos os restantes** somente para uma célula de saída.
	- Para especificar o número de registros para cada tamanho de amostra: selecione **Especificar tamanho por Nº de registros**, em seguida, clique duas vezes no campo **Tamanho máximo** para especificar o número máximo de registros para alocar para o primeiro grupo de amostra. Especifique o **Tamanho máximo** para a próxima amostra que está listada ou use a caixa

de seleção **Todos os restantes** para designar todos os registros restantes àquela amostra. É possível selecionar **Todos os restantes** somente para uma célula de saída.

Opcional: clique em **Calculadora de tamanho de amostra** e use a calculadora para determinar o tamanho de amostra ideal. (consulte ["Sobre a](#page-77-0) [Calculadora de Tamanho de Amostra" na página 72.](#page-77-0)) Em seguida, copie o valor do campo **Tamanho mínimo de amostra** na calculadora, clique em **Pronto** para fechar a calculadora e cole o valor no campo **Tamanho máximo** para **Especificar tamanho por Nº de registros**.

- 9. Assegure-se de que cada amostra na lista **Nome de saída** tenha um Tamanho definido ou **Todos os restantes** selecionado.
- 10. Na seção **Método de amostragem**, especifique como construir as amostras:
	- v **Amostra aleatória**: use esta opção para criar grupos de controle estatisticamente válidos ou conjuntos de teste. Esta opção aleatoriamente designa registros a grupos de amostra usando um gerador de números aleatórios com base no valor inicial especificado. Os valores iniciais são explicados posteriormente nestas etapas.
	- v **Alternar entre com e sem X**: esta opção coloca o primeiro registro na primeira amostra, o segundo registro na segunda amostra, até o número de amostras especificado. Esse processo se repete até que todos os registros sejam alocados para um grupo de amostra. Para usar essa opção, deve-se especificar as opções **Ordenado por** para determinar como os registros são classificados em grupos. As opções **Ordenado por** são explicadas posteriormente nessas etapas.
	- Partes sequenciais: esta opção aloca os primeiros *N* registros na primeira amostra, o próximo conjunto de registros na segunda amostra e assim por diante. Esta opção é útil para criação de grupos com base no decil da parte superior (ou algum outro tamanho) com base em algum campo classificado (por exemplo, compras acumulativas ou pontuações modelo). Para usar essa opção, deve-se especificar as opções **Ordenado por** para determinar como os registros são classificados em grupos. As opções **Ordenado por** são explicadas posteriormente nessas etapas.
- 11. Se você tiver selecionado **Amostra aleatória**, na maioria dos casos, será possível aceitar o valor inicial padrão. O valor inicial aleatório representa o ponto de início que o IBM Campaign usa para selecionar IDs aleatoriamente. Para gerar um novo valor inicial, clique em **Escolher** ou insira um valor no campo **Valor inicial**. A seguir há exemplos de quando você poderá ter que usar um novo valor inicial:
	- v Quando tiver exatamente o mesmo número de registros na mesma sequência e se usar o mesmo valor inicial, os registros serão criados nas mesmas amostras todas as vezes.
	- A amostra aleatória produz resultados indesejados (por exemplo, todos os homens estão sendo alocados em um grupo e todas as mulheres em outro).

**Nota:** O mesmo conjunto de registros aleatório será usado para cada execução subsequente do processo de Amostra (a menos que a entrada para o processo seja modificada). Isso será importante, se você pretende usar os resultados para propósitos de modelagem, porque diferentes algoritmos de modelagem devem ser comparados no mesmo conjunto de registros para determinar a eficácia de cada modelo. Se você não pretende usar ops resultados para modelagem, é possível fazer com que o processo de Amostra selecione um conjunto de registros aleatório diferente sempre que for executado. Para isso,

use um Valor semente aleatório de zero (0). Um valor 0 assegura que um conjunto de registros aleatório diferente seja selecionado sempre que o processo for executado.

- <span id="page-77-0"></span>12. Se você tiver selecionado **Alternar entre com e sem X** ou **Partes sequenciais**, deverá especificar uma ordem de classificação para determinar como os registros serão alocados para os grupos de amostra:
	- a. Selecione um campo **Ordenado por** na lista suspensa ou use um campo derivado clicando em **Campos derivados**.
	- b. Selecione **Crescente** para classificar campos numéricos em ordem crescente (de baixo para cima) e classificar campos alfabéticos em ordem alfabética. Se você optar por **Decrescente**, a ordem de classificação é revertida.
- 13. Use a guia **Geral** da seguinte forma:
	- a. **Nome do processo**: designe um nome descritivo. O nome do processo é utilizado como o rótulo da caixa no fluxograma. Ele também é usado em diálogos e relatórios para identificar o processo.
	- b. **Nomes de célula de saída**: por padrão, os nomes das células de saída consistem no nome do processo seguido pelo nome da amostra e um dígito. Esses nomes são usados em diálogos e relatórios. É possível clicar duas vezes em um nome da célula de saída para mudá-lo digitando no campo. Ou, clique no botão **Copiar** para abrir uma caixa de texto que mostre todos os nomes de células de Saída existentes. Copie-os manualmente, em seguida, clique em **OK**. Em seguida, clique no botão **Colar** para colá-los em uma caixa de texto, onde for possível editá-los. Em seguida, clique em OK para copiar os nomes da célula de Saída editados nos campos. É possível usar o botão **Reconfigurar nomes de célula** se você desejar reverter para os nomes da célula de saída padrão.
	- c. **Códigos de célula**: o código de célula possui um formato padrão que é determinado pelo seu administrador do sistema e é exclusivo quando gerado. Não altere o código de célula, a menos que você entenda as implicações de fazer isso. Por padrão, o nome de uma célula criada em um processo corresponde ao nome do processo. Ao salvar mudanças em um nome da célula de saída, se **Gerar códigos de célula automaticamente** estiver selecionado, o código de célula será gerado novamente. Se você não quiser que o código de célula seja mudado, desmarque **Gerar códigos de célula automaticamente**. Consulte ["Nomes e Códigos de Células" na](#page-167-0) [página 162.](#page-167-0)
	- d. **Nota**: use o campo **Nota** para explicar o propósito ou resultado do processo. O conteúdo desse campo aparece quando você descansa o cursor sobre a caixa de processo em um fluxograma.
- 14. Clique em **OK**.

### **Resultados**

O processo é configurado e ativado no fluxograma. É possível testar o processo para verificar se ele retorna os resultados esperados.

# **Sobre a Calculadora de Tamanho de Amostra**

O Campaign fornece uma calculadora de tamanho de amostra para ajudar a determinar o significado estatístico dos tamanhos de amostra na avaliação dos resultados da campanha.

Existem duas maneiras para especificar o nível de precisão que você deseja. É possível inserir um limite de erro e calcular o tamanho de amostra mínimo

necessário ou inserir um tamanho mínimo da amostra e calcular o limite de erro resultante. Os resultados são relatados com um nível de confiança de 95%.

### **Determinando o Tamanho de Amostra Apropriado**

A calculadora de tamanho de amostra determina o número mínimo de contatos para incluir em sua amostra, com base no que você considera como uma margem de erro aceitável. Os resultados são relatados em um nível de confiança de 95%.

### **Sobre Esta Tarefa**

Determinar o tamanho da amostra apropriado é importante quando seu objetivo é fazer inferências sobre um grupo de pessoas com base em uma amostra. Em geral, um tamanho de amostra maior produz uma margem de erro menor. Use a calculadora do tamanho da amostra para calcular o tamanho da amostra necessário para um determinado erro ou determinar o limite de erro para tamanhos de amostra diferentes.

#### **Procedimento**

1. Na guia **Amostra** do diálogo de configuração do processo de Amostra, clique em **Calculadora de tamanho de amostra**.

A calculadora de tamanho de Amostra é aberta.

2. Para **Estimativa de taxa de resposta**, insira suas melhores hipóteses para as taxas de resposta **Mínimo** e **Máximo** que você espera de sua campanha de marketing.

Esses dois valores devem ser porcentagens entre 0% e 100%. Quanto mais baixa a taxa de resposta esperada, maior deverá ser o tamanho da amostra para atingir o mesmo nível de precisão para a taxa de resposta medida.

- 3. Se você não estiver usando um modelo preditivo, selecione **Nenhum modelo** como a **Estimativa de modelagem**.
- 4. Se você estiver usando um modelo preditivo, selecione **Desempenho do modelo**, em seguida, insira as porcentagens para **Ganho acumulativo** e **Profundidade de arquivo**.

Para obter esses valores:

- a. Abra os relatórios Avaliar no IBM SPSS Modeler Advantage Enterprise Marketing Management Edition e abra a partição de Teste.
- b. Selecione a guia **Ganhos** e exiba as informações como uma **Tabela**.
- c. Use um valor da primeira coluna (Segmento) da tabela como a **Profundidade de arquivo**, para indicar a porcentagem de clientes que deseja contatar.
- d. Use o valor correspondente da última coluna (Ganho acumulativo) da tabela como o **Ganho acumulativo**.

A calculadora utiliza essas informações para determinar o número de amostras que você precisa utilizar, com base na taxa de resposta esperada e no desempenho de modelagem.

- 5. Use qualquer uma dessas abordagens:
	- v Para determinar o tamanho mínimo da amostra com base na margem de erro que você está disposto a aceitar: digite um valor de 0% a 100% no campo **Limite de erro (+ ou -)** para indicar a porcentagem de margem de erro que você está disposto a aceitar para essa amostra. Em seguida, clique em **Calcular tamanho de amostra**. O campo **Tamanho de amostra mínimo** indica a menor amostra que atenderá ao limite de erro especificado. Uma porcentagem de limite de erro menor requer um tamanho de amostra maior. Por outro lado, um limite de erro maior requer um tamanho de amostra

menor. Por exemplo, um limite de erro de 3% requer um tamanho de amostra maior do que se você permitir para um limite de erro de 10%.

- Para determinar a margem de erro que resultará de um tamanho de amostra específico: Insira um valor no campo **Tamanho mínimo da amostra** para indicar o tamanho de amostra que planeja usar e, em seguida, clique em **Calcular limite de erro**. Com base nos resultados, é possível decidir se deseja aumentar ou diminuir o tamanho da amostra. Tamanhos de amostra maiores resultam em Limites de erro menores. Se o limite de erro resultante for muito alto, use um tamanho de amostra maior.
- 6. Depois de determinar o tamanho ideal de amostra:
	- a. Copie o valor do campo **Tamanho de amostra mínimo**.
	- b. Clique em **Concluir** para fechar a calculadora.
	- c. Confirme se **Especificar tamanho por Nº de registros** está selecionado.
	- d. Cole o valor no campo **Tamanho máximo** na caixa do processo de Amostra.

## **O Processo de Público**

Os níveis de público definem a entidade de destino com a qual deseja trabalhar, como conta, cliente, família, produto ou divisão de negócios. Use o processo de Público em um fluxograma para alternar entre os níveis de público ou para filtrar IDs por nível de público.

Os níveis de público são definidos por um administrador durante o processo de mapeamento da tabela. Ao usar o processo de Público em um fluxograma, será possível especificar quais níveis de público você deseja utilizar como destino em sua campanha. Por exemplo, é possível configurar o processo de Público para:

- v Selecionar um cliente por residência com base em alguma regra de negócios (por exemplo, indivíduo do sexo masculino idoso ou a pessoa com o saldo da conta mais alto);
- v Selecionar todas as contas pertencentes a um conjunto particular de clientes;
- v Selecionar todas as contas com um saldo negativo pertencente a um conjunto particular de clientes;
- v Selecionar todas as residências com indivíduos que possuem contas correntes;
- v Selecionar clientes com três ou mais compras dentro de um intervalo de tempo especificado.

O processo de Público pode selecionar uma ou mais tabelas definidas quaisquer para que possam ser usadas como um processo de nível superior em seu fluxograma para selecionar dados inicialmente.

Para usar o processo de Público, deve-se trabalhar com tabelas para as quais diversos níveis de público estejam definidos. Esses níveis, definidos dentro de uma única tabela, fornecem um relacionamento para "converter" de um nível para outro.

- Uma chave é definida como a chave "principal" ou "padrão" para a tabela. (Essa chave representa o público usado com mais frequência para esta origem de dados). O nível padrão associado a uma tabela é especificado durante o processo de mapeamento da tabela. Para obter informações sobre o mapeamento das tabelas, consulte o *Guia do Administrador Campaign*.
- As outras chaves são chaves "alternativas" que ficam disponíveis para alternar os níveis de público.

Depois de alternar os níveis de público, o Campaign exibirá apenas as tabelas cuja chave padrão esteja definida no mesmo nível de público. Se você trabalhar em níveis diferentes de público regularmente, poderá ser necessário mapear a mesma tabela mais de uma vez dentro do Campaign, cada vez com uma chave primária/padrão diferente.

# **Níveis de público**

Os níveis de público são definidos por administradores IBM Campaign para representar diferentes destinos potenciais de campanhas, como conta, cliente, família, produto ou divisão de negócios.

Os níveis de público são frenquentemente, mas não sempre, hierarquicamente organizados. Aqui há alguns exemplos de níveis de público hierárquico que são comumente localizados em banco de dados de marketing do cliente:

- v Residência > Cliente > Conta
- v Empresa > Divisão > Cliente > Produto

Sua organização pode definir e usar um número ilimitado de níveis de público. Se estiver usando diversos níveis de público (por exemplo, cliente e residência), é importante entender como usar o processo de Público para melhor atingir seus objetivos de negócios.

Os níveis de público são criados e mantidos por um administrador. A mudança de um nível de público para outro requer que todos os níveis de público que você usa tenham chaves definidas dentro da mesma tabela. Isso fornece um mecanismo de "consulta" para alternar de um nível para outro.

Os níveis de público são globais e estão conectados a cada tabela base mapeada. Assim, quando um fluxograma for carregado, os níveis de público são carregados juntamente com os mapeamentos de tabela dentro desse fluxograma.

Se tiver permissões para mapear tabelas no IBM Campaign, é possível mapear uma nova tabela em um ou mais níveis de público existentes, mas não é possível criar novos níveis de público. Apenas usuários com as permissões adequadas, normalmente administradores de sistema, podem criar níveis de público.

No processo de Público, você especifica um nível de audiência de entrada e um nível de público de saída. Os níveis de público de entrada e saída podem ser os mesmos (por exemplo, Cliente) ou diferente (por exemplo, Cliente e Residência). Use o processo de Público para continuar dentro do mesmo nível de público ou para alternar os níveis de público.

# **Economia doméstica**

*Economia doméstica* é um termo geral que significa a redução do número de membros no nível de público atual pelo escopo usando outro nível de público.

Um dos exemplos mais comuns de economia doméstica é identificar um único indivíduo como alvo dentro de cada residência. Você pode selecionar um indivíduo por residência de acordo com uma regra de negócios de marketing como:

- v O indivíduo com o valor mais alto em dólares em todas as contas;
- v O indivíduo com as maiores compras em uma categoria do produto específica;
- O indivíduo com a maior posse; ou
- v O indivíduo do sexo masculino mais jovem acima dos 18 anos na residência.

É possível usar o processo de Público para alterar níveis de público e filtrar IDs de acordo com os critérios especificados pelo usuário.

# **Quando Alternar os Níveis de Público**

Algumas campanhas complexas requerem processamento em diferentes níveis de público para chegar à lista de entidades de destino final. Isso pode envolver a inicialização em um nível de público, a execução de alguns cálculos e a obtenção desta saída e, em seguida, a mudança para outro nível de público e a execução de outros cálculos.

Por exemplo, você pode desejar suportar supressões complexas em diferentes níveis. Como resultado, em um modelo de dados no qual haja um relacionamento de uma para muitos ou de muitos para muitos entre os clientes e as contas, um analista de marketing pode querer construir uma campanha que faz o seguinte:

- v Elimina todas as contas de clientes que satisfazem determinados critérios (por exemplo, eliminar qualquer conta que esteja inadimplente);
- v Elimina contas particulares que satisfaçam determinados critérios (por exemplo, elimina todas as contas de baixa lucratividade).

Nesse exemplo, a campanha pode iniciar no nível do cliente, executar supressões de nível do cliente (suprimir contas inadimplentes), alternar para o nível de conta, aplicar supressões de nível de conta (suprimir contas de baixa lucratividade) e, em seguida, alternar de volta ao nível de cliente para obter as informações finais de contato.

# **Exemplo: processo de Público**

Este exemplo mostra como configurar um processo de Público em um fluxograma.

A figura a seguir mostra um processo de Público configurado.

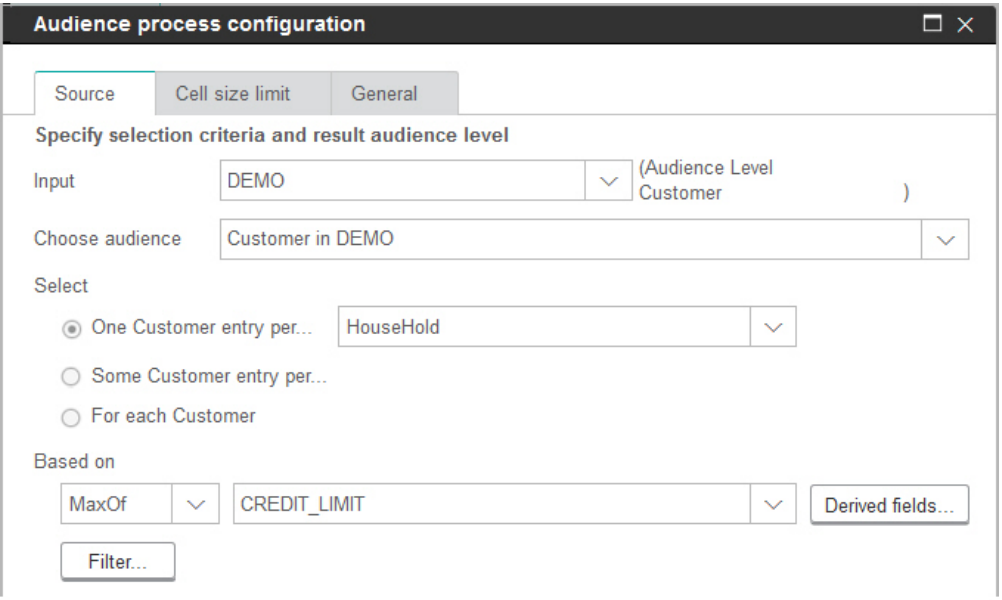

O processo é configurado para escolher o cliente que tem o maior limite de crédito dentro de uma família:

- v O nível de audiência de entrada selecionado é **Cliente**; ele é o nível de público padrão da tabela DEMO. O Nível de público é exibido à direita do campo **Entrada**.
- v O nível de público de saída é o mesmo: **Cliente** como definido na tabela DEMO. A tabela DEMO possui dois outros níveis de público definidos: Branch e HouseHold.
- v O processo é configurado para escolher **Uma entrada de cliente por... Família** com base no máximo do campo CREDIT\_LIMIT.

# **Exemplo: Filtrando registros**

Este exemplo explica como usar a filtragem em um processo de Público em um fluxograma.

Quando você configura um processo de Público para selecionar IDs com base em uma contagem, ou em uma função estatística ( **MaxOf** , **MedianOf** , **MinOf** ) ou **Any One** , o botão **Filter** se torna disponível. Ao clicar em **Filtrar**, o diálogo Especificar critérios de seleção aparece, o que permite inserir uma expressão de consulta para especificar quais registros serão usados no cálculo **Baseado em**.

**Nota:** Os critérios de filtro são aplicados antes do cálculo **Baseado em** ser executado, permitindo remover registros da consideração.

Por exemplo, é possível restringir o intervalo de data ao longo do qual uma operação é executada. Para usar apenas transações de compra ao longo do último ano, é possível inserir uma expressão de consulta de filtro como: CURRENT\_JULIAN() - DATE(PURCH DATE) <= 365

Em seguida, se estiver fazendo um cálculo **Baseado em** que escolher a soma do campo **Valor**, somente as quantias a partir das transações dentro do último ano serão somadas.

# **Alternando e Filtrando os Níveis de Público**

Configure um processo de público para alternar entre os níveis de público ou para filtrar IDs por um nível de público específico.

## **Antes de Iniciar**

Para usar o processo de Público, deve-se trabalhar com tabelas para as quais diversos níveis de público estejam definidos.

## **Sobre Esta Tarefa**

As opções que estão disponíveis no diálogo de configuração do processo de público dependem de várias opções que você pode fazer:

- v Se os níveis de público de entrada e de saída são iguais ou diferentes
- v Se os valores de nível de público estão normalizados nessas tabelas
- v Se há diversos níveis de público definidos para as tabelas selecionadas

Por esse motivo, nem todas as opções descritas abaixo estão disponíveis para todos os pares de seleções de tabelas de entrada e de saída.

## **Procedimento**

- 1. Abra o fluxograma para edição.
- 2. Arraste o Processo de público **como da paleta para o seu fluxograma.**

O processo de Público pode selecionar em quaisquer tabelas definidas, portanto, você também pode usá-lo como um processo de nível superior em seu fluxograma para inicialmente selecionar dados. Também é possível usar um processo como seleção ou mesclagem para fornecer entrada para o processo de público.

3. Clique duas vezes no processo de Público no fluxograma.

A caixa de diálogo Configuração do processo de Público é aberta e a guia Origem está aberta por padrão.

4. Na guia Origem, abra a lista **Entrada** e selecione uma origem de dados para o processo. É possível selecionar um Segmento, uma Tabela ou a célula de saída de qualquer processo que estiver fornecendo entrada para o processo de público.

O nível de público da entrada selecionada é exibido ao lado do campo **Entrada**. Se não houver entrada, o nível de público será mostrado como **não selecionado**.

**Dica:** Observe que as opções de **Seleção** indicam o nível de audiência de entrada. Por exemplo, se o nível de público for Cliente, será possível selecionar **Uma entrada por cliente**. Se o nível de público for Família, será possível selecionar **Uma entrada por família**.

5. Selecione um nível de público de saída da lista **Escolher público**.

**Nota:** Se não vir o nível de público esperado, você poderá tentar o remapeamento de uma tabela.

As opções de **Seleção** agora refletem ambos os níveis de público, de entrada e de saída.

Por exemplo, se a sua entrada for Família e sua saída for Cliente, as opções **Selecionar** serão rotuladas **Todas as entradas de cliente**, **Algumas entradas de cliente**, **Uma entrada de cliente por família**.

- 6. Use as opções **Selecionar** e **Filtrar** para especificar como selecionar os registros. As opções disponíveis dependem se você estiver selecionando Todos os IDs (nesse caso, não é permitida filtragem), alternando níveis ou permanecendo no mesmo nível. Para obter detalhes sobre como selecionar e filtrar com base em você ter alternado os níveis de público, consulte:
	- v ["Opções que ficam disponíveis ao usar os mesmos níveis de público de](#page-84-0) [entrada e saída" na página 79](#page-84-0)
	- v ["Opções que estão disponíveis ao usar diferentes níveis de público de](#page-88-0) [entrada e saída" na página 83](#page-88-0)
- 7. Opcionalmente, use a guia **Limite de tamanho de célula** para limitar o número de IDs gerados pelo processo durante as execuções de produção ou teste. Consulte ["Limitando o Tamanho das Células de Saída" na página 158.](#page-163-0)
- 8. Use a guia **Geral** para configurar as opções a seguir.
	- a. **Nome do processo**: designe um nome descritivo para identificar o processo no fluxograma e nos diversos diálogos e relatórios.
	- b. **Nome da célula de saída**: este nome corresponde ao nome de Processo por padrão. Ele é usado em diálogos e relatórios para identificar a célula de saída (o conjunto de IDs que o processo recupera).
- <span id="page-84-0"></span>c. (Opcional) **Link para célula de destino**: execute esta etapa se sua organização pré-definir as células de destino em uma planilha de célula de destino. Para associar a célula de destino predefinida à saída do processo de fluxograma, clique em **Link para célula de destino**, em seguida, selecione uma célula de destino na planilha. O **Nome da célula de saída** e o **Código de célula** são herdados da planilha de célula de destino e ambos os valores do campo são mostrados em itálico para indicar que há um relacionamento de links.
- d. **Código de célula**: o código de célula possui um formato padrão que é determinado pelo seu administrador do sistema e é exclusivo quando gerado. Não altere o código de célula, a menos que você entenda as implicações de fazer isso. Por padrão, o nome de uma célula criada em um processo corresponde ao nome do processo. Ao salvar mudanças em um nome da célula de saída, se **Gerar automaticamente** estiver selecionado, o código de célula será gerado novamente. Se você não quiser que o código de célula seja mudado, desmarque **Gerar automaticamente**. Consulte ["Nomes e Códigos de Células" na página 162.](#page-167-0)
- e. **Nota**: use o campo **Nota** para explicar o propósito ou resultado do processo, como *Entrar em contato com um indivíduo por família*. O conteúdo desse campo aparece quando você descansa o cursor sobre a caixa de processo em um fluxograma.
- 9. Clique em **OK** para salvar e fechar a configuração.

O processar agora está configurado. É possível realizar uma execução de teste do processo para verificar se ele retorna os resultados esperados.

## **Opções que ficam disponíveis ao usar os mesmos níveis de público de entrada e saída**

Quando os níveis de público de entrada e de saída são os mesmos em um processo de Público de um fluxograma, é possível usar as seleções a seguir para identificar o público.

As opções **Selecionar** variam dependendo do relacionamento dos níveis de público selecionados para a **Entrada** e saída (**Escolher público**). As opções não significativas são desativadas.

**Nota:** O nome do nível de público selecionado é usado nos rótulos da opção **Selecionar**. Por exemplo, se o nível de audiência de entrada for Cliente, a opção **Uma entrada por** aparecerá como **Uma entrada de Cliente por**.

As opções de **Seleção** incluem:

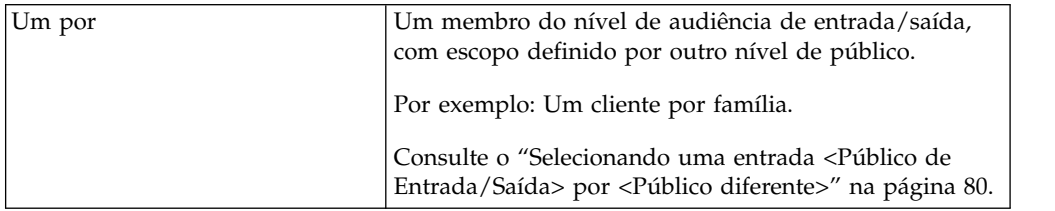

<span id="page-85-0"></span>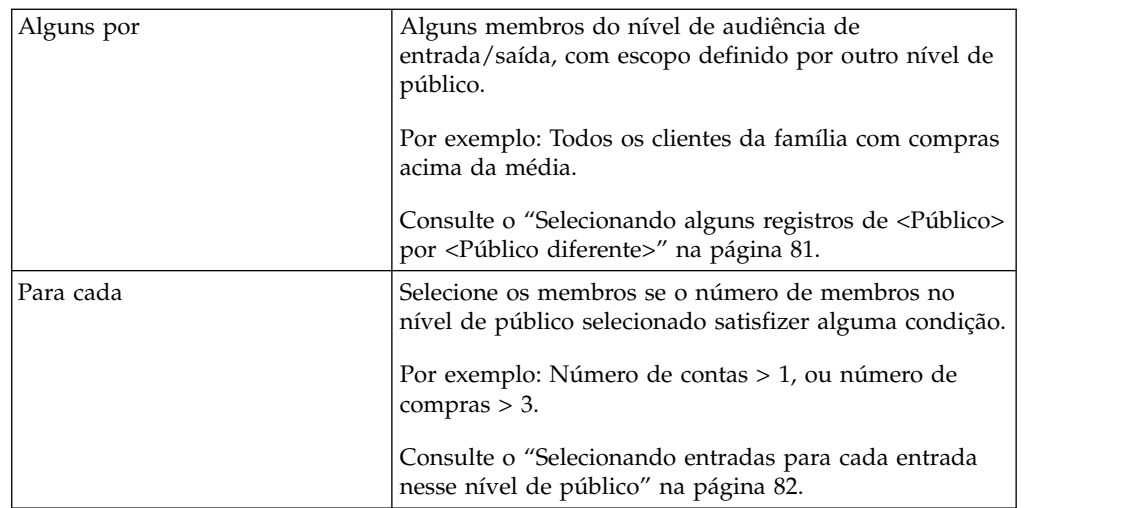

### **Selecionando uma entrada <Público de Entrada/Saída> por <Público diferente>:**

Escolha esta opção se os níveis de público de entrada e saída forem os mesmos, mas um nível diferente de público for usado para definir o escopo da saída.

#### **Sobre Esta Tarefa**

Um exemplo é selecionar o cliente em cada residência que possua a conta mais antiga. O nível de audiência de entrada é cliente, o nível de público de saída é cliente, a definição de escopo é pelo nível de Residência, usando MinOf(BaseInfo.AcctStartDt) para seleção. Especifique uma regra de negócios para indicar como a única entidade é selecionada (por exemplo, o mínimo, máximo ou mediano de algum campo) ou escolha **Qualquer um** (neste caso, nenhuma opção de campo está disponível).

#### **Procedimento**

- 1. No processo de Público, selecione uma origem de entrada para **Entrada**.
- 2. Escolha o mesmo nível de público para o público de saída. As opções de **Seleção** relevantes se tornam disponíveis.
- 3. Selecione a opção **Uma entrada por**.
- 4. Selecione um nível de público a partir da lista.

Todos os níveis de público definidos alternativos (diferentes do público de entrada) aparecem na lista.

- 5. Escolha um valor na lista **Baseado em**:
	- v **Qualquer um** elimina a necessidade de escolher um valor **Baseado em**
	- v **MaxOf** retorna o valor máximo do campo selecionado
	- v **MedianOf** retorna o valor mediano do campo selecionado
	- v **MinOf** retorna o valor mínimo do campo selecionado

Cada uma dessas funções retornará exatamente um membro do nível de audiência de entrada. Se mais de uma entrada estiver ligada no valor máximo, mínimo ou mediano, a primeira entrada encontrada será retornada.

6. Se você tiver selecionado um critério **Baseado em** diferente de **Qualquer um,** selecione um campo no qual a função opere. Essa lista inclui todos os campos da tabela selecionada no campo **Escolher público** e quaisquer tabelas de

<span id="page-86-0"></span>dimensão mapeadas. Expanda uma tabela clicando no sinal " **+** ". Os campos derivados criados são listados na parte inferior.

Por exemplo, para selecionar o titular da conta de cada família com o saldo de conta mais alto, selecione **MaxOf** para o critério **Baseado em** e Acct\_Balance na lista de campos de tabela.

Também é possível criar ou selecionar campos derivados clicando em **Campos derivados**.

7. (Opcional) Se tiver selecionado uma contagem como base, o botão **Filtro** se torna disponível.

Use a função **Filtro** para reduzir o número de IDs que estarão disponíveis para o cálculo **Baseado em**. Por exemplo, você poderia querer selecionar clientes com base no saldo médio da conta nos último seis meses, mas antes de fazer isso, poderia querer filtrar todos os clientes cujas contas estão inativas.

Para filtrar registros antes de executar o cálculo **Baseado em**, clique em **Filtrar**. O diálogo Especificar critérios de seleção é exibido. É possível inserir uma expressão de consulta para especificar quais registros serão usados no cálculo **Baseado em**. Os critérios de filtro são aplicados antes de executar o cálculo **Baseado em**, permitindo que você remova registros da consideração.

**Dica:** Você cria uma expressão de consulta no diálogo Especificar critérios de seleção da mesma maneira que você faria para um processo de Seleção. Para obter instruções, consulte o tópico ["Selecionando uma Lista de Contatos" na](#page-57-0) [página 52.](#page-57-0)

- 8. Clique em **OK** para salvar sua consulta e fechar o diálogo Especificar critérios de seleção.
- 9. Continue configurando o processo de Público preenchendo os campos nas guias restantes.

#### **Selecionando alguns registros de <Público> por <Público diferente>:**

Esta seleção indica que há diversas entradas por público.

#### **Sobre Esta Tarefa**

Nessa situação, os níveis de público de entrada e saída são os mesmos, mas um nível de público diferente é usado para definir o escopo da saída. Por exemplo, selecione todos os clientes em cada residência que fizeram compras acima de \$100 (o nível de audiência de entrada é cliente, o nível de público de saída é cliente, sendo pontuado pelo nível da Residência, usando Maximum Purchase Value>\$100.)

Além da criação de uma consulta, o critério **Baseado em** também suporta palavras-chaves que permitem que o equivalente funcional de uma função de macro GROUPBY seja executado.

### **Procedimento**

- 1. Selecione uma origem de entrada para Entradas e o mesmo nível de público para o público de saída no processo de Público. As opções de Seleção relevantes se tornam disponíveis.
- 2. Selecione a opção **Algumas entradas por...**. Uma lista aparece próxima à opção selecionada.
- 3. Selecione um nível de público a partir da lista. Todos os níveis de público definidos alternativos (diferentes do público de entrada) aparecem na lista.
- <span id="page-87-0"></span>4. Clique no campo **Baseado em** para inserir uma consulta. O diálogo Especificar critérios de seleção é aberto.
- 5. Insira ou construa uma expressão de consulta válida e, em seguida, clique em **OK** para salvá-la e feche o diálogo Especificar critérios de seleção.

**Dica:** Você cria uma expressão de consulta no diálogo Especificar critérios de seleção da mesma maneira que você faria para um processo de Seleção. Para obter instruções, consulte o tópico ["Selecionando uma Lista de Contatos" na](#page-57-0) [página 52.](#page-57-0)

6. Continue configurando o processo preenchendo os campos nas guias restantes.

#### **Selecionando entradas para cada entrada nesse nível de público:**

Esta seleção indica que há diversas seleções de diversos níveis de público.

#### **Sobre Esta Tarefa**

Selecione esta opção se o número de membros nos níveis de público selecionados satisfizer alguma condição (por exemplo, Número de Contas > 1 ou Número de Compras  $> 3$  ).

**Nota:** Esta opção está disponível apenas se o nível de audiência de entrada não estiver normalizado (ou seja, o ID de registro não for exclusivo na tabela de Escolha de Nível selecionada) e os níveis de entrada e saída forem os mesmos. Ela é a única opção disponível se nenhuma chave alternativa tiver sido definida para suas tabelas de público de saída.

#### **Procedimento**

1. Selecione uma origem de entrada para **Entrada** e o mesmo nível de público para o público de saída no processo de Público.

As opções de **Seleção** relevantes se tornam disponíveis.

2. Selecione a opção **Para cada**.

**Nota:** Esta opção está disponível apenas se o nível de público não estiver normalizado (ou seja, o ID de registro não for exclusivo na tabela de Escolha de Nível selecionada).

Uma lista aparece próxima à opção selecionada.

3. Escolha uma seleção **Baseado em**.

Se a tabela que você selecionou para **Escolher público** (ou seja, o público de saída) não estiver normalizada, poderá haver duplicação em seus resultados. Para evitar duplicação, especifique um método **Baseado em** para que o Campaign use ao selecionar registros. Por exemplo, se os seus resultados puderem incluir mais de um indivíduo na mesma família, será possível usar **Baseado em** para selecionar somente um indivíduo dessa residência, com base no critério que você configurar neste recurso.

Deve-se selecionar um dos métodos **Baseado em**:

v **Contagem**: esta opção permite selecionar o ID <Input Audience Level>, em que o número de ocorrências do ID <Input Audience Level> atende à condição especificada. Para alternar entre diferentes relacionamentos (<,<=,>,>=,=), clique no botão operador repetidamente até que a relação desejada seja exibida.

Ao selecionar **Contagem**, o botão **Filtro** torna-se disponível. Opcionalmente, use a função **Filtro** para reduzir o número de IDs que estarão disponíveis

<span id="page-88-0"></span>para o cálculo **Baseado em**. Por exemplo, você poderia querer selecionar IDs de cliente com base no saldo médio da conta nos últimos seis meses, mas antes de fazer isso, poderia querer filtrar todos os clientes cujas contas estão inativas. Ao clicar em **Filtrar**, o diálogo Especificar critérios de seleção é aberto. É possível inserir uma expressão de consulta para especificar quais registros serão usados no cálculo **Baseado em**. Os critérios de filtro são aplicados antes de executar o cálculo **Baseado em**, permitindo remover registros da consideração.

v **Condição**: clique na caixa de texto à direita da **Condição**. O diálogo Especificar critérios de seleção é exibido. Insira ou construa uma expressão de consulta válida e, em seguida, clique em **OK** para salvar sua expressão e feche o diálogo Especificar critérios de seleção.

**Dica:** Você cria uma expressão de consulta no diálogo Especificar critérios de seleção da mesma maneira que você faria para um processo de Seleção. Para obter instruções, consulte o tópico ["Selecionando uma Lista de Contatos" na](#page-57-0) [página 52.](#page-57-0)

4. Continue configurando o processo preenchendo os campos nas guias restantes.

## **Opções que estão disponíveis ao usar diferentes níveis de público de entrada e saída**

Quando os níveis de público de entrada e de saída são diferentes em um processo de Público de um fluxograma, é possível usar as seleções a seguir para identificar o público.

**Nota:** O nome do nível de público selecionado é usado nos rótulos da opção **Selecionar**. Por exemplo, se o nível de audiência de entrada for Cliente, a opção **Uma entrada por** aparecerá como **Uma entrada de Cliente por**. Nas opções a seguir, essa parte alterada dinamicamente do texto da opção é indicada com <Público de Entrada/Saída> onde for adequado.

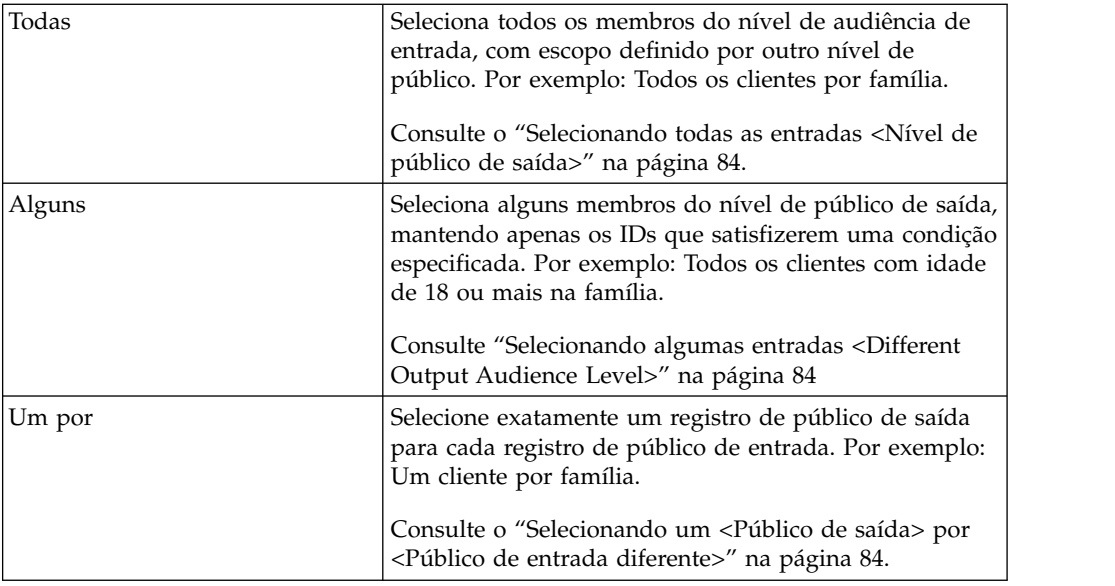

As opções de **Seleção** incluem:

#### <span id="page-89-0"></span>**Selecionando todas as entradas <Nível de público de saída>:**

Selecione esta opção para alternar para o nível de público de saída sem executar qualquer filtragem. Por exemplo, você pode selecionar todos os clientes em uma residência ou todas as contas pertencentes a um cliente.

#### **Sobre Esta Tarefa**

Esta opção cria uma célula de saída com todas as entradas de nível de público de saída associadas aos IDs de entrada. Ela alterna os níveis de público sem aplicar nenhum critério de seleção ou filtro.

Se você alterar de um nível de audiência principal para outro nível de público, não conseguirá mais usar os campos derivados nos processos de recebimento de dados.

#### **Procedimento**

1. Selecione uma origem de entrada para **Entrada** e um público de saída diferente para **Escolher público**.

A opções **Seleção** se torna disponível.

- 2. Selecione **Todas as entradas de <Nível de Público de Saída>**.
- 3. Clique em **OK**.

#### **Selecionando algumas entradas <Different Output Audience Level>:**

Selecione esta opção para alternar do nível de audiência de entrada para um nível de público de saída diferente, mantendo apenas os IDs que satisfaçam uma condição especificada. Por exemplo, você poderia selecionar todos os clientes com 18 anos de idade ou mais dentro de uma residência, ou selecionar todas as contas de um cliente com saldos positivos.

#### **Procedimento**

1. Selecione uma origem de entrada para **Entrada** e um público de saída diferente para **Escolher público**.

As opções de **Seleção** se tornam disponíveis.

- 2. Clique para selecionar **Algumas entradas de <Nível de Público de Saída>**. O campo **Baseado em** se torna disponível.
- 3. Clique no campo **Baseado em** para inserir uma consulta.

A janela Especificar Critérios de Seleção é exibida. Os critérios de **Baseado em** permitem inserir uma expressão de consulta para limitar as entradas de nível de público de saída selecionadas.

- 4. Insira ou construa uma expressão de consulta válida e, em seguida, clique em **OK** para salvar a entrada e fechar a janela Especificar Critérios de Seleção.
- 5. Clique em **OK** para fechar o diálogo de configuração do processo de Público, salvando suas entradas.

#### **Selecionando um <Público de saída> por <Público de entrada diferente>:**

Selecione esta opção para escolher exatamente um registro de público de saída para cada registro de público de entrada (por exemplo, para escolher um endereço de email por cliente).

#### <span id="page-90-0"></span>**Sobre Esta Tarefa**

Deve-se especificar uma regra de negócios para indicar como a entidade única deve ser selecionada (mín/máx/mediano de algum campo) ou escolher **AnyOne** (neste caso, nenhuma opção de campo está disponível).

Esta opção está disponível apenas se o nível de audiência de entrada não estiver normalizado (ou seja, o ID de registro não for exclusivo na tabela **Escolha de Nível** selecionada).

Além de criar uma consulta, o **critério Baseado em** também suporta palavras-chaves que permitem que o equivalente funcional de uma função macro GROUPBY seja executado.

#### **Procedimento**

1. Selecione uma origem de entrada para **Entrada** e um público de saída para o processo de Público.

As opções de **Seleção** se tornam disponíveis.

- 2. Selecione **Um <Nível de Público de Saída> por <Nível de Público de Entrada>**.
- 3. Selecione um valor na lista suspensa **Baseado em**.

A seleção de campo, usando a lista suspensa à direita, se torna inativa quando você seleciona **Qualquer Um**. Se essa for a sua seleção, ignore a etapa 5.

- 4. Selecione um campo na próxima lista suspensa à qual a função **Baseado em** se relaciona:
	- a. Clique na caixa de texto **Baseado em**.

A janela Selecionar Campo é exibida. Todos os campos da tabela selecionada na lista suspensa **Escolher público** aparecem, incluindo quaisquer tabelas de dimensão mapeadas.

É possível expandir uma tabela clicando no sinal "+". Os campos derivados criados são listados na parte inferior.

- b. Selecione um campo e clique em **OK**.
- c. (Opcional) Crie campos derivados clicando em **Campos Derivados**.
- 5. (Opcional) Para filtrar registros antes de executar o cálculo **Baseado Em**, use o **Filtro**.
- 6. Clique em **OK**.

## **O Processo de Extração**

Use o processo de extração para selecionar campos de um tabela e gravá-los em outra tabela para processamento subsequente. O processo de extração é projetado para reduzir uma grande quantia de dados a um tamanho gerenciável para operações subsequentes, resultando em grandes melhorias de desempenho.

O processo de extração pode aceitar entrada de uma célula, tabela única, segmento estratégico, lista otimizada (somente Contact Optimization) ou página de entrada do eMessage (somente eMessage). Se tiver selecionado um segmento estratégico como entrada, deve-se uni-lo a uma tabela antes de poder extrair campos.

Se você tiver diversos processos de Extração em uma série, apenas os campos no final do processo de Extração são gravados.

Se você usar diversos processos de extração em paralelo (em diferentes ramificações no mesmo fluxograma), eles se comportarão da mesma forma que os campos derivados persistentes:

- v Os campos extraídos se conectam à célula de entrada
- v Os campos extraídos são calculados antes da execução da consulta nesse processo
- v Os diversos campos extraídos estão disponíveis em processos subsequentes
- v Quando campos extraídos são enviados a um processo de contato:
	- Se um campo extraído não estiver definido para uma célula, seu valor = NULL
	- Se um único ID estiver em mais de um célula, uma linha é gerada como saída para cada célula
- v Quando os campos extraídos são enviados para um processo de segmentação ou de decisão, o campo extraído deverá existir em todas as células de entrada selecionadas para que ele seja usado na segmentação por consulta.

## **Tabelas extraídas**

Os dados são extraídos como um arquivo binário no servidor do Campaign ou como uma tabela com um prefixo **UAC\_EX**.

As tabelas de extração *não* são excluídas no término de uma execução de fluxograma. Uma tabela de extração persiste para que os usuários possam continuar acessando-a para executar operações, como criação de perfil de seus campos.

Uma tabela de extração é excluída apenas quando você exclui seu processo de extração, fluxograma, campanha ou sessão associado.

**Nota:** Para conservar espaço, os administradores do sistema podem excluir tabelas periodicamente com um prefixo **UAC\_EX**. No entanto, se essas tabelas forem removidas, você deverá executar novamente os processos de extração afetados antes de executar novamente os fluxogramas ou os campos de perfil nas tabelas agora ausentes. Caso contrário, o Campaign gera erros "Tabela Não Localizada".

### 10.0.0.2

### **Definindo a ordem das tabelas do usuário mapeadas**

É possível definir a ordem na qual as tabelas de usuário mapeadas aparecem na janela Mapeamentos de tabela. É possível configurar a ordem para que as tabelas de usuário mapeadas usadas frequentemente ou recém-incluídas apareçam na parte superior quando a janela Mapeamentos de tabela for aberta. É possível reordenar as tabelas de usuário mapeadas clicando em **Administração** > **Tabelas**. Essa ordem é limitada somente para o fluxograma para o qual a ordem é configurada. Para configurar essa ordem para todos os fluxogramas, salve as tabelas de usuário mapeadas como um Catálogo de tabelas.

**Nota:** A ordenação é aplicável somente para os processos Selecionar, Captura instantânea e Extrair.

# <span id="page-92-0"></span>**Exemplo: Extraindo dados da transação**

Este exemplo explica como usar o processo de Extração para obter os dados sobre as transações de compra.

Assuma que você projetou uma campanha para executar seleções ou cálculos com base nos últimos três meses de transações de compra para todos os clientes não inadimplentes (aproximadamente 90% de sua base de clientes), resultando em 4 Gb de dados.

Mesmo se o IBM Campaign tiver criado uma tabela temporária para esses clientes, a união deles de volta à tabela de transação de compra implicaria na obtenção de aproximadamente 90% de linhas dos 4 Gb (e descartar todas as transações com exceção dos últimos três meses) para executar uma macro GROUPBY, por exemplo.

Em vez disso, é possível configurar um processo de Extração (colocado no nível da transação de compra) para extrair todas as transações dentro dos últimos três meses, colocá-las em uma tabela no banco de dados e, em seguida, subsequentemente executar as macros GROUPBY e outros cálculos contra ela (por exemplo, mínimo/máximo e média).

# **Pré-requisitos para extração de dados de páginas de entrada do eMessage**

Vários pré-requisitos devem ser atendidos antes de poder configurar um processo de Extração para aceitar entrada de páginas de entrada do eMessage.

- v O eMessage deve estar instalado, em execução e ativado.
- v As páginas de entrada do eMessage devem estar adequadamente configuradas.
- v A distribuição de correspondência deve ser executada e devem ser recebidas respostas dos destinatários de correio.

Para obter mais informações sobre páginas de entrada do eMessage, consulte o *Guia do Usuário do eMessage*.

# **Extraindo Dados de uma Célula, Tabela ou Segmento Estratégico**

Este procedimento explica como usar o processo de Extração para obter dados de uma célula de entrada, como um processo de Seleção ou de uma única tabela ou um segmento estratégico. Desta maneira, é possível reduzir uma grande quantia de dados a um tamanho gerenciável para operações subsequentes, resultando em um melhor desempenho.

## **Antes de Iniciar**

Consulte o ["O Processo de Extração" na página 85.](#page-90-0)

## **Procedimento**

- 1. Abra um fluxograma para edição (clique em Editar<sup>*O*na barra de</sup> ferramentas do fluxograma).
- 2. Arraste o processo de Extração da paleta para o seu fluxograma.
- 3. Opcionalmente, conecte um processo configurado, como um processo de Seleção, como entrada no processo de Extração.

4. Clique duas vezes no processo de Extração no fluxograma.

O diálogo Configuração do processo de extração é aberto e a guia Origem está aberta por padrão.

- 5. Na guia **Origem**, use a lista **Entrada** para selecionar uma célula de entrada, uma tabela ou um segmento estratégico. A lista **Selecionar com base em** indica sua seleção. Se você selecionou um segmento estratégico, deverá uni-lo a uma tabela selecionando uma tabela na lista **Selecionar com base em**.
- 6. Especifique quais registros selecionar. Se desejar incluir todos os registros da origem de dados de entrada, escolha **Selecionar todos os registros**.
- 7. Se você preferir usar um subconjunto de IDs da origem de dados selecionada, escolha **Selecionar todos os registros com**, para que possa fazer uma consulta para os registros que desejar extrair.

A caixa Expressão mostra as colunas rotuladas **Nome do campo**, **Oper**, **Valor** e **And/Or**.

Quando o botão diz **Construtor de Texto**, é possível construir expressões preenchendo as colunas rotuladas como **Nome do Campo**, **Oper**, **Valor**, **E/Ou**.

Quando o botão diz **Apontar e clicar**, é possível visualizar ou editar SQL bruto e você pode usar o **Auxiliar de fórmula** para escolher macros, operadores e funções de sequência de caracteres em uma lista.

Com qualquer método (**Text Builder** ou **Apontar e clicar**), será possível selecionar os campos na lista **Campos disponíveis**, incluindo Campos gerados e Campos derivados do IBM Campaign.

- 8. Construa uma consulta para determinar quais registros são selecionados:
	- a. Para especificar qual campo consultar, clique na célula **Nome do campo**. A lista **Campos disponíveis** deve aparecer. Se a lista não aparecer, clique na célula **Nome do campo** novamente. Na lista **Campos disponíveis**, expanda os campos até ver aquele que você deseja. Selecione um campo disponível clicando duas vezes nele ou destacando-o e clicando em **Usar**.

**Nota:** Ao decidir qual campo usar, será possível destacar um campo disponível e clicar em **Perfil** para ver uma lista de valores nesse campo. Em seguida, use o diálogo **Campo de perfil selecionado** para examinar os valores de campo. Para obter informações adicionais, consulte o ["Visualizando os valores de campo a partir de seus dados de usuário" na](#page-44-0) [página 39.](#page-44-0)

**Nota:** Quando a lista de Campos disponíveis for exibida, será possível usar o botão **Campos derivados** se você desejar criar ou selecionar uma variável para consulta. Para obter informações adicionais, consulte o ["Campos derivados" na página 205.](#page-210-0)

- b. Clique na célula **Oper**, em seguida, clique duas vezes em um operador de comparação na lista **Operadores** (=, <, >, < =, > =, <>, In, Not in, Between).
- c. Clique na célula **Valor,** e, em seguida, clique duas vezes em um valor. Se nenhum valor aparecer, clique duas vezes em **(Perfil...)** na lista Valores para abrir o diálogo Campo de perfil selecionado para que você possa selecionar a partir de uma lista de valores. Você também pode clicar duas vezes na célula **Valor** para editar o valor diretamente.

**Nota:** Se você não vir a lista esperada (**Campos disponíveis**, **Operadores**, **Valores**, **Para expressão selecionada**), tente um único clique ou um clique duplo em uma célula na área **Expressão**.

Agora você tem uma expressão que consiste em um nome de campo, operador e valor.

- 9. Clique em **Verificar sintaxe** para confirmar se a sintaxe de consulta é válida. Verificar a sintaxe não coloca nenhum carregamento no servidor de banco de dados.
- 10. Para incluir e combinar diversas expressões, siga as diretrizes a seguir:
	- a. Para incluir outra expressão, clique na célula **E/Ou**, em seguida, clique duas vezes em **AND** ou **OR** na lista **Valores** para indicar como combinar as expressões.
	- b. Construa sua próxima expressão consistindo em um nome de campo, operador e valor.
	- c. Para incluir parênteses a fim de controlar a ordem de avaliação, clique duas vezes no Nome do campo em qualquer linha para exibir a lista **Para expressão selecionada**. Na lista de expressões, clique duas vezes em **Incluir ()** para incluir um conjunto de parênteses, **Remover ()** para remover um único conjunto de parênteses ou **Limpar todos ()** para remover todos os parênteses na expressão selecionada. Os parênteses permitem que você agrupe expressões ao definir consultas complexas. Por exemplo, (AcctType = 'Gold' AND Rank = 'A') OR NewCust = 'Yes' é diferente de AcctType = 'Gold' AND (Rank = 'A' OR NewCust = 'Yes').
	- d. Para reordenar a expressão selecionada, clique duas vezes em **Mover para cima** ou **Mover para baixo**.
	- e. Para incluir uma linha em branco abaixo das expressões selecionadas, clique duas vezes em **Inserir**.
	- f. Para excluir a expressão selecionada, clique duas vezes em **Excluir**.
- 11. Opcionalmente, clique no botão **Text Builder** para que o rótulo mude para **Apontar e clicar**. Quando no botão lê-se **Apontar e clicar**, é possível visualizar ou editar o SQL bruto. Também será possível usar o **Auxiliar de fórmula** para selecionar macros, operadores e funções de sequência de uma lista.

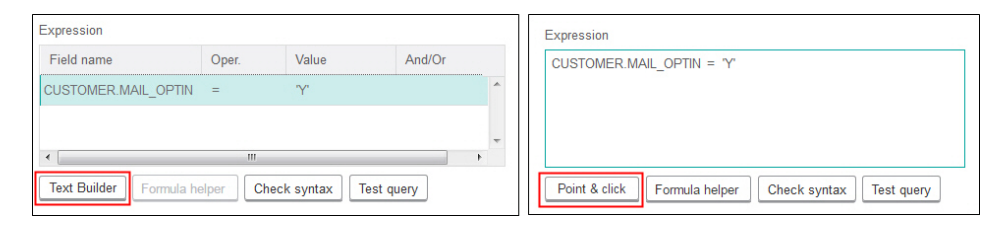

**Nota:** Se sua consulta incluir um campo de tabela que tenha o mesmo nome que um Campo gerado do Campaign, o nome do campo deverá ser qualificado. Use a sintaxe a seguir: <table\_name>.<field\_name>.

Para obter informações relacionadas, consulte ["Criando consultas de SQL](#page-51-0) [bruto" na página 46.](#page-51-0) Consulte também ["Criando consultas com o Auxiliar de](#page-49-0) [fórmula" na página 44.](#page-49-0)

- 12. Clique no botão **Apontar e clicar** para mudar de volta para o modo de consulta original. O rótulo do botão muda novamente para **Text Builder**.
- 13. (Opcional) Use **Testar consulta** para ver quantos IDs a consulta retorna.

Uma barra de progresso é exibida enquanto a consulta está sendo testada. Feche a janela de progresso se desejar cancelar o teste. Quando o teste for concluído, oCampaign indica o número de linhas da consulta retornados.

**Importante:** Supressões globais e limites de tamanho de célula não são aplicados em contagens de consulta de teste. Consultas de teste também podem retornar dados não normalizados. Para obter uma contagem de resultados precisa, execute o teste da consulta.

- 14. Continue configurando o processo, conforme descrito abaixo, ou clique em **OK** para fechar o diálogo de configuração do processo e salvar a expressão de consulta.
- 15. Opcionalmente, use a guia **Limite de tamanho de célula** para limitar o número de IDs gerados pelo processo durante as execuções de produção ou teste. Consulte ["Limitando o Tamanho das Células de Saída" na página 158.](#page-163-0)
- 16. Na guia **Extrair**, use o campo **Origem de dados de destino** para selecionar um local de saída:
	- v Para armazenar os dados no formato binário, selecione **IBM Campaign Server**.
	- v Para armazenar os dados em uma tabela exclusivamente nomeada com um prefixo UAC\_EX, selecione um banco de dados disponível.

Em seguida, selecione campos na lista de **Campos candidatos** e inclua-os na lista **Campos para extração**. Use os controles para remover ou reordenar campos. Para obter informações sobre o uso da guia Extrair, consulte ["Referência da guia Extração" na página 92.](#page-97-0)

17. Opcionalmente, use a guia **Dimensão** para incluir tabelas de dimensões existentes na tabela de extrações e especifique os campos-chave para junção. A tabela de extrações se torna uma tabela base para as tabelas de dimensões e pode ser usada em processos de recebimento de dados.

**Nota:** A guia **Dimensão** não é aplicável se você estiver extraindo dados para o **IBM Campaign Server**.

- 18. Selecione a guia **Geral** para configurar as opções a seguir.
	- a. **Nome do processo**: designe um nome descritivo. O nome do processo é utilizado como o rótulo da caixa no fluxograma. Ele também é usado em diversos diálogos e relatórios para identificar o processo.
	- b. **Nome da célula de saída**: este nome corresponde ao nome de Processo por padrão. Ele é usado em diálogos e relatórios para identificar a célula de saída (o conjunto de IDs que o processo recupera).
	- c. (Opcional) **Link para célula de destino**: execute esta etapa se sua organização pré-definir as células de destino em uma planilha de célula de destino (TCS). Para associar a célula de destino predefinida à saída do processo de fluxograma, clique em **Link para célula de destino**, em seguida, selecione uma célula de destino na planilha. O **Nome da célula de saída** e o **Código de célula** são herdados do TCS e ambos os valores do campo são mostrados em itálico para indicar que há um relacionamento de links. Para obter mais informações, leia sobre a utilização das planilhas da célula de destino.
	- d. **Código de célula**: o código de célula possui um formato padrão que é determinado pelo seu administrador do sistema e é exclusivo quando gerado. Não altere o código de célula, a menos que você entenda as implicações de fazer isso. Por padrão, o nome de uma célula criada em um processo corresponde ao nome do processo. Ao salvar mudanças em um nome da célula de saída, se **Gerar automaticamente** estiver selecionado, o código de célula será gerado novamente. Se você não quiser que o código de célula seja mudado, desmarque **Gerar automaticamente**. Consulte o ["Alterando o Código da Célula" na página 166.](#page-171-0)
	- e. **Nota**: use o campo **Nota** para explicar o propósito ou resultado do processo. Uma prática comum é fazer referência aos critérios de seleção ou

outras informações importantes. O conteúdo desse campo aparece quando você descansa o cursor sobre a caixa de processo em um fluxograma, no modo de Visualização ou Edição.

19. Clique em **OK** para salvar e fechar a configuração.

## **Resultados**

O processar agora está configurado. É possível testar o processo para verificar se ele retorna os resultados esperados.

# **Extraindo dados a partir de uma página de entrada eMessage**

É possível usar o processo de Extração em um fluxograma para extrair os dados de uma página de entrada eMessage. O processo de Extração seleciona os campos de uma tabela e os grava para outra tabela para processo subsequente.

## **Antes de Iniciar**

Assegure que seu ambiente do IBM atenda os requisitos antes de tentar extrair dados da página de entrada do eMessage. Para obter informações adicionais, consulte ["Pré-requisitos para extração de dados de páginas de entrada do](#page-92-0) [eMessage" na página 87.](#page-92-0)

## **Procedimento**

1. Em um fluxograma no modo de **Edição**, clique duas vezes no processo de Extração na área de trabalho do fluxograma.

O diálogo de configuração do processo é exibido.

- 2. Na guia **Origem**, selecione as páginas de entrada do **eMessage**.
- 3. Na janela pop-up, selecione uma página de entrada do eMessage como entrada.

**Nota:** É possível selecionar apenas uma página de entrada do eMessage como entrada para um processo de Extração. Para extrair dados de mais de uma página de entrada, configure diversos processos de Extração.

- 4. Se houver mais de um nível de público disponível para a página de entrada, selecione o nível de público adequado na lista suspensa. Se houver apenas um nível de público disponível, ele será automaticamente selecionado.
- 5. Clique em **OK**.
- 6. Na guia **Extrair**, use o campo **Origem de dados de destino** para selecionar um local de saída:
	- v Para armazenar os dados no formato binário, selecione **IBM Campaign Server**.
	- v Para armazenar os dados em uma tabela exclusivamente nomeada com um prefixo UAC\_EX, selecione um banco de dados disponível.

Em seguida, selecione campos na lista de **Campos candidatos** e inclua-os na lista **Campos para extração**. Use os controles para remover ou reordenar campos. Para obter informações sobre o uso da guia Extrair, consulte ["Referência da guia Extração" na página 92.](#page-97-0)

- 7. Execute qualquer uma das tarefas opcionais a seguir:
	- v Inclua um campo derivado na lista de campos candidatos. Consulte ["Campos derivados" na página 205](#page-210-0)
	- v Especifique que esses IDs duplicados são excluídos da saída. Consulte o ["Ignorando IDs duplicados na saída em processo" na página 38.](#page-43-0)
- <span id="page-97-0"></span>v Limite o tamanho da célula de saída (ou seja, limite o número de IDs gerados pelo processo). Consulte ["Limitando o Tamanho das Células de](#page-163-0) [Saída" na página 158.](#page-163-0)
- v Use a guia **Geral** para modificar os nomes **Nome do processo**, **Célula de saída** ou **Códigos de célula**, vincule a uma célula de destino ou insira uma **Nota** sobre o processo.

Para obter informações sobre a vinculação a células de destino, consulte ["Vinculando células de fluxograma às ofertas destinadas definidas em uma](#page-181-0) [planilha de células de destino" na página 176.](#page-181-0)

**Nota:** A criação de perfil não está disponível para atributos de página de entrada do eMessage.

8. Clique em **OK**.

## **Resultados**

O processo é configurado. É possível testar o processo para verificar se ele retorna os resultados esperados.

**Nota:** Durante o processo de extração, o Campaign cria uma visualização intermediária no banco de dados de tabelas de sistema com um prefixo UCC\_LPV. Essa visualização interna permanece no banco de dados até a caixa de processo ser excluída. Se a visualização for removida, deve-se reconfigurar seu processo de Extração correspondente antes de executar novamente o processo ou fluxograma; caso contrário, o Campaign gera um erro de ausência de tabela.

# **Referência da guia Extração**

Use os campos na guia Extração quando você configurar um processo de Extração em um fluxograma.

| Campo                   | Descrição                                                                                                    |
|-------------------------|----------------------------------------------------------------------------------------------------|
| Fonte de dados previsto | Local no qual a saída deste processo será gravada. O IBM<br>Campaign Server e quaisquer outras origens de dados às<br>quais você está conectado estão disponíveis na lista<br>suspensa Origem de dados de destino.                                                                                                    |
| Campos candidatos       | Lista de campos disponíveis para extração, incluindo nome<br>do campo e tipo de dados, com base em sua origem de<br>dados de entrada. Para ver a lista de campos, você pode<br>precisar clicar na seta ao lado de um item para expandir o<br>item.<br>Se a sua origem de entrada for uma página de entrada no<br>eMessage, cada nome de campo será um atributo da<br>página de entrada. Se o atributo contiver caracteres<br>especiais ou espaços, ele será convertido em um nome do |
|                         | campo válido. Os tipos de dados de todos os atributos de<br>página de entrada são listados como texto.                                                                                                    |
|                         | Nota: Os nomes de objeto do esquema são limitados a 30<br>caracteres. Restrinja seus nomes de atributo a 30 caracteres<br>ou menos para produzir nomes de colunas válidos para a                                                                                                    |
|                         | saída extraída.                                                                                                    |

*Tabela 8. Campos na guia Extração*

| Campo                | Descrição                                                                                                    |
|----------------------|----------------------------------------------------------------------------------------------------|
| Campos para extração | Os campos que você escolher para extração a partir da lista<br>Campos candidatos. O Nome de saída é padronizado para<br>o nome do campo na coluna Campos para extrair.<br>Se você mudar o nome Saída, será possível usar qualquer<br>combinação de letras e números. Não use espaços, hífens<br>(-), pontos (.), barras (/ ou \) ou qualquer caractere<br>especial. |
| Perfil               | Clique em Perfil para visualizar uma lista de valores no<br>campo candidato selecionado. A criação de perfil não está<br>disponível para atributos de página de entrada do<br>eMessage.                                                                                                    |
| Campos derivados     | Clique em Campos derivados para criar uma variável na<br>lista de campos candidatos. Campos derivados são<br>variáveis que não existem em uma origem de dados e são<br>criados a partir de um ou mais campos existentes, mesmo<br>em diferentes origens de dados.                                                                                                   |
| Mais                 | Clique em Mais para abrir o diálogo Configurações<br>avançadas. Este diálogo inclui a opção para excluir IDs<br>duplicados da saída e especificar como o Campaign<br>identifica duplicatas.                                                                                                    |

*Tabela 8. Campos na guia Extração (continuação)*

# **O Processo de Captura Instantânea**

Use o processo de captura instantânea para capturar dados a serem exportados em uma tabela ou arquivo.

Para se certificar de que as linhas duplicadas não sejam exportadas, configure **Ignorar registros com IDs duplicados** para **Sim** na configuração da captura instantânea. Ou é possível usar um processo de extração e, em seguida, realizar uma captura instantânea dos resultados.

Para associar ou controlar ofertas com a lista, use a captura instantânea como entrada para um processo de Lista de Correspondência ou de Lista de Chamadas. Ao configurar o processo de Lista de Correspondência ou Lista de Chamadas, exporte os dados necessários para um local alternativo (um arquivo ou uma tabela).

### 10.0.0.2

## **Definindo a ordem das tabelas do usuário mapeadas**

É possível definir a ordem na qual as tabelas de usuário mapeadas aparecem na janela Mapeamentos de tabela. É possível configurar a ordem para que as tabelas de usuário mapeadas usadas frequentemente ou recém-incluídas apareçam na parte superior quando a janela Mapeamentos de tabela for aberta. É possível reordenar as tabelas de usuário mapeadas clicando em **Administração** > **Tabelas**. Essa ordem é limitada somente para o fluxograma para o qual a ordem é configurada. Para configurar essa ordem para todos os fluxogramas, salve as tabelas de usuário mapeadas como um Catálogo de tabelas.

**Nota:** A ordenação é aplicável somente para os processos Selecionar, Captura instantânea e Extrair.

# **Tirando uma captura instantânea dos dados para exportação para uma tabela ou arquivo**

Use o processo de Captura Instantânea para capturar dados para exportar em uma tabela ou arquivo. Selecione a origem dos valores que você deseja capturar e defina a tabela de saída ou um arquivo para esses valores.

## **Procedimento**

- 1. Abra o fluxograma para edição.
- 2. Arraste o processo de Captura instantânea da paleta para o seu fluxograma.
- 3. Conecte um ou mais processos configurados para fornecer entrada para o processo de Captura instantânea.

**Nota:** Todas as células que você selecionar como entrada deverão ter o mesmo nível de público.

4. Clique duas vezes no processo de Captura Instantânea na área de trabalho do fluxograma.

A caixa de diálogo Configuração do processo de Captura instantânea é aberta e a guia Captura instantânea está aberta por padrão.

- 5. Utilize a guia Captura Instantânea para especificar como capturar os dados.
	- a. Use a lista de **Entrada** para especificar quais células usar como a origem de dados para a captura instantânea.

**Nota:** Se o processo de Captura Instantânea não estiver conectado a um processo que fornece células de saída, não haverá células para selecionar na lista de **Entrada**. Além disso, a opção **Múltiplas células** estará disponível somente se o processo de entrada gerar múltiplas células.

b. Use a lista **Exportar para** para selecionar uma tabela ou arquivo para a saída da Captura instantânea.

**Nota:** É possível testar o processo de Captura Instantânea executando o processo com a saída exportada para um arquivo temporário que pode ser revisado.

- v É possível selecionar uma tabela existente na lista
- v Se a tabela que você desejar usar não estiver na lista ou se quiser uma saída para uma tabela não mapeada, selecione **Tabela de banco de dados**. Use a caixa de diálogo Especificar tabela de banco de dados para especificar a tabela e o nome do banco de dados. As variáveis de usuário são suportadas no nome da tabela que você especificar aqui.
- v É possível selecionar **Arquivo** para abrir o diálogo Especificar arquivo de saída, para que possa definir como publicar um **Arquivo simples com dicionário de dados**, **Arquivo simples com base no dicionário de dados existente** ou **Arquivo delimitado**.
- v Se você desejar criar uma nova tabela de usuário, selecione **Nova tabela mapeada** na lista **Exportar para**. Para obter instruções sobre o mapeamento de tabelas, consulte o *Guia do Administrador do IBM Campaign*.
- v Escolha **[Tabela de extração]** se desejar exportar para uma tabela de extração, que possui um prefixo UAC\_EX. Uma tabela de extração persiste para que os usuários possam continuar acessando-a para executar operações, como criação de perfil de seus campos.
- c. Selecione uma opção para especificar como as atualizações do arquivo ou da tabela de saída são manipuladas:
	- v **Anexar aos dados existentes**. Inclua as novas informações ao final da tabela ou arquivo. Se você selecionar esta opção para um arquivo delimitado, os rótulos não serão exportados como a primeira linha. Esta é a melhor prática para as tabelas de banco de dados.
	- v **Substituir todos os registros**. Remova todos os dados existentes da tabela ou do arquivo, e substitua-os pelas novas informações.
	- v **Atualizar registros**. Disponível apenas se estiver exportando para uma tabela. Todos os campos que estiverem especificados para a captura instantânea são atualizados com os valores da execução atual do processo.
	- Criar novo arquivo. Disponível apenas se você estiver exportando para um arquivo. Essa opção é selecionada por padrão se estiver exportando para um arquivo. Cada vez que você executa o processo, um novo arquivo é criado com um sublinhado e um dígito anexado ao nome do arquivo (file\_1, file\_2 e assim por diante).
- 6. Para especificar de quais campos obter captura instantânea, use os controles para mover campos selecionados da lista **Campos candidatos** para a lista **Campos para captura instantânea**. É possível selecionar vários campos com **Ctrl + Clique** ou selecionar um intervalo de campos com **Shift + Clique**.

**Nota:** Para visualizar os valores em um campo, selecione um campo na lista **Campos candidatos** e clique em **Perfil**.

v Se você selecionou uma tabela como o destino da captura instantânea, os campos nessa tabela aparecerão na lista **Campos candidatos**. É possível localizar automaticamente campos correspondentes clicando no botão

**Corresponder** . Campos com correspondências exatas para os nomes de campo da tabela são automaticamente incluídos na lista **Campos para captura instantânea**. Se houver diversos campos correspondentes, a primeira correspondência é usada. É possível modificar manualmente os emparelhamentos usando **Remover <<** ou **Incluir >>**.

- Para incluir campos gerados, expanda a lista de campos gerados do IBM Campaign na lista **Campos candidatos**, selecione um campo, em seguida, use os controles para mover o campo para a lista **Campos para captura instantânea**.
- v Para trabalhar com campos derivados, clique no botão **Campos derivados**.
- v É possível reordenar os **Campos para captura instantânea**, selecionando um campo e clicando em **Para cima 1** ou **Para baixo 1** para movê-lo para cima ou para baixo na lista.
- 7. Para ignorar registros com IDs duplicados ou especificar a ordem na qual os registros são enviados, clique em **Mais** para abrir o diálogo **Configurações avançadas**.
	- a. Para remover IDs duplicados dentro da mesma célula de entrada, selecione **Ignorar registros com IDs Duplicados**. Em seguida, escolha os critérios para determinar qual registro reter se IDs duplicados forem localizados. Por exemplo, selecione MaxOf e Household\_Income para especificar que quando IDs duplicados forem encontrados, o Campaign exportará somente o ID com a renda familiar mais alta.

**Nota:** Essa opção remove duplicatas apenas dentro da mesma célula de entrada. Os dados de captura instantânea ainda poderão conter IDs duplicados se o mesmo ID for exibido em diversas células de entrada. Para remover todos os IDs duplicados, use um envio de dados de processo de Mesclagem ou de Segmento do processo de Captura Instantânea para limpar IDs duplicados ou criar segmentos mutuamente exclusivos.

- b. Para classificar a saída de captura instantânea, selecione a caixa de seleção **Ordenar por** e, em seguida, selecione o campo para classificar e a ordem de classificação. Por exemplo, selecione **Last\_Name** e **Crescente** para classificar IDs por sobrenome em ordem crescente.
- c. Clique em **OK**.
- 8. Use a guia **Geral** para configurar as opções a seguir:
	- v **Nome do processo**: designe um nome descritivo. O nome do processo é utilizado como o rótulo da caixa no fluxograma. Ele também é usado em diversos diálogos e relatórios para identificar o processo.
	- v **Nota**: use o campo **Nota** para explicar o propósito ou resultado do processo. O conteúdo desse campo aparece quando você descansa o cursor sobre a caixa de processo em um fluxograma.
- 9. Clique em **OK** para salvar e fechar a configuração.

## **Resultados**

O processar agora está configurado. É possível testar o processo para verificar se ele retorna os resultados esperados.

## **O Processo de Planejamento**

Use o processo de Planejamento para iniciar um processo, uma série de processos ou um fluxograma inteiro. O processo de Planejamento funcionará apenas se o fluxograma estiver em execução.

Um processo de Planejamento está ativo por um período de tempo definido. Durante esse período, podem ocorrer eventos especificados que façam com que processos conectados subsequentes iniciem a execução. O uso mais comum do processo de Planejamento é controlar a sincronização do fluxograma inteiro.

**Nota:** Um fluxograma pode incluir diversas caixas de processo de Planejamento, contanto que essas caixas estejam em ramificações independentes. No entanto, poderão ocorrer erros se um processo tiver mais de um ancestral de Planejamento em diferentes ramificações de ancestrais que levam para o mesmo processo.

É possível configurar um processo de Planejamento para definir o período total de planejamento configurando um limite de tempo em dias, horas e minutos começando a partir de quando o processo inicia a execução.

- v É possível planejar um processo para executar de várias formas, incluindo repetidamente, por acionador e por calendário.
- v É possível combinar diversas opções de planejamento. Por exemplo, é possível planejar um processo para executar todas as segundas-feiras às 9h, e sempre que ele for acionado por um evento específico, como uma visita ao website.
- v É possível planejar um processo em lote, por exemplo, para executar no período noturno, quando não interferirá nas tarefas diárias.

Não há limites no número de opções que podem ser usadas simultaneamente no planejamento de um fluxograma, desde que as seleções não entrem em conflito. Por exemplo, não é possível planejar um fluxograma para executar tanto "Apenas Uma Vez" e "Toda Segunda-feira".

Em geral, um processo é executado apenas quando todas as suas entradas executaram com êxito (ou seja quando todos os processos conectados ao processo atual executaram, mesmo se a dependência for apenas temporal). No entanto, quando diversas entradas de planejamento existirem em uma ramificação, o processo executará sempre que qualquer **uma** de suas entradas for concluída (um "OR" em vez de um "AND" de suas entradas).

Um processo de contato com rastreamento ativado contém um planejamento inerente. O uso de um processo de Planejamento no meio de um fluxograma é um recurso avançado. Assegure-se de obter o comportamento desejado e os resultados corretos.

**Nota:** Se o processo de Planejamento em seu fluxograma informar ao fluxograma para executar antes de uma execução anterior estar concluída, o Campaign retém a solicitação até a execução anterior ser concluída. Apenas uma execução pode ser retida dessa forma. Em determinados casos, isso pode significar que o fluxograma não executa tantas vezes quanto você espera.

Por exemplo, se o seu fluxograma levar duas horas para executar e tiver um processo de Planejamento que tenta acionar três execuções que estão separadas apenas por 10 minutos, o Campaign iniciará a primeira execução. Quando o processo de Planejamento tentar iniciar a segunda execução, o Campaign irá enfileirá-la. Quando o processo de Planejamento tentar iniciar a terceira execução, o Campaign irá ignorá-la. Quando a primeira execução for concluída, o Campaign iniciará a segunda execução. A terceira execução nunca iniciará.

# **Diferença entre o Processo de Planejamento do IBM Campaign e o IBM Marketing Software Scheduler**

Desde a liberação 8.0 do Marketing Platform, o IBM Marketing Software Scheduler é destinado a substituir o processo de Planejamento do Campaign para execuções de planejamento de um fluxograma inteiro. O IBM Marketing Software Scheduler é mais eficiente, pois ele não consume nenhum recurso do sistema servidor quando o fluxograma não está realmente em execução.

O IBM Marketing Software Scheduler inicia um fluxograma mesmo se ele não estiver em execução, enquanto que o processo de Planejamento do Campaign em um fluxograma funciona apenas se o fluxograma estiver em execução.

O processo de Planejamento do Campaign é preservado para compatibilidade integral com versões anteriores e para outros casos de uso não manipulados pelo IBM Marketing Software Scheduler. Por exemplo, você pode desejar usar o processo de Planejamento do Campaign para enviar acionadores do Campaign ou atrasar a execução de processos dependentes.

Não use o IBM Marketing Software Scheduler para planejar um fluxograma que use o processo de Planejamento do Campaign como o processo de nível superior que inicia uma execução de fluxograma. Tipicamente, apenas um ou outro é necessário. Todavia, se o processo de Planejamento aparecer em um fluxograma iniciado pelo IBM Marketing Software Scheduler, ele funcionará como configurado. <span id="page-103-0"></span>As condições necessárias pelo IBM Marketing Software Scheduler e pelo processo de Planejamento devem ser atendidas antes da subsequente execução de processos.

Diferentemente do IBM Marketing Software Scheduler, o processo de Planejamento do Campaign pode enviar acionadores externos a scripts de linha de comandos. O IBM Marketing Software Scheduler pode enviar apenas acionadores a seus próprios planejamentos.

# **Acionador de entrada e saída**

É possível planejar o processo de planejamento para ser acionado por um evento e acionar eventos após a conclusão. Use **Opções** > **Acionadores Armazenados** para definir acionadores e, em seguida, chame os acionadores configurando o processo de Planejamento em um fluxograma.

**Nota:** Para obter as vantagens de desempenho, utilize o IBM Marketing Software Scheduler para enviar acionadores para o Campaign. Para saber mais sobre o planejador, consulte o *Guia do Administrador do Marketing Platform*.

## **Acionadores de Entrada: Eventos que Ativam o Processo de Planejamento**

Um acionador de entrada é um evento externo que configura um fluxograma ou uma campanha sob pedido. Um acionador pode ser tudo o que você definir. Os exemplos incluem clicar em um link do website, receber uma mensagem de email, um indicador de resposta do operador de telemarketing, conclusão de um upload de banco de dados ou qualquer outro evento definido.

Para especificar acionadores de entrada que ativam o processo de Planejamento, configure o processo de Planejamento e selecione **Execução customizada** na lista **Planejar para executar**, em seguida, use a opção **Executar nos acionadores**.

A opção **Executar nos acionadores** usa **unica\_actrg** (incluído com sua instalação do Campaign) para executar. Para entender como **Executar no acionador** funciona nos bastidores, é útil ver um exemplo: ["Exemplo: Executar no Acionador" na página](#page-104-0) [99.](#page-104-0)

## **Acionadores de Saída: Eventos Ativados pelo Processo de Planejamento**

Um acionador de saída executa uma linha de comandos, que pode ser um arquivo em lote ou um script. O Campaign pode executar um ou mais acionadores cada vez que o processo de Planejamento ativar os nomes de acionadores no campo **Enviar acionadores após cada execução**. Se você especificar diversos nomes de acionadores, eles devem ser separados por vírgulas.

Esta função permite enviar um acionador de saída a um arquivo executável. O caminho e o nome do arquivo completos devem ser definidos no diálogo Definições de Acionadores Armazenados. Sempre que o processo de planejamento é ativado, o Campaign executa o arquivo executável especificado.

## **Usando acionadores com outras opções de planejamento**

Os acionadores podem ser usados com quaisquer outras opções de planejamento ou sozinhos. Usado em combinação, é possível, por exemplo, configurar um

<span id="page-104-0"></span>fluxograma para executar toda Segunda-feira às 9h, assim como toda vez que alguém clicar em uma propaganda em um banner da Internet.

Se, por exemplo, você planejou o fluxograma para **Executar nos acionadores** com base nas ocorrências em um website e também especificar um **Período de atraso antes de cada execução**, o fluxograma não iniciará até que o evento (a ocorrência da web) ocorra e o período de atraso expire.

#### **Exemplo: Executar no Acionador**

Um varejista online possui uma campanha de venda cruzada que executa em um acionador, para que quando um cliente fizer uma compra, ele ativa ofertas de venda cruzada.

Especialmente, quando o cliente faz uma compra:

- v O website executa unica\_actrg, passando o código de campanha e o nome do acionador (web\_purchase).
- v O listener do Campaign verifica se a campanha está ativa e o nome do acionador existe e executa o processo de Planejamento e o fluxograma da campanha é acionado.

Para obter detalhes adicionais sobre os acionadores, consulte o *Guia do Administrador do Campaign*.

# **Planejando Processos de Planejamento em um Fluxograma em Execução**

Configure o processo de Planejamento para iniciar processos em um fluxograma em execução. O processo de Planejamento funcionará apenas se o fluxograma estiver em execução.

#### **Procedimento**

1. Abra o fluxograma para edição.

Planejamento é aberta por padrão.

- 2. Arraste o processo de Planejamento da paleta para o seu fluxograma.
- 3. Clique duas vezes na caixa de processo de Planejamento no fluxograma. A caixa de diálogo Configuração de processo de planejamento é aberta e a guia
- 4. Na guia Planejamento, especifique as condições de planejamento:
	- a. Especifique um valor para **Período total de planejamento** inserindo os valores apropriados nos campos **Dias**, **Horas** e **Minutos**. O período total de planejamento é o tempo total ao longo do qual o processo de Planejamento ficará ativo. Por padrão, o período de planejamento total é 30 dias.
	- b. Selecione uma frequência de execução na lista suspensa **Planejar para executar**, para especificar exatamente quando o processo de Planejamento ativará processos conectados subsequentes.
		- v Se você selecionar **Uma vez somente**, o fluxograma será executado exatamente uma vez, independentemente de quais outras opções de planejamento tiverem sido incluídas. Se qualquer outro valor for selecionado, então as opções de planejamento são conectadas como instruções OR e o processo de Planejamento inicia qualquer processo ao qual ele esteja conectado quando alguma opção for satisfeita.
		- v A primeira opção satisfeita iniciará a execução do Planejamento. Se **Planejar para executar** for a única opção ativada e a configuração for

**Uma vez somente**, o processo será executado imediatamente (a menos que um atraso ou autorização do usuário tenha sido ativado).

- v Os campos **Horas** e **Minutos** permitem especificar o horário em que você deseja que o planejamento execute. O formulário de entrada do horário é baseado em um relógio de 24 horas (também referenciado como "horário militar"). Em outras palavras, 9 horas e 30 minutos é 9:30 da manhã (a.m.), e 22 horas e 45 minutos é 10:45 da noite (p.m.). Como a base de horário é 24 horas, não há a necessidade de designar a.m. ou p.m.
- 5. Se você selecionar **Execução customizada** na lista **Planejar para executar**, será possível usar uma ou ambas as opções a seguir para especificar quando o planejamento será executado:
	- v Escolha **Executar no horário**, em seguida, especifique as datas e horários para que o processo seja executado. Diversas entradas devem ser separadas por vírgulas. Clique em **Calendário** para selecionar as datas e horas de um calendário.
	- v Escolha **Executar nos acionadores** se você desejar que o planejamento seja acionado por um evento.

Os acionadores nomeados devem ser definidos usando **Opções > Acionadores Armazenados**. Insira o nome de cada acionador que possa ativar este processo de Planejamento. Separe diversos acionadores com vírgulas. O nome de acionador pode conter qualquer caractere, exceto vírgulas. Um nome de acionador não tem que ser exclusivo. É possível usar o mesmo acionador em diversas campanhas ou fluxogramas e ativá-los todos ao mesmo tempo.

Para obter informações adicionais, consulte ["Acionador de entrada e saída"](#page-103-0) [na página 98.](#page-103-0)

- 6. Utilize uma ou as duas opções a seguir se desejar especificar um atraso ou requerer autorização.
	- v Se você escolher **Aguardar autorização do usuário antes de cada execução**, um prompt de autorização do usuário aparecerá cada vez que qualquer outra condição de planejamento for atendida, e o processo de Planejamento não será ativado a menos que a autorização específica seja fornecida. Esta opção tem prioridade sobre qualquer outro indicador de planejamento; o processo não iniciará, a menos que a autorização seja concedida.

**Nota:** Quando um fluxograma está executando com um cliente conectado, a autorização do usuário poderá ocorrer apenas através do cliente. Se nenhum cliente estiver conectado, qualquer usuário com privilégios de leitura/gravação para a campanha pode autorizar que ela continue.

- v Se você escolher **Período de atraso antes de cada execução**, especifique a quantia de tempo a aguardar após uma condição de planejamento ter sido atendida antes de o processo ser executado, usando os campos **Dias**, **Horas** e **Minutos**. Esse atraso aplica-se a todas as outras opções de planejamento especificadas. Por exemplo, se um processo de Planejamento estiver configurado para executar às 9:00 da manhã na segunda-feira com um atraso de uma hora, os processos subsequentes iniciarão a execução às 10:00 da manhã.
- 7. (Opcional) Especifique os acionadores a serem enviados após a execução do Planejamento ser concluída.

Se você selecionar **Enviar acionadores após cada execução**, o Campaign executará um ou mais acionadores toda vez que o processo de Planejamento for ativado. Um acionador de saída executa uma linha de comandos que pode ser um arquivo em lote ou um arquivo de script. Quaisquer acionadores nomeados

deverão ser definidos usando **Opções > Acionadores Armazenados**. Se você especificar diversos nomes de acionadores, eles devem ser separados por vírgulas.

- 8. (Opcional) Clique na guia **Geral** para designar um nome e uma nota descritiva. O nome é exibido na caixa do processo no fluxograma. A nota é exibida ao passar o mouse sobre a caixa do processo no fluxograma.
- 9. Clique em **OK**.

### **Resultados**

O processo está configurado e aparece ativado no fluxograma. É possível testar o processo para verificar se ele retorna os resultados esperados.

# **O Processo de Cubo**

Os administradores usam o processo de Cubo para permitir que os usuários façam drill down nos dados a partir de diversas origens. Os cubos de dados consistem em dimensões que são baseadas em segmentos estratégicos.

O processo de Cubo é destinado a usuários técnicos ou consultores do IBM . Uma melhor prática é criar todas as construções globais, tais como cubos e segmentos estratégicos, na área **Sessões** do aplicativo.

Os usuários podem selecionar um ou mais segmentos definidos, criar um cubo e, em seguida, fazer drill down nos dados para selecionar um público-alvo. O público poderá, em seguida, ser convertido nos processos adequados, como Seleção, para inclusão em um fluxograma.

# **Criando um Cubo Multidimensional de Atributos**

Configure um processo de Cubo para criar um cubo de atributos multidimensional. Todos os cubos criados na área **Sessões** estarão globalmente disponíveis.

### **Antes de Iniciar**

Antes de poder criar um cubo usando um processo de Cubo, deve-se criar um segmento estratégico ou uma hierarquia da dimensão.

### **Procedimento**

- 1. Abra um fluxograma de sessão para edição.
- 2. Arraste o processo de Cubo da paleta para o seu fluxograma.
- 3. Clique duas vezes no processo de Cubo no fluxograma.

A caixa de diálogo Configuração de processo de Cubo é aberta e a guia Origem está aberta por padrão.

4. Na guia **Origem**, use a lista **Segmentos de entrada** para selecionar um ou mais segmentos como entrada para o cubo.

**Importante:** Se você selecionar mais de um segmento de origem, assegure de que todos esses segmentos possuam o mesmo nível de público.

- 5. Clique na guia **Definições do Cubo** para definir seu cubo:
	- v Clique em **Incluir** para incluir um novo cubo. Insira um nome e uma descrição. Selecione até três dimensões nas listas correspondentes. As

dimensões devem estar relacionadas aos segmentos estratégicos no qual a origem do cubo é baseada. Ao clicar em **OK**, a nova definição do cubo é exibida na lista de cubos na guia **Definições de Cubo**.

- v Selecione um cubo e clique em **Editar** para modificá-lo.
- v Selecione um cubo e clique em **Remover** para excluí-lo.
- 6. Clique na guia **Selecionar campos adicionais para controlar** para especificar campos adicionais para rastreamento. Você pode:
	- v Selecione e mova os campos que deseja controlar da lista **Campos disponíveis** para a lista **Campos selecionados**, usando o botão **Incluir>>**
	- v Clique em **Campos derivados** para selecionar ou criar campos derivados a serem controlados.
	- v Clique em **Perfil** para ver o conteúdo do campo selecionado.
- 7. (Opcional) Clique na guia **Geral** para designar um nome e uma nota descritiva.

O nome é exibido na caixa do processo no fluxograma. A nota é exibida ao passar o mouse sobre a caixa do processo no fluxograma.

8. Clique em **OK**.

O processo é configurado. É possível testar o processo para verificar se ele retorna os resultados esperados.

#### **Conceitos relacionados**:

["Sobre Cubos" na página 236](#page-241-0)

["Sobre Hierarquias de Dimensão" na página 233](#page-238-0)

# **O processo CreateSeg**

Use o processo CreateSeg para criar listas de IDs de público a partir de tabelas de banco de dados do cliente. Defina o processo CreateSeg na área **Sessões** do Campaign para que os segmentos estejam globalmente disponíveis para uso em todas as campanhas.

O processo CreateSeg é destinado a ser usado pelos administradores do Campaign. Um processo CreateSeg que é definido em um fluxograma de sessão cria um *segmento estratégico*, que pode ser usado em qualquer fluxograma. Em seguida, os segmentos podem ser usados como entrada para processos. Eles também podem ser usados para criar dimensões e cubos ou como o segmento de supressão global para um nível de público.

**Nota:** Uma melhor prática é criar todas as construções globais em um fluxograma de sessão.

Para trabalhar com segmentos estratégicos, é necessário fazer o seguinte:

- v Criar segmentos na área **Sessões**, usando CreateSeg.
- v Gerenciar segmentos na área **Segmentos**.
- v Usar os segmentos em campanhas na seção **Campanha**.

#### **Tarefas relacionadas**:

["Criando Segmentos para Uso Global em Diversas Campanhas" na página 103](#page-108-0)
# **Criando Segmentos para Uso Global em Diversas Campanhas**

Os administradores usam o processo CreateSeg nos fluxogramas de sessão para criar segmentos que possam ser usados em múltiplas campanhas. Os segmentos resultantes são chamados de *segmentos estratégicos*.

### **Antes de Iniciar**

A opção **Salvar resultados da execução do fluxograma** em **Administrador** > **Configurações avançadas** deve ser ativada para fluxogramas que incluem processos CreateSeg. Caso contrário, os segmentos estratégicos não persistirão. Para ativar essa opção, a propriedade de configuração

Campaign|partitions|partition[n]|server|flowchartRun|saveRunResults deve ser configurada para TRUE

### **Sobre Esta Tarefa**

Defina um processo CreateSeg na área Sessões do aplicativo para que os segmentos fiquem disponíveis globalmente. Em seguida, os usuários poderão usar os segmentos em qualquer campanha.

### **Procedimento**

- 1. Abra um fluxograma de sessão para edição.
	-

2. Arraste o processo CreateSeg  $\frac{+[0]}{+1}$  da paleta para o seu fluxograma.

- 3. Conecte um ou mais processos de manipulação de dados (por exemplo, um processo de Seleção) como entrada para o processo CreateSeg.
- 4. Clique duas vezes no processo CreateSeg.

A caixa de diálogo Configuração de processo CreateSeg é aberta e a guia Definir segmentos está aberta por padrão.

- 5. Na guia **Definir segmentos**:
	- a. Selecione uma ou mais células de origem na lista de **Entrada**. Essas células de origem serão transformadas em segmentos. Se houver somente uma entrada, ela já estará selecionada.
	- b. Selecione **Criar segmentos mutuamente exclusivos** se você desejar assegurar que cada registro de qualificação pertença a não mais de um segmento.
	- c. Na área **Segmentos de resultado**, destaque uma célula de entrada e clique em **Editar** para configurar o segmento.

O diálogo Editar segmento é aberto.

- 6. No diálogo Editar segmento:
	- a. Forneça um nome ao segmento que descreva seu propósito. O nome que você designa é o nome que aparecerá quando os usuários selecionarem esse segmento nas listas.
	- b. Forneça uma breve descrição do conteúdo do segmento (por exemplo, qual entrada foi usada para criar o segmento).
	- c. Na lista **Criar em**, selecione uma pasta na qual o segmento será armazenado.
	- d. Na lista **Origem de dados da tabela temporária**, selecione uma origem de dados na qual armazenar em cache o segmento estratégico. Utilize a tecla **Ctrl** para selecionar diversas origens de dados.

Se você preferir armazenar as tabelas temporárias em um arquivo binário no servidor, em vez de armazenar em uma origem de dados do usuário, não selecione uma origem de dados. Para cancelar a seleção de uma origem de dados (por exemplo, para reverter para nenhuma seleção de origem de dados), dê um **Ctrl+clique** no item novamente.

**Nota:** Selecionar uma origem de dados será necessário somente se doNotCreateServerBinFile na página de configuração Campaign|partitions|partition*[n]*|Server|Optimization estiver configurado como TRUE. Se essa propriedade for configurada como TRUE, pelo menos uma origem de dados válida deve ser selecionada.

- e. Na lista **Política de segurança**, selecione uma política de segurança, se aplicável, para aplicar no novo segmento.
- f. Clique em **OK** para retornar para a guia **Definir segmentos**.
- 7. (Opcional) Utilize a guia **Geral** para designar um nome e nota descritiva. O nome e a nota somente aparecem no fluxograma de sessão. Eles não são usados para identificar o segmento gerado em listas.
- 8. Clique em **OK** para salvar e fechar a configuração.
- 9. Para criar ou atualizar os segmentos estratégicos, execute o processo CreateSeg no modo de produção ou use o menu Executar para salvar e executar o fluxograma no modo de produção. As execuções de teste não criam ou atualizam os segmentos estratégicos.

### **O que Fazer Depois**

Após salvar e executar o fluxograma no modo de produção, os segmentos estratégicos estarão disponíveis para uso em outros fluxogramas. Geralmente, a próxima etapa é associar o segmento estratégico a uma campanha

#### **Conceitos relacionados**:

["O processo CreateSeg" na página 102](#page-107-0) ["Sobre Segmentos Estratégicos" na página 225](#page-230-0)

# **Associando Segmentos Estratégicos às Campanhas**

Um segmento estratégico é uma lista de IDs criada por um administrador ou usuário avançado em uma sessão e disponibilizada para todas as campanhas. Um segmento estratégico não é diferente de outros segmentos (como aqueles criados pelo processo de segmentação), exceto que ele está disponível globalmente, para uso em qualquer campanha.

#### **Sobre Esta Tarefa**

Associar um segmento estratégico a uma campanha facilita a seleção desse segmento ao criar fluxogramas. A associação de segmentos estratégicos relevantes a uma campanha também fornece maiores recursos de relatórios.

#### **Procedimento**

- 1. Escolha **Campaign** > **Campanhas**.
- 2. Localize sua campanha e clique no nome da campanha.
- 3. Na guia **Resumo** da campanha, clique em **Incluir/remover segmentos** na parte superior da página.
- <span id="page-110-0"></span>4. Use **Navegar** ou **Procurar** para localizar os segmentos que deseja incluir. É possível alternar entre **Visualização em árvore** e **Visualização de lista**.
- 5. Selecione os segmentos que deseja incluir e clique em **>>** para movê-los para a lista **Segmentos a incluir**. Use **Shift+Clique** ou **Ctrl+Clique** para selecionar diversos segmentos.
- 6. Clique em **Salvar**.

### **Resultados**

Os segmentos que você incluiu são listados na página Resumo da campanha sob **Segmentos relevantes**. Ao usar o processo de seleção para selecionar clientes em seus fluxogramas de campanha, os segmentos que estiverem associados à sua campanha aparecerão no início da lista, tornando-se fácil localizá-los.

## **O processo Lista de correspondência**

Use o processo Lista de correspondência para designar ofertas a contatos, gerar uma lista de contatos para uma campanha de correspondência direta e registrar o histórico de contato. O processo Lista de correspondência é frequentemente mencionado como um *processo de contato*.

# **Configurando os processos Lista de correspondência ou Lista de chamadas**

Siga estas instruções para configurar um processo de Lista de correspondência ou de Lista de chamadas em um fluxograma do Campaign. Configure um processo Lista de correspondência ou Lista de chamadas para designar ofertas a contatos, gerar uma lista de contatos para uma campanha direta de correspondência ou de telemarketing e grave os resultados no histórico de contato.

### **Procedimento**

- 1. Abra o fluxograma para edição.
- 2. Arraste um processo Lista de correspondência ou Lista de chamadas

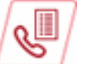

da paleta para o seu fluxograma.

3. Conecte um ou mais processos configurados como entrada para uma Lista de correspondência ou Lista de chamadas.

Os processos de entrada devem produzir células de saída, que fornecem entrada para o processo Lista de correspondência ou Lista de chamadas. Por exemplo, um processo de Seleção gera uma lista de IDs, que são usados por um processo de Lista de correspondência ou de Lista de chamadas.

**Importante:** Todas as células selecionadas como células de entrada devem ter o mesmo nível de público.

- 4. Clique duas vezes no processo Lista de correspondência ou Lista de chamadas na área de trabalho do fluxograma para abrir o diálogo de configuração.
- 5. Use a guia **Cumprimento** para construir a lista de contatos e especifique se a saída é enviada para uma lista ou tabela.
	- a. Na lista **Entrada**, especifique as células a serem usadas como a origem de dados para a lista de contatos.

Se vários processos estiverem conectados ao processo Lista de correspondência ou Lista de chamadas (ou se um processo de entrada

gerar diversas células), clique no botão de reticências  $\left| \cdot \right|$  e, em seguida, selecione quais entradas usar. Por exemplo, se as células Gold, Silver e Bronze estiverem conectados a uma Lista de correspondência, será possível selecionar um, dois ou todos os três. Quando mais de uma célula estiver selecionada, a lista de Entrada dirá **Diversas células**.

- b. Para exportar a lista para uma tabela ou arquivo, selecione **Ativar exportação para** e, em seguida, use as opções apropriadas:
	- v Para gravar a saída em um arquivo, selecione **Arquivo** na lista **Ativar exportação para** lista, em seguida, forneça um nome de arquivo e outros detalhes. É possível gravar em um arquivo para testar a saída do processo Lista de correspondência ou Lista de chamadas. Após executar o processo, revise o arquivo para confirmar se os resultados estão conforme o esperado.
	- v Para gravar a saída em uma tabela de banco de dados, selecione uma tabela na lista **Ativar exportação para**.
	- v Se a tabela de banco de dados que você desejar usar não estiver na lista ou se quiser gravar a saída em uma tabela não mapeada, selecione **Tabela de banco de dados**. Use o diálogo Especificar tabela de banco de dados para indicar o nome da tabela e o banco de dados. As variáveis de usuário são suportadas no nome da tabela que você especificar.
	- v Para criar uma tabela de usuário, selecione **Nova tabela mapeada** na lista **Ativar exportação para**. Para obter instruções, consulte o *Guia do Administrador do IBM Campaign*.
	- v Especifique como manipular atualizações para o arquivo de saída ou tabela:
		- **Anexar aos dados existentes**. Inclua as novas informações ao final da tabela ou arquivo. Esta é a melhor prática para tabelas de banco de dados. Se você selecionar esta opção para um arquivo delimitado, os rótulos não serão exportados como a primeira linha.
		- **Substituir todos os registros**. Remova quaisquer dados existentes da tabela ou arquivo e substitua-os por novas informações.
		- **Criar novo arquivo**. Essa opção está disponível se você especificar um novo arquivo no campo **Ativar exportação para**.
- c. Se você desejar somente gravar no histórico de contato e não quiser gerar a saída para uma tabela ou arquivo, desmarque a opção **Ativar exportação para**. (Para especificar como registrar-se nas tabelas de histórico de Contato, use a guia Log, explicada posteriormente nessas etapas.)
- d. (Opcional) **Arquivo de resumo**: insira um caminho e nome de arquivo no campo **Arquivo de resumo** ou navegue para um local clicando no botão de reticências. Um arquivo de resumo é um arquivo de texto com a extensão .sum. Esse arquivo contém informações sobre o conteúdo da lista. Geralmente, você inclui esse arquivo com a lista ao enviá-la para o centro de execução. Um arquivo de resumo será gerado somente se você selecionar a opção **Ativar exportação para**.
- e. (Opcional) Para enviar um acionador quando o processo terminar a execução, selecione **Enviar acionador(es)** e escolha o acionador que desejar enviar. Para enviar diversos acionadores, use **Ctrl+Clique** para selecionar mais de um acionador. Os acionadores selecionados são listados no campo **Enviar acionador(es)** e são separados por vírgulas.
- 6. Use a guia **Tratamento** para designar uma ou mais ofertas ou listas de ofertas a cada célula de destino. As células que aparecem dependem das entradas que você selecionou na guia Cumprimento:
	- a. Clique duas vezes no campo **Oferta** próximo a uma Célula de destino, em seguida, selecione uma oferta. Para designar diversas ofertas a uma célula, selecione uma ou mais células de destino, em seguida, clique em **Designar ofertas**. Em seguida, é possível escolher quais ofertas designar a quais células.

**Nota:** Se as células de entrada estiverem vinculadas a uma célula de cima para baixo definida na planilha de célula de destino e as ofertas já estiverem designadas na planilha de célula de destino, as ofertas serão exibidas aqui. É possível substituir essas designações. Quaisquer mudanças que forem feitas aqui serão refletidas na planilha de célula de destino depois que salvar o fluxograma.

- b. Se você desejar usar grupos de controle para excluir alguns IDs da lista de contatos, marque **Usar grupos de controle de validação**, em seguida, mude o campo **Controle?** para **Y** para cada célula que desejar usar como um controle. Essas células aparecerão na lista **Célula de controle** e não poderão ser ofertas designadas.
- c. Para cada célula que não seja de controle, é possível especificar uma célula de controle e uma oferta.
- 7. A guia **Parâmetros** mostra os nomes de parâmetros e valores para cada oferta que foi designada na guia **Tratamento**. Por exemplo, uma oferta pode ter o parâmetro "Channel" com valores de 'Email' e 'Phone'. Se não houver ofertas parametrizadas, você pode ignorar esta guia.
	- a. Use a lista **Para célula(s)** para selecionar as células que deseja afetar.

Para economizar o tempo de entrada de dados, selecione **[Todas as células]** para designar valores que se aplicam à maioria das células e, em seguida, selecione células individuais para substituir os valores. Ao selecionar **[Todas as células]**, você verá uma linha por oferta por parâmetro. Os valores inseridos no campo **Valor designado** se aplicam a cada célula que obtém essa oferta.

Se você designou a mesma oferta a diversas células na guia **Tratamento**, mas designou valores de parâmetros diferentes a cada célula, a visualização **[Todas as células]** exibirá o texto **[Diversos valores]** na coluna **Valor designado** e a lista **Para célula(s)** mostrará o valor designado a cada célula.

Ao selecionar uma célula individual na lista **Para célula(s)**, você verá somente as ofertas designadas à célula selecionada. Os valores inseridos no campo **Valor designado** se aplicam a essa célula somente.

b. Clique no campo **Valor designado** (ou selecione uma linha na tabela e clique em **Designar valor**), em seguida, selecione ou digite um valor para designar ao parâmetro. Por exemplo, se o parâmetro for **Desconto**, os valores disponíveis poderão ser 10%, 15% e 20%. Os valores disponíveis dependem de como a oferta foi definida.

A definição de configuração Campaign | partitions | partition [n] | server | flowchartConfig | disallowAdditionalValForOfferParam determina se você tem permissão para especificar valores adicionais ou se você está restrito a valores na lista para atributos de oferta do tipo **Menu suspenso de seleção única**.

**Nota:** Se você editar uma oferta para mudar um valor de parâmetro após designar a oferta, o valor original continuará a ser usado em quaisquer ofertas designadas. Esse comportamento evita mudanças não intencionais de valores de atributo para ofertas que já foram designadas. Por exemplo, digamos que você designe uma oferta que tenha um valor Custo por oferta de \$1,00. Posteriormente, alguém edita a oferta na página Resumo da oferta e muda o valor para \$1,99. O Valor designado na guia **Parâmetros** da Lista de correspondência ou Lista de chamadas permanece configurada para seu valor original de \$1,00. Para atualizar o valor, deve-se remover explicitamente e, em seguida, incluir novamente a oferta na guia **Tratamento**: selecione a Célula de destino, clique em **Designar ofertas** e remova a oferta. Selecione uma guia diferente, em seguida, selecione a guia **Tratamento** novamente e redesigne a oferta. Agora, quando você selecionar a guia **Parâmetros**, o valor editado (\$1,99) aparecerá.

**Nota:** Não use um Campaign Generated Field (UCGF) em um campo derivado Lista de correspondência, a menos que o campo gerado seja constante. Campaign assume valores constantes para campos gerados e não os recalcula para registros no conjunto de resultados. Portanto, talvez você veja resultados em branco ou incorretos dos campos derivados que chamam um campo gerado que altera valor. Em vez de usar um campo derivado, emita o campo gerado necessário diretamente para o arquivo ou tabela de cumprimento de Lista de correspondência. Em seguida, leia a tabela ou arquivo novamente no Campaign como um processo Selecionar e usar uma Captura Instantânea para manipular um novo arquivo ou tabela de cumprimento usando dados do antigo.

- 8. Use a guia **Personalização** para especificar quais campos gravar na lista de contatos. Por exemplo, se você estiver construindo uma lista de distribuição, inclua nomes e endereços de contato.
	- v A lista **Campos de exportação** indica quais campos gravar na lista de saída.
	- v Se você selecionou uma tabela na guia Cumprimento, a lista **Campos de exportação** incluirá todos os campos dessa tabela. Deve-se mapear cada campo de dados para uma coluna de tabela correspondente. Para localizar

automaticamente campos correspondentes, clique em **Corresponder** . Campos com correspondências exatas para os nomes de campo da tabela são automaticamente incluídos na lista. Se houver diversos campos correspondentes, a primeira correspondência é usada.

- v Se você selecionou um arquivo na guia Cumprimento, a lista Campos de exportação estará vazia e você deverá especificar quais campos publicar.
- v Ao selecionar Campos candidatos, é possível clicar na seta ao lado de um item para expandi-lo. Por exemplo, é possível expandir a lista **Campos gerados do IBM Campaign**, em seguida, selecione **Código de tratamento**. Incluindo o **Código de tratamento** em sua saída, é possível usá-lo para controlar respostas. O rastreamento de Resposta Direta requer que os clientes forneçam o mesmo código ao responderem à oferta (por exemplo, utilizando um cupom). Utilize **Ctrl+Clique** ou **Shift+Clique** para selecionar diversos campos.
- v Para visualizar os valores em um campo, selecione o campo e clique em **Perfil**.
- v Use os controles **Incluir** e **Remover** para ajustar o conteúdo da lista.
- v A ordem dos campos na lista Campos de exportação determina a ordem em que os dados são gravados.

9. Para classificar a saída e especificar como tratar IDs duplicados na lista, clique em **Mais** na guia **Personalização**.

Você verá o diálogo Configurações avançadas.

a. Decida se a lista incluirá ou omitirá IDs duplicados. Por exemplo, se o ID de Público for Residência, pode haver IDs de Público duplicados para cada pessoa nessa residência. Você pode ou não desejar cada uma dessas pessoas incluída na lista. Para omitir IDs duplicados, escolha **Ignorar registros com IDs duplicados** e especifique qual registro reter se os IDs duplicados forem retornados. Por exemplo, para manter apenas o membro da família com a receita familiar mais alta, selecione **MaxOf** e **Household\_Income**.

**Nota:** Essa opção remove duplicatas que ocorrem na mesma célula de entrada. Se o mesmo ID existir em diversas células de entrada, sua lista de contatos ainda poderá conter duplicatas. Se o seu objetivo for remover todas as duplicatas da lista, use um envio de dados do processo Mesclagem ou Segmentação do processo Lista de correspondência ou Lista de chamadas para limpar IDs duplicados ou criar segmentos mutuamente exclusivos.

**Nota:** Essa opção pertence apenas à tabela de cumprimento da lista (a lista) e não ao histórico de contato. As tabelas de histórico de contato sempre contêm apenas IDs exclusivos. Por exemplo, digamos que a sua lista de saída inclui diversos membros da família (IDs duplicados para Residências). O histórico de contato conterá apenas um registro para Residência, usando o primeiro CustomerID localizado. O designer de fluxograma deve assegurar que o conjunto de resultados obterá os registros corretos antes que os registros atinjam as tabelas de histórico de contato. Use o processo Extração para deduplicado os resultados antes da caixa de processo Lista de correspondência ou Lista de chamadas para assegurar que os registros corretos sejam gravados na tabela de cumprimento e no histórico de contato.

- b. Para classificar a saída, use as opções **Ordenar por**. Por exemplo, para classificar por sobrenome na ordem inversa, selecione **Last\_Name** e **Decrescente**.
- c. Clique em **OK** para fechar o diálogo Configurações avançadas.
- 10. Use a guia **Log** para controlar o que será gravado no histórico de contato. É necessário ter as permissões adequadas para ativar ou desativar as opções de log do histórico de contato.
	- a. Para registrar o histórico de contato nas tabelas do sistema, marque **Registrar tabelas de histórico de contato**. Essa opção disponibiliza as informações de contato para rastreamento e relatório em todo o Campaign.

**Nota:** Ao criar uma lista de distribuição, não registre o histórico de contato se você planejar enviar a lista para um centro de distribuição para processamento (como validação de endereços). Em vez disso, considere usar um processo de rastreamento para registrar as informações após elas terem sido retornadas do centro de distribuição. Dessa forma, você pode capturar apenas a lista de clientes para os quais uma oferta foi enviada por correio. Outra abordagem é permitir que a Lista de correspondência atualize o histórico de contatos e, em seguida, usar o processo de Rastreamento para atualizar os registros de histórico de contatos que foram criados pelo processo de Lista de correspondência.

- b. (Opcional) Para armazenar informações de contato em outro local, além das tabelas de histórico de contato ou em vez delas, marque **Registrar em outro destino**. Esta opção é útil se sua organização exigir processamento adicional das informações em outro formato, ou se você quiser examinar a saída antes de atualizar o histórico de contato.
- 11. Se você selecionou **Registrar em outro destino** na guia Registrar:
	- a. Utilize **Selecionar células** para especificar qual entrada usar (se houver diversas entradas).
	- b. Use **Registrar em** para selecionar uma tabela ou arquivo de destino. Se você selecionar **Arquivo**, defina o nome e os parâmetros do arquivo de saída.

Indique quais dados do campo incluir, movendo campos candidatos para a lista **Campos para publicar**. É possível localizar automaticamente campos

correspondentes clicando em **Corresponder** . Os campos com correspondências exatas para os nomes **Campo de tabela** são automaticamente incluídos na lista **Campo para registrar**. Se houver diversos campos correspondentes, a primeira correspondência é usada. A ordem dos campos na lista determina a ordem dos dados no arquivo.

- c. Use as seguintes opções para especificar como as atualizações para o arquivo ou tabela de destino são manipuladas:
	- v **Anexar a dados existentes**: inclua as novas informações de contato no final da tabela ou arquivo. Anexar dados é uma opção segura para tabelas de banco de dados porque preserva dados existentes. Se você selecionar esta opção para um arquivo delimitado, os rótulos não serão exportados como a primeira linha.
	- v **Substituir todos os registros**: remova qualquer dado existente da tabela ou do arquivo e substitua-os pelas novas informações de contato.

Um campo informativo indica se **Ignorar registros com IDs duplicados** está configurado como Sim ou Não. Você configura essa opção na guia **Personalização**, mas também se aplica à tabela ou arquivo que você especificou para **Registrar em outro destino**, em que você está adicionalmente registrando o histórico de contato.

12. Para customizar as informações que são gravadas no histórico de contato, clique em **Mais opções** na guia Registrar.

O diálogo **Registrar** para opções de criação de log de histórico de contato é aberto.

a. Para evitar a atualização do histórico de contato quando esse processo for executado, selecione **Criar tratamentos somente**.

Esta opção gera novos tratamentos na tabela Tratamentos *sem* atualizar o histórico de contato, permitindo que uma atualização atrasada nas tabelas de histórico. Por exemplo, utilize esta opção se você planeja remover endereços inválidos e duplicados por meio de pós-processamento. Aguardando para atualizar o histórico de contato com a lista final de IDs aos quais as ofertas são enviadas, o histórico de contato resultante será menor e mais preciso.

Se você selecionar essa opção, outras opções nesse diálogo que não mais se aplicam serão desativadas.

Por padrão, esta opção *não* é selecionada, assim, o histórico de contato é atualizado quando o processo é executado.

Para obter informações adicionais sobre o log do histórico de contato, consulte Capítulo [7, "Histórico de contatos", na página 181.](#page-186-0)

b. Para gerar novos tratamentos com o mesmo ID de pacote que na execução do processo mais recente, selecione **Usar último ID de pacote**.

Todas as ofertas fornecidas a um indivíduo no mesmo processo de contato são consideradas um "pacote" único. Por padrão, **Usar último ID de pacote** não está selecionado. Não selecionar essa opção garantirá que cada pacote receberá um ID exclusivo para cada execução de produção do processo de contato.

Se você selecionou **Criar tratamentos somente** para evitar que o histórico do cliente seja atualizado, também será possível selecionar **Usar último ID de pacote** para assegurar que o ID de pacote da execução anterior seja designado a cada conjunto de ofertas. Esta ação vincula as ofertas ao histórico de contato existente.

c. Use o **Nível de público de rastreamento** para determinar qual nível de público é gravado no histórico de contato.

**Nota:** O processo Lista de correspondência ou Lista de chamadas remove os registros duplicados com base no Nível de público do processo de entrada. Mudar o **Nível de público de rastreamento** não afeta como os registros são deduplicados. Por exemplo, digamos que o processo de entrada de um processo de Lista de correspondência use o Nível de público 1. Porém, você deseja gravar os registros no histórico de contato no Nível de público 2. Nesse caso, deve-se configurar um processo de Público para mudar o nível de público. Em seguida, conecte o processo de Público como entrada para o processo de contato. Agora, é possível selecionar um Nível de público de rastreamento de 2.

- d. Use o campo **Data de contato (a data de execução do fluxograma será usada se vazia)** para especificar quando entrar em contato com as pessoas na lista de contatos. Se você não especificar uma data, o Campaign usará a data de execução do fluxograma.
- e. Use a lista **Código de status de contato** para especificar um código de status para rastreamento.
- f. Use os controles para incluir campos da lista **Campos candidatos** na lista **Campos para registrar**.
- g. Clique em **Fechar** para retornar à guia **Registrar** do diálogo de configuração do processo.
- 13. (Opcional) Para excluir permanentemente o histórico de contato existente e as entradas de histórico de respostas associadas antes da próxima execução do processo de contato, clique em **Limpar histórico** na guia **Registrar**.

**Importante: Limpar histórico** exclui registros de contato e de registro do histórico de respostas permanentemente das tabelas de sistema. Esses dados não são recuperáveis.

- 14. (Opcional) Use a guia **Geral** para designar um nome e uma nota descritiva ao processo. O **Nome do processo** é usado como o rótulo da caixa no fluxograma. Ele também é usado em diversos diálogos e relatórios para identificar o processo. O conteúdo do campo **Nota** aparece quando você descansa o cursor sobre a caixa de processo em um fluxograma.
- 15. Clique em **OK**.

### **Resultados**

O processar agora está configurado. É possível testar o processo para verificar se ele retorna os resultados esperados. A execução de teste não gera dados ou atualiza nenhuma tabela ou arquivo, mas executa quaisquer acionadores que foram selecionados na guia **Cumprimento**.

## <span id="page-117-0"></span>**O processo Lista de chamadas**

Use o processo Lista de chamadas para designar ofertas a contatos, gerar uma lista de contatos para uma campanha de telemarketing e registrar o histórico de contato. O processo Lista de chamadas é frequentemente mencionado como um *processo de contato*.

Você configura um processo Lista de chamadas da mesma forma que configura um processo Lista de correspondência. Consulte o ["Configurando os processos Lista de](#page-110-0) [correspondência ou Lista de chamadas" na página 105.](#page-110-0)

## **O Processo de Rastreamento**

Use o processo de rastreamento para atualizar o status de contato ou de campos controlados adicionalmente para registros existentes no histórico de contato. O processo de rastreamento pode atualizar os registros de histórico de contato existentes, criar novos registros ou executar uma combinação de ambos.

O processo de rastreamento permite registrar as informações de contato nas tabelas de histórico de contato, separadas do processo de contato que gerou a lista de contatos.

Por exemplo, se o seu serviço de mala direta realizar pós-processamento para remover endereços inválidos e duplicados, você provavelmente não gravará sua lista gerada inicialmente no histórico de contato. Em vez disso, você deverá esperar o serviço de mala direta enviar uma lista de confirmação de IDs para os quais as ofertas são enviadas.

Neste caso, a sua entrada para o processo de rastreamento será a lista de distribuição final usada pelo serviço de mala direta após o pós-processamento ser executado e o seu histórico de contato será mais preciso. Posteriormente, se algumas partes do correio direto forem retornadas como não passível de entrega, será possível usar o processo de rastreamento para atualizar o status de contato desses contatos como "Não Passível de Entrega".

Além disso, há momentos em que a lista de alvos é grande e não é necessário carregar todas essas informações no histórico de contato. Em vez disso, você pode registrar apenas os contatos que foram realmente contatados. Geralmente, você não sabe quem foi ou não contatado até que você receba o feedback das centrais de atendimento ou dos serviços de mala direta. É possível usar o processo de rastreamento para que quando o feedback for recebido de origens diferentes, você possa inseri-lo nas tabelas de histórico de contato.

Para obter detalhes sobre o registro de contatos para o histórico de contato, consulte Capítulo [7, "Histórico de contatos", na página 181.](#page-186-0)

#### **Exemplo 1**

Crie dois fluxogramas separados para tirar proveito da gravação atrasada do processo de rastreamento para histórico de contato.

Crie sua lista de contatos no Fluxograma 1: Um processo de seleção seleciona dados e fornece entrada para um processo de segmentação, em que os dados são segmentados por camada de valor. Os dados segmentados do processo de Segmentação são inseridos em um processo de Lista de Correspondência. Configure o processo Lista de Correspondência para gerar uma lista de IDs em um arquivo, sem registrar o histórico de contato porque você deseja que a lista de contatos seja submetida ao pós-processamento pelo serviço de mala direta.

Crie o Fluxograma 2 para manipular a lista de contatos que o serviço de mala direta retorna para você e para gravar a lista final de contatos no histórico de contato. O fluxograma 2 consiste em um processo de seleção cuja entrada é a lista de clientes que foram, de fato, contatados pela empresa de gerenciamento de listas de distribuição, conectados a um processo de rastreamento que, então, grava as informações no histórico de contato.

#### **Exemplo 2**

Em uma variação do exemplo anterior, o serviço de mala direta retorna uma lista de IDs que *não* puderam ser contatados. Para obter a lista de IDs contatados, selecione a lista de contatos de saída original no Fluxograma 1 e use um processo de Mesclagem para suprimir os IDs que não puderam ser contatados. A saída do processo de Mesclagem será, então, a sua lista de IDs contatados, e esses IDs poderão ser transmitidos para um processo de Rastreamento para gravação no histórico de contato.

**Nota:** Em ambos os exemplos, o código de Tratamento é necessário para mapear os dados atualizados de volta para a lista original.

## **Rastreando o Histórico de Contatos**

Configure um processo de rastreamento para atualizar linhas existentes no histórico de contato ou criar novas linhas.

### **Sobre Esta Tarefa**

Para exemplos, consulte ["O Processo de Rastreamento" na página 112.](#page-117-0)

### **Procedimento**

- 1. Abra o fluxograma para edição.
- 2. Arraste o processo de Rastreamento da paleta para o seu fluxograma.
- 3. Conecte um ou mais processos configurados como entrada no processo de rastreamento.
- 4. Clique duas vezes no processo de rastreamento no fluxograma. A caixa de diálogo Configuração do processo de rastreamento é aberta e a
- guia Origem está aberta por padrão. 5. Use a guia **Origem** para selecionar as células de entrada que contêm possíveis respondentes. As células dos processos que estão conectadas ao processo de rastreamento aparecem na lista **Entrada**.
	- a. Use a lista de **Entrada** para selecionar as células de origem diferentes ou adicionais.
	- b. Use o campo **Data de contato** para selecionar uma data para associar aos registros que o processo de Rastreamento atualizará. Por padrão, um valor "Hoje" é selecionado. Também é possível usar campos derivados para preencher a **Data de contato**.
- c. Selecione um **Código de status de contato** para associar aos registros que você estiver atualizando no histórico de contato.
- 6. Clique na guia **Mapeamento para tratamentos**.

Use a lista **Campos de ação candidatos** para escolher o campo relevante para corresponder ao Código de tratamento. O Código de tratamento identifica exclusivamente a linha no histórico de contatos para atualizar.

Selecione um campo a ser usado para correspondência e clique em **Incluir** para movê-lo para a lista **Oferta correspondida/campos de tratamento**, para que ele seja emparelhado com um código de tratamento.

7. Clique na guia **Registrar** para especificar como atualizar o histórico de contato.

**Nota:** Deve-se ter as permissões adequadas para ativar ou desativar as atualizações nas tabelas de histórico de contato.

- a. Para atualizar o histórico de contato nas tabelas de sistema, selecione a caixa de seleção **Registrar tabelas de histórico de contato**.
- b. Especifique como atualizar as tabelas de histórico de contato:
	- v **Atualizar registros existentes**: se um registro existir, atualize-o. Se um registro não existir, não o crie.
	- v **Criar novos registros somente**: se um registro não existir, crie-o. Não atualize registros existentes.
	- v **Atualizar existentes e criar novos**: se um registro existir, atualize-o. Se um registro não existir, inclua-o.
- c. Para gravar campos adicionais no histórico de contato, clique em **Campos adicionais** para exibir o diálogo Opções de criação de log do histórico de contato. Use os botões **Incluir**, **Remover**, **Corresponder**, **Up1** e **Down1** para selecionar e mover campos da lista **Campos candidatos** para a lista **Campos para registrar**. Campos não correspondidos não serão atualizados.
- d. Clique em **OK**.
- 8. Se você desejar registrar em um destino diferente ou além do histórico de contatos nas tabelas de sistema, selecione a caixa de seleção **Registrar em outro destino**. Essa opção permite que você grave em uma tabela ou arquivo alternativo.
	- a. Use a lista **Registrar** para especificar se a saída deve ser gravada em um arquivo ou uma tabela nova ou existente no banco de dados:

Se você selecionar **Arquivo**, use o diálogo Especificar arquivo de saída para publicar em um **Arquivo simples com dicionário de dados**, **Arquivo simples com base no dicionário de dados existente** ou um **Arquivo delimitado**.

Se você selecionar **Nova tabela**, use o diálogo **Nova definição de tabela: selecione o tipo de tabela** para especificar informações sobre a nova tabela na qual deseja gravar a saída de log.

- b. Para especificar quais campos publicar no log, selecione campos na lista **Campos candidatos** e mova-os para a lista **Campos para publicar**. Se você não vir os campos que deseja selecionar, expanda os itens na lista Campos candidatos. Também é possível usar campos derivados para Campos candidatos.
- c. É possível localizar automaticamente campos correspondentes clicando em

Corresponder  $\left| \rule{0pt}{13pt} \right|$ . Os campos com correspondências exatas para os

<span id="page-120-0"></span>nomes **Campo de tabela** são automaticamente incluídos na lista **Campo para registrar**. Se houver diversos campos correspondentes, a primeira correspondência é usada.

- d. Selecione uma opção para especificar como as atualizações para o arquivo de saída ou tabela serão manipuladas:
	- v **Anexar aos dados existentes**: anexe as novas informações de contato no final da tabela ou arquivo. Se você selecionar esta opção para um arquivo delimitado, os rótulos não serão exportados como a primeira linha. Essa é a melhor prática para tabelas de banco de dados.
	- v **Substituir todos os registros**: remova qualquer dado existente da tabela ou do arquivo e substitua-os pelas novas informações de contato.
- 9. (Opcional) Clique na guia **Geral** para designar um nome e nota descritiva para o processo. O **Nome do processo** é usado como o rótulo da caixa no fluxograma. Ele também é usado em diversos diálogos e relatórios para identificar o processo. Use o campo **Nota** para explicar o propósito ou resultado do processo. O conteúdo desse campo aparece ao descansar o cursor sobre a caixa de processo em um fluxograma.
- 10. Clique em **OK**.

#### **Resultados**

O processar agora está configurado. É possível testar o processo para verificar se ele retorna os resultados esperados.

## **O Processo de Resposta**

O processo de Resposta controla as respostas de clientes que foram contatados em um processo de contato, como Lista de correspondência ou Lista de chamadas.

Com base nas regras que você define durante a configuração do processo, o processo de resposta avalia quais respostas são consideradas válidas e como elas são creditadas de volta às campanhas ou ofertas. A saída do processo de resposta é gravada em diversas tabelas de sistema de histórico de resposta, nas quais os dados podem ser acessados para análise usando relatórios de desempenho e lucratividade do Campaign.

Em sua forma mais simples, o processo de resposta pode aparecer em seu próprio fluxograma conectado a um processo de seleção (e opcionalmente um processo de segmentação). Nesse fluxograma, o processo de seleção seleciona IDs a partir de uma tabela mapeada contendo dados sobre respondentes e suas ações de resposta. Esses IDs são segmentados pelo processo de segmentação em grupos significativos e finalmente passados para um processo de resposta, no qual regras de rastreamento de resposta são aplicadas e uma saída é gravada nas tabelas de histórico de respostas.

Um processo de resposta é estritamente alinhado com seu processo de contato correspondente, no qual os respondentes que estão sendo controlados agora possivelmente eram membros de células marcadas com ofertas particulares.

#### **Tarefas relacionadas**:

["Atualizando o Histórico de Respostas" na página 116](#page-121-0)

#### **Referências relacionadas**:

["Relatórios de Desempenho para o IBM Campaign" na página 249](#page-254-0)

# <span id="page-121-0"></span>**Atualizando o Histórico de Respostas**

Use o processo de resposta para atualizar o histórico de resposta. O processo de resposta compara as informações de resposta da campanha com o histórico de contato e grava as informações nas tabelas de histórico de respostas de acordo com o nível de público apropriado.

## **Antes de Iniciar**

Um processo de resposta é estritamente alinhado com seu processo de contato correspondente, no qual os respondentes que estão sendo controlados agora possivelmente eram membros de células marcadas com ofertas particulares. Assim, antes de poder configurar um processo de resposta, deve-se:

- v Conhecer o nível de público de sua lista de contatos.
- v Assegurar-se de que as tabelas de sistema de histórico de contato e de histórico de respostas sejam mapeadas para cada nível de público que você estiver contatando e rastreando. Isto geralmente é feito pelo administrador do Campaign.
- v Configurar um processo de resposta separado para cada nível de público no qual você está rastreando respondentes.
- v Conhecer os códigos representando os tipos de resposta que deseja controlar.
- v Saber quais códigos gerados pelo Campaign (códigos de campanha, célula, oferta ou de tratamento) foram enviados para a sua lista de contatos, para que eles possam ser mapeados para rastreamento.
- Ativar a capacidade de criar tabelas temporárias no banco de dados de tabelas de sistema do Campaign (definir a propriedade de configuração AllowTempTables como true).

## **Sobre Esta Tarefa**

Siga as etapas abaixo para configurar um processo de resposta.

### **Procedimento**

- 1. Navegue até a lista de campanhas na qual você criou os fluxogramas de contato (os fluxogramas que designaram as ofertas que você planeja analisar).
- 2. Normalmente, um fluxograma separado é criado para manipular o processo de resposta. Também é possível ter um fluxograma de resposta por canal ou um fluxograma de rastreamento de resposta global para todas as campanhas.
- 3. Clique em **Editar** para abrir o fluxograma para edição.

4. Arraste o processo de Resposta de da paleta para o seu fluxograma.

5. Usando um processo de seleção ou de extração como entrada para o processo de resposta

O processo de seleção ou de extração geralmente lê a partir de uma tabela de ações. Uma *tabela de ações* é uma tabela ou um arquivo de banco de dados opcional que contém dados de resposta que são coletados após as ofertas serem apresentadas aos clientes. Geralmente, os dados se originam de várias tabelas, como informações de transações ou de vendas.

**Nota:** Os administradores devem assegurar que a tabela de ações esteja bloqueada durante o processamento de resposta. Os administradores também devem limpar as linhas após cada execução de processo de resposta para

assegurar que as respostas não sejam creditadas várias vezes. Por exemplo, use Campaign para executar SQL após o processo de resposta limpar a tabela de ações. Para obter informações importantes, consulte o *Guia do Administrador do IBM Campaign*.

- 6. Clique duas vezes no processo de resposta no fluxograma para abrir o diálogo de configuração do processo.
- 7. Use a guia **Origem** da seguinte forma.
	- a. Se você seguiu as etapas neste procedimento, a lista de **Entrada** já exibe a entrada correta. A entrada deverá ser originada da tabela de ações mapeada que contém suas informações de resposta do cliente.

**Nota:** Se estiver usando um arquivo simples delimitado como entrada para o processo de resposta, deve-se assegurar-se de que todos os tipos de dados nos arquivos de entrada estejam adequadamente mapeados, já que isso não é aplicado pelo processo de resposta. O uso de um tipo de dados incompatível (por exemplo, ter um código de tratamento mapeado como "numérico" quando o campo UA\_Treatment.TreatmentCode for um tipo "string") causa um erro de banco de dados em alguns bancos de dados (por exemplo, as tabelas de sistema no DB2).

- b. Para **Data de resposta**, selecione uma data de sua tabela de ações para associar aos registros que serão extraídos pelo processo de Resposta. Por padrão, um valor "Hoje" é selecionado.
- c. Para **Código do tipo de resposta**, escolha um campo em sua tabela de ações. Os códigos de tipo de resposta são globalmente definidos e estão disponíveis para todas as campanhas. Os tipos de resposta são ações específicas que você está rastreando, como click-through, consulta, compra, ativação e uso. Cada tipo de resposta é representado por um código de resposta exclusivo.
- 8. Use o **Mapeamento para tratamentos** para selecionar os campos a serem controlados e corresponda-os a uma lista de ofertas e atributos de tratamento.
	- a. Na lista **Campos de ação candidatos**, expanda a tabela de ações que você está usando, para que você possa ver a lista de campos.
	- b. Use o botão **Incluir** para corresponder **Campos de ação candidatos** aos atributos correspondentes na lista **Oferta correspondida/Campos de tratamento**. A coluna **Atributo de oferta/tratamento** lista todos os atributos de oferta ou tratamento no sistema.

É melhor corresponder pelo menos um Atributo de Interesse e um Código de Resposta.

**Nota:** Os campos não mapeados e campos para os quais valores não estão disponíveis (ou são NULL) não são usados para atribuição de resposta. Para que uma instância de tratamento receba o crédito da resposta, todos os campos preenchidos deverão corresponder, exceto para controles. Para os controles, todos os códigos são ignorados.

9. Clique na guia **Registrar** para especificar campos adicionais para registrar no histórico de resposta.

Use os controles para corresponder campos da lista **Campos candidatos** aos campos na lista **Campos para registrar**.

É possível corresponder campos automaticamente clicando em **Corresponder**. Campos com correspondências exatas para os nomes **Campo de tabela** são automaticamente incluídos na lista **Campos para registrar**. Se houver diversos campos correspondentes, a primeira correspondência é usada.

- 10. Clique na guia **Geral** para designar um nome e uma nota descritiva ao processo.
- 11. Clique em **OK**.

### **Resultados**

O processar agora está configurado. É possível realizar uma execução de teste do processo para verificar se ele retorna os resultados esperados.

Ao salvar e executar o fluxograma, as informações são gravadas nas tabelas de sistema do histórico de respostas. Os administradores do Campaign devem assegurar-se de limpar as linhas após cada execução de processo de resposta para garantir que as respostas não sejam creditadas várias vezes.

#### **Conceitos relacionados**:

["Como Rastrear Respostas para uma Campanha" na página 194](#page-199-0)

["O Processo de Resposta" na página 115](#page-120-0)

["Respostas Diretas" na página 200](#page-205-0)

["Métodos de Atribuição" na página 203](#page-208-0)

Capítulo [8, "Rastreamento de resposta da campanha", na página 193](#page-198-0)

# **Capítulo 4. Gerenciando fluxogramas**

Os fluxogramas do IBM Campaign definem a lógica da campanha. Cada fluxograma em uma campanha executa uma sequência de ações nos dados que estão armazenados em seus bancos de dados de cliente ou em arquivos simples.

Durante e após criar fluxogramas, é possível executar várias atividades de gerenciamento neles. Por exemplo, é possível testar e executar fluxogramas, editá-los, imprimi-los e assim por diante.

**Nota:** Para trabalhar com fluxogramas, deve-se ter as permissões apropriadas designadas por um administrador.

## **Validando fluxogramas**

Ao validar um fluxograma, cada processo é verificado para localizar erros. Cada erro que for localizado será exibido em sucessão para que você possa visualizar e corrigir cada um. Uma melhor prática é executar a validação nos fluxogramas antes de fazer uma execução de produção. Isso será importante especialmente se você estiver executando os fluxogramas planejados, usando o modo em lote ou não estiver planejando monitorar ativamente a execução.

### **Sobre Esta Tarefa**

Use o recurso **Validar fluxograma** para verificar a validade de um fluxograma antes de fazer uma execução de produção. A validação executa as verificações a seguir em um fluxograma:

- Os processos no fluxograma estão configurados.
- v Os códigos de células são exclusivos no fluxograma, se o parâmetro de configuração AllowDuplicateCellCodes estiver definido para **Não**. Se esse parâmetro estiver configurado para **Sim**, os códigos de células duplicados nos fluxogramas serão permitidos.
- v Os nomes de células são exclusivos no fluxograma.
- v As ofertas e listas de ofertas que são referenciadas pelos processos de contato são válidas (não foram descontinuadas ou excluídas). As listas de ofertas que são referenciadas mas estão vazias geram avisos, e não erros.
- v As células que estavam vinculadas a uma entrada descendente partir da planilha de célula de destino continuam conectadas.

A ferramenta de validação relata o primeiro erro localizado no fluxograma. Poderá ser necessário executar a ferramenta de validação várias vezes sucessivamente (após corrigir cada erro exibido) para assegurar-se de que todos os erros tenham sido corrigidos.

### **Procedimento**

1. Em uma página do fluxograma no de **Edição**, abra o menu **Executar** e selecione **Validar fluxograma**.

O Campaign verifica seu fluxograma.

2. Se existirem erros, uma mensagem exibirá o primeiro erro que foi localizado. Conforme você corrige cada erro e executa novamente a validação, os erros restantes são exibidos sucessivamente.

## **Testando e executando fluxogramas**

É possível fazer uma execução de teste ou de produção em um fluxograma, uma ramificação ou um processo individual inteiro no fluxograma. Também é possível validar os fluxogramas. Para obter melhores resultados, realize as execuções de teste e execute a validação conforme constrói um fluxograma, para que você possa resolver erros conforme eles ocorrerem. Certifique-se de salvar cada fluxograma antes de fazer uma execução de teste ou de produção e antes de executar a validação.

**Importante:** Para fluxogramas que contêm processos de contato, cada execução de produção de um fluxograma pode gerar o histórico de contato somente uma vez. Para gerar diversos contatos a partir da mesma lista de IDs, faça uma captura instantânea da lista de IDs e ler da lista para cada execução de fluxograma.

**Nota:** Usuários com privilégios Administrativos podem acessar a página Monitoramento, que exibe todos os fluxogramas de execução e seus status. A página Monitoramento também oferece controles para suspender, continuar ou parar execuções dos fluxogramas.

# **Fazendo uma execução de teste de um processo, ramificação ou fluxograma**

Realize execuções de teste ao construir um fluxograma para que possa resolver erros conforme eles ocorrem. Em seguida, é possível visualizar um relatório de quaisquer erros no fluxograma.

### **Antes de Iniciar**

Sempre salve um fluxograma editado antes de fazer uma execução de teste. Ao fazer uma execução de teste, esteja ciente do seguinte:

- v As execuções de teste não atualizam tabelas ou arquivos. Entretanto, os acionadores são executados na conclusão de execuções de teste e a supressão global é aplicada.
- v A opção **Configurações avançadas** > **Configurações de execução de teste** > **Ativar saída** determina se a saída é gerada durante as execuções de teste.
- v Ao fazer uma execução de teste de um processo de manipulação de dados (Seleção, Mesclagem, Extração, Público), é possível limitar o número de registros. Use a opção **Limitar Tamanho da Célula de Saída** na guia Limite de Tamanho de Célula no diálogo de configuração do processo.
- v Os resultados de uma execução de teste anterior são perdidos.
- v Se um processo requerer dados de um processo de envio de dados, poderá ser necessário ter que executar o processo de envio de dados primeiro para que seus dados estejam disponíveis para o processo de recebimento de dados.

### **Procedimento**

1. Abra um fluxograma no modo de **Edição**.

2. Para fazer uma execução de teste de um processo ou ramificação, clique com o

botão direito em um processo, abra o menu **Executar** e selecione **Execução de teste de processo selecionado** ou **Execução de teste de ramificação selecionada**.

3. Para fazer uma execução de teste do fluxograma inteiro, abra o menu **Executar**

na barra de ferramentas e selecione **Fluxograma de execução de teste**.

O processo, ramificação ou fluxograma é executado no modo de teste. Cada processo que for executado com sucesso exibirá uma marca de seleção verde. Se houver erros, o processo exibe um "X" vermelho.

- 4. Se você deseja pausar ou parar a execução, clique com o botão direito em uma caixa de processo e selecione **Pausar** ou **Parar** no menu **Executar**.
- 5. Utilize uma das opções de **Salvar** na barra de ferramentas. Se você clicar em **Salvar e sair** antes de o fluxograma concluir a execução de teste, o fluxograma continuará a executar e será salvo quando concluir. Se qualquer usuário reabrir o fluxograma enquanto ele ainda estiver executando, quaisquer mudanças feitas nele serão perdidas. Por esse motivo, sempre salve um fluxograma antes de executá-lo.
- 6. Para determinar se ocorreu algum erro na execução, clique na guia **Análise** e visualize o relatório **Resumo de status do fluxograma do Campaign**.

## **Fazendo uma execução de produção de um fluxograma**

Ao fazer uma execução de produção de um fluxograma, os dados que ele gera são salvos nas tabelas de sistema. Após executar e salvar o fluxograma, é possível visualizar os resultados da execução nos relatórios.

### **Sobre Esta Tarefa**

Faça uma execução de produção depois de salvar, validar e fazer uma execução de teste. Uma execução de produção grava nas tabelas de histórico.

Os processos de contato, tais como Lista de Correspondência e Lista de Chamadas, gravam entradas no Histórico de Contato. Cada execução de produção pode gerar histórico de contatos apenas uma vez. Os processos de contatos que já foram executados para essa execução de produção poderão ser executados novamente apenas se o histórico de contato da execução atual for excluído primeiro. Para gerar diversos contatos a partir da mesma lista de IDs, faça uma captura instantânea da lista de IDs e leia na lista cada execução de fluxograma.

Os acionadores são executados na conclusão de uma execução de produção.

Após o início de uma execução, usuários com privilégios administrativos podem acessar a página Monitoramento, que exibe todos os fluxogramas em execução e seus status.

#### **Procedimento**

- 1. Salve o fluxograma antes de executá-lo.
- 2. Se você estiver visualizando um fluxograma, abra o menu **Executar**  $\rightarrow$  e selecione **Executar**.

Se você estiver editando um fluxograma, abra o menu **Executar** e selecione **Salvar e executar fluxograma**.

3. Para executar um processo ou ramificação, clique com o botão direito em um processo, abra o menu **Executar** e selecione **Salvar e executar processo selecionado** ou **Salvar e executar ramificação selecionada**.

**Nota:** A execução apenas de um processo ou uma ramificação de um fluxograma não incrementa o ID de Execução de um fluxograma. Quando apenas um processo ou uma ramificação é executado(a), se os registros de histórico de contato existirem, você será solicitado a escolher as opções de histórico de execução antes de poder continuar. O diálogo Opções de execução de histórico aparece somente quando você executa uma ramificação ou um processo que gerou anteriormente o histórico de contato para o ID de Execução atual. É possível anexar as informações ao histórico de contato ou substituir o histórico de contato existente para o ID de execução.

4. Para executar o fluxograma inteiro, abra o menu **Executar voluta** na barra de ferramentas e selecione **Salvar e executar fluxograma**.

Se o fluxograma já tiver sido executado, será solicitado que confirme a execução.

O processo, ramificação ou fluxograma é executado no modo de produção. Dados da execução são salvos nas tabelas de sistema apropriadas. Cada processo que for executado com sucesso exibirá uma marca de seleção verde. Se houver erros, o processo exibe um "X" vermelho.

- 5. Se você desejar pausar ou parar a execução, clique com o botão direito em uma caixa de processo, abra o menu **Executar** e selecione **Pausar** ou **Parar**.
- 6. Utilize uma das opções de **Salvar** na barra de ferramentas. Se você clicar em **Salvar e sair** antes de o fluxograma concluir a execução, o fluxograma continuará a executar e será salvo quando concluir. Se qualquer usuário reabrir o fluxograma enquanto ele ainda estiver executando, quaisquer mudanças feitas nele serão perdidas.

Você deverá salvar o fluxograma após ele ser executado para visualizar os resultados da execução em quaisquer relatórios. Depois de salvar o fluxograma, os resultados de execuções repetidas estão imediatamente disponíveis.

7. Para determinar se ocorreu algum erro na execução, clique na guia **Análise** e visualize o relatório **Resumo de status do fluxograma do Campaign**.

# **Fazendo uma execução de produção de um processo ou ramificação**

Se você executar somente um processo ou uma ramificação, o ID de Execução do fluxograma não será incrementado.

### **Sobre Esta Tarefa**

Faça uma execução de produção depois de salvar, validar e fazer uma execução de teste. Uma execução de produção grava nas tabelas de histórico.

Após o início de uma execução, usuários com privilégios administrativos podem acessar a página Monitoramento, que exibe todos os fluxogramas em execução e seus status.

**Importante:** Para processos de contato, cada execução de produção pode gerar histórico de contato somente uma vez. Para gerar diversos contatos a partir da mesma lista de IDs, faça uma captura instantânea da lista de IDs e ler da lista para cada execução de fluxograma.

## **Procedimento**

- 1. Abra um fluxograma no modo Editar.
- 2. Clique em um processo na ramificação que você desejar executar.
- 3. Abra o menu Executar **e selecione Salvar e executar ramificação selecionada**.

**Nota:** Quando apenas um processo ou uma ramificação é executado(a), se os registros de histórico de contato existirem, você será solicitado a escolher as opções de histórico de execução antes de poder continuar. Para obter detalhes, consulte ["Atualizando o Histórico de Contatos ao Realizar uma Execução de](#page-191-0) [Produção" na página 186.](#page-191-0)

Cada processo exibirá uma marca de seleção após ser executado com sucesso. Se houver erros, o processo exibe um "X" vermelho.

4. Clique na guia **Análise** e visualize o relatório **Resumo de status do fluxograma do Campaign** para determinar se ocorreu algum erro na execução.

## **Pausando ou parando uma execução do fluxograma**

Ao pausar a execução de um fluxograma, ramificação ou processo, o servidor parará a execução e salvará todos os dados que já foram processados. Ao parar uma execução do fluxograma, os resultados de todos os processos atualmente em execução serão perdidos e um " X " vermelho aparecerá nesses processos.

### **Sobre Esta Tarefa**

É possível pausar uma execução para liberar recursos de computação no servidor, por exemplo. Após pausar uma execução, será possível continuar a execução ou pará-la. Depois de parar uma execução, será possível continuar a execução do ponto em que foi interrompida.

**Nota:** Se tiver as permissões adequadas, também será possível controlar os fluxogramas na página Monitoramento.

### **Procedimento**

- 1. Em uma página do fluxograma, abra o menu **Executar** .
- 2. Para pausar a execução, selecione **Pausar**. Para parar a execução, selecione **Parar**.

# **Continuando uma Execução de Fluxograma Interrompida**

Se você interrompeu uma execução de fluxograma, será possível continuar a execução, executando a ramificação do fluxograma que se inicia com o processo no qual a execução foi interrompida. Esse processo é executado novamente com todos os processos de recebimento de dados.

### **Procedimento**

- 1. Em uma página do fluxograma no modo **Editar**, clique no processo que possui um "X" vermelho.
- 2. Abra o menu Executar **e executar e executar ramificação selecionada**.

**Nota:** Se tiver as permissões adequadas, também será possível controlar os fluxogramas na página Monitoramento. Para obter detalhes, consulte o *Guia do Administrador do Campaign*.

## **Configurando uma Execução do Fluxograma Pausada**

Quando você continua uma execução pausada, a execução continua no ponto exato em que foi interrompida. Por exemplo, se um processo de seleção foi pausado após processar 10 registros, ele continuará processando o 11% registro.

### **Procedimento**

- 1. Em uma página do fluxograma, abra o menu **Executar** .
- 2. Selecione **Continuar**.

**Nota:** Se tiver as permissões adequadas, também será possível controlar os fluxogramas na página Monitoramento. Para obter detalhes, consulte o *Guia do Administrador do Campaign*.

## **Resolução de problemas de erros de tempo de execução**

Os processos corretamente configurados são exibidos em cores (a cor específica reflete o tipo de processo. Um processo cinza com seu nome em itálico possui um erro de configuração. Para descobrir informações adicionais sobre o erro, mantenha o mouse sobre o processo para exibir uma mensagem de erro descritiva.

Se um fluxograma parar de executar devido a um erro, os processos que estavam executando exibem um **X** vermelho. Mantenha o mouse sobre o processo para ver uma mensagem de erro.

**Nota:** Se o Campaign estiver configurado para que as tabelas de sistema sejam armazenadas em um banco de dados, você não visualizará o fluxograma e a execução irá parar devido a uma falha de conexão com o banco de dados (os processos não exibirão um **X** vermelho). Em vez disso, o fluxograma aparecerá como foi salvo pela última vez.

Você também deverá consultar o arquivo de log para encontrar informações sobre erros no sistema e revisar os relatórios de Análise e Desempenho/Lucratividade da campanha para ver se os resultados são os esperados.

## **Trabalhando com arquivos de log do fluxograma**

Cada unidade possui seu próprio arquivo de log, denominado CampaignName\_CampaignCode\_ FlowchartName.log. Por padrão, os arquivos de log do fluxograma são salvos em Campaign\_home/partitions/partition\_name/logs.

### **Procedimento**

- 1. Abra o fluxograma para edição.
- 2. Abra o menu **Opções de log** 2. As opções disponíveis dependem das suas permissões:
	- v **Visualizar log**: cada fluxograma possui seu próprio arquivo de log, que registra eventos durante cada fluxograma e execução de processo. É possível analisar o arquivo de log para determinar como é o desempenho de um fluxograma e solucionar erros.
- v **Opções de criação de log**: abra o diálogo Opções de criação de log. É possível selecionar quais **Níveis de gravidade** para incluir no log: Informações, Aviso, Erro, Depuração. Também é possível selecionar quais categorias de **Eventos** são registradas. Por exemplo: alocação de memória, operações de arquivo (abrir, ler, gravar, etc.), execução de Processo, operações de nível de Célula e assim por diante. Também é possível especificar se deseja incluir o ID do processo nas entradas de log.
- v **Ativar criação de log**: marque ou desmarque esta caixa para ativar ou desativar a criação de log para o fluxograma atual.
- v **Limpar log**: remova todas as entradas existentes no arquivo de log. Para fazer backup do arquivo de log antes de limpar isso, abra-o para visualização e copie o conteúdo em outro arquivo.
- Mudar caminho de log: especifique um local diferente para o log do fluxograma atual.
- 3. Se o arquivo de log contiver muitas informações (ou não suficientes), use **Opções de criação de log** para ajustar o nível de gravidade e categorias de eventos, em seguida, realize uma execução de teste de um processo e reexamine o arquivo de log. Quando você estiver pronto, reverta para o nível de criação de log padrão para evitar problemas de desempenho.

### **Resultados**

Louis GALLEY

As opções selecionadas se aplicam ao fluxograma em edição. As opções selecionadas não persistem além da sessão atual. A próxima vez que um usuário editar o fluxograma, as opções de criação de log serão revertidas para as configurações padrão.

## **Estrutura do arquivo de log do fluxograma**

Para analisar os arquivos de log do fluxograma, isso ajuda a entender a estrutura do arquivo de log.

O exemplo a seguir ilustra a estrutura do arquivo de log. Para visualizar ou configurar as opções de criação de log, abra um fluxograma para edição e use o

menu **Opções de log** no menu . A opção **Opções de criação de log** permite ajustar o nível de criação de log (Informações, Aviso, Erro, Depuração), especificar quais categorias de evento registrar e incluir o ID do processo nas entradas de log.

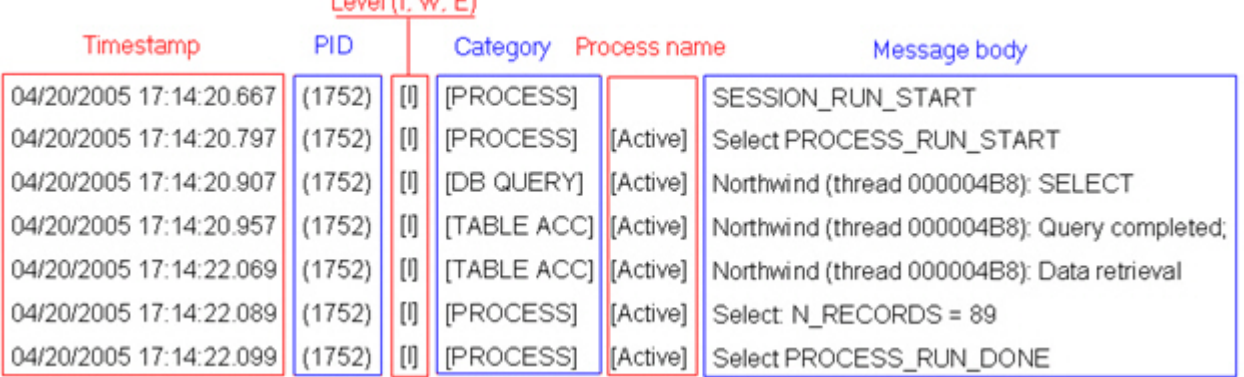

O exemplo a seguir mostra uma parte de um arquivo de log do fluxograma. Ao analisar um arquivo de log, é útil identificar onde cada processo executa os inícios e os términos e ver o SQL que gerou as consultas de banco de dados. Dependendo de seu fluxograma, também é possível procurar por informações sobre os campos derivados ou outras entidades nas quais você está interessado em analisar.

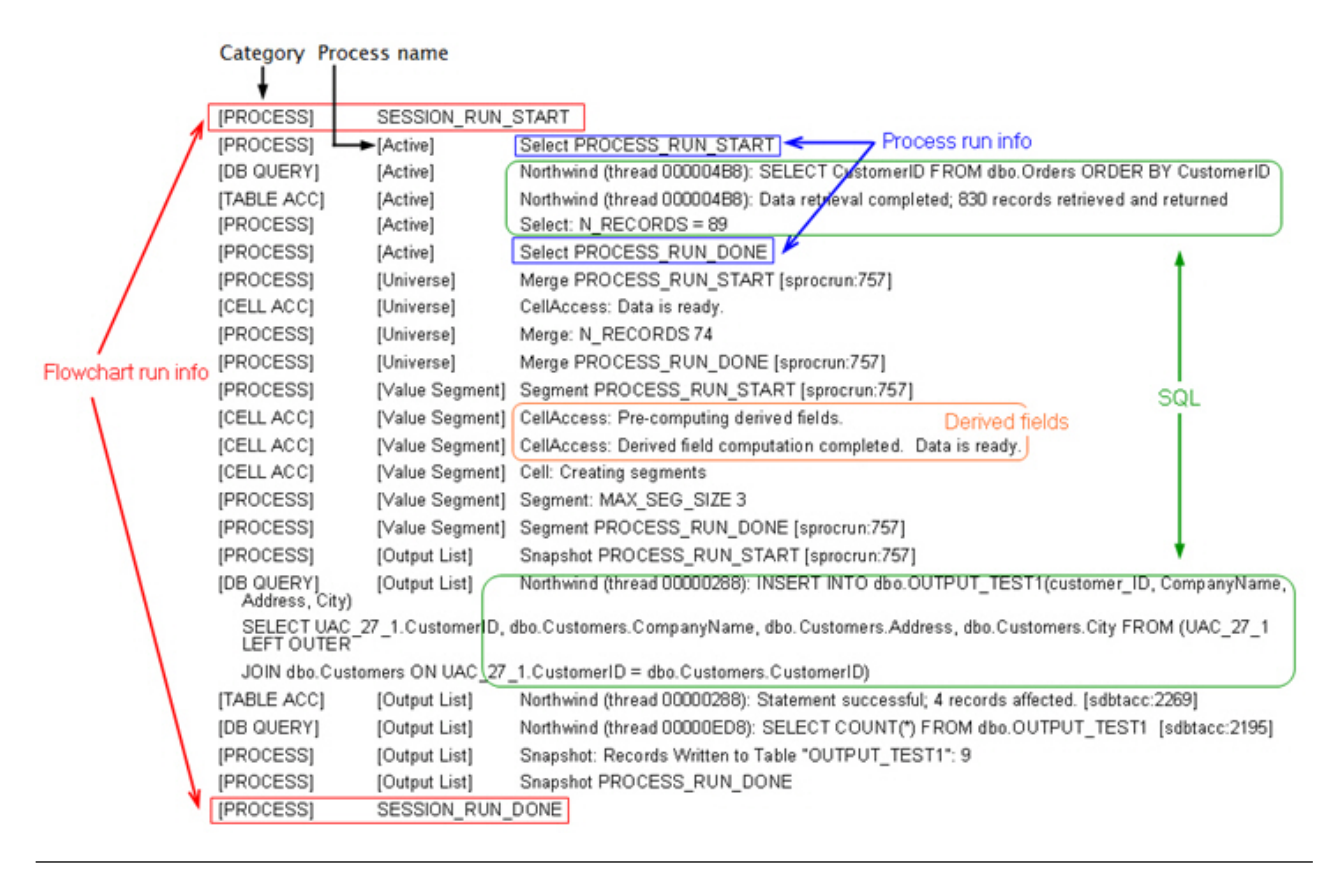

# **Procurando fluxogramas e objetos relacionados a fluxograma**

Use **Procurar fluxogramas** para localizar um fluxograma ou um objeto relacionado ao fluxograma inserindo um ou mais caracteres como critérios de procura.

### **Sobre Esta Tarefa**

Os objetos relacionados a fluxograma incluem nomes de caixa de fluxograma e de processo, detalhes de configuração, descrições, proprietários, variáveis de usuário, tabelas de banco de dados do usuário, segmentos, ofertas associadas e quaisquer outros objetos que são armazenados nos arquivos de sessão de campanha (.ses). Quando você faz uma procura, todos os fluxogramas em todas as campanhas na partição atual são pesquisados. A procura não faz distinção entre maiúsculas e minúsculas. Por exemplo, uma procura por "Cliente" pode localizar os bancos de dados do usuário, caixas de processo e ofertas designadas que contêm a palavra "cliente."

### **Procedimento**

1. Clique em **Procurar fluxogramas** a partir de qualquer local disponível:

- v Na página **Todas as campanhas** ou **Todas as sessões**
- v De qualquer guia do fluxograma no modo de Visualização

2. Quando o diálogo **Procurar fluxogramas** é aberto, digite seus critérios de procura.

Se você clicar no botão **Procurar** sem inserir qualquer critério, os resultados da procura incluirão todos os fluxogramas.

3. Use a área Resultados da procura para examinar os resultados e, opcionalmente, navegar para um fluxograma. Por exemplo, é possível clicar no nome de um fluxograma para abrir esse fluxograma no modo de Visualização.

Se você desejar ver uma lista de todas as caixas de processo que contenham os critérios de procura, expanda uma célula na coluna **Caixas de processo correspondentes** ou use os ícones **Expandir todos** / **Reduzir todos** na barra de ferramentas Resultados da procura.

4. Os resultados da procura são retidos, mesmo se você fechar o diálogo. Portanto, é possível navegar para os vários fluxogramas enquanto ainda é possível acessar os resultados de procura existentes. Os resultados permanecem até que você clique em **Limpar resultados** na caixa de diálogo ou execute outra procura.

# **Copiando fluxogramas**

Copiar um fluxograma existente economiza tempo porque é possível iniciar com um fluxograma completo e modificá-lo de acordo com as suas necessidades.

### **Procedimento**

- 1. Visualize o fluxograma que deseja copiar. Por exemplo, clique em uma guia de fluxograma enquanto você visualiza sua campanha.
- 2. Clique no ícone **Copiar** .
- 3. No diálogo Duplicar fluxograma, selecione a campanha de destino na qual você deseja copiar o fluxograma.
- 4. Clique em **Aceitar este local**.

**Nota:** Também é possível clicar duas vezes em uma pasta para selecionar e aceitar o local em uma etapa.

### **Resultados**

O fluxograma é copiado para a campanha selecionada.

As definições de configuração do processo são copiadas no novo fluxograma. No entanto, quaisquer arquivos ou tabelas temporários que tiverem sido criados como resultado da execução do fluxograma original não são copiados para o novo fluxograma.

Se o fluxograma copiado incluir processos de contato (Lista de Correspondência ou Lista de Chamadas) com as células de destino que estão vinculadas a uma planilha de células de destino, novos códigos de célula serão gerados para as células no novo fluxograma para que códigos de célula duplicados não ocorram. Se as células de destino forem definidas no fluxograma, e se a opção **Gerar automaticamente o código de célula** no processo de contato estiver desativada, os novos códigos de célula NÃO serão gerados para o novo fluxograma.

**Nota:** Se a lógica do fluxograma usar campos derivados que referenciem códigos de célula a partir do fluxograma antigo, a lógica não será conduzida para o novo fluxograma.

### **Revisando fluxogramas**

Dependendo das permissões, será possível revisar os fluxogramas, mas não editá-los. Revisar um fluxograma significa que é possível examinar as configurações de processo e fazer mudanças, mas não será possível salvar nenhuma mudança ou realizar execuções de produção. A opção de salvamento automático do fluxograma é desativada e não pode ser ativada. Para salvar alterações em um fluxograma, deve-se ter que Editar permissões.

### **Sobre Esta Tarefa**

Se você tiver permissão para revisar, mas não editar os fluxogramas, poderá verificar o conteúdo de um fluxograma sem alterar não intencionalmente o fluxograma.

Abra um fluxograma no modo de Revisão da mesma forma com que você abre um fluxograma no modo de Edição. Se você não tiver permissões de Edição, suas permissões assegurarão que os fluxogramas poderão ser acessados apenas no modo de Revisão.

Siga estas etapas para revisar um fluxograma.

#### **Procedimento**

- 1. Utilize um dos seguintes métodos para abrir um fluxograma:
	- Na página Campanhas, **Editar uma Guia** ao lado da campanha, selecione o fluxograma no menu.
	- v Abra uma campanha, clique na guia do fluxograma e, em seguida, clique em
		- Editar *na barra de ferramentas do fluxograma*.
	- v Abra a guia **Análise** da campanha, clique no link do fluxograma e, em seguida, clique em **Editar**  $\mathbb{Z}$ .

Uma mensagem indica que o fluxograma está no modo de revisão e que quaisquer mudanças feitas não poderão ser salvas. O cabeçalho da página indica "Revisando" e apenas a opção **Cancelar** está visível.

- 2. É possível executar as seguintes ações no modo de Revisão:
	- v Salvar processos como um modelo.
	- Salve o fluxograma como um modelo.
	- Modificar o fluxograma (sem salvar as mudanças).
	- v Realizar execuções de teste, se você tiver as permissões apropriadas.

**Importante:** Mesmo no modo de Revisão, as execuções de teste podem gravar a saída e executar acionadores. Além disso, se você tiver as permissões apropriadas, será possível editar macros e acionadores customizados no fluxograma e, com isso, alterar o fluxograma.

# **Visualizando Fluxogramas no Modo Somente Leitura**

Se você tiver permissões de Visualização para um fluxograma, será possível abri-lo no modo Somente Leitura para ver quais processos são usados e como eles são conectados. No entanto, não é possível abrir os diálogos de configuração do processo ou fazer quaisquer mudanças.

## **Procedimento**

- 1. Escolha **Campaign** > **Campanhas**.
- 2. Utilize um dos seguintes métodos para abrir um fluxograma.
	- v Clique em **Visualizar uma Guia** ao lado do nome da campanha e selecione ou um fluxograma no menu.
	- v Abra a campanha e, em seguida, clique na guia Fluxograma.
	- v Abra a guia Análise da campanha e, em seguida, clique no nome do fluxograma que você deseja visualizar.

### **O que Fazer Depois**

Se desejar ver mais detalhes do fluxograma, por exemplo, como os processos são configurados, você deverá abrir o fluxograma no modo de revisão ou edição:

Clique no ícone **Editar** na barra de ferramentas do fluxograma. Suas permissões determinarão se o fluxograma será aberto no modo de revisão ou de edição.

# **Visualizando Dois Fluxogramas Lado a Lado**

Alguns designers de campanha preferem visualizar dois fluxogramas lado a lado ao desenvolver novos fluxogramas. Ao usar o Internet Explorer, você deverá usar **Arquivo** > **Nova Sessão** para abrir janelas do navegador adicionais.

### **Sobre Esta Tarefa**

Não use nenhum outro método para abrir diversas sessões do navegador. Por exemplo, não use uma nova guia, não abra outra sessão do navegador a partir do menu **Iniciar** nem use **Arquivo** > **Nova Janela**. Usar esses métodos pode confundir ou corromper informações que são exibidas no Campaign.

**Nota:** Ao usar o método a seguir, não é possível copiar processos de um fluxograma para outro. Para copiar os processos configurados em fluxogramas, utilize as opções da biblioteca de modelos disponíveis no menu de comando ativado pelo botão direito do mouse, conforme explicado no ["Copiando Processos](#page-41-0) [entre Fluxogramas" na página 36.](#page-41-0)

### **Procedimento**

- 1. Abra o Internet Explorer.
- 2. Efetue login no IBM Marketing Software Suite e navegue até um fluxograma do Campaign no modo somente visualização.
- 3. Na janela do navegador que foi aberta na Etapa 1, selecione **Arquivo** > **Nova Sessão** na barra de menus do Internet Explorer.

Uma nova instância do Internet Explorer é aberta.

4. Na nova janela do navegador, efetue login no conjunto do IBM Marketing Software como um usuário igual ou diferente e navegue até um fluxograma do Campaign no modo somente visualização.

**Lembre-se:** Você deverá desativar qualquer bloqueador de pop-up em seu navegador ou complementos do navegador, como as barras de ferramentas. Bloqueadores de pop-up evitam a abertura da janela do fluxograma.

## **Imprimindo Fluxogramas**

É possível imprimir fluxogramas a partir do IBM Campaign.

#### **Sobre Esta Tarefa**

**Nota:** Não utilize o comando **Arquivo > Imprimir** do navegador da web. Este procedimento sem sempre imprime os fluxogramas corretamente.

#### **Procedimento**

- 1. Abra um fluxograma no modo de **Visualização** ou de **Edição**.
- 2. Clique no ícone **Imprimir** .

## **Excluindo fluxogramas**

É possível excluir um fluxograma se você tiver certeza de que não precisará mais dele.

### **Sobre Esta Tarefa**

A exclusão permanente de um fluxograma remove um fluxograma e todos os seus arquivos associados, incluindo o arquivo de log. Se você desejar reter partes de seu fluxograma para reutilização, salve-os como objetos armazenados. Os arquivos de saída (como arquivos gravados por um processo de Captura Instantânea, Otimização ou de contato) não são excluídos e os históricos de contato e de resposta são retidos.

#### **Procedimento**

- 1. Abra um fluxograma no modo de **Visualização**.
- 2. Clique no botão **Excluir**.

**Importante:** Se você tentar excluir um fluxograma que esteja sendo editado por alguém, o Campaign avisa que o fluxograma está aberto por outro usuário. Se continuar, as mudanças de outros usuários serão perdidas. Para evitar a perda de trabalho, não continue sem antes verificar com o outro usuário.

3. Se você tiver certeza de que deseja excluir permanentemente o fluxograma, clique em **OK** para confirmar a exclusão.

O fluxograma e todos os seus arquivos associados serão excluídos.

# **Capítulo 5. Gerenciamento de oferta**

As ofertas são comunicações de marketing específicas que você envia para determinados grupos de pessoas, usando um ou mais canais. Cada oferta é baseada em um modelo de oferta que um administrador do Campaign define.

Uma oferta simples de um varejista online pode consistir de frete grátis em todas as compras online feitas no mês de abril. Uma oferta mais complexa consiste em um cartão de crédito de uma instituição financeira, com uma combinação personalizada de ilustração, taxa introdutória e data de expiração que varia com base na taxa de crédito do destinatário e na região.

No Campaign, você cria ofertas que podem ser usadas em uma ou mais campanhas.

As ofertas são reutilizáveis:

- em diferentes campanhas;
- em diferentes pontos no tempo;
- v para diferentes grupos de pessoas (células);
- v como diferentes "versões", variando os campos parametrizados da oferta.

O fluxo de trabalho geral é:

- 1. (Opcional) Um administrador define atributos customizados.
- 2. Um administrador cria modelos de oferta (obrigatório) e inclui atributos customizados nesses modelos (opcional).
- 3. Um usuário cria ofertas com base nos modelos.
- 4. Um designer de fluxograma designa as ofertas ao configurar um processo de contato em um fluxograma ou relacionando as ofertas às células de destino que foram definidas em uma planilha da célula de destino.
- 5. A campanha é executada e a oferta criada para o cliente.

Após uma oferta ter sido usada em uma campanha que foi executada no modo de produção, a oferta não poderá ser excluída. No entanto, ela poderá ser descontinuada. As ofertas descontinuadas ou obsoletas não podem ser designadas e todas as ofertas designadas que forem descontinuadas não serão mais enviadas. As ofertas obsoletas ficam esmaecidas na hierarquia de ofertas. Essas ofertas ainda ficam disponíveis para rastreamento de relatórios e de resposta.

**Nota:** O trabalho com ofertas requer permissões adequadas. Para obter informações sobre as permissões, consulte o *Guia do Administrador do Campaign*.

# **Atributos de Oferta**

Atributos de ofertas são as informações que definem uma oferta. Nome da Oferta, Descrição e Canal são exemplos de atributos de oferta.

Alguns atributos são específicos para um tipo de oferta. Por exemplo, Taxa de Juros pode ser um atributo de uma oferta de cartão de crédito, mas não de uma oferta de frete grátis.

Existem três tipos de atributos de ofertas:

- v **Básico**: Os campos que são necessários para definir a oferta, tal como Nome da Oferta, Política de Segurança, um Código de Oferta exclusivo, Descrição e Produtos Relevantes.
- v **Padrão**: Atributos de ofertas que são fornecidos com o Campaign, que podem, opcionalmente, ser incluídos em uma oferta. Os exemplos são Canal, Data de Vigência e Data de Expiração.
- v **Customizado**: Os atributos que são criados para sua organização, como Departamento, Patrocinador, Taxa de Juros e SKU.

Quando os administradores definem atributos de ofertas em um modelo de oferta, cada atributo é definido como *estático* ou *parametrizado*. O mesmo atributo de oferta (por exemplo, Canal), pode ser estático em um modelo de oferta, mas parametrizado em outro.

- v **Atributos Estáticos**: Atributos de ofertas cujos valores não mudam ao criar uma versão diferente da oferta. Os exemplos são o código da oferta, o nome da oferta e a descrição.
- v **Atributos estáticos ocultos**: Atributos estáticos são incluídos em um modelo de oferta, mas ficam ocultos da pessoa que cria a oferta. Os atributos ocultos podem ser procurados, rastreados e relatados. Por exemplo, se um modelo incluir o Custo Oferta (o custo que sua organização tem para administrar a oferta), será possível procurar todas as ofertas que custem menos de \$1,00 para administrar. As informações podem ser usadas nos relatórios para análise de ROI de desempenho.
- Atributos Parametrizados: Atributos de ofertas cujos valores possam ser fornecidos quando a oferta for designada. Por exemplo, é possível digitar um valor, selecionar uma opção a partir de uma lista suspensa predefinida ou selecionar um campo do banco de dados. Quando o modelo de oferta é definido, seu administrador poderá configurar qualquer atributo de oferta padrão ou customizado como um atributo parametrizado.

Atributos parametrizados nos modelos de ofertas possuem valores padrão que você pode substituir quando a oferta é criada e quando ela é designada. Por exemplo, a taxa de juros introdutória para uma oferta de cartão de crédito pode ser parametrizada em seu modelo de oferta com valores de 5%, 8% e 12%. Quando usar o modelo para criar uma oferta, será possível selecionar um desses valores como a taxa de juros padrão. Quando a oferta é subsequentemente usada em um fluxograma e designada para uma célula, o designer do fluxograma poderá alterar a taxa de juros para um valor diferente.

## **Versões da Oferta**

Uma versão de oferta é criada sempre que você varia os atributos parametrizados de uma oferta para criar uma combinação exclusiva.

Por exemplo, é possível variar os seguintes atributos em uma oferta de cartão de crédito:

- v ilustração (farol, gatos ou carros de corrida)
- Taxas Introdutórias (5,99%, 8,99% ou 12,99%)
- v Datas válidas de ofertas (Janeiro, Junho ou Setembro)

Portanto, um cartão de crédito com imagem de farol, taxa introdutória de 5,99 % e oferta válida do dia 1º a 31 de setembro é uma versão de oferta diferente de um cartão de crédito com diferente imagem, taxa ou data válida.

**Nota:** Para identificar exclusivamente instâncias específicas do uso da oferta, use códigos de tratamento.

# **Modelos de Ofertas**

Ao criar uma oferta, você baseia essa oferta em um modelo de oferta. Os modelos de oferta são criados antecipadamente por um administrador.

Todo modelo de oferta inclui vários campos necessários, tais como Nome da Oferta e Política de Segurança. Além disso, os modelos podem incluir atributos customizados que foram definidos separadamente. Por exemplo, um modelo para criar uma oferta "Cartão de Recompensa" pode incluir uma lista suspensa "Desconto" (um atributo customizado) que contém os valores 10%, 15% e 20%.

Ao criar uma oferta com base nesse modelo, você preencha todos os campos que estiverem definidos no modelo. Por exemplo, você fornece um Nome de Oferta, seleciona uma Política de Segurança e escolhe um valor padrão na lista suspensa "Desconto". Se você tiver permissão para incluir valores na lista, um botão **Incluir** será exibido ao lado do atributo ao criar a oferta. Por exemplo, se você incluir o valor de 25%, a lista conterá quatro valores (10%, 15%, 20%, 25%).

Ao salvar a oferta, ela se tornará disponível para uso em fluxogramas de campanha. O designer do fluxograma pode, então, designar ofertas configurando um processo de contato, tal como Lista de Correspondência, Lista de Chamadas ou Otimização.

O comportamento das listas suspensas nos processos de contatos é controlado pelo parâmetro de configuração genérico disallowAdditionalValForOfferParam. Esse parâmetro determina se os designers de fluxograma estão restritos a selecionar um valor na lista ao configurar um processo de contato. Se o parâmetro for true, os designers poderão selecionar apenas valores da lista suspensa. Se o parâmetro for false, os designers poderão selecionar valores fora da lista, por exemplo, a partir de uma tabela de banco de dados.

## **Tratamentos**

Os tratamentos são combinações exclusivas de uma célula e uma versão de oferta em um determinado período de tempo. Como eles permitem rastrear respostas de uma forma muito específica, usar códigos de tratamento para o rastreamento de respostas é a melhor prática.

Os tratamentos são automaticamente criados ao executar um fluxograma com processos de contato (por exemplo, Lista de chamada ou Lista de correspondência) que foram associados às ofertas. Cada tratamento é exclusivamente identificado por um código de tratamento gerado pelo sistema cujo formato é especificado nos modelos de ofertas dos quais as ofertas foram produzidas. Os códigos de tratamento não podem ser substituídos pelos usuários.

Sempre que um processo de contato é executado (exceto no modo de teste), o Campaign grava os seguintes detalhes:

- v As versões de ofertas designadas no processo de contato;
- v As células para as quais as ofertas são designadas;
- v O código de tratamento para cada combinação exclusiva de versão de oferta, célula e data/hora;
- v A data de execução do processo de contato.

<span id="page-139-0"></span>Executar o mesmo processo de contato duas vezes (nas execuções de produção) cria duas instâncias de tratamento, cada uma com um código de tratamento exclusivo. Isso permite rastrear respostas de uma forma muito específica, novamente em uma instância de contato. Por exemplo, você pode executar a mesma promoção em 15 de janeiro como em 15 de fevereiro e, caso tenha usado os códigos de tratamento para rastreio, as pessoas que respondem à mensagem em 15 de fevereiro serão distinguidas das pessoas que respondem à mensagem em 15 de janeiro por seus códigos de tratamento, mesmo que sejam alvo das duas promoções.

Os códigos de tratamento não estão disponíveis antes da execução do fluxograma, pois são gerados apenas no tempo de execução e, portanto, não são adequados aos requisitos de códigos pré-impressos. No entanto, eles podem ter a saída efetuada como campos gerados pelo Campaign com propósito de rastreamento e impressão sob demanda.

# **Criando Ofertas**

Crie ofertas para representar as mensagens de marketing que deseja comunicar com clientes ou Prospects.

### **Antes de Iniciar**

Antes de poder criar uma oferta, um administrador deverá criar pelo menos um modelo de oferta e você deverá ter permissão para usar esse modelo. Para poder criar ofertas em uma pasta, você deverá ter permissões apropriadas na política de segurança que controla essa pasta.

### **Sobre Esta Tarefa**

A sua decisão em criar uma nova oferta ou uma nova versão de uma oferta existente dependerá de como o administrador definiu os modelos de oferta. Deve-se criar uma nova oferta nas seguintes situações:

- v Sempre que campos de ofertas não parametrizadas forem alterados.
- v Quando você precisar de um novo código de oferta com propósitos de rastreamento (por exemplo, a pré-impressão de códigos de resposta ou correios).

Para criar uma oferta, é possível seguir este procedimento ou duplicar uma oferta existente e, em seguida, editá-la.

#### **Procedimento**

- 1. Selecione **Campanha > Ofertas**.
- 2. Clique em **Nova oferta**  $\mathbb{Z}$ .
- 3. Se somente um modelo de oferta existir, a página Nova oferta será aberta. Se houver mais de um modelo de oferta, será solicitado selecionar um modelo de oferta no qual sua nova oferta será baseada.

**Nota:** Os nomes de modelos que forem exibidos esmaecidos estão obsoletos e não podem ser usados para criar ofertas.

- 4. Clique em **Continuar**.
- 5. Use a página Nova oferta para definir a oferta. Os campos que são exibidos dependem do modelo de oferta que estiver sendo usado. No entanto, os seguintes campos são sempre incluídos:

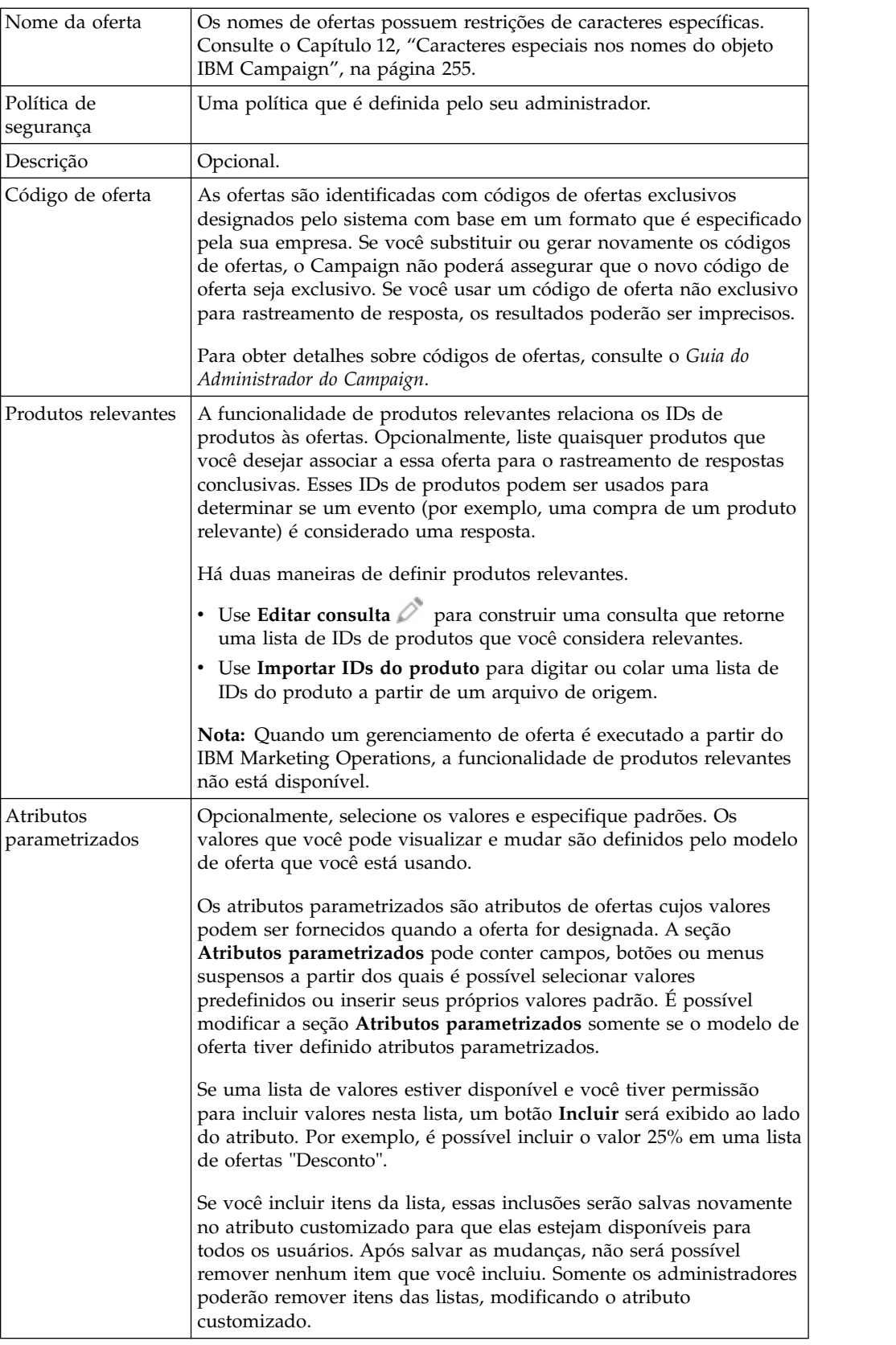

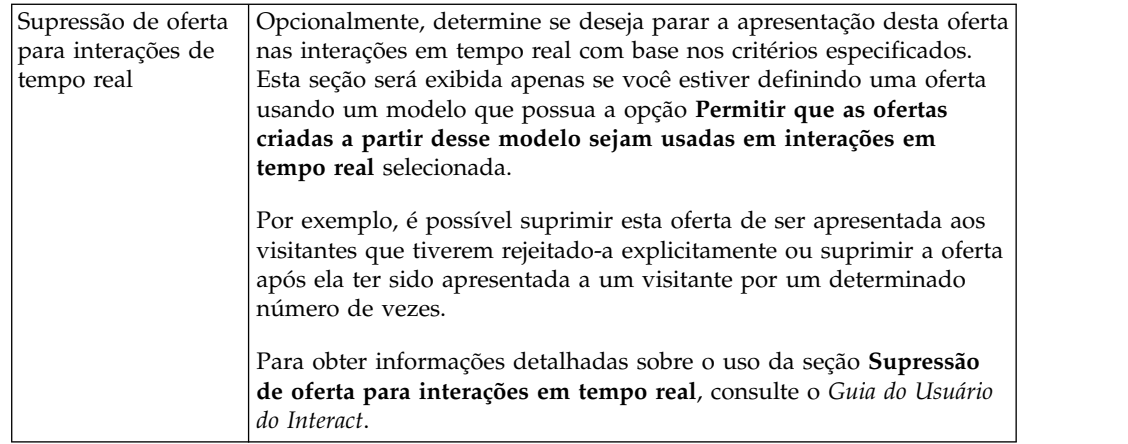

6. Clique em **Salvar mudanças**.

### **O que Fazer Depois**

Para usar a oferta, designe-a a uma célula em um fluxograma ou uma planilha de células de destino.

## **Editando Ofertas**

É possível editar uma oferta a qualquer momento, independentemente se ela tiver sido usada em um processo de contato, dependendo de suas funções e permissões.

#### **Sobre Esta Tarefa**

Após uma oferta ser usada em produção (quando tiver sido designada para uma célula em um fluxograma que foi executado em produção e registrado no histórico de contato), é possível editar apenas o nome, a descrição e os valores relevantes da oferta para os atributos de oferta parametrizados. Essa restrição garante que o Campaign possa rastrear detalhes de oferta exatos das ofertas que já tiverem sido feitas.

#### **Procedimento**

- 1. Selecione **Campanha > Ofertas**.
- 2. Clique no nome da oferta.
- 3. Clique no ícone **Editar** na guia Resumo da oferta.
- 4. Edite o nome da oferta, descrição ou valores padrão para atributos de oferta parametrizados. Para obter explicações desses campos, consulte ["Criando](#page-139-0) [Ofertas" na página 134.](#page-139-0)
- 5. Clique em **Salvar**.

# **Designando Ofertas para Células em um Fluxograma**

Os designers de fluxograma designam ofertas para células ao configurar um processo de contato em um fluxograma. Uma *célula* é uma lista de clientes com os quais você deseja entrar em contato com uma oferta específica. Uma *célula de alvos* é uma célula que possui uma oferta designada a essa célula. Opcionalmente, é possível excluir grupos de controle do contato para propósitos de análise.

## **Antes de Iniciar**

Antes de começar, você deverá criar uma oferta para que ela esteja disponível para designação. Também é possível optar por associar as ofertas às campanhas usando a guia **Resumo** da campanha. As ofertas que estiverem associadas a uma campanha aparecerão na parte superior das listas de seleção como ofertas "relevantes".

## **Sobre Esta Tarefa**

**Nota:** As organizações que usarem uma abordagem de gerenciamento "descendente" designam ofertas a células em uma planilha de células de destino. Em seguida, um designer do fluxograma seleciona destinatários para essas ofertas. Para obter informações adicionais, consulte ["Designando ofertas a células em uma](#page-179-0) [planilha de célula de destino" na página 174.](#page-179-0)

**Nota:** Se o Campaign estiver integrado ao Marketing Operations, use o Marketing Operations para designar ofertas a células de saída no formulário da planilha de células de destino do projeto de campanha. Não é possível designar ofertas em um processo de contato, a menos que você esteja trabalhando com campanhas de legado.

Siga estas etapas para designar ofertas para células em um fluxograma.

### **Procedimento**

- 1. Abra uma campanha e clique em uma guia Fluxograma.
- 2. Clique em **Editar**  $\oslash$  na janela do fluxograma.
- 3. Clique duas vezes no processo de contato, como Lista de correspondência ou Lista de chamadas, que contém os destinatários para sua oferta.
- 4. Use a guia **Tratamento** para designar pelo menos uma oferta para cada célula.
- 5. Clique na guia **Parâmetros** para ver os nomes e os valores de cada oferta parametrizada que foi designada na guia **Tratamento** e para ajustar os valores de parâmetro de oferta.

Dependendo de como a oferta foi definida, é possível selecionar valores em uma lista. Por exemplo, se um processo de Lista de correspondência incluir uma oferta de desconto, será possível ver os valores 10%, 15%, 20%. Se uma lista de valores aparecer, a definição de configuração Campaign | partitions | partition [n] | server | flowchartConfig |

disallowAdditionalValForOfferParam determina se é possível especificar mais valores ou se você está restrito a selecionar valores da lista.

**Nota:** Se você editar uma oferta para mudar um valor de parâmetro após designar a oferta, o valor original continuará a ser usado em quaisquer ofertas designadas. Esse comportamento evita mudanças não intencionais de valores de atributo para ofertas que já foram designadas. Por exemplo, digamos que você designe uma oferta que tenha um valor Custo por oferta de \$1,00. Posteriormente, alguém edita a oferta na página Resumo da oferta e muda o valor para \$1,99. O Valor designado na guia **Parâmetros** da Lista de correspondência ou Lista de chamadas permanece configurada para seu valor original de \$1,00. Para atualizar o valor, deve-se remover explicitamente e, em seguida, incluir novamente a oferta na guia **Tratamento**: selecione a Célula de destino, clique em **Designar ofertas** e remova a oferta. Selecione uma guia

diferente, em seguida, selecione a guia **Tratamento** novamente e redesigne a oferta. Agora, quando você selecionar a guia **Parâmetros**, o valor editado (\$1,99) aparecerá.

### **O que Fazer Depois**

Para obter informações adicionais, consulte ["Configurando os processos Lista de](#page-110-0) [correspondência ou Lista de chamadas" na página 105.](#page-110-0)

## **Associando Ofertas Relevantes às Campanhas**

É possível associar ofertas às campanhas para facilitar para os usuários selecionarem ofertas relevantes ao configurarem processos de contato nos fluxogramas (designar ofertas para células).

#### **Procedimento**

- 1. Clique em **Campaign** > **Campanhas.**
- 2. Localize a campanha e clique em seu nome.
- 3. Na guia **Resumo** da campanha, clique em **Incluir/remover ofertas**.
- 4. Navegue ou procure as ofertas que você deseja incluir e mova-as para a lista **Ofertas para incluir**.

É possível usar **Shift + clique** ou **Ctrl + clique** para selecionar diversas ofertas.

5. Clique em **Salvar**.

#### **Resultados**

A área **Ofertas relevantes** da guia Resumo da campanha mostra todas as ofertas que estiverem associadas à campanha. As ofertas ficam esmaecidas até que alguém as use em um fluxograma nessa campanha.

Um asterisco ao lado de um nome de oferta indica que a oferta estava associadas a uma campanha (associação "descendente"). As ofertas que foram usadas diretamente em um fluxograma ("ascendente") sem antes serem associadas a uma campanha não têm um asterisco.

Quando os usuários configuram um processo de contato para criar listas de contatos nos fluxogramas de campanha, as ofertas relevantes aparecem no topo da lista para que sejam fáceis de localizar e selecionar para designação a uma ou mais células de destino.

## **Produtos Relevantes para Ofertas**

**Produtos Relevantes** é um atributo necessário nos modelos de oferta, embora ele não precise ser preenchido em cada oferta.

É possível designar produtos relevantes ao criar ou editar uma oferta, usando a seção **Produtos Relevantes** da página criar ou editar uma oferta.

A funcionalidade de produtos relevantes relaciona os IDs de produtos às ofertas. Opcionalmente, liste quaisquer produtos que você desejar associar a essa oferta para o rastreamento de respostas conclusivas. Esses IDs de produtos podem ser usados para determinar se um evento (por exemplo, uma compra de um produto relevante) é considerado uma resposta.
Há duas maneiras de definir produtos relevantes.

- Use **Editar consulta** *p* para construir uma consulta que retorne uma lista de IDs de produtos que você considera relevantes.
- v Use **Importar IDs do produto** para digitar ou colar uma lista de IDs do produto a partir de um arquivo de origem.

**Nota:** Quando um gerenciamento de oferta é executado a partir do IBM Marketing Operations, a funcionalidade de produtos relevantes não está disponível.

# **Importando produtos relevantes em uma oferta colando IDs do produto**

É possível designar uma lista de IDs de produtos relevantes a uma oferta. Produtos relevantes são produtos que não fazem parte explicitamente da oferta, mas que você deseja contar como respostas.

#### **Procedimento**

- 1. Escolha **Campaign > Ofertas**.
- 2. Crie uma oferta ou abra uma oferta para edição.
- 3. Clique em **Importar IDs do produto** na seção Produtos relevantes da página Nova oferta.

O diálogo Selecionar produtos é aberto.

4. Copie os IDs do produto de seu arquivo de origem.

**Nota:** O conteúdo de origem pode incluir um ou mais dos delimitadores a seguir: guia, vírgula, feed de linha, nova linha. Diversos delimitadores consecutivos são ignorados. Se os IDs do produto forem sequências de texto, os espaços não serão divididos e as maiúsculas e minúsculas serão preservadas.

- 5. Cole os IDs na lista **Importar IDs do produto**. Também é possível incluir, editar ou excluir entradas da lista manualmente. Não há limite para o número de entradas que é possível incluir na lista.
- 6. Clique em **Importar**.

Os IDs da área **Importar IDs do produto** são importados e listados na seção **Selecionar produtos em que**, com "PRODUCTID =" pré-anexado a cada ID do produto. Se qualquer erro for detectado durante a importação (por exemplo, caracteres alfabéticos quando o campo ID do Produto for numérico ou exceder o comprimento máximo da sequência para um ID do produto de texto), você verá um pop-up para cada erro. Observe cada erro e clique em **OK** para visualizar o próximo erro.

**Nota:** O recurso Importar somente importa um ID do produto uma vez. Ocorrências duplicadas do mesmo valor são ignoradas.

7. Clique em **Salvar e testar consulta** para confirmar se a consulta obtém resultados.

Quando os resultados são exibidos no diálogo Visualizar produtos selecionados, é possível clicar em **Editar consulta** para retornar para o diálogo Selecionar produtos ou clique em **Concluir** para salvar e sair.

**Nota:** É possível continuar a colar e importar IDs de produtos até você clicar em **Salvar** no diálogo Selecionar produtos ou em **Concluir** no diálogo Visualizar produtos selecionados. Depois de fechar o diálogo Visualizar produtos selecionados ou Selecionar produtos, não será possível importar IDs adicionais. Se você clicar em **Importar IDs do Produto** novamente, seus IDs

existentes serão limpos, a menos que você clique em **Cancelar**. Os IDs do produto da lista **Selecionar produtos em que** são salvos como uma consulta da oferta e os IDs são incluídos na lista **Produtos relevantes** na página de oferta.

8. Salve a oferta.

### **O que Fazer Depois**

Se você desejar remover itens da lista de **Produtos relevantes**, selecione um item (ou use **Ctrl + clique** ou **Shift + clique** para selecionar diversos itens), em seguida, clique em **Remover selecionado**. Se você desejar testar a consulta novamente, use **Testar consulta**. Se você desejar editar a consulta, clique em **Editar consulta**. Para instruções, consulte "Usando a consulta Editar para criar ou editar produtos relevantes para uma oferta".

# **Usando a consulta Editar para criar ou editar produtos relevantes para uma oferta**

Ao criar ou editar uma oferta, é possível usar **Editar consulta** na seção Produtos relevantes da página para especificar uma consulta que localize os produtos relacionados à oferta.

### **Sobre Esta Tarefa**

É possível usar **Editar consulta** para criar ou editar uma consulta que relaciona produtos a uma oferta. Se você usou **Importar IDs do produto** para designar uma lista de produtos relevantes a uma oferta, a lista será salva como uma consulta. É possível usar **Editar consulta** para editar a consulta, até mesmo incluir condições adicionais.

#### **Procedimento**

- 1. Escolha **Campaign > Ofertas**.
- 2. Crie ou edite uma oferta.
- 3. Localize a parte de Produtos relevantes da página e clique em *Editar* **consulta**.

O diálogo **Selecionar produtos** é aberto.

A lista **Incluir uma condição** à esquerda do diálogo mostra os campos da tabela de banco de dados do sistema UA\_Product, como ProductID e quaisquer campos adicionais que foram incluídos por um administrador do sistema. A lista **Selecionar produtos em que** mostra a lista de produtos relevantes atualmente definida.

- 4. Edite a consulta, incluindo ou removendo as condições:
	- v Para construir uma consulta AND: quando vários valores (campos) são incluídos em uma única etapa, eles são combinados como um AND. Especifique pelo menos dois valores na área **Incluir uma condição**, em seguida, clique em **>>** para movê-los para a lista **Selecionar produtos em que**. Por exemplo: Color = 'Red' AND Brand = 'XYZ'.
	- v Para construir uma consulta OR: quando os valores são incluídos um por vez, eles são implicitamente OR'd. Digite um valor em um campo na lista **Incluir uma condição**, em seguida, clique em **>>** para movê-lo para a lista **Selecionar produtos em que**. Em seguida, especifique outra condição e use novamente **>>**. Cada condição que aparece na lista é OR'd.

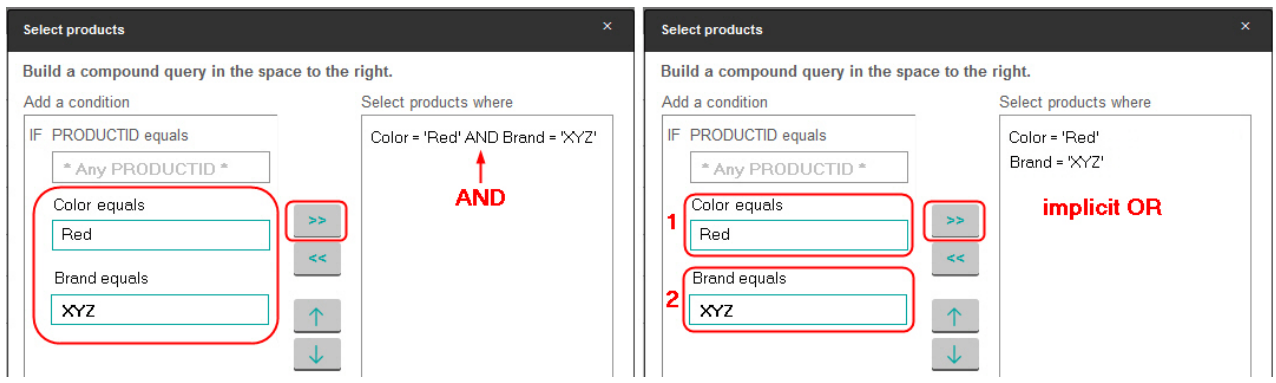

- 5. Clique em **Salvar e testar consulta** para manter o diálogo aberto para que você possa editar a consulta se necessário após testá-la. Ou clique em **Salvar** para salvar a consulta e fechar o diálogo.
- 6. Na página Editar da oferta, clique em **Salvar** para salvar a oferta.

# **O que Fazer Depois**

Se você desejar remover itens da lista de **Produtos relevantes**, selecione um item (ou use **Ctrl + clique** ou **Shift + clique** para selecionar diversos itens), em seguida, clique em **Remover selecionado**. Se você desejar testar a consulta novamente, use **Testar consulta**. Se você desejar editar a consulta, clique em **Editar consulta**.

# **Duplicando Ofertas**

É possível criar novas ofertas duplicando ofertas existentes, para salvar a hora de entrada de dados. É possível duplicar as ofertas obsoletas ou ofertas ativas.

### **Sobre Esta Tarefa**

As ofertas que são criadas por duplicação são códigos de ofertas exclusivos designados automaticamente. Elas são nomeadas "Cópia de <original offer name>" e possuem a mesma descrição, política de segurança e valores de atributos de oferta que a oferta original.

**Nota:** As ofertas duplicadas são criadas na mesma pasta das originais, mas podem ser movidas para um local diferente posteriormente. É necessário ter as permissões adequadas para conseguir duplicar e mover ofertas.

# **Duplicando uma oferta da página Ofertas**

Para economizar tempo, é possível duplicar uma oferta a partir de uma lista de ofertas. Em seguida, é possível alterar a nova oferta de acordo com as suas necessidades.

### **Procedimento**

- 1. Selecione **Campanha** > **Ofertas**. A página Ofertas é aberta.
- 2. Navegue até a pasta que contém a oferta ou ofertas que deseja duplicar.
- 3. Marque a caixa de seleção ao lado de cada oferta que deseja duplicar.
- 4. Clique em **Duplicar**.
- 5. Clique em **OK** para confirmar. As ofertas selecionadas são duplicadas e exibidas na lista de ofertas.

# **Duplicando uma oferta a partir da página de Resumo da oferta**

Para economizar tempo, é possível duplicar uma oferta enquanto você visualiza ou edita suas informações de resumo. Em seguida, é possível alterar a nova oferta de acordo com as suas necessidades.

#### **Procedimento**

- 1. Na guia Resumo da oferta que você deseja copiar, clique em **Duplicar**.
	- Uma janela de confirmação indica que você está prestes a duplicar a oferta e novos códigos de oferta serão gerados.
- 2. Clique em **OK** para confirmar. Você vê a página Nova oferta no modo de **Edição**, com campos preenchidos com valores da oferta original, mas com um novo código de oferta.
- 3. Edite os valores que deseja alterar, incluindo o nome da oferta e sua descrição.

**Nota:** Os nomes de ofertas possuem restrições de caracteres específicas. Para obter detalhes, consulte Capítulo [12, "Caracteres especiais nos nomes do objeto](#page-260-0) [IBM Campaign", na página 255.](#page-260-0)

4. Clique em **Salvar** para criar a nova oferta.

# **Agrupando Ofertas**

É possível agrupar ofertas com propósitos de relatório ou análise.

Por exemplo, talvez você queira ver as taxas de resposta para uma oferta "Frete Grátis" enviada por diversos canais e oferecida em diferentes períodos do ano.

**Nota:** Para que qualquer relatório use um atributo de oferta para agrupamento ou rolagem, ele deve ser customizado pelo administrador de relatório.

É possível agrupar as ofertas de duas maneiras:

- Usando Atributos
- Em pastas

# **Agrupando ofertas usando atributos**

É possível criar qualquer número de atributos customizados em suas ofertas para usar como "campos de agrupamento de ofertas." Por exemplo, se você tiver várias promoções de cartão de crédito para estudantes, poderá criar um atributo customizado denominado "região" que poderá usar em relatórios. Isso permitirá agrupar as ofertas destinadas a ex-alunos das faculdades de New England versus aqueles na costa oeste.

Ao criar ofertas que usem atributos customizados, deve-se inserir os valores manualmente. Também é possível duplicar uma oferta semelhante para reduzir o esforço de entrada de dados, pois os valores dos atributos parametrizados também será copiado.

Os atributos de ofertas também podem ser usados com listas de ofertas inteligentes para identificar e agrupar ofertas.

# **Agrupando Ofertas em Pastas**

Pode ser útil agrupar ofertas em pastas para a criação de relatórios. Se você mantiver todas as ofertas relacionadas na mesma pasta e especificar a pasta como o destino quando o registro de ofertas for solicitado, todas as ofertas nessa pasta (e em qualquer uma de suas subpastas) serão automaticamente selecionadas para a criação de relatórios.

**Nota:** Incluir o conteúdo da pasta e subpasta no relatório dessa forma não atinge a "acumulação" de relatórios para as ofertas. Eles são simplesmente selecionados com base na inclusão em uma estrutura de pasta.

# **Movendo Ofertas ou Listas de Ofertas**

É possível mover uma ou mais ofertas entre pastas. O procedimento para mover ofertas é o mesmo que mover listas de ofertas e é possível mover ofertas e listas de ofertas na mesma operação.

### **Antes de Iniciar**

O acesso a diferentes locais é controlado por políticas de segurança diferentes. Você só pode mover ofertas em uma pasta com uma política de segurança na qual tem permissão para fazê-lo.

#### **Procedimento**

- 1. Escolha **Campaign** > **Ofertas**.
- 2. Selecione as ofertas ou listas de ofertas que você deseja mover e clique em **Mover**.

Outra maneira de mover uma oferta (mas não uma lista) é clicar em seu link de nome para visualizar sua guia Resumo e clicar em **Mover**.

3. Quando solicitado, selecione uma pasta de destino e clique em **Aceitar este local**.

# **Tornando Ofertas ou Listas de Ofertas Obsoletas**

Se você tiver as permissões adequadas, poderá tornar ofertas e listas de ofertas obsoletas para impedir uso futuro. As ofertas descontinuadas ou obsoletas não podem mais ser designadas e não podem ser distribuídas como parte de uma lista de ofertas.

### **Sobre Esta Tarefa**

As ofertas descontinuadas ou obsoletas permanecem visíveis na hierarquia de ofertas, porém esmaecidas. Elas podem ser localizadas usando o recurso de procura, podem ser duplicadas para criar novas ofertas e ficam disponíveis para relatórios.

**Nota:** Uma oferta descontinuada não pode ser reativada. Se você precisar de uma oferta com os mesmos detalhes, será possível criar uma nova oferta ao duplicar a oferta obsoleta.

Tornar uma oferta obsoleta não afeta campanhas ou fluxogramas nos quais a oferta já tenha sido usada e mantém a integridade dos dados com qualquer dado da tabela de sistema que tenha sido gerado com base na oferta, como o histórico de contato e repostas.

Você pode limpar as listas de ofertas estáticas excluindo as ofertas obsoletas. As listas de ofertas inteligentes não exigem limpeza, pois serão resolvidas apenas para ofertas não obsoletas que correspondem aos seus critérios de consulta.

O procedimento para tornar ofertas obsoletas é igual ao procedimento para tornar listas de ofertas obsoletas e você pode tornar ofertas e listas de ofertas obsoletas na mesma operação.

#### **Procedimento**

- 1. Escolha **Campaign** > **Ofertas.**
- 2. Selecione quaisquer ofertas ou listas de ofertas que desejar obsoletar e clique em **Obsoletar**.

Outra maneira de obsoletar uma oferta (mas não uma lista) é clicar em seu link de nome para visualizar sua guia Resumo e clicar em **Obsoletar**.

3. Quando solicitado, clique em **OK**.

#### **Resultados**

As ofertas e listas de ofertas selecionadas são descontinuadas ou tornadas obsoletas exibidas de modo esmaecido.

# **Excluindo Ofertas ou Listas de Ofertas**

Use o mesmo procedimento para excluir uma oferta ou uma lista de ofertas.

#### **Sobre Esta Tarefa**

Deve-se ter as permissões adequadas para excluir uma oferta ou lista de ofertas. Para preservar a integridade do sistema, o Campaign não permite excluir ofertas ou listas de ofertas que são referenciadas nas tabelas do sistema. Não é possível excluir ofertas ou listas de ofertas que:

- v estão associadas a uma campanha
- v sejam designadas a uma célula em um processo de contato em um fluxograma para o qual o histórico de contato foi preenchido
- v sejam designadas a uma célula em um processo de Otimização em um fluxograma

**Importante:** Se você tentar excluir uma oferta ou uma lista de ofertas nessas situações, uma mensagem de confirmação indicará que a oferta ou lista de ofertas se tornará obsoleta em vez de ser excluída. É possível retroceder, se desejar. Para evitar uso adicional de ofertas ou listas que estiverem referenciadas nas tabelas do sistema, você deverá descontinuá-las em vez de excluí-las.

Se as ofertas que você deseja excluir pertencerem a qualquer lista de ofertas estáticas, será solicitada uma confirmação de exclusão. Se você optar por continuar, as ofertas excluídas serão automaticamente removidas de qualquer lista de ofertas estáticas.

Os processos de contatos que contêm células que designaram ofertas que foram subsequentemente excluídas permanecerão configurados, mas a oferta será indicada como "Oferta Desconhecida" no diálogo de configuração de processo e um aviso será produzido quando o fluxograma for executado.

O procedimento para excluir ofertas é igual ao procedimento para excluir listas de ofertas e você pode excluir ofertas e listas de ofertas na mesma operação.

#### **Procedimento**

1. Escolha **Campaign** > **Ofertas**.

2. Selecione as ofertas ou listas de ofertas que você desejar excluir e clique em  $\Box$ **Excluir**.

Outra maneira de excluir uma oferta (mas não uma lista de ofertas) é clicar em seu link de nome para visualizar sua guia Resumo e clique em **Excluir**.

3. Quando solicitado, clique em **OK**.

### **Procurando por Ofertas**

É possível procurar pelas ofertas, mas não pelas listas de ofertas.

É possível executar uma procura básica por ofertas usando um dos seguintes critérios:

- Nome ou nome parcial
- v Descrição ou descrição parcial
- v Código de oferta ou código de oferta parcial
- Nome do proprietário

Além disso, é possível usar o recurso Procura Avançada para localizar ofertas ou listas de ofertas que usam consultas com base em atributos de ofertas e valores especificados.

# **Procurando Ofertas com a Procura Avançada**

Com a opção **Procura Avançada**, é possível definir uma consulta para localizar as ofertas que corresponderem às suas especificações.

#### **Procedimento**

- 1. Escolha **Campaign** > **Ofertas**.
- 2. Clique em **Filtrar**.

O diálogo Procura avançada é aberto.

- 3. Use a primeira lista suspensa para selecionar um atributo de oferta.
- 4. Com base no tipo de atributo selecionado, é possível especificar condições adicionais para procura. Por exemplo:
	- v No atributo "Custo por Oferta", procure por valores inferiores ou iguais a \$10.00
	- v No atributo "Data de expiração", procure a data exata 30/11/2015
	- v No atributo "Descrição", procure por valores especificados que não contenham a sequência "abc"
- 5. Se desejar especificar outra condição, clique em **Incluir outra condição** e, então, selecione **And** ou **Or** para combinar as condições. Para remover uma condição, clique em **X**. Para reordenar uma condição, use a seta para cima ou para baixo.

**Nota:** Dependendo dos operadores que você usar em sua consulta (=, >, contains, begins with e assim por diante), é possível que você esteja apto a selecionar diversos valores ou somente um único valor. Em alguns casos, ao escolher diversos valores com um operador, você cria condições "OR". Por exemplo, se você criar uma consulta na qual "Color =" e selecionar blue, red e white como as cores, a consulta criadas será "Color = blue OR color = red OR  $color = white.$ "

6. Ao concluir a construção de sua consulta, clique em **Aplicar**.

A página Resultados da procura lista as ofertas que correspondem aos seus critérios de procura.

## **Analisando as ofertas**

Use os relatórios IBM Campaign para analisar uma oferta individual ou para executar uma análise ampla do sistema em diversas ofertas.

#### **Procedimento**

- 1. Para analisar uma oferta individual:
	- a. Selecione **Campanha** > **Ofertas**.
	- b. Clique no nome de uma oferta.
	- c. Clique na guia **Análise**.
	- d. Selecione um relatório na lista **Tipo de relatório** na parte superior da página. O relatório é exibido na mesma janela.
- 2. Para analisar os resultados em várias ofertas:
	- a. Selecione **Analítica** > **Analítica da campanha**.
	- b. Clique em uma das pastas de relatórios.
	- c. Clique em um link de relatório.
		- Se o relatório permitir filtragem, a janela Parâmetro do relatório será aberta.
	- d. Selecione um ou mais objetos nos quais filtrar o relatório. Use **Ctrl+clique** para selecionar diversos objetos. Suas permissões determinam quais objetos aparecem.
	- e. Clique em **Gerar o relatório**.

O relatório é exibido na mesma janela. A data e a hora de geração do relatório são exibidas na parte inferior da página. Se o relatório se estender por mais de uma página, use os controles fornecidos para mover para a parte superior ou inferior do relatório ou a página para cima e para baixo.

## **Listas de Ofertas**

As listas de ofertas são grupos de ofertas configuráveis que podem ser usados para gerenciar ofertas. A mesma oferta pode existir em mais de uma lista de ofertas. É possível incluir ofertas nas listas de ofertas e designar listas de ofertas para células. Também é possível editar, mover, excluir ou tornar obsoletas as listas de ofertas.

Após uma lista de ofertas ser usada, ela não poderá ser excluída, mas pode se tornar obsoleta. As listas de ofertas obsoletas não podem mais ser designadas. As listas de ofertas designadas que se tornaram obsoletas não serão mais distribuídas.

É possível criar dois tipos de listas de ofertas:

- v ["Criando Listas de Ofertas Estáticas" na página 147:](#page-152-0) Listas predefinidas cujo conteúdo não altera, a menos que você edite a lista.
- ["Criando Listas de Ofertas Inteligentes" na página 148:](#page-153-0) Uma lista de ofertas dinâmicas que é especificada por uma consulta, de modo que seu conteúdo pode alterar toda vez que essa lista for usada.

As listas de ofertas aparecem na mesma hierarquia das ofertas, porém são identificadas por ícones diferentes:

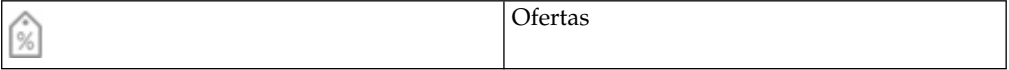

<span id="page-152-0"></span>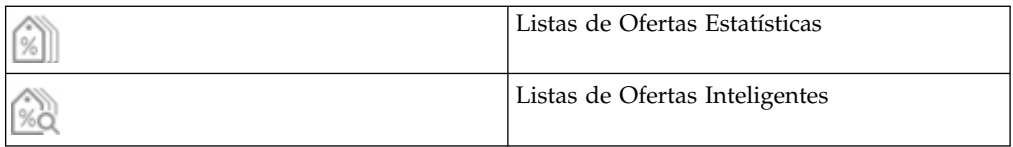

**Nota:** Trabalhar com listas de ofertas requer permissões adequadas. Para obter informações sobre as permissões, consulte o *Guia do Administrador do Campaign*.

# **Segurança e Listas de Ofertas**

A segurança de nível do objeto se aplica a listas de ofertas, com base nas pastas em que residem suas listas de ofertas e as ofertas incluídas em suas listas.

Ao criar uma lista de ofertas estáticas, é possível incluir apenas ofertas às quais você tem acesso. No entanto, qualquer pessoa com permissão para acessar uma lista de ofertas terá permissões automaticamente concedidas para acessar as ofertas incluídas nessa lista. Portanto, qualquer usuário que puder acessar sua lista também poderá usar essa lista de ofertas e todas as ofertas dela, mesmo que normalmente não tenha acesso a essas ofertas com base em sua permissão de segurança.

Similarmente, os usuários que podem acessar uma pasta que contém uma lista de ofertas inteligente poderão usar essa lista de ofertas inteligente. Eles vão obter o mesmo resultado que alguém que estejam executando a lista de ofertas, mesmo se normalmente não tiverem acesso a ofertas específicas (por exemplo, nas pastas de outra divisão).

# **Criando Listas de Ofertas Estáticas**

As listas de ofertas estáticas são listas predefinidas de ofertas cujos conteúdos não mudam, a menos que você edite explicitamente a lista.

# **Sobre Esta Tarefa**

Para criar uma lista de ofertas estáticas, selecione ofertas individuais para incluir na lista.

Geralmente, você usa listas de ofertas estáticas para reutilizar repetidas vezes um conjunto de ofertas fixo, específico. Por exemplo, se você tiver 5 de cada um dos segmentos RFM (Recency, Frequency, Monetary), obtendo 125 células, e quiser designar as mesmas ofertas para cada célula, poderá criar um único conjunto de ofertas em uma lista de ofertas estáticas e designar essa lista de ofertas para as 125 células. O mesmo tipo de reutilização se aplica a fluxogramas e campanhas.

Uma limitação de listas de ofertas estáticas é quando valores padrão são usados para qualquer atributo de oferta parametrizado.

### **Procedimento**

- 1. Selecione **Campanha** > **Ofertas**.
- 2. Clique em **Nova lista de ofertas**.
- 3. Insira um Nome, uma Política de segurança e uma Descrição.

**Nota:** Os nomes das listas de ofertas possuem restrições de caracteres específicas. Consulte o Capítulo [12, "Caracteres especiais nos nomes do objeto](#page-260-0) [IBM Campaign", na página 255.](#page-260-0)

- <span id="page-153-0"></span>4. Você está criando uma lista de ofertas estáticas, portanto, não marque **Esta é uma lista de ofertas inteligentes**.
- 5. Na seção **Ofertas incluídas**, clique em **Incluir oferta**.
- 6. Use o diálogo Ofertas relevantes para localizar as ofertas que você deseja incluir na lista. É possível usar a caixa de procura para localizar ofertas.
- 7. Selecione cada oferta que você deseja incluir na lista.
- 8. Clique em **Incluir ofertas selecionadas**.
- 9. Clique em **Salvar mudanças**.

## **Criando Listas de Ofertas Inteligentes**

Uma lista de ofertas inteligentes é uma lista dinâmica de ofertas que pode ser resolvida para resultados diferentes sempre que a lista for usada. Uma lista de ofertas inteligente é especificada por uma consulta que pode ser baseada em atributos de ofertas, locais de ofertas (pastas ou subpastas), proprietários de ofertas etc.

### **Sobre Esta Tarefa**

Geralmente, as listas de ofertas inteligentes são usadas para campanhas periodicamente recorrentes. Você pode configurar uma célula para receber uma lista de ofertas inteligente e depois alterar o conteúdo da lista de ofertas inteligente sem precisar modificar o fluxograma. Por exemplo, se você configurar uma lista de ofertas inteligente para que seja o conteúdo de uma determinada pasta, poderá simplesmente incluir ou remover ofertas dessa pasta para modificar as ofertas fornecidas sempre que a campanha for executada.

Um exemplo adicional de como usar as listas de ofertas inteligentes envolve a configuração da lista de ofertas inteligentes para que retorne automaticamente as ofertas que você deseja fornecer. Se você quiser dar à sua célula "cliente de alto valor" a "melhor oferta de cartão de crédito" disponível, será possível configurar uma lista de ofertas inteligentes que inclua todas as ofertas de cartão de crédito, classificadas pela mais baixa taxa de juros e com o tamanho máximo configurado como 1. A oferta de cartão de crédito com a mais baixa taxa de juros disponível no momento em que o processo de contato do fluxograma é executado é automaticamente localizada e fornecida à célula de alto valor.

**Nota:** As ofertas recentemente criadas se tornam parte da lista de ofertas inteligente sem nenhuma ação de sua parte, caso elas atendam aos critérios de consulta da lista de ofertas.

Para criar uma lista de ofertas inteligentes, você usa uma consulta para especificar características para que as ofertas incluam na lista.

#### **Procedimento**

- 1. Selecione **Campanha** > **Ofertas**.
- 2. Clique em **Nova lista de ofertas**.
- 3. Insira um Nome, uma Política de segurança e uma Descrição.
- 4. Para **Tipo de lista**, selecione **Esta é uma lista de ofertas inteligentes**.
- 5. Na seção **Critérios da lista de ofertas inteligentes**, clique em **Incluir critérios**.
- 6. No diálogo Lista de ofertas inteligentes, use as listas suspensas para construir uma consulta que inclua ofertas na lista. Selecione um atributo de oferta, uma

condição e um valor. Para especificar diversas expressões, use **Criar condição** para incluir outro conjunto de listas suspensas, em seguida, combine as expressões usando **And** ou **Or**.

7. Use a guia **Restringir acesso de procura** para limitar a procura para as pastas selecionadas. Para incluir subpastas nos resultados da procura, selecione **Restringir o acesso a todas as subpastas das pastas selecionadas**.

**Nota:** Quaisquer ofertas que forem escolhidas como resultado dessa procura estarão disponíveis para qualquer usuário com permissões de acesso a essa lista de ofertas, mesmo se esse usuário normalmente não tiver permissão para ver ou acessar as ofertas.

- 8. Use os controles em **Ordenar ofertas correspondentes por** para especificar opções de classificação. Selecione o atributo de oferta pelo qual você deseja que as ordens correspondentes sejam classificadas, selecione ordem **Crescente** ou **Decrescente** e indique se deseja limitar os resultados da procura para as primeiras "X" ofertas que corresponderem. Por padrão, não há limite.
- 9. Clique em **Salvar mudanças**.

# **Editando Listas de Ofertas**

Quando você altera uma lista de ofertas, as campanhas que usam a lista utilizarão a definição da lista de ofertas atualizada na próxima vez em que essas campanhas forem executadas.

### **Procedimento**

- 1. Selecione **Campanha** > **Ofertas**.
- 2. Clique no nome com hiperlink da lista de ofertas que você deseja editar.

A guia **Resumo** da lista de ofertas aparece.

- 3. Clique em **Editar** 4.
- 4. Faça suas mudanças.

Os nomes das listas de ofertas possuem restrições de caracteres específicas. Para obter detalhes, consulte Capítulo [12, "Caracteres especiais nos nomes do](#page-260-0) [objeto IBM Campaign", na página 255.](#page-260-0)

5. Clique em **Salvar Mudanças**.

## **Como tornar obsoletas as listas de ofertas**

Você pode tornar uma lista de ofertas obsoleta a qualquer momento, para evitar uso futuro. Tornar obsoleta uma lista de ofertas não afeta as ofertas contidas nessa lista.

As listas de ofertas obsoletas permanecem visíveis na hierarquia de ofertas, mas ficam esmaecidas. Elas estão disponíveis para a criação de relatórios; no entanto, não podem mais ser designadas.

**Nota:** Depois de tornar obsoleta a lista de ofertas, não é possível reativá-la. Se você precisar de uma lista de ofertas com os mesmos detalhes daquela que se tornou obsoleta, deverá recriá-la manualmente.

Torne obsoletas listas de ofertas executando as mesmas etapas que usaria para tornar ofertas obsoletas e você poderá tornar obsoletas ofertas e listas de ofertas na mesma operação.

# **Designando Lista de Ofertas para Células**

É possível designar listas de ofertas para células nos processos de contatos da mesma forma com que você designa ofertas individuais. É possível designar qualquer combinação de ofertas e listas de ofertas na mesma célula.

No entanto, quaisquer atributos parametrizados nas ofertas que estiverem na lista de ofertas usam seus valores padrão. Não é possível designar valores de parâmetro para ofertas que estiverem na lista de ofertas. Para alterar os valores parametrizados, é possível fazer uma das seguintes ações:

- v Alterar os valores padrão associados à oferta existente, criar uma cópia da oferta com os novos padrões e assegurar que essa cópia seja usada na lista de ofertas.
- v Designar a oferta individualmente, fora de uma lista de ofertas.

### **Listas de Ofertas em Sistemas que são Integrados com o Marketing Operations**

Se seu ambiente do Campaign estiver integrado com o Marketing Operations, você deverá usar Marketing Operations para designar ofertas ou listas de ofertas para células de saída no formulário de planilha da célula de destino de um projeto de campanha.

### **Listas de Ofertas e Campanhas Legadas**

Se seu ambiente do Campaign estiver configurado para acessar campanhas de legado, use as instruções neste guia para designar ofertas ou listas de ofertas para células de saída nas campanhas de legado. Para campanhas de legado, existem duas formas de designar ofertas para células: da planilha de célula de destino da campanha ou em um diálogo de configuração de processo.

# **Capacidade de Gerenciamento de Ofertas em Sistemas Integrados do Marketing Operations-Campaign**

Se o seu ambiente do IBM Campaign estiver integrado ao IBM Marketing Operations, você irá trabalhar com ofertas de uma das duas maneiras.

- Se o sistema estiver configurado para que ofertas sejam gerenciadas pelo Marketing Operations, use a opção **Ofertas** do menu **Operações**. Para obter informações sobre como criar ofertas dessa forma, consulte o *Guia de Integração do IBM Marketing Operations e do IBM Campaign*.
- Se o seu sistema estiver configurado para que as ofertas sejam gerenciadas por meio do Campaign, use a opção **Ofertas** do menu **Campanha**.

Pergunte ao administrador do sistema qual opção de gerenciamento de oferta está configurada em seu sistema.

# **Introdução a Como Usar os Ativos do Marketing Operations em Ofertas de Campaign**

Se ambos Marketing Operations e Campaign estiverem instalados e você foi licenciado para o complemento do IBM Marketing Asset Management para o Marketing Operations, suas campanhas poderão incluir ativos digitais de suas bibliotecas de ativos do Marketing Operations. O Campaign não precisa ser integrado ao Marketing Operations, embora ele possa ser.

Um exemplo dessa funcionalidade é criar uma oferta que inclua um logotipo do produto armazenado em uma biblioteca de ativos do Marketing Operations.

Para incluir um ativo do Marketing Operations em uma oferta, um usuário cria uma oferta com base em um modelo que inclui o atributo **CreativeURL**. Uma "Creative URL" é um ponteiro que indica o local de um ativo no Marketing Operations. O ativo para o qual o atribuo **CreativeURL** aponta é incluído na oferecer.

O atributo **CreativeURL** permite que os usuários se movam sem dificuldade do Campaign para o Marketing Operations ao configurar ofertas, modelos de ofertas ou campanhas.

Por exemplo, ao criar ou editar uma campanha, é possível ir de uma planilha de célula de destino (TCS) para a oferta relacionada a essa célula. A partir da oferta, é possível acessar o ativo relacionado no Marketing Operations, onde você pode visualizá-lo ou modificá-lo. Também é possível fazer upload de um novo ativo para a biblioteca para uso imediato na campanha.

O exemplo a seguir mostra um fluxo de trabalho possível para um sistema. Esse exemplo é para um sistema que não está integrado. Seu fluxo de trabalho pode ser diferente.

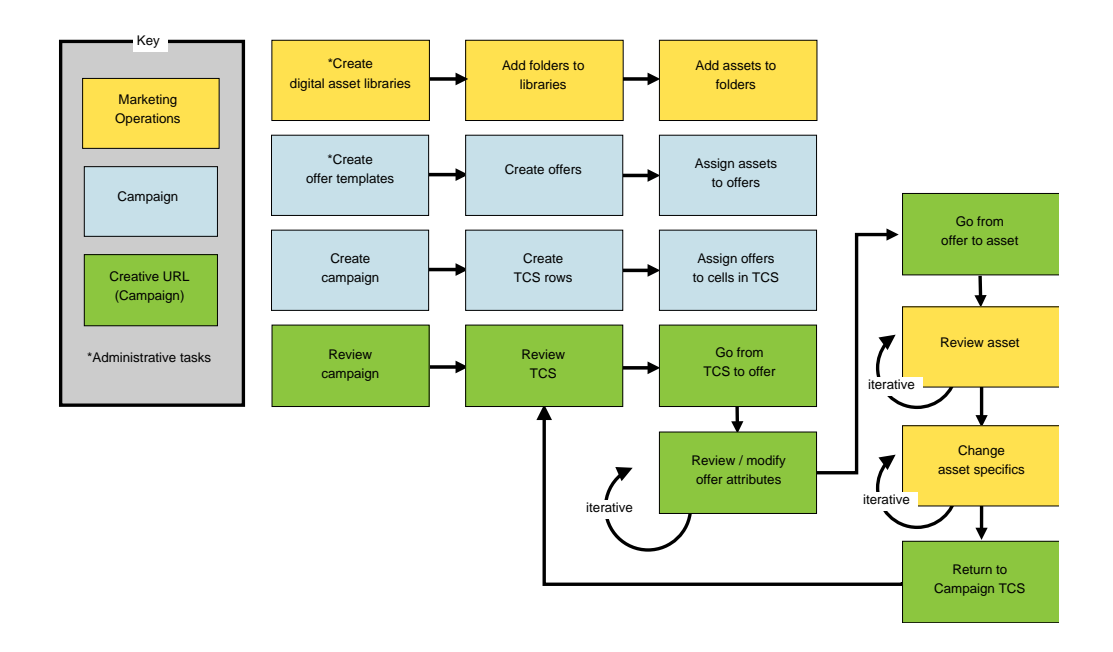

# **Usando os Ativos do Marketing Operations nas Ofertas do Campaign**

Este tópico explica como relacionar um ativo digital do Marketing Operations para uma oferta Campaign, para sistemas que não estão integrados. Se o Marketing Operations estiver integrado com o Campaign e a integração de ofertas estiver ativada, você seguirá um procedimento um pouco diferente. Consulte o *IBM Marketing Operations e o Guia de Integração do Campaign*.

# **Sobre Esta Tarefa**

Um ativo é um arquivo eletrônico criado para uso em um programa de marketing. Exemplos incluem logotipos, imagens da marca, documentos de pesquisa de marketing, materiais de referência, material paralelo corporativo ou modelos de documentos. Se você usar ambos Marketing Operations e Campaign, é possível incluir um arquivo de uma biblioteca de ativos de Marketing Operations como parte de uma oferta de Campaign. Para incluir um ativo em uma oferta, utilize o atributo **CreativeURL**. Uma "URL Criativa" é um ponteiro para um arquivo em uma biblioteca de ativos do Marketing Operations.

| Tarefa                                                                                                    | <b>Detalhes</b>                                                                                                    |
|----------------------------------------------------------------------------------------------------|----------------------------------------------------------------------------------------------------|
| Pré-requisito: Criar e preencher<br>uma biblioteca de ativos no<br>Marketing Operations.                            | Administradores de Marketing Operations criam bibliotecas de ativos, que<br>servem como repositórios para arquivos. Usuários de Marketing Operations<br>podem fazer upload de ativos digitais e organizá-los em pastas nas bibliotecas<br>de ativos.                                  |
|                                                                                                    | Para obter uma lista de pré-requisitos e diretrizes, consulte o Guia do<br>Administrador do Campaign.                                                                                                    |
| Pré-requisito: Incluir o atributo<br>CreativeURL em um modelo de<br>oferta.                                         | Os administradores do Campaign incluem o atributo CreativeURL em um<br>modelo de oferta ao definirem o modelo.                                                                                                    |
|                                                                                                    | Para obter mais informações, consulte o Guia do Administrador do Campaign.                                                                                                    |
| Crie uma oferta com base em um<br>modelo que inclua o atributo<br>CreativeURL e relacione um ativo<br>a uma oferta. | 1. Selecione Campaign > Ofertas, clique em Nova oferta <sup>167</sup> e selecione um<br>modelo que inclua o atributo CreativeURL.                                                                                                    |
|                                                                                                    | 2. Use a página Nova oferta para definir a oferta (nome, política de segurança<br>e outras informações), em seguida, clique em Procurar biblioteca na URL<br>criativa. (Etapas 2 a 5 também podem ser executadas no modo de<br>visualização de Planilha de Célula de Destino.)        |
|                                                                                                    | 3. No diálogo, clique em uma biblioteca para abrí-la. A janela da biblioteca é<br>aberta.                                                                                                    |
|                                                                                                    | 4. Na janela da biblioteca, acesse para uma pasta na biblioteca de ativos e<br>selecione o ativo que deseja usar nessa oferta.                                                                                                    |
|                                                                                                    | 5. Para incluir um ativo, clique em Incluir ativo, em seguida, defina o nome<br>do ativo, proprietário e outras informações. No campo Arquivo, clique em<br>Fazer Upload, depois, procure pelo ativo. É possível fazer upload de um<br>arquivo, arquivo de visualização ou miniatura. |
|                                                                                                    | 6. Siga os avisos para selecionar e fazer upload de ativos na biblioteca, salvar<br>as mudanças e aceitar o ativo.                                                                                                    |
|                                                                                                    | 7. Clique em Salvar para salvar a oferta.                                                                                                    |
|                                                                                                    | Um link para o ativo especificado agora é incluído no campo Creative URL.                                                                                                    |
| Designe ofertas a células na<br>planilha de células de destino da<br>campanha.                                      | 1. Acesse a página Todas as campanhas, clique em uma campanha, selecione<br>a guia Células de destino e edite a planilha de células de destino.                                                                                                    |
|                                                                                                    | 2. Clique na coluna Ofertas designadas e clique em Selecionar uma ou mais<br>ofertas.                                                                                                    |
|                                                                                                    | 3. Use a janela Selecionar Ofertas para selecionar a oferta criada.                                                                                                    |
|                                                                                                    | 4. Salve e saia da planilha de células de destino.                                                                                                    |
|                                                                                                    | Sua campanha agora inclui um ativo digital do Marketing Operations.<br>Normalmente, uma campanha agora passa por uma revisão e processo de<br>ajuste, que é explicado nas etapas a seguir.                                                                                            |

*Tabela 9. Usando os Ativos do Marketing Operations nas Ofertas do Campaign*

| <b>Tarefa</b>                      | <b>Detalhes</b>                                                                                                    |
|------------------------------------|----------------------------------------------------------------------------------------------------|
| Opcionalmente, modifique a oferta. | 1. Acesse a página Todas as campanhas, clique em uma campanha, selecione<br>a guia Células de destino e edite a planilha de células de destino.                                                                                                    |
|                                    | 2. Clique na coluna Ofertas designadas e clique em Visualizar ofertas . A<br>janela Visualizar/Editar oferta é aberta.                                                                                                    |
|                                    | 3. Selecione a oferta e clique em Visualizar. (Se você decidir remover uma<br>oferta, selecione-a e clique em Remover).                                                                                                    |
|                                    | 4. Para abrir a oferta para edição, clique no ícone Editar na parte superior da<br>janela.                                                                                                    |
|                                    | 5. Com a oferta aberta para edição, é possível editar os valores de atributos<br>parametrizados. Você pode acessar ativos do Marketing Operations:                                                                                                    |
|                                    | a. Clique no link Procurar biblioteca no campo URL criativa.                                                                                                    |
|                                    | b. Na janela que é aberta, clique em uma biblioteca.                                                                                                    |
|                                    | c. Na janela resultante, acesse a pasta na biblioteca de ativos e selecione<br>um ativo para usar nesta oferta.                                                                                                    |
|                                    | d. Se desejar incluir um ativo, clique em Incluir Ativo e, em seguida,<br>forneça as informações requeridas. No campo Arquivo, clique em Fazer<br>Upload, depois, procure pelo ativo. É possível fazer upload de um<br>arquivo, arquivo de visualização ou miniatura. Siga os prompts para<br>concluir a ação. |
|                                    | e. Clique em Salvar para salvar a oferta.                                                                                                    |
|                                    | Um link para o ativo selecionado agora é incluído no campo Creative URL.                                                                                                    |
| Salve e saia.                      | Feche as janelas no IBM Marketing Operations e retorne para a planilha de<br>células de destino do Campaign. Salve e saia da planilha de células de destino.                                                                                                    |

<span id="page-158-0"></span>*Tabela 9. Usando os Ativos do Marketing Operations nas Ofertas do Campaign (continuação)*

# **Visão Geral da Integração de Oferta do eMessage com o IBM Campaign**

Se o seu administrador do Campaign ativou a integração de oferta do eMessage, as ofertas do Campaign poderão ser associadas aos ativos do eMessage.

Quando a integração de ofertas é configurada:

- v Os comerciantes de canal cruzado podem criar e usar as mesmas ofertas de marketing em diversos canais para medir a efetividade das ofertas pelos canais. Por exemplo, comparar email com correio direto.
- v Os relatórios de desempenho do Campaign mostram a soma de todos os contatos ou respondentes de todos os canais que foram usados. É possível customizar os relatórios para dividir as informações por canal.
- v O relatório de Quebra de Respostas de Ofertas Detalhada da Campanha analisa os cliques de link do eMessage que estiverem associados às ofertas. Este relatório lista todas as ofertas associadas a uma campanha e o número de respostas para cada canal.

Quando a integração de ofertas estiver configurada, o fluxo de trabalho básico para usuários do eMessage será:

- 1. Use o Campaign normalmente para criar atributos de oferta, modelos de ofertas e ofertas, com as seguintes exceções:
	- v As listas de ofertas não são suportadas porque apenas uma oferta pode ser associada a um ativo digital.
- v Não é possível usar Campos Derivados nos atributos de oferta doeMessage porque não é possível preencher os Campos Derivados no eMessage. No entanto, é possível usar Campos Derivados em uma oferta se você também destinar essa oferta por meio de outro canal.
- v É possível preencher atributos de oferta parametrizados com um valor constante. No entanto, não é possível usar Campos Derivados para o canal de email nem alterar os valores por destinatário.
- 2. Use o eMessage normalmente, com uma inclusão: Deve-se associar uma oferta do Campaign a um ativo digital na Biblioteca de Conteúdo do eMessage.
- 3. Inclua o ativo e suas ofertas associadas a uma comunicação de email.
- 4. Se você desejar modificar a oferta, abra a página Resumo da Oferta no Campaign. Clique em **Link para o Ativo Digital do IBM eMessage** na parte superior da página Resumo da Oferta para ver uma lista de ativos do eMessage que estiverem relacionados à oferta. Clique duas vezes em um ativo para abrí-lo na Biblioteca de Conteúdo do eMessage.
- 5. Enviando a correspondência.

Os destinatários abrem o email e clicam nos links da oferta.

O eMessage recebe as respostas e as processa usando um processo ETL configurável para que eles terminem no banco de dados do Campaign.

O Campaign verifica os dados atualizados da oferta e do contato em intervalos planejadas pelo seu administrador do Campaign. Em seguida, as informações da oferta e de contato são processadas pelo Campaign e movidas para as tabelas de relatório apropriadas.

6. Use os relatórios do eMessage normalmente. Além disso, use o relatório de Quebra de Respostas de Ofertas Detalhada da Campanha para analisar as respostas às suas ofertas.

A integração de oferta do eMessage depende de um processo ETL para coordenar informações de oferta e de resposta entre o eMessage e o Campaign:

- v Para configurar o Campaign para integração do eMessage, consulte o *Guia de Integração do Campaign*.
- v Para usar o eMessage, consulte o *Guia do Usuário do IBM eMessage* .

#### **Tarefas relacionadas**:

"Visualizando e Editando Ativos do eMessage que estão Vinculados a uma Oferta do Campaign"

# **Visualizando e Editando Ativos do eMessage que estão Vinculados a uma Oferta do Campaign**

É possível visualizar todos os ativos digitais relacionados do eMessage de uma oferta a partir da página Resumo da oferta e, opcionalmente, editar os ativos na Biblioteca de Conteúdo.

#### **Antes de Iniciar**

Antes de poder visualizar os ativos do eMessage, você deverá usar o Editor de Documento do eMessage para associar a oferta a pelo menos um ativo na Biblioteca de Conteúdo. Cada ativo pode ser associado a apenas uma oferta por vez e uma oferta pode ser associada a mais de um ativo. Para obter mais informações, consulte a sua documentação do eMessage.

# **Sobre Esta Tarefa**

Após estabelecer o relacionamento entre uma oferta no Campaign e nos ativos do eMessage, é possível visualizar esses ativos na página Resumo da oferta do Campaign.

### **Procedimento**

- 1. Clique em **Campaign > Ofertas**.
- 2. Localize uma oferta que tenha ativos do eMessage.
- 3. Clique no nome da oferta.

A página Resumo da oferta é exibida.

4. Clique em **Link para o Ativo Digital do IBM eMessage** na parte superior da página Resumo.

A Biblioteca de Conteúdo do eMessage é aberta exibindo uma lista de todos os ativos do eMessage que estiverem relacionados à oferta.

5. Clique duas vezes em um ativo para abrí-lo.

#### **Conceitos relacionados**:

["Visão Geral da Integração de Oferta do eMessage com o IBM Campaign" na](#page-158-0) [página 153](#page-158-0)

# **Capítulo 6. Gerenciamento da célula de destino**

Uma *célula* é um grupo de pessoas que você deseja ter como destino, como clientes de alto valor. Uma *célula de alvos* é uma célula que possui uma oferta designada a essa célula.

As células são criadas quando você configura e, em seguida, executa um processo de manipulação de dados (Seleção, Mesclagem, Segmentação, Amostragem, Público ou Extração) em um fluxograma. Por exemplo, um processo de seleção pode gerar uma célula de saída que consiste de clientes Gold. Uma célula de saída pode ser usada como entrada para outros processos no mesmo fluxograma.

É possível criar uma célula de alvos ao designar uma oferta para uma célula. É possível designar ofertas configurando um processo de contato (tal como uma Lista de Correspondência ou Lista de Chamadas) em um fluxograma ou editando a Planilha de Célula de Destino (TCS). A maioria das organizações usa apenas uma das duas abordagens:

- v Ascendente: Um designer de campanha cria ofertas e, em seguida, designa as ofertas ao configurar um processo de Lista de Correspondência ou Lista de Chamadas em um fluxograma.
- v Descendente: Um gerente de marketing cria ofertas e, em seguida, designa as ofertas em uma Planilha de Célula de Destino (TCS). Em seguida, um designer de campanha cria um fluxograma para selecionar destinatários para as ofertas e vincula as células do fluxograma às células no TCS.

Cada célula possui:

- v Um **nome de célula** gerado pelo sistema, exclusivo no fluxograma atual.
- v Um **código de célula** gerado pelo sistema. O código de célula possui um formato padrão que é determinado pelo seu administrador do sistema e é exclusivo quando gerado. Os códigos de células não são verificados quanto à exclusividade, a menos que o parâmetro de configuração do fluxograma AllowDuplicateCellCodes esteja definido para "Não". Nesse caso, os códigos de células serão forçados a serem exclusivos apenas no fluxograma atual.

Os códigos de células e geradores de código de célula são explicadas no *Guia do Administrador do Campaign*. Os parâmetros de configuração são explicados no *Guia do Administrador do Marketing Platform* .

### **Gerando Células em um Fluxograma**

Quando você executa um processo de manipulação de dados em um fluxograma, o processo gera uma ou mais células como saída. Uma célula é uma lista de IDs. A saída gerada pode ser usada como entrada nos processos de recebimento de dados.

Os processos de manipulação de dados incluem Seleção, Mesclagem, Segmentação, Amostragem, Público e Extração. Ao executar um processo configurado, uma ou mais células são criadas como a saída. O número de células que são geradas depende do tipo de processo e dos detalhes de configuração. Por exemplo, é possível configurar e, em seguida, executar um processo de seleção para gerar uma célula de saída de famílias de alta renda. É possível usar essa célula como entrada

em um processo de segmentação para dividir os contatos por idade. A saída resultante do processo de segmentação seria diversas células, segmentadas em grupos de idades.

Se a sua organização usar gerenciamento descendente para definir campanhas, será possível vincular as células de saída em um fluxograma às células de alvos do marcador que foram definidas na Planilha de Célula de Destino (TCS). Dessa forma, o designer da campanha gera a saída de acordo com os objetivos definidos na TCS.

# **Limitando o Tamanho das Células de Saída**

Para limitar o número de IDs gerados por processos de manipulação de dados, tais como Público, Extrair, Mesclar ou Selecionar, use a guia **Limite de Tamanho da Célula** do diálogo de configuração do processo.

As opções para limitar o tamanho da célula de saída dependem se o processo aceitará entrada de uma célula ou de uma tabela. Nos processos que podem aceitar os dois tipos de entrada, a janela Limite de Tamanho da Célula muda dinamicamente para apresentar opções adequadas para o tipo de entrada.

- v Processos que obtêm entrada de uma célula de saída
- v Processos que Obtêm Entrada de uma Tabela

Para qualquer um dos dois tipos de entrada, você também pode alterar o valor inicial aleatório. O valor inicial aleatório representa o ponto de início que o Campaign usa para selecionar IDs aleatoriamente.

## **Processos que obtêm entrada de uma célula de saída**

Se um processo obtiver a entrada de uma célula de saída, a guia **Limite de tamanho da célula** incluirá as opções descritas a seguir. Utilize essas opções para limitar o número de IDs que o processo gerará.

Use os controles a seguir para afetar o tamanho da célula de saída:

- v **Tamanho de Célula Ilimitado** retorna todos os IDs que satisfizerem os critérios de consulta ou de seleção. Esta é a opção padrão.
- v **Limitar tamanho da célula de saída para Aleatório (mais lento)** retorna não mais do que o número especificado de IDs exclusivos, selecionados aleatoriamente em todos os IDs que atendem aos critérios de consulta. Na caixa de texto, insira o número máximo de IDs que você deseja que sejam retornados. O Campaign corresponde aos registros deduplicados que são retornados do banco de dados para aqueles das células de entrada e, depois, executa uma seleção aleatória para chegar ao tamanho final da célula. A lista de IDs nas células que são transmitidas de processo para processo é sempre exclusiva.

**Nota:** Utilize a opção **Aleatório** apenas quando for importante que exatamente *N* registros sejam retornados. Essa opção usa uma grande quantidade de espaço temporário e leva mais tempo porque todos os IDs devem ser recuperados para o servidor Campaign.

v **Limitar tamanho da célula de saída com base nos tamanhos das células de entrada**: Para obter informações sobre essa opção, consulte ["Limitando o](#page-164-0) [Tamanho da Célula de Saída com Base no Tamanho da Célula de Entrada" na](#page-164-0) [página 159.](#page-164-0)

# <span id="page-164-0"></span>**Limitando o Tamanho da Célula de Saída com Base no Tamanho da Célula de Entrada**

Em processos que obtêm entrada das células, é possível usar os tamanhos de células dos processos recebidos conectados como atributos para limitar o tamanho da célula de saída, mesmo se você não estiver usando os dados reais ou IDs da célula.

## **Sobre Esta Tarefa**

Por exemplo, se você conectar 3 processos nos quais cada um possui uma célula de saída, para um processo Selecionar, poderá usar apenas uma das três células recebidas como a entrada de dados real para o processo Selecionar, mas poderá usar os *atributos* de outras células recebidas para especificar o tamanho da célula de saída do processo Selecionar. Uma linha sólida conecta o processo cuja célula de saída é realmente usada pelo processo Selecionar; linhas pontilhadas conectam os processos cujas células de saída não são usadas como entrada de dados, mas possuem apenas um relacionamento temporal com o processo Selecionar.

Use a caixa de seleção **Limitar tamanho da célula de saída com base nos tamanhos das células de entrada** para especificar as células de entrada cujos atributos de tamanho você deseja usar para limitar o tamanho da célula de saída do seu processo atual. Algumas dessas opções atuam em conjunto com o valor **Limitar Tamanho de Saída para** especificado.

### **Procedimento**

- 1. Clique na guia **Limite de tamanho da célula** no diálogo de configuração do processo.
- 2. Escolha o método pelo qual os limites serão calculados:
	- v **Maior célula verificada**: especifica que o tamanho da célula de saída não deve exceder o tamanho da maior célula de entrada selecionada. Por exemplo, se as células A e B forem verificadas, com tamanhos de 100 e 200, o tamanho da célula de saída desse processo seria limitado a 200.
	- v **Tamanho máximo (Acima) menos a soma de todas as células verificadas**: Use esta opção em conjunto com o valor **Limitar tamanho da célula de saída para** especificado acima. Essa opção especifica que o tamanho da célula de saída não deve exceder *N*, em que *N* é a diferença entre o número especificado no campo **Limitar tamanho da célula de saída para** acima e a soma de todas as células de entrada selecionadas. Por exemplo, se você inserisse 1000 como o valor **Limitar tamanho da célula de saída a**, e marcasse as células de entrada A e B com tamanhos de 100 e 200 respectivamente, o tamanho da célula de saída para esse processo seria limitado a 1000 – (100+200) = 700.
	- v **Tamanho de quaisquer células verificadas**: especifica que o tamanho da célula de saída não deve exceder o tamanho de quaisquer células de entrada selecionadas. Por exemplo, se as células A, B e C forem verificadas, com tamanhos de 100, 200 e 500 respectivamente, o tamanho da célula de saída para este processo seria limitado a 100.
	- v **Soma de todas as células verificadas**: especifica que o tamanho da célula de saída não deve exceder o total (soma) de todas as células de entrada selecionadas. Por exemplo, se as células A, B e C forem verificadas, com tamanhos de 100, 200 e 500, o tamanho da célula de saída para esse processo seria limitado a 800, a soma de todos os três tamanhos da célula de entrada.

3. Na lista de células de entrada, selecione as caixas de seleção para as células de entrada cujo(s) tamanhos(s) você deseja que o critério de tamanho da célula de saída seja baseado.

# **Processos que Obtêm Entrada de uma Tabela**

Se um processo obtiver a entrada de uma tabela ou segmento estratégico, a guia **Limite de tamanho da célula** inclui as opções descritas a seguir. Utilize essas opções para limitar o número de IDs que são gerados pelo processo em produção ou execuções de teste.

Use as opções **Especificar limitação do tamanho da célula de saída** para controlar execuções de produção do processo. Uma diferença-chave entre as duas opções de **Limite** é seu impacto nos recursos e no número final de registros quando sua origem de dados não está normalizada.

- v **Tamanho Ilimitado de Célula**: Retorna todos os IDs que atendem aos critérios de consulta ou de seleção. Esta é a opção padrão.
- v **Limitar Tamanho da Célula de Saída para**: retorna o número especificado exato de IDs exclusivos, selecionados aleatoriamente a partir de todos os IDs que atendem aos critérios de consulta. Na caixa de texto, insira o número máximo de IDs que você deseja que sejam retornados. O Campaign deduplica o conjunto completo de IDs antes da seleção aleatória e, depois, retém apenas o número especificado de registros, para que uma lista de IDs exclusivos seja retornada, mesmo quando existirem duplicatas nos campos de ID. Essa opção usa uma grande quantidade de espaço temporário e leva mais tempo porque todos os IDs devem ser recuperados para o servidor Campaign. Use essa opção apenas quando os dados não estiverem normalizados no campo de ID e se for importante que exatamente *N* registros sejam retornados.
- v **Limitar Seleção com Base em**: Use esta opção para limitar os registros que atendem seus critérios de consulta. Esta opção reduz o tempo e a memória que são necessários para a seleção do conjunto final de registros. No entanto, isso pode resultar em menos do que o número especificado de IDs exclusivos.
	- **Primeiros N (Mais Rápido): o** Campaign recupera do banco de dados apenas os primeiros *N* registros que atendem aos seus critérios de consulta. O Campaign, então, deduplica esses IDs. Se os dados não estiverem normalizados, então o resultado final conterá menos do que o número solicitado de registros exclusivos. Este método é o mais rápido porque leva menos tempo para recuperar dados e usa menos espaço temporário.
	- **Aleatório**: oCampaign recupera do banco de dados todos os registros que atendem aos seus critérios de consulta e, depois, seleciona o número de registros solicitados aleatoriamente. O Campaign, então, deduplica esses IDs. Se os dados não estiverem normalizados, então o resultado final conterá menos do que o número solicitado de registros exclusivos. Essa opção usa menos espaço temporário porque apenas os registros selecionados aleatoriamente são recuperados e armazenados pelo Campaign.

Use as opções **Execução de teste de limitações de tamanho da célula de saída** para controlar execuções de teste.

Em alguns processos, incluindo Público e Selecionar, é possível limitar o tamanho da célula especificamente para execuções de teste. Use essas opções para controlar a quantidade de dados retornados e processados durante as execuções de teste. Para obter informações, consulte ["Aplicando Limitações de Tamanho da Célula de](#page-166-0) [Saída da Execução de Teste" na página 161.](#page-166-0)

# <span id="page-166-0"></span>**Aplicando Limitações de Tamanho da Célula de Saída da Execução de Teste**

Em alguns processos, incluindo Público e Selecionar, é possível limitar o tamanho da célula especificamente para execuções de teste.

Use as opções nesta seção para controlar a quantidade de dados retornados e, subsequentemente, processados durante uma execução de teste.

- v **Tamanho de célula ilimitado**: Esta é a opção padrão. O número de IDs retornados da consulta ou critério de seleção na guia **Origem** desse processo não é alterado. Com essa opção, a execução de teste opera em todos os dados que deveria operar durante uma execução de produção, mas os históricos de contato e ofertas não são preenchidos.
- v **Limitar tamanho da célula de saída para**: Retorna um número especificado exato de IDs, selecionados aleatoriamente a partir de todos os IDs que atendem aos seus critérios de consulta. Na caixa de texto, insira o número de IDs que você deseja que sejam retornados. Com esse método, o Campaign deduplica o conjunto completo de IDs antes da seleção aleatória, depois retém apenas o número especificado de registros, para que uma lista de IDs exclusivos seja retornada, mesmo quando existirem duplicatas nos campos de IDs.

**Nota:** A seleção de registros com essa opção usa uma grande quantidade de espaço temporário e leva mais tempo, pois todos os IDs devem ser recuperados para o servidor Campaign. Use essa opção apenas quando os dados não estiverem normalizados no campo de ID e se for importante que exatamente *N* registros sejam retornados.

# **Alterando o Valor Inicial aleatório da Seleção de Registros**

O valor inicial aleatório representa o ponto de início que o IBM Campaign usa para selecionar registros aleatoriamente.

# **Sobre Esta Tarefa**

Alguns processos fornecem a capacidade de selecionar um conjunto aleatório de registros. Se decidir selecionar registros aleatoriamente, haverá momentos em que é possível alterar o valor inicial aleatório. Por exemplo:

- v Sua amostra aleatória está produzindo resultados altamente defasados (por exemplo, se todos os homens em seus dados caírem em um grupo e todas as mulheres em outro).
- v Você tem o mesmo número de registros na mesma sequência e usar o mesmo valor inicial sempre que você executa este processo resulta na criação de registros nas mesmas amostras.

Siga as etapas abaixo para gerar um ponto de início diferente para a seleção de registros aleatória.

### **Procedimento**

- 1. Clique na guia **Limite de tamanho da célula** do diálogo de configuração Público, Extrair, Mesclar, Selecionar ou Amostra.
- 2. Execute uma das operações a seguir:
	- v Clique no botão **Escolher** ao lado do campo **Valor inicial aleatório** para selecionar aleatoriamente um novo valor inicial.

O mesmo conjunto aleatório de registros será usado para cada execução subsequente do processo (a menos que a entrada para o processo seja

alterada). Isso será importante se pretender utilizar os resultados do processo para fins de modelagem, já que diferentes algoritmos de modelagem devem ser comparados com o mesmo conjunto de registros para determinar a eficácia de cada modelo.

• Se você não pretende utilizar o resultado para modelagem, você pode tornar o processo de selecionar um conjunto diferente de registros aleatória cada vez que é executado. Para fazer isso, insira um zero (0) como o **Valor inicial aleatório**. Um valor 0 assegura que um conjunto aleatório diferente de registros seja selecionado toda vez que o processo for executado.

**Dica:** O processo de Segmentação não inclui um controle **Valor inicial aleatório**. Para que o processo de Segmentação selecione um conjunto aleatório diferente de registros a cada vez que ele for executado, configure o **Valor inicial aleatório** para 0 no processo de envio de dados que fornece entrada para o processo de Segmentação.

# **Nomes e Códigos de Células**

Os nomes e códigos de células são importantes, pois estabelecem os links entre processos que efetuam a saída de células ou usam células como entrada.

### **Códigos de Células**

Os códigos de célula possuem um formato padrão determinado por seu administrador do sistema e são exclusivos quando gerados. Os códigos da célula podem ser editados. Portanto, eles não são verificados para exclusividade, a menos que a propriedade de configuração do fluxograma **AllowDuplicateCellCodes** seja False, nesse caso os códigos da célula são forçados a serem exclusivos apenas no fluxograma atual. Não há verificação para exclusividade na planilha da célula de destino (TCS). Para obter detalhes sobre os códigos de célula e geradores de código da célula, consulte o *Guia do Administrador Campaign*.

#### **Nomes de Células**

**Nota:** Nomes de células têm restrições de caracteres específicas. Para obter detalhes, consulte Capítulo [12, "Caracteres especiais nos nomes do objeto IBM](#page-260-0) [Campaign", na página 255.](#page-260-0)

Por padrão, os nomes de células baseiam-se no processo do qual eles são gerados. Por exemplo, se uma célula for gerada por um processo nomeado "Select1", então o nome da célula padrão será "Select1". É possível alterar o nome da célula. Se você alterar um nome de processo, os nomes de células gerados por esse processo serão automaticamente alterados nesse processo e em qualquer processo de recebimento de dados conectado no mesmo fluxograma. Se você alterar um nome de célula, os links entre essa célula e qualquer processo de recebimento de dados que use essa célula como entrada também poderão ser afetados.

Por exemplo, se um processo de segmentação gerar duas células de saída denominadas Segment1 e Segment2, e essas células forem usadas como entrada nos dois processos da Lista de correspondência (Lista de correspondência 1 e Lista de correspondência 2), se você alterar os nomes das células de Segmento depois de já ter conectado os processos da Lista de correspondência, precisará entender como o Campaign trata os novos nomes de célula.

O diagrama a seguir ilustra um exemplo básico de um processo Segmento que efetua saída de duas células, cada uma delas se tornando a entrada para o recebimento de dados dos processos Lista de Mensagens.

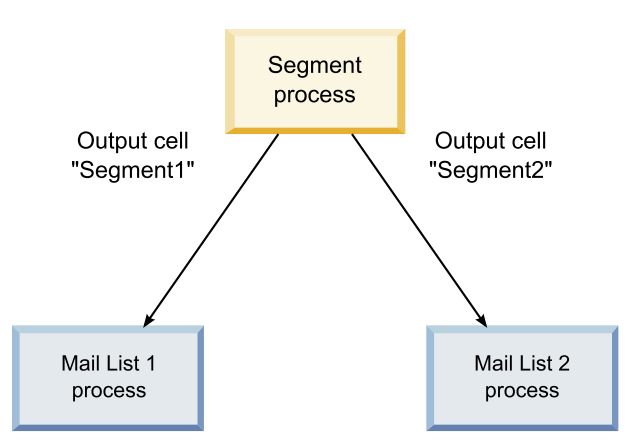

# **Exemplos: Cenários Restantes da Célula**

### **Cenário 1: Todos os Novos Nomes de Células São Diferentes de Qualquer Nome Original**

Se nenhum novo nome de células sobrepuser os nomes padrão originais (ou seja, no exemplo, se você não usar "Segment1" ou "Segment2" como o nome das células de saída de segmento), o Campaign poderá manter as ligações originais com base na "ordem" original das células. Nessa situação, como não há sobreposição ou reutilização dos nomes de células originais, a ligação entre as células de saída do processo Segmento e os dois processos Lista de Mensagens respectivos permanecerá inalterada, conforme mostrado no diagrama a seguir.

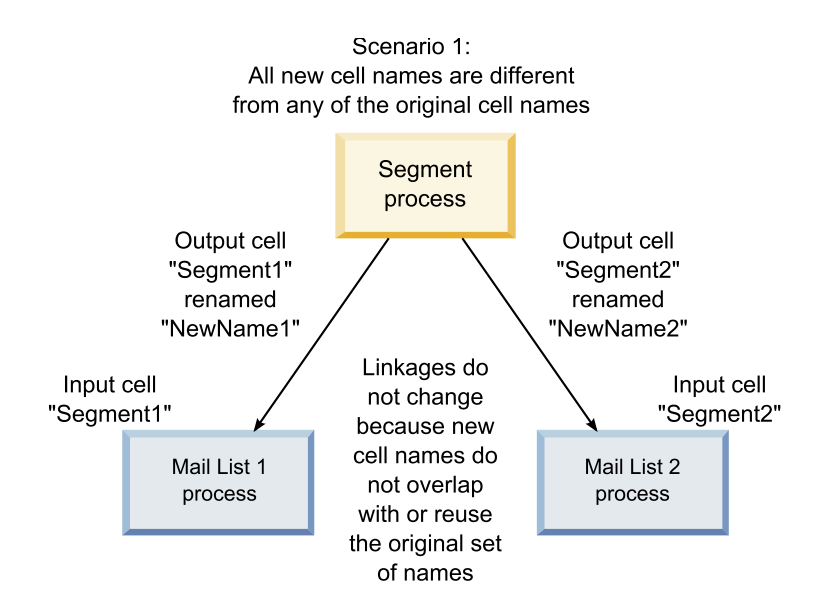

### **Cenário 2: O Conjunto de Novos Nomes de Células É Idêntico ao Conjunto Original de Nomes de Células, Mas Reordenado**

Se os novos nomes escolhidos para suas células forem exatamente iguais aos nomes no conjunto original e simplesmente reordenados, os processos de

recebimento de dados consultarão células de saída disponíveis por nome (ou seja, os novos nomes de células) e as ligações serão comutadas conforme necessário. No exemplo, a célula de saída Segment2 recentemente renomeada agora é a célula de entrada para Mail List 2 e a célula Segment1 recentemente nomeada é agora a célula de entrada para Mail List 1, conforme mostrado no diagrama a seguir.

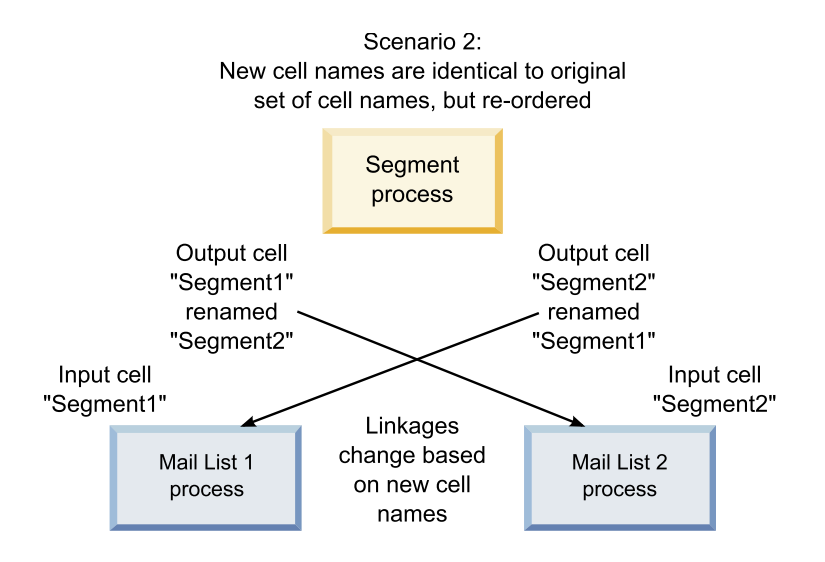

O diagrama a seguir ilustra a mesma situação com três células de saída e entrada.

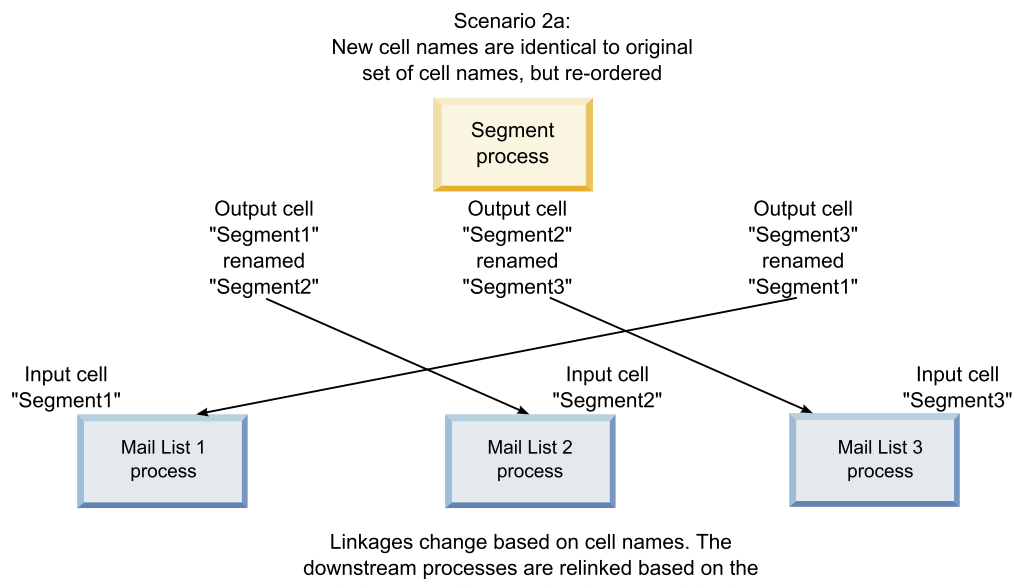

original output cell names that they were linked to.

### **Cenário 3: O Conjunto de Novos Nomes de Células Sobrepõe Alguns dos Nomes de Células Originais e Novos Nomes de Células São Apresentados**

Se os novos nomes sobrepuserem alguns dos nomes originais e novos nomes de células forem incluídos, qualquer vínculo que use nomes no conjunto original de nomes de células poderá ser reconhecido, caso contrário, eles serão quebrados. Por exemplo, se você renomear a célula "Segment1" para "Segment2" e a célula

"Segment2" para "NewSegment", a nova "Segment2" será ligada a Mail List2 e Mail List1 se tornará desconfigurada, pois não poderá localizar um nome de célula de entrada com o nome "Segment1."

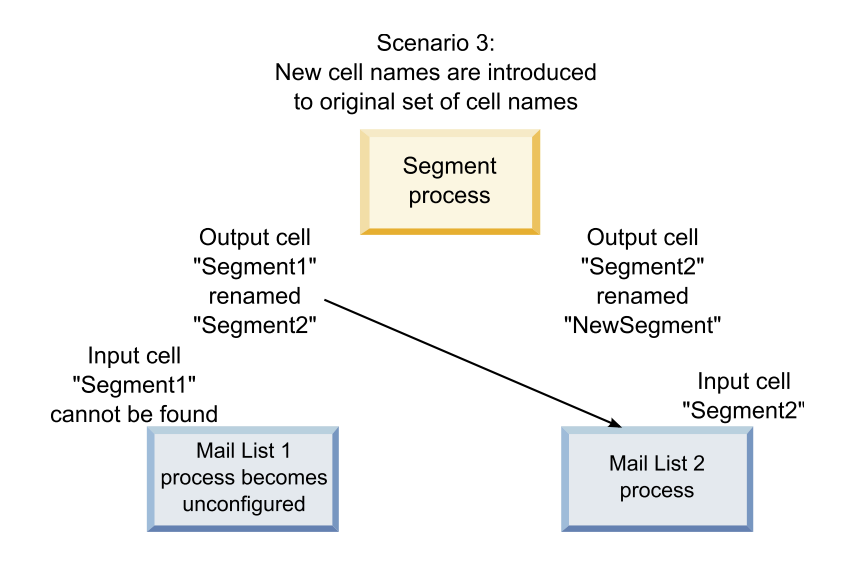

# **Alterando o Nome da Célula**

Por padrão, o nome de uma célula criada em um processo corresponde ao nome do processo. Para processos que criam mais de uma célula, os nomes das células de saída são uma concatenação dos nomes do processo e do segmento. Por exemplo, um processo de segmento denominado "Segment1" que cria 3 segmentos terá células de saída cujos nomes padrão são "Segment1.Segment1", "Segment1.Segment2" e "Segment1.Segment3."

Os nomes de células são designados como vinculados ao nome do processo do qual eles foram criados. Se você editar um nome de processo, os nomes de células também serão automaticamente alterados.

No entanto, se você editar os nomes de células, removerá seus links para o nome de processo. Isso significa que, se você alterar subsequentemente o nome do processo, os nomes de células não serão mais alterados automaticamente.

### **Para Alterar o Nome de uma Célula em um Processo de Fluxograma Sobre Esta Tarefa**

**Nota:** Ao salvar mudanças no nome da célula de saída, se **Gerar automaticamente** estiver selecionado para o código de célula, ele será gerado novamente. Se você não desejar que o código de célula mude, desmarque **Gerar automaticamente** antes de editar o nome da célula.

### **Procedimento**

- 1. Em um fluxograma no modo de **Edição**, clique duas vezes no processo cujo nome da célula de saída você deseja alterar. O diálogo de configuração do processo aparece para o processo.
- 2. Clique na guia **Geral**. Você verá as informações gerais do processo, incluindo o nome do processo e o nome da célula de saída.
- 3. Posicione o cursor no campo **Nome da Célula de Saída** para que o texto seja selecionado e edite o nome da célula.

4. Clique em **OK**. Suas mudanças são salvas. Se você editou o nome da célula para que ele não corresponda mais ao nome do processo, esses nomes não serão mais vinculados.

**Nota:** Salvar um fluxograma não aciona nenhum tipo de validação. Para verificar se seu fluxograma foi configurado corretamente sem erros, pode executar manualmente uma validação do fluxograma.

# **Reconfigurando o Nome da Célula**

Por padrão, o nome de uma célula criada em um processo corresponde ao nome do processo. Para processos que criam mais de uma célula, os nomes das células de saída são uma concatenação dos nomes do processo e do segmento. Por exemplo, um processo de segmento denominado "Segment1" que cria 3 segmentos terá células de saída cujos nomes padrão são "Segment1.Segment1", "Segment1.Segment2" e "Segment1.Segment3."

Se você renomear o processo, os nomes das células serão automaticamente alterados, assim como esses nomes de célula e processo permanecerão vinculados.

No entanto, se você alterar o nome da célula manualmente para que ele seja diferente do nome do processo, os nomes de célula e processo não serão mais vinculados. É possível restaurar o link renomeando o nome da célula para o mesmo nome de processo.

### **Para Reconfigurar o Nome da Célula Procedimento**

- 1. Em um fluxograma no modo de **Edição**, clique duas vezes no processo cujo nome da célula de saída você deseja reconfigurar. O diálogo de configuração do processo aparece para o processo.
- 2. Clique na guia **Geral**. As informações gerais do processo serão exibidas.
- 3. A próxima etapa varia dependendo se você está editando um processo que efetua saída de uma única célula ou de diversas células:
	- v Nos processos que efetuam a saída de uma única célula, edite o texto no campo **Nome da Célula de Saída** para que ele seja idêntico ao nome do processo exibido no campo Nome do Processo.
	- v Nos processos que efetuam saída de diversas células, clique em **Reconfigurar nomes de célula**. Os nomes de células são revertidos ao formato padrão, que é uma concatenação do nome do processo e do nome do segmento atual.

Os nomes de processo e célula agora são novamente vinculados. Agora, se você alterar o nome do processo, o nome da célula de saída também será automaticamente alterado.

4. Clique em **OK**. Suas mudanças são salvas e o diálogo de configuração de processo é fechado.

# **Alterando o Código da Célula**

Por padrão, um código de uma célula é automaticamente gerado pelo sistema, com base no formato definido para todos os códigos da célula pelos seus administradores do sistema. A exclusividade do código de célula é impingido nos fluxogramas e campanhas, mas os códigos de célula podem ser duplicados nos fluxogramas se você tiver o parâmetro de configuração de fluxograma AllowDuplicateCellCodes configurado como "Sim."

Para obter mais detalhes sobre os parâmetros de configuração no parâmetro de configuração central fornecido pelo IBM Marketing Software, consulte o *Guia do Administrador Marketing Platform*.

**Nota:** Embora seja possível substituir o código de célula gerado pelo sistema padrão, qualquer código de célula inserido manualmente ainda deve estar em conformidade com o formato de código da célula. Esse formato é exibido abaixo do campo **Código da Célula** no diálogo de configuração do processo. Formatos de códigos são representados por constantes e variáveis, como a seguir: letras maiúsculas representam constantes alfabéticas, um "n" minúsculo representa um caractere numérico. Por exemplo, um formato de código de célula "Annn" indica que o código da célula deve ter 4 caracteres, com o primeiro caractere sendo "A" maiúsculo, seguido por 3 números. Um código de célula de amostra desse formato seria "A454."

#### **Para Alterar o Código de uma Célula em um Processo de Fluxograma Procedimento**

- 1. Em um fluxograma no modo de **Edição**, clique duas vezes no processo cujo nome da célula de saída você deseja alterar. O diálogo de configuração do processo aparece para o processo.
- 2. Clique na guia **Geral**. As informações gerais do processo serão exibidas.
- 3. Limpe a caixa de seleção **Gerar Automaticamente**, se estiver selecionada. O campo **Código de Célula** se torna editável.
- 4. No campo **Código de Célula**, edite o código de célula. Lembre-se de que o código modificado deverá estar em conformidade com o formato de código de célula exibido abaixo do campo **Código de Célula**.
- 5. Ao concluir a edição do código da célula, clique em **OK**. O diálogo de configuração do processo é fechado e suas mudanças são salvas.

# **Sobre como Copiar e Colar Nomes e Códigos de Células**

Nos processos que efetuam saída de mais de uma célula, você pode usar o recurso para copiar e colar para editar diversos nomes e códigos de células de saída na grade Células de Saída.

### **Para Copiar e Colar Todas as Células na Grade Sobre Esta Tarefa**

Nos processos que efetuam saída de mais de uma célula, você pode usar o recurso para copiar e colar para editar diversos nomes e códigos de células de saída na grade **Células de Saída**.

### **Procedimento**

- 1. Em um fluxograma no modo de **Edição**, clique duas vezes no processo para o qual deseja copiar e colar nomes e códigos de célula. O diálogo de configuração do processo aparece para o processo.
- 2. Clique na guia **Geral**. As informações gerais do processo são exibidas, incluindo a grade **Células de Saída**.
- 3. Na grade **Células de Saída**, clique em algum local para selecionar todas as células. Todas as células são sempre selecionadas para colagem, independentemente da posição do cursor.

**Nota:** A coluna **Código de Célula** não é selecionável ou editável, a menos que você limpe a caixa de seleção **Gerar Automaticamente Códigos de Célula**.

- 4. Clique em **Copiar**. Todas as células são copiadas para a área de transferência.
- 5. Clique dentro da célula que estará na posição superior esquerda do local no qual você deseja colar as células.
- 6. Clique em **Colar**. O conteúdo das células copiadas substitui o conteúdo original de um bloco de células do mesmo tamanho daquela que foi copiada.

### **Para Colar Nomes e Códigos de Célula de uma Planilha Externa Procedimento**

- 1. Selecione e copie as células ou texto de outra planilha externa ou outro aplicativo usando esse recurso de cópia do aplicativo.
- 2. No Campaign, em um fluxograma no modo de **Edição**, clique duas vezes no processo para o qual deseja copiar e colar nomes e códigos de célula. O diálogo de configuração do processo aparece para o processo.
- 3. Clique na guia **Geral**. As informações gerais do processo são exibidas, incluindo a grade **Células de Saída**.

**Nota:** A coluna **Código de Célula** não é selecionável ou editável, a menos que você limpe a caixa de seleção **Gerar Automaticamente Códigos de Célula**. Se desejar colar o conteúdo na coluna **Código de Célula**, certifique-se de limpar esta caixa de seleção.

- 4. Clique dentro da célula na qual deseja colar o que você copiou. Se você estiver copiando e colando um grupo retangular de células, clique dentro da célula que será a célula superior esquerda do retângulo.
- 5. Clique em **Colar**. O conteúdo das células copiadas substitui o conteúdo original de um bloco de células do tamanho da célula.

# **Planilhas de Célula de Destino**

Cada campanha de marketing possui uma planilha da célula de destino (TCS), que fornece uma matriz visual de segmentos e ofertas. O TCS fornece a capacidade de construir e examinar relacionamentos entre as células de destino e suas ofertas associadas ou controles. (Os controles não são contatados com uma oferta, mesmo se estiverem qualificados para a oferta).

**Nota:** Para usar a planilha de célula de destino, deve-se ter permissão de Política Global para **Gerenciar células de destino do Campaign**.

O TCS inclui uma linha para cada célula de destino e, se você usar grupos de controle, uma linha para cada célula de controle correspondente. Uma célula de alvos é uma célula que possui uma oferta designada a essa célula. Uma célula de controle é qualificada para a oferta, mas é excluída do recebimento da oferta para propósitos de análise. Os controles não recebem comunicações, mas são medidos com relação ao grupo de destinos para comparação.

Ao trabalhar com a TCS, é possível usar uma abordagem de gerenciamento descendente ou ascendente. A maioria das organizações utiliza apenas um dos seguintes métodos de gerenciamento.

*Tabela 10. Gerenciamento de TCS Descendente e Ascendente*

| Descendente | Esta abordagem geralmente é utilizada por organizações maiores, em que<br>uma pessoa cria a TCS e outra projeta o fluxograma.<br>A primeira pessoa cria uma TCS que contém células de destino e de<br>controle. Por exemplo, a TCS de uma campanha de correio direto pode<br>incluir 4 linhas: Uma linha para uma célula que obtém uma oferta de 10%,<br>uma linha para uma célula que obtém uma oferta de 20%, uma linha para<br>holdouts de 10% e outra linha para holdouts de 20%. |
|-------------|----------------------------------------------------------------------------------------------------|
|             | Em seguida, o designer do fluxograma cria processos para selecionar os<br>IDs que atendem aos critérios de oferta e de holdout de 10% e 20%. Para<br>vincular a saída do processo de manipulação de dados a uma célula<br>pré-definida na TCS, o designer do fluxograma seleciona Vincular à<br>Célula de Destino em cada caixa de diálogo de configuração do processo.                                                                                                    |
| Ascendente  | Crie um fluxograma que inclua um processo de Lista de Correspondência<br>ou Lista de Chamadas.<br>Ao salvar o fluxograma, uma TCS é gerada. A TCS inclui uma linha para<br>cada célula de alvos que fornece entrada para o processo de Lista de<br>Correspondência ou Lista de Chamadas.                                                                                                    |
|             | As células ascendentes não podem ser vinculadas ou desvinculadas. O<br>conceito de vinculação se aplica apenas ao gerenciamento descendente.                                                                                                    |

Quando você trabalha com uma planilha da célula de destino, lembre-se das seguintes diretrizes:

- v Como a vinculação se baseia em códigos de célula, evite alterar os códigos de célula após vincular as células.
- v É possível desvincular ou revincular uma célula a qualquer momento, desde que a célula não seja gravada no Histórico de Contato.
- v Se você desvincular uma célula que possui um Histórico de Contato, ela se tornará "obsoleta". As células obsoletas não podem ser vinculadas novamente. Elas não aparecem na planilha da célula de destino nem podem ser selecionadas em uma caixa de diálogo de configuração do processo. (Se o Campaign estiver integrado ao Marketing Operations, as células obsoletas continuarão sendo exibidas na planilha da célula de destino, mas não poderão ser reutilizadas).

**Importante:** Dados incorretos poderão ser salvos se edições forem feitas no fluxograma e na TCS por diferentes usuários ao mesmo tempo. Para evitar conflitos, defina regras de negócios que minimizem a possibilidade de uma TCS ser editada quando seu fluxograma estiver sendo editado ou executado. Por exemplo, não edite um processo de contato do fluxograma enquanto outro usuário estiver alterando designações de oferta no TCS.

**Nota:** Se o Campaign estiver integrado ao Marketing Operations, você deverá usar o Marketing Operations para trabalhar com as planilhas da célula de destino.

#### **Tarefas relacionadas**:

["Vinculando células de fluxograma às ofertas destinadas definidas em uma](#page-181-0) [planilha de células de destino" na página 176](#page-181-0)

["Desvinculando células de fluxograma das ofertas destinadas definidas em uma](#page-183-0) [planilha de célula de destino" na página 178](#page-183-0)

["Utilizando Corresponder & Vincular para Remover uma Associação" na página](#page-184-0) [179](#page-184-0)

["Usando Corresponder e Vincular para associar as células de fluxograma a uma](#page-182-0) [planilha de células de destino" na página 177](#page-182-0)

# **Gerenciando planilhas da célula de destino**

A planilha da célula de destino (TCS) para uma campanha de marketing fornece uma matriz visual de segmentos e ofertas. O TCS fornece a capacidade de construir e examinar relacionamentos entre as células e suas ofertas associadas e validações.

### **Editando uma Planilha de Célula de Destino**

Edite uma planilha de células de destino para que ela contenha células de destino e de controle para as ofertas que pretende criar.

#### **Sobre Esta Tarefa**

Por exemplo, a planilha de células de destino para uma campanha de correspondência direta pode incluir quatro linhas: uma para uma oferta de 10%, uma para validações de 10%, uma para uma oferta de 20% e uma para validações de 20%.

**Importante:** Nunca edite os atributos das células na planilha de células de destino ao mesmo tempo em que quaisquer fluxogramas na campanha associada estejam sendo editados ou executados. Coloque as práticas de negócios em vigor para assegurar que os usuários não editem ou executem um fluxograma ao mesmo tempo em que a planilha de células de destino esteja sendo editada.

#### **Procedimento**

- 1. Abra uma campanha e clique na guia **Células de destino**.
- 2. Clique em **Editar** .

A planilha é aberta no modo de **Edição**. Células existentes que são usadas nos fluxogramas são destacadas em cores.

3. Clique nos campos da célula que você deseja editar e faça suas mudanças. Descrições das edições mais comuns são exibidas a seguir.

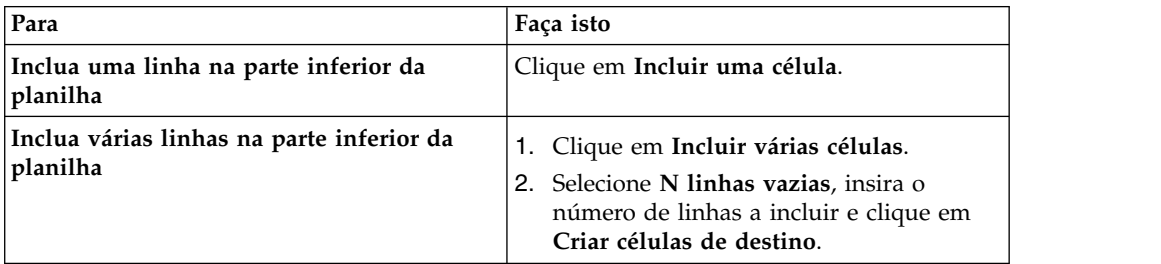

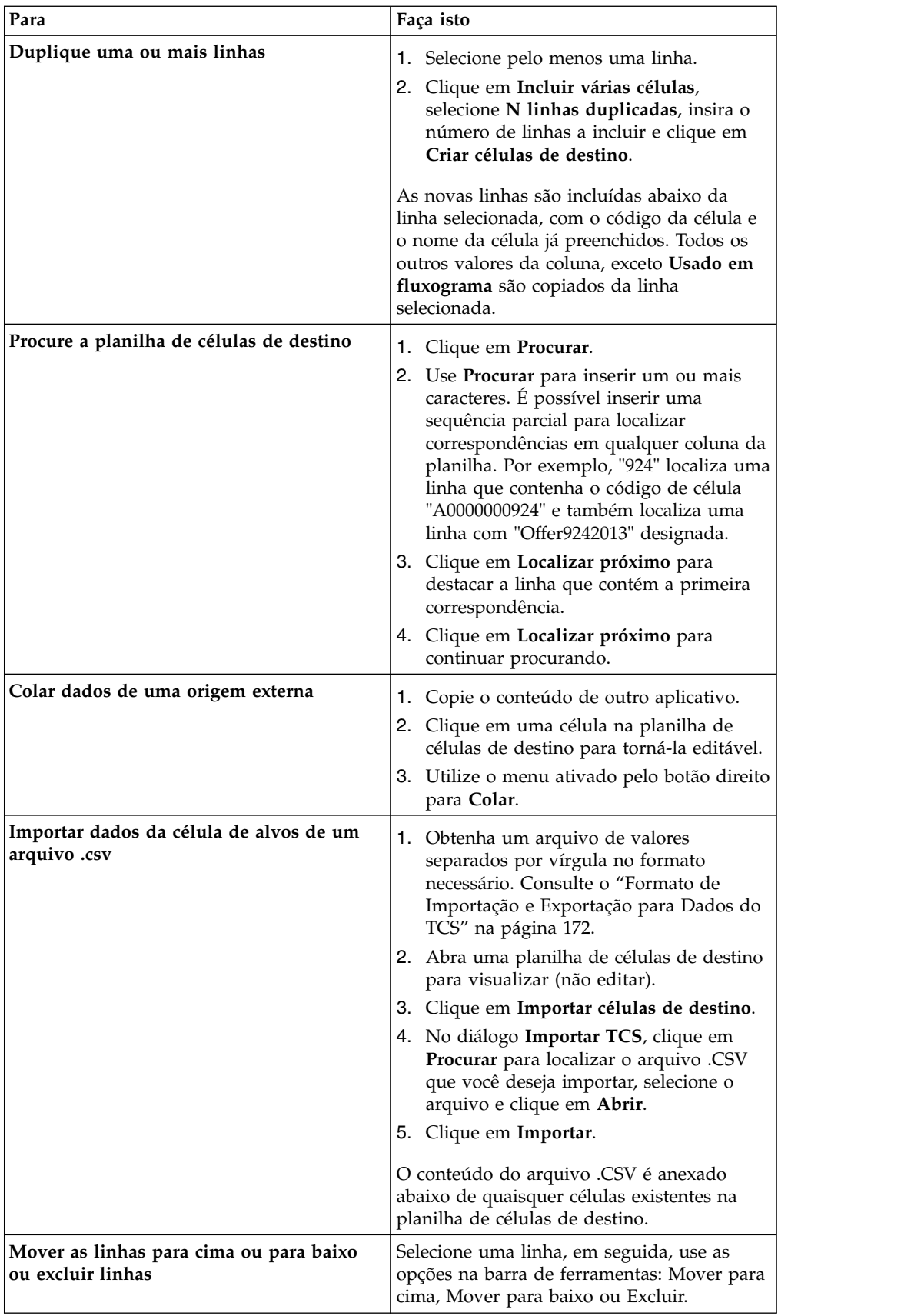

4. Clique em **Salvar** ou **Salvar e sair**.

## <span id="page-177-0"></span>**O que Fazer Depois**

O designer do fluxograma agora pode criar processos para selecionar os IDs que atenderem aos critérios de oferta e holdout de 10% e 20%. Para vincular a saída do processo de manipulação de dados a uma célula na planilha de células de destino, o designer do fluxograma seleciona **Vincular à célula de destino** na caixa de diálogo de configuração do processo.

### **Especificando células de controle em uma planilha de células de destino**

As células que contêm IDs que você excluir intencionalmente para propósitos de análise são chamadas células de controle. Quando você designa ofertas para células, é possível, opcionalmente, especificar uma célula de controle para cada célula de destino.

#### **Procedimento**

- 1. Abra uma campanha e clique na guia **Células de destino**.
- 2. Clique em **Editar**.
- 3. Para designar uma célula como uma célula de controle: clique na coluna **Célula de controle** para tornar o campo editável e, em seguida, selecione **Sim**.

As células que estiverem designadas como controles não podem ter ofertas designadas.

4. Para designar uma célula de controle a uma célula de destino: clique na coluna **Código de célula de controle** para tornar o campo editável. Em seguida, selecione uma célula de controle (qualquer célula cuja coluna **Célula de controle** seja **Sim**) para a célula de destino atual.

**Importante:** Se você designar uma célula de controle (por exemplo, Célula A) para uma ou mais células de destino e, posteriormente, alterar a célula de controle (Célula A) para uma célula de destino, a Célula A será removida como um controle de qualquer célula de destino anteriormente usada como um controle.

5. Clique em **Salvar** ou **Salvar e sair**.

### **Formato de Importação e Exportação para Dados do TCS**

Para importar dados em uma planilha de células de destino (TCS), o arquivo de valor separado por vírgula (.CSV) que você preparar deverá corresponder ao formato necessário. Ao exportar o conteúdo de um TCS, este também é o formato no qual os dados são exportados.

- v O arquivo deve conter uma linha de cabeçalho com nomes de colunas que correspondem aos atributos de células predefinidos e customizados.
- v Cada linha deve ter o mesmo número de colunas, conforme especificado na linha do cabeçalho.
- v Se não houver dados para uma determinada coluna, deixe-a em branco.
- v Os valores dos atributos customizados serão convertidos no tipo de dado adequado. Para datas, a sequência de datas deve estar no formato de código de idioma do usuário.

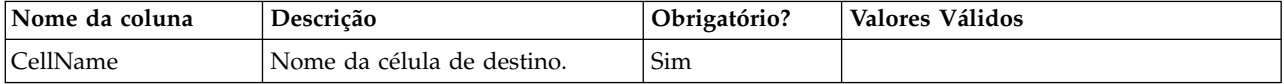

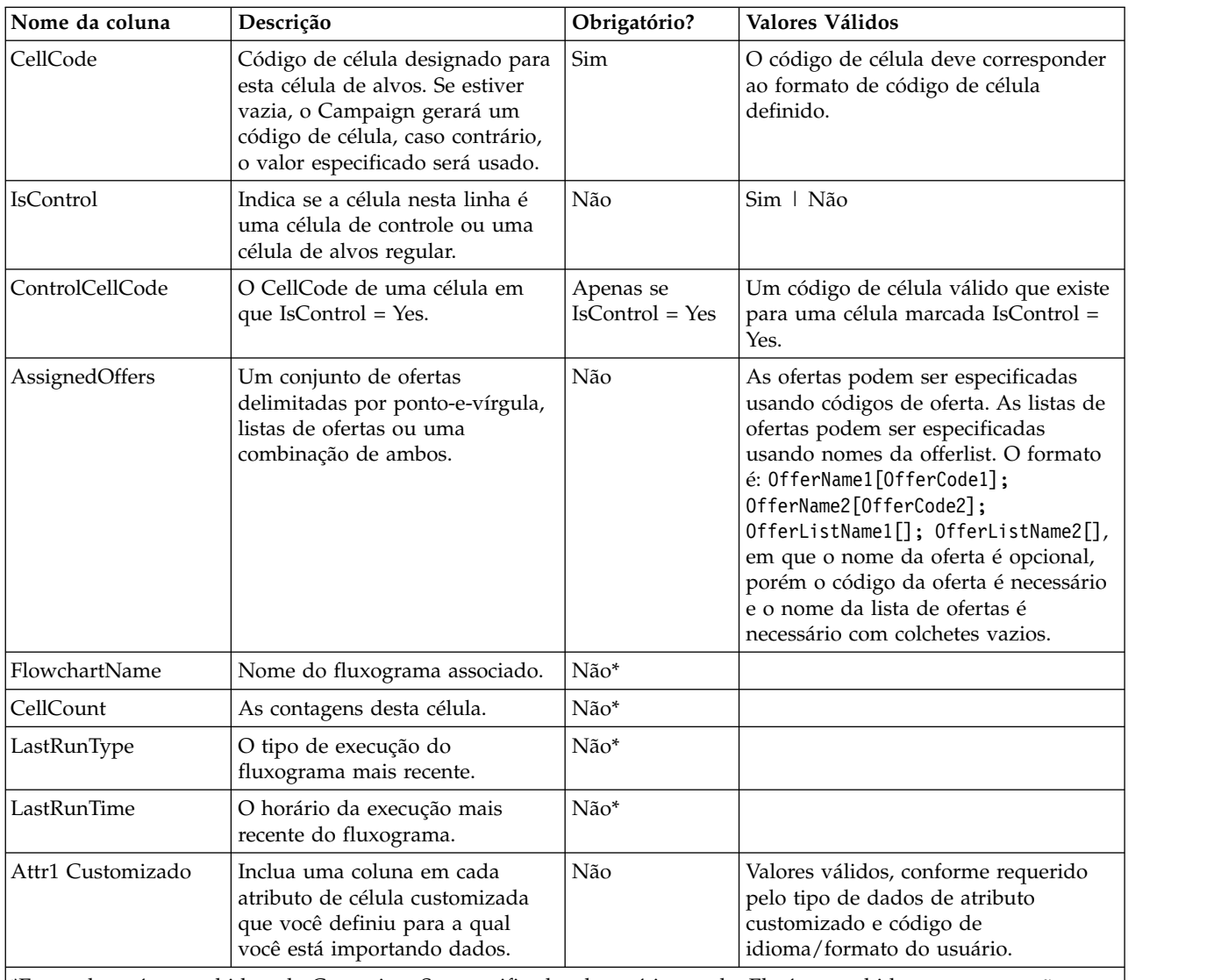

\*Essa coluna é preenchida pelo Campaign. Se especificada, ela será ignorada. Ela é preenchida para exportação.

### **Gerando códigos de célula exclusivos para uso em uma planilha de células de destino**

O Campaign pode gerar um código de célula exclusivo para uso na planilha da célula de destino. Os códigos de células têm um formato padrão que é determinado pelos seus administradores de sistema e são exclusivos quando gerados.

### **Procedimento**

- 1. Abra uma campanha e clique na guia **Células de destino**.
- 2. Clique em **Editar**.
- 3. Clique em **Gerar código de célula**.

Uma janela com o código de célula gerado é aberta.

- 4. Selecione e copie o código de célula gerado, em seguida, clique em **OK**.
- 5. Cole o código de célula em um campo na planilha de células de destino.
- 6. Clique em **Salvar**.

## **Exportando dados de uma planilha de célula de destino**

É possível exportar o conteúdo de uma planilha de célula de destino em formato de valores separados por vírgula (.csv) para uma unidade de rede ou local. O conteúdo inteiro da planilha de célula de destino é exportado; não é possível selecionar um subconjunto dos conteúdos.

#### **Procedimento**

- 1. Abra uma campanha e clique na guia **Células de destino** para abrir a planilha de célula de destino para a campanha.
- 2. Clique em **Exportar células de destino**.
- 3. Use o diálogo resultante para abrir ou salvar o arquivo.

Para obter informações sobre o formato de exportação, consulte ["Formato de](#page-177-0) [Importação e Exportação para Dados do TCS" na página 172.](#page-177-0)

### **Designando ofertas a células em uma planilha de célula de destino**

Algumas organizações criam células de destino e designam ofertas a uma planilha de células de destino. Em seguida, uma outra pessoa cria um fluxograma para selecionar clientes para receber as ofertas. Siga estas instruções se você estiver usando uma planilha de células de destino para designar ofertas.

### **Sobre Esta Tarefa**

### **Procedimento**

- 1. Abra uma campanha e clique na guia **Células de destino** para abrir a planilha de célula de destino para a campanha.
- 2. Clique em **Editar** na barra de ferramentas. A planilha de células de destino se abre no modo de edição e quaisquer células existente usadas nos fluxogramas são destacadas com cores.
- 3. Na célula **Ofertas designadas** para a célula de destino em que você deseja

designar uma oferta, clique no ícone **Designar ofertas** na célula em que deseja designar ofertas.

- 4. Na janela Selecionar oferta(s), localize e selecione uma ou mais ofertas ou listas de ofertas ou clique na guia **Procurar** para localizar uma oferta por nome, descrição, proprietário ou código.
- 5. Depois de selecionar as ofertas que deseja designar à célula atual, clique em **Aceitar e fechar**.

A janela Selecionar oferta(s) é fechada e a coluna **Ofertas designadas** é preenchida com suas ofertas selecionadas.

6. Clique em **Salvar** ou **Salvar e sair**.

### **Gerenciando ofertas ou listas de ofertas designadas em uma planilha de célula de destino**

É possível visualizar (e, opcionalmente, editar) ou remover a designação de ofertas ou listas de ofertas em uma planilha de célula de destino.

### **Procedimento**

- 1. Abra uma campanha e clique na guia **Células de destino** para abrir a planilha de célula de destino para uma campanha.
- 2. Clique em **Editar**. A planilha da célula de destino é aberta no modo de edição. Quaisquer células existentes que forem usadas nos fluxogramas serão destacadas em cores.
3. Na célula **Oferta(s) designada(s)**, clique no ícone **Gerenciar designações de oferta** .

O diálogo Visualizar/editar detalhes da oferta é aberto. Quaisquer ofertas designadas ou listas de ofertas aparecerão na seção **Ofertas designadas**.

4. Para visualizar ou editar um item no diálogo Visualizar/editar detalhes da oferta: selecione uma oferta ou lista de ofertas e clique em **Visualizar**.

Uma janela é aberta, mostrando os detalhes da oferta. Opcionalmente, clique em Editar para fazer mudanças na oferta. Se uma oferta tiver sido usada em produção (designada a uma célula em um fluxograma que foi executado em produção e registrado no histórico de contato), você estará limitado a quais mudanças são permitidas.

5. Para remover a designação de uma oferta ou lista de ofertas no diálogo Visualizar/editar detalhes da oferta: selecione as ofertas ou listas de ofertas que você deseja remover de uma célula e clique no botão **>>** botão para mover os itens selecionados para a seção **Ofertas removidas**. Em seguida, clique em **Aceitar mudanças**.

A janela Visualizar/editar detalhes da oferta é fechada. Os itens removidos não aparecem mais na coluna **Oferta(s) designada(s)** para a célula.

6. Clique em **Salvar** ou **Salvar e sair**. Ou se você desejar descartar suas mudanças, clique em **Cancelar**.

### **Informações de Status da Célula na Planilha da Célula de Destino**

A planilha de células de destino no IBM Campaign exibe o status atual de cada célula, incluindo a contagem de células, tipo da última execução (execução de produção ou de teste de um fluxograma, ramificação ou processo) e o horário da última execução.

A contagem de células é o número de IDs de públicos exclusivos de cada célula que está vinculada a uma célula de saída em um fluxograma que foi executado. Esse status da célula é o resultado da produção salva mais recentemente ou da execução de teste do processo correspondente.

As informações de status da célula são exibidas na planilha da célula de destino no Campaign (independente) ou no Marketing Operations (quando integrado).

#### **Atualizando as Contagens de Célula:**

Se você fizer mudanças em uma configuração de processo, todos os resultados da execução anterior serão perdidos e as colunas **Contagem de célula**, **Tipo de última execução** e **Horário da última execução** aparecerão em branco na planilha de células de destino. Você deverá executar o fluxograma, a ramificação ou o processo no modo de produção ou teste e, subsequentemente, salvar o fluxograma para atualizar a contagem de célula.

#### **Sobre Esta Tarefa**

Observe o efeito nas contagens de células na planilha de células de destino para os tipos de mudanças na configuração de processo a seguir.

v **Vinculação de uma célula de saída do fluxograma para uma célula de destino.** A contagem de célula permanece em branco até a próxima execução de produção ou teste salva.

v **Remoção de link de uma célula de saída do fluxograma a partir de uma célula de destino.** Qualquer resultado de execução anterior é removido e a contagem de célula fica em branco.

#### **Atualizando as contagens de células manualmente:**

As contagens de células na planilha da célula de destino são atualizadas automaticamente quando você executa o fluxograma, ramificação ou processo na produção ou quando uma execução de teste é salva. Se a planilha de célula de destino for aberta quando a execução for concluída, você deverá atualizar as contagens de células manualmente.

#### **Procedimento**

- 1. Escolha **Campaign** > **Campanhas**.
- 2. Clique em um link da campanha.
- 3. Selecione a guia **Células de destino**.
- 4. Clique em **Obter status da célula**

# **Vinculando as células de fluxograma para um TCS**

Organizações maiores geralmente usam uma pessoa criar uma planilha de células de destino (TCS) para uma campanha e outra pessoa para projetar os fluxogramas. O TCS associa as oferta aos destinos e controles. Em seguida, o designer do fluxograma configura os processos de fluxograma que selecionam destinatários para as ofertas. Ao vincular as células de saída em um fluxograma às células e ofertas que foram predefinidas no TCS, o designer do fluxograma conclui a associação entre as células do fluxograma e um TCS.

### **Vinculando células de fluxograma às ofertas destinadas definidas em uma planilha de células de destino**

Se a sua organização predefinir ofertas destinadas em uma planilha de células de destino, um designer de fluxograma deverá configurar processos para selecionar destinatários para as ofertas. O designer deverá vincular as células de fluxograma às células predefinidas na planilha de células de destino. Isso conclui a associação entre as células na planilha de células de destino e os destinatários definidos no fluxograma.

#### **Antes de Iniciar**

Antes de iniciar, alguém na organização deverá definir as células de destino em uma planilha de células de destino. Em seguida, o designer do fluxograma poderá seguir as etapas abaixo para associar as células de saída em um fluxograma às células que foram definidas na TCS.

**Nota:** Um método alternativo é usar **Opções** > **Corresponder e vincular células de destino**.

#### **Sobre Esta Tarefa**

Para associar as células de fluxograma às células predefinidas em uma planilha de células de destino:

#### **Procedimento**

1. Em um fluxograma no modo de **Edição**, clique duas vezes no processo cuja célula de saída deseja vincular a uma célula na planilha de células de destino.

- 2. Clique na guia **Geral** no diálogo de configuração do processo.
- 3. Para abrir o diálogo Selecionar célula de destino:
	- v Nos processos que publicam uma única célula, como Seleção, clique em **Vincular à célula de destino...**.
	- v Nos processos que publicam diversas células, como Segmentação, clique na linha **Nome da célula de saída** ou **Código de célula** para cada célula que desejar vincular. Clique no botão de reticências.

Você vê o diálogo Selecionar célula de destino, que exibe as células que foram predefinidas na planilha de células de destino para a campanha atual.

- 4. No diálogo Selecionar célula de destino, selecione a linha da célula à qual deseja vincular a célula de saída atual.
- 5. Clique em **OK**.

O diálogo Selecionar célula de destino se fecha. O Nome da célula de saída e o Código de célula no diálogo de configuração do processo são substituídos pelo nome e código da planilha de células de destino. Esses campos estão em itálico para indicar que eles são obtidos da planilha.

- 6. Clique em **OK** para salvar suas mudanças.
- 7. Salve o fluxograma. Os vínculos da célula de destino não serão salvos no banco de dados até que você salve o fluxograma. Se você cancelar as mudanças no fluxograma, os vínculos das células não serão salvos.

#### **Conceitos relacionados**:

["Planilhas de Célula de Destino" na página 168](#page-173-0)

### **Usando Corresponder e Vincular para associar as células de fluxograma a uma planilha de células de destino**

Use o diálogo **Corresponder e vincular células de destino** para associar células de destino em um fluxograma às células predefinidas em uma planilha de células de destino. Essa opção é uma alternativa para usar um diálogo de configuração do processo do fluxograma para estabelecer o link.

#### **Antes de Iniciar**

Antes de iniciar, alguém na organização deverá definir as células de destino em uma planilha de células de destino. Em seguida, o designer do fluxograma poderá seguir as etapas abaixo para associar as células de saída em um fluxograma às células que foram definidas na planilha de células de destino.

**Nota:** Para usar a correspondência automática, assegure-se de que os nomes da célula de saída do fluxograma correspondam aos nomes de célula da planilha de células de destino ou inicie com pelo menos os mesmos três caracteres.

#### **Procedimento**

1. Em um fluxograma no modo de **Edição**, selecione **Opções** > **Corresponder e vincular células de destino**.

O diálogo Corresponder e vincular células de destino mostra Células de destino disponíveis na área de janela à esquerda e as células de saída do fluxograma na área de janela à direita.

2. Use um dos métodos a seguir para corresponder às células de destino da planilha de células de destino às células de fluxograma.

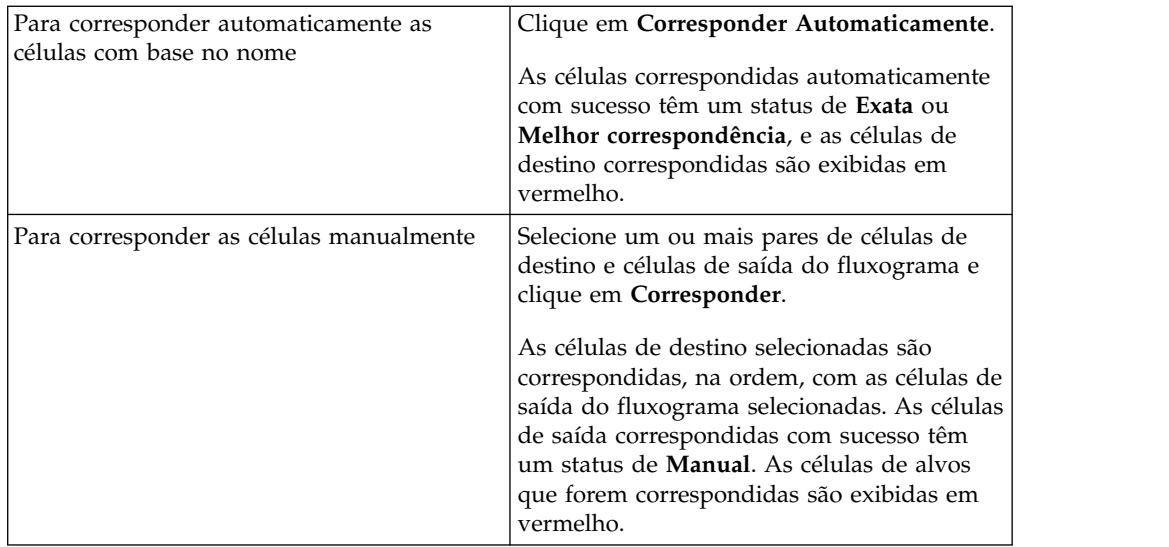

- 3. Clique em **OK**. Um aviso será exibido informando que os resultados da execução do fluxograma serão perdidos.
- 4. Clique em **OK** para continuar.
- 5. Salve o fluxograma. Os vínculos da célula de destino não serão salvos até que você salve o fluxograma. Se você cancelar as mudanças no fluxograma, os vínculos das células não serão salvos.

#### **Resultados**

Na próxima vez que você visualizar o diálogo **Corresponder e vincular células de destino** para esse fluxograma, o status das células vinculadas e correspondidas será **Vinculado**.

#### **Conceitos relacionados**:

["Planilhas de Célula de Destino" na página 168](#page-173-0)

### **Desvinculando células de fluxograma das ofertas destinadas definidas em uma planilha de célula de destino**

O designer do fluxograma pode remover a associação entre IDs que foram selecionados em um fluxograma e ofertas destinadas que foram predefinidas em uma planilha de célula de destino. Este procedimento se refere somente às organizações que definem ofertas destinadas usando uma planilha de células de destino.

### **Sobre Esta Tarefa**

Se uma célula não tiver um Histórico de Contato, será possível desvincular (e revincular posteriormente) essa célula a qualquer momento.

**Nota:** Se você desvincular uma célula que possui um Histórico de Contato, ela se tornará "obsoleta". As células obsoletas não podem ser vinculadas novamente. Elas não aparecem na planilha da célula de destino nem podem ser selecionadas em uma caixa de diálogo de configuração do processo. (Se o Campaign estiver integrado ao Marketing Operations, as células obsoletas continuarão sendo exibidas na planilha da célula de destino, mas não poderão ser reutilizadas).

### **Procedimento**

- 1. Em um fluxograma no modo de **Edição**, clique duas vezes no processo cuja célula de saída você deseja desvincular da planilha de células de destino.
- 2. Clique na guia **Geral** no diálogo de configuração do processo.
- 3. Abra a janela Selecionar célula de destino:
	- v Nos processos que produzem uma única célula como saída, como Seleção, clique em **Link para célula de destino**.
	- v Nos processos que produzem múltiplas células, como Segmentação, clique na linha **Nome da célula de saída** ou **Código de célula** para a célula que deseja desvincular. Clique no botão de reticências.

A janela Selecionar célula de destino mostra as células que são definidas na planilha de células de destino para a campanha atual. A célula atualmente vinculada é destacada.

4. Selecione **[Não vinculado]**.

O nome e o código da célula não serão mais destacados.

5. Clique em **OK**. O Nome da célula de saída e o Código de célula no diálogo de configuração do processo não ficam mais em itálico, indicando que não estão vinculados à planilha de células de destino.

#### **Conceitos relacionados**:

["Planilhas de Célula de Destino" na página 168](#page-173-0)

### **Utilizando Corresponder & Vincular para Remover uma Associação**

É possível usar o diálogo **Corresponder e vincular** para remover a associação entre as células de destino em um fluxograma e as células na planilha de células de destino.

### **Sobre Esta Tarefa**

Se uma célula não tiver um Histórico de Contato, será possível desvincular (e revincular posteriormente) essa célula a qualquer momento.

**Importante:** Se você desvincular uma célula que possuir um Histórico de Contato, ela se tornará obsoleta. As células obsoletas não podem ser vinculadas novamente. Elas não aparecem na planilha de células de destino e não podem ser selecionadas em um diálogo de configuração do processo. (Se o Campaign estiver integrado ao Marketing Operations, as células obsoletas continuarão sendo exibidas na planilha da célula de destino, mas não poderão ser reutilizadas).

#### **Procedimento**

1. Em um fluxograma no modo de **Edição**, selecione **Opções** > **Corresponder e vincular células de destino**.

Quaisquer células correspondidas ou vinculadas são exibidas na área de janela à direita e seu status é indicado na coluna **Status**.

2. Para remover a correspondência de todos os pares de células correspondidas, clique em **Anular todos**.

As células de destino não correspondidas serão atualizadas na área de janela **Células de destino disponíveis** e as colunas da célula de saída **Status** e **Nome da célula de destino** são limpas. Pares de células vinculadas não são alterados. 3. Para desvincular todos os pares de células vinculadas, clique em **Desvincular todos**.

Os pares anteriormente vinculados têm os links removidos, mas permanecem com correspondência. As células de destino agora aparecem na lista **Células de destino disponíveis** em vermelho, como células de destino correspondidas.

4. Salve o fluxograma. Os vínculos da célula de destino não serão salvos até que você salve o fluxograma. Se você cancelar as mudanças no fluxograma, os vínculos das células não serão salvos.

### **Conceitos relacionados**:

["Planilhas de Célula de Destino" na página 168](#page-173-0)

# **Capítulo 7. Histórico de contatos**

O IBM Campaign mantém o histórico de contato para registrar informações sobre ofertas que são enviadas para os contatos. O histórico também é registrado sobre as células de controle, para identificar os clientes que propositadamente não recebem a oferta.

O termo "histórico de contato" refere-se às informações que o Campaign mantém sobre:

- v **quais ofertas** foram enviadas
- v para **quais clientes** (ou contas ou famílias, dependendo do nível de público)
- por qual canal
- v em **qual data**.

Por exemplo, uma lista de clientes de destino pode ser gerada como a saída de um processo de Lista de Chamadas ou de Lista de Correspondência em um fluxograma de campanha. Cada cliente de destino pertence a uma célula que é designada a uma ou mais ofertas. Quando o processo de Lista de Chamadas ou Lista de Correspondência é executado no modo de produção com a criação de log do histórico de contato ativada, detalhes são gravados em várias tabelas no banco de dados do sistema Campaign.

Juntas, essas tabelas formam o histórico de contato. O histórico de contato grava a versão da oferta específica (incluindo os valores de atributos de ofertas parametrizadas) fornecida para cada ID em cada célula no tempo de execução do fluxograma. O histórico de contato também registra os membros da célula de controle que são mantidos intencionalmente no recebimento de quaisquer comunicações. Como as células de controle indicam controles de holdout e de nenhum contato, os clientes que pertencerem às células de controle não são designados a nenhuma oferta nem são incluídos nas listas de saída do processo de contato.

# **Visão Geral do Histórico de Contatos e de Níveis de Público**

O Campaign mantém o histórico de contato de cada nível de público, como Cliente e Família. O histórico de contato fornece um registro histórico de seus esforços de marketing direto, incluindo quem foi contatado, quais ofertas foram feitas e por quais canais.

O Campaign mantém o histórico de contato nas tabelas de banco de dados do sistema:

- v O Histórico de Contato de Base (UA\_ContactHistory) é registrado quando todos os membros de uma célula forem tratados da mesma forma (quando todos eles recebem a mesma versão de uma oferta).
- v O Histórico de Contato Detalhado (UA\_DtlContactHist) é registrado apenas quando indivíduos na mesma célula receberem versões de ofertas diferentes (ofertas com diferentes valores de atributos de oferta parametrizados) ou um número de ofertas diferente.

O histórico de contato detalhado pode aumentar de tamanho rapidamente, fornecendo dados completos para suportar o rastreamento de resposta detalhado e analisar os destinos e controles.

v Para cada execução de produção, os dados são registrados nas tabelas de Tratamento (UA\_Treatment). As informações de controle para validações também são registradas aqui. Os hold-outs não recebem comunicações, mas são medidos com relação ao grupo de alvos para comparação. O histórico de tratamento é usado em conjunto com o histórico de contato para formar um registro histórico completo de ofertas que foram enviadas.

O histórico de contato e o histórico de resposta correspondentes são mantidos para cada nível de público.

Por exemplo, suponha que você tenha dois níveis de público, Cliente e Família. A implementação da tabela depende de como o seu banco de dados está configurado:

- v Cada nível de público geralmente possui seu próprio conjunto de tabelas de histórico de contato e de resposta no banco de dados do sistema do Campaign. Em outras palavras, o nível de público Cliente possui um conjunto de tabelas (histórico de contato, histórico de contato detalhado e histórico de resposta) e o nível de público Limite tem seu próprio conjunto de tabelas.
- v Se o seu banco de dados estiver configurado para que diversos níveis de público gravem nas mesmas tabelas físicas subjacentes, cada nível de público não precisará de seu próprio conjunto de tabelas. No entanto, as tabelas físicas subjacentes (histórico de contato, histórico de contato detalhado e histórico de resposta), deverão incluir uma chave para cada nível de público.

# **Como as Tabelas de Históricos de Contato São Atualizadas**

As entradas são gravadas nas tabelas de histórico de contato do Campaign quando um processo de contato de fluxograma (como Lista de chamadas ou Lista de correspondência) ou o processo de Rastreamento é executado no modo de produção com as opções de criação de log de histórico ativadas. As execuções de teste não preenchem as tabelas de histórico de contato.

Quando a criação de log do histórico de contato está ativada, os seguintes detalhes são gravados no histórico de contato durante uma execução de produção:

- v A data e hora do contato (por padrão, isso ocorre quando o processo de contato foi executado);
- v As versões de ofertas designadas no processo de contato, incluindo valores de atributos de ofertas parametrizados;
- v Exatamente quais versões de oferta foram fornecidas para cada ID;
- v Para as células de destino e de controle, os códigos de tratamento para o rastreamento de cada combinação exclusiva de versão de oferta, célula e data e hora.

As seguintes tabelas do sistema estão envolvidas:

- v Histórico de Contato de Base (UA\_ContactHistory), se todos os membros de uma célula receberem a mesma versão de uma oferta
- Histórico de Contato Detalhado (UA\_DtlContactHist), se indivíduos na mesma célula receberem versões de ofertas diferentes
- v Histórico de Tratamento (UA\_Treatment)
- Histórico de oferta (diversas tabelas do sistema que armazenam coletivamente informações sobre as ofertas que foram utilizadas na produção)

O histórico de tratamento e o histórico de oferta são usados em conjunto com o histórico de contato para formar um registro histórico completo de ofertas que foram enviadas. Os controles que não tiverem ofertas designadas são identificados na tabela de Tratamento.

O histórico será atualizado somente se a opção **Registrar em tabelas de histórico de contato** estiver selecionada na lista de correspondência, Lista de chamadas ou caixa de diálogo Configuração do processo de rastreamento.

**Nota:** Isso não afeta o modo com que o eMessage e o Interact carregam dados nas tabelas de históricos do Campaign. Esses produtos usam seus próprios processos ETL para extrair, transformar e carregar dados nas tabelas de histórico de contato e de resposta do Campaign.

# **Histórico de Tratamento (UA\_Treatment)**

As linhas são incluídas na tabela de histórico de tratamento (UA\_Treatment) sempre que um fluxograma for incluído no modo de produção.

Se um fluxograma for planejado para executar periodicamente, cada nova execução gerará um novo conjunto de tratamentos, um para cada oferta por célula, para as células de contato e de controle no tempo de execução do fluxograma. Assim, o Campaign fornece o rastreamento mais granular possível ao registrar como uma instância separada sempre que um tratamento for gerado.

O histórico de tratamento funciona junto com o histórico de contato de base para fornecer uma maneira altamente compactada e eficiente de armazenar informações completas do histórico de contato:

- v A tabela de histórico de contato base (UA\_ContactHistory) registra apenas as informações de associação da célula para o público apropriado.
- v Um ou mais tratamentos fornecidos para cada célula são registrados na tabela de histórico de tratamento (UA\_Treatment).

Cada instância do tratamento é identificada com um código de tratamento exclusivo globalmente. O código de tratamento pode ser usado no rastreamento de resposta para o atributo de cada resposta para uma instância de tratamento específica.

## **Como os Controles são Manipulados no Histórico de Tratamento**

Uma célula de controle é qualificada para a oferta, mas é excluída do recebimento da oferta para propósitos de análise. Se os controles forem usados, o histórico de tratamento também registrará dados da célula de controle:

- v As linhas referentes às ofertas que são fornecidas para uma célula de destino são chamadas de tratamentos de destino.
- v As linhas pertencentes a ofertas que sejam designadas a uma célula de controle são chamadas tratamentos de controle.

Os tratamentos de destino terão um tratamento de controle associado se uma célula de controle tiver sido designada para a célula de destino no processo de contato. Cada tratamento de controle é designado a um código de tratamento exclusivo, embora os códigos não sejam distribuídos para membros de controle. Os códigos de tratamento de controle são gerados para facilitar o rastreamento de resposta customizado no qual a lógica do fluxograma customizado é usada para identificar um controle: os códigos de tratamento podem ser procurados e

associados ao evento para que a resposta possa ser atribuída para uma instância de tratamento de controle exata.

# **Histórico de Contatos Base (UA\_ContactHistory)**

Uma linha é gravada na tabela de histórico de contato base para cada combinação de ID de contato, célula e data/hora de execução do fluxograma para células de destino, bem como para células de controle.

### **Associação de Célula Exclusiva Mutuamente**

Se suas células forem mutuamente exclusivas e cada ID puder pertencer apenas a uma célula, cada ID terá uma linha na tabela de histórico de contato quando for tratado em um único processo de contato, independentemente do número de ofertas designadas. Por exemplo, isso ocorre quando você define células que correspondem aos segmentos de valor "Baixo," "Médio" e "Alto" e os clientes podem pertencer apenas a um desses segmentos em um determinado momento. Mesmo que o segmento "Valor Alto" tenha 3 ofertas no mesmo processo de contato, apenas uma linha será gravada para o histórico de contato base, pois o histórico de contato base registra a associação na célula.

### **Associação de Célula Não Exclusiva**

Se indivíduos podem pertencer a mais de uma célula de destino (por exemplo, se cada uma das células de destino receber ofertas com base em regras de elegibilidade diferentes, e os clientes puderem estar qualificados para nenhuma, uma ou mais de uma oferta), cada indivíduo terá o número de linhas na tabela de histórico de contato correspondente ao número de células das quais esse indivíduo é membro.

Por exemplo, se você definir duas células: "Clientes que fizeram compras nos últimos 3 meses," e "Clientes que gastaram pelo menos \$500 no último trimestre," um indivíduo poderá ser um membro de uma ou das duas células. Se o indivíduo for membro das duas células, duas entradas serão gravadas no histórico de contato base desse indivíduo quando o processo de contato for executado.

Mesmo se várias linhas forem gravadas na tabela de histórico de contato de um indivíduo porque ele pertence a mais de uma célula de destino, todas as ofertas fornecidas no mesmo processo de contato serão consideradas como um único "pacote" ou interrupção. Um único "ID de pacote" na tabela de histórico de contato agrupa as linhas gravadas por uma instância de execução particular de um processo de contato específico para um indivíduo. Diversas "interrupções" para uma pessoa ou família ocorrerá apenas se o indivíduo ou família pertencer a diversas células em processos de contatos separados.

### **Criando Adicionalmente Campos Rastreados no Histórico de Contatos**

É possível criar, adicionalmente, campos rastreados e preenchê-los na tabela de histórico de contato base. Por exemplo, você pode desejar criar o código de tratamento da tabela de tratamento, ou um atributo de oferta, como um campo adicionalmente rastreado no histórico de contato.

No entanto, como ele possui associação na célula que está sendo capturada no histórico de contato base e cada célula de destino ou controle cria uma linha por ID de público, observe que se você estiver preenchendo adicionalmente campos rastreados no histórico de contato base com dados de oferta ou tratamento, apenas o primeiro tratamento de cada célula de destino ou controle será criado.

#### **Exemplo**

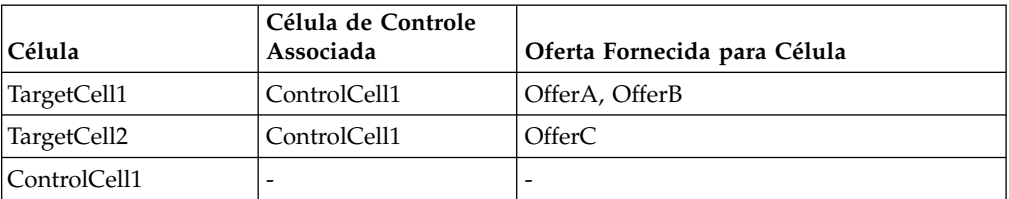

Quando o fluxograma que contém o processo de contato que designa as ofertas listadas para TargetCell1 e TargetCell2 é executado na produção (com criação no histórico de contato ativada), um tratamento será criado para cada combinação de célula, oferta fornecida e data/hora de execução. Ou seja, seis tratamentos serão criados neste exemplo:

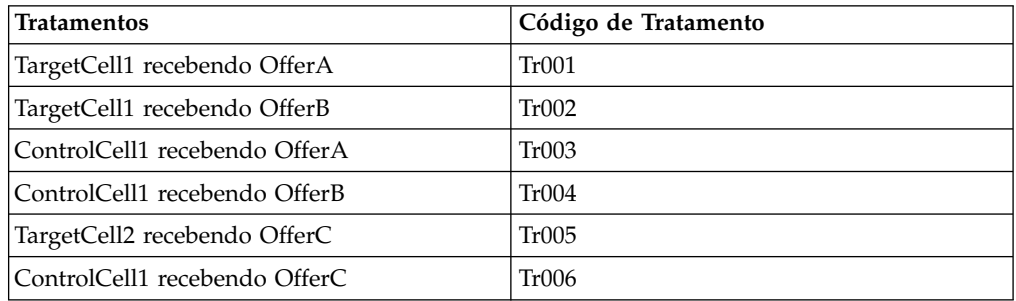

Se você tiver incluído Código de Tratamento como um campo adicionalmente rastreado no histórico de contato base, apenas o primeiro tratamento de controle ou de destino de cada célula será criado. Neste exemplo, portanto, apenas três linhas serão criadas no histórico de contato base, para o primeiro tratamento de cada célula:

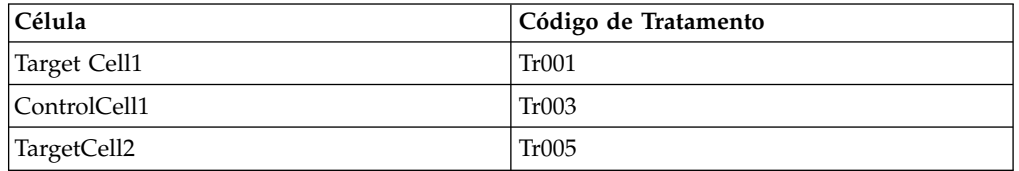

Por essa razão, capturar atributos de nível de oferta na tabela de histórico de contato base pode não ser uma boa prática, pois fornecerá apenas informações completas de contatos se:

- v apenas uma oferta for designada para qualquer célula de destino; e
- v cada célula de controle for designada para apenas uma célula de destino.

Em qualquer outra instância, apenas dados associados ao primeiro tratamento (ou tratamento de controle) terão saída efetuada. Uma alternativa é usar uma visualização de banco de dados para nivelar e fornecer acesso a informações de nível de oferta unindo as tabelas de sistema UA\_ContactHistory e UA\_Treatment. Você também pode efetuar a saída dessas informações para o histórico de contato alternativo.

**Nota:** Se você gerar a saída de informações do atributo de oferta como campos adicionalmente rastreados, informações de tratamento completas *poderão* ser

exibidas porque o histórico de contato detalhado e o histórico de contato alternativo gravam uma linha para cada tratamento (em vez de uma linha para cada célula).

# **Histórico de Contatos Detalhado (UA\_DtlContactHist)**

A tabela de histórico de contato detalhado será gravada apenas se você estiver usando um cenário no qual indivíduos na mesma célula recebem versões diferentes de uma oferta.

Por exemplo, membros da mesma célula podem receber a mesma oferta de hipoteca, mas ela pode ser personalizada para que a Pessoa A receba uma oferta com taxa de 5%, enquanto a Pessoa B recebe uma oferta com taxa de 4%. O histórico de contato detalhado contém uma linha para cada versão de oferta que um indivíduo recebe e uma linha para cada célula de controle com base nas versões das ofertas que elas deveriam ter recebido.

# **Histórico de Ofertas**

O histórico de oferta é composto por diversas tabelas do sistema que armazenam coletivamente informações sobre uma versão de oferta que foi usada na produção.

Novas linhas são incluídas na tabela de histórico de ofertas apenas quando a combinação de valores de atributos de ofertas parametrizadas são exclusivos. Caso contrário, as linhas existentes serão referidas.

# **Atualizando o Histórico de Contatos ao Realizar uma Execução de Produção**

Quando você realiza uma execução de produção, é possível atualizar histórico de contato para o ID de Execução atual. Use a janela **Opções de execução do histórico** para escolher como o novo histórico de contato será gravado na tabela de histórico de contato.

# **Procedimento**

- 1. Em uma página do fluxograma no modo **Editar**, clique no processo que você deseja executar.
- 2. Abra o menu Executar **e executar e executar ramificação selecionada**.
- 3. Se os registros de histórico de contato existirem, será solicitado que você escolha as opções de histórico de execução.

O diálogo **Opções de execução de histórico** aparece somente quando você executa uma ramificação ou um processo que gerou anteriormente o histórico de contato para o ID de Execução atual. É possível anexar as informações ao histórico de contato ou substituir o histórico de contato existente para o ID de execução.

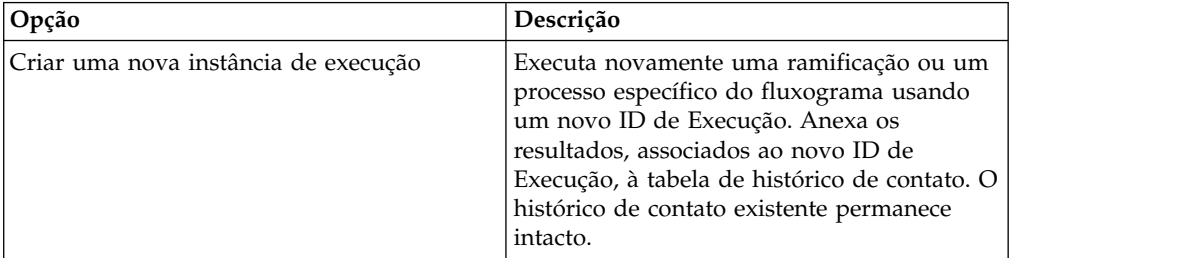

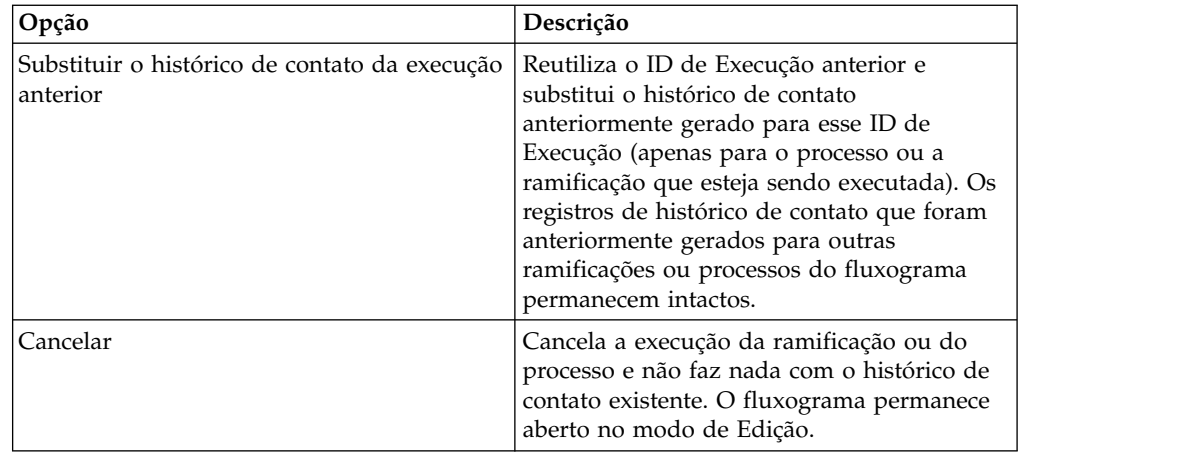

# **Cenário de Opções de Execução do Histórico**

Neste exemplo, há um fluxograma com duas ramificações e dois processos de contato, A e B, ambos configurados para criar o log do histórico de contato.

Execute o fluxograma inteiro (desde o início, usando o comando **Executar Fluxograma**) uma vez. Isso cria um novo ID de Execução (por exemplo, ID de Execução = 1) e gera o histórico de contato para este ID de Execução.

Após esta primeira execução bem-sucedida do fluxograma inteiro, você edita o processo de contato A para dar uma oferta de acompanhamento aos mesmos indivíduos que receberam a primeira oferta. Portanto, você deseja executar novamente o processo de contato A. O ID de Execução é "1" e o histórico de contato existirão para o processo A e o ID de Execução = 1. Você deseja reter o histórico de contato original.

Quando você seleciona o processo de contato A e clica em **Executar Processo**, a janela Opções da Execução do Histórico é aberta. Se optar por deixar o ID de execução inalterado (ID de Execução = 1), você substituirá o histórico de contato existente, que não é o que deseja fazer. Em vez disso, escolha **Criar uma nova instância de execução**. Essa opção incrementa o ID de Execução para 2, retém o histórico de contato associado ao ID de Execução = 1, e anexa o novo histórico de contato para ID de Execução = 2. Dessa forma, você não perderá o histórico de contato associado com a primeira oferta.

Se agora você editar e executar o processo de contato B, a janela Opções da execução do histórico não será aberta, porque está usando um novo ID de execução (ID de execução = 2), que não possui qualquer histórico de contato associado. Ao executar o processo de contato B apenas, gere mais registros de histórico de contato para o ID de execução = 2.

# **Especificando uma tabela de banco de dados para o log de contato**

É possível criar um log das informações de contato em um banco de dados quando configurar um processo de contato.

## **Procedimento**

1. Na caixa de diálogo de configuração do processo, selecione **Nova tabela mapeada** ou **Tabela de banco de dados** na lista **Ativar exportação para** ou **Registrar**. Esta opção geralmente aparece no fim da lista, depois da lista de tabelas mapeadas.

A caixa de diálogo Especificar tabela de banco de dados é aberta.

2. Especifique o nome da tabela.

**Nota:** É possível usar as variáveis de usuário no nome da tabela. Por exemplo, se especificar MyTable<*UserVar.a*> como o nome da tabela e o valor de *UserVar.a* for "ABC" no momento em que o processo é executado, a saída será gravada para uma tabela denominada MyTableABC. Deve-se configurar o **Valor inicial** e o **Valor atual** da variável de usuário antes de executar o fluxograma.

- 3. Selecione um nome do banco de dados a partir da lista.
- 4. Clique em **OK**.

A janela Especificar tabela de banco de dados é fechada. O campo **Exportar/registrar** no diálogo de configuração do processo exibe o nome da tabela de banco de dados que você inseriu.

- 5. Se existir uma tabela com o nome especificado, escolha uma opção para gravação dos dados de saída:
	- v **Anexar aos dados existentes**: se você escolher esta opção, a tabela existente deverá ter um esquema compatível com os dados de saída. Em outras palavras, os nomes de campo e os tipos de campo devem coincidir, e os tamanhos de campo devem permitir que os dados de saída sejam gravados.
	- v **Substituir todos os registros**: se você escolher esta opção, as linhas existentes na tabela serão substituídas por novas linhas de saída.

# **Especificando um arquivo de saída para log de contato**

Opcionalmente, é possível emitir o histórico de contato para um arquivo simples com um dicionário de dados ou um arquivo delimitado.

### **Procedimento**

- 1. Abra um fluxograma no modo de **Edição**.
- 2. Na caixa de diálogo de configuração do processo para um processo de contato, selecione **Arquivo** na lista **Ativar exportação para** ou **Registrar**. A opção **Arquivo** geralmente é exibida no fim da lista, após a lista de tabelas mapeadas.

A caixa de diálogo Especificar arquivo de saída é aberta.

- 3. Selecione um tipo de arquivo de saída:
	- v **Arquivo simples com dicionário de dados**: Crie um arquivo de largura fixa e um novo arquivo de dicionário de dados.
	- v **Arquivo simples com base no dicionário de dados existente**: Crie um arquivo de largura fixa e selecione um arquivo de dicionário de dados existente.
	- Arquivo delimitado: crie um arquivo no qual os valores do campo sejam delimitados por uma tabulação, vírgula ou outro caractere. Se você selecionar **Outro**, insira o caractere a ser usado como um delimitador. Marque **Incluir rótulos na linha superior** se você desejar que a primeira linha do arquivo contenha um cabeçalho da coluna para cada coluna de dados.
- 4. Insira o caminho completo e o nome do arquivo no campo **Nome do arquivo** ou use **Procurar** para selecionar um arquivo existente.

**Nota:** É possível incluir variáveis de usuário no nome do arquivo de saída (**Opções** > **Variáveis do usuário**). Por exemplo, se você especificar MyFile<*UserVar.a*>.txt como o nome do arquivo e o valor de *UserVar.a* for "ABC" no momento em que o processo é executado, a saída será gravada para MyFileABC.txt. Deve-se configurar o **Valor inicial** e o **Valor atual** da variável de usuário antes de executar o fluxograma.

- 5. O Campaign preenche o campo **Dicionário de dados** com um arquivo .dct com o mesmo nome e local do arquivo que você inseriu. Se você quiser usar um dicionário de dados diferente ou renomear o dicionário de dados, insira o caminho completo e o nome do arquivo de dicionário de dados no campo **Dicionário de dados**.
- 6. Clique em **OK**.

# **Desativando a Gravação no Histórico de Contatos**

Se você não deseja que as execuções de produção atualizem as tabelas de histórico de contato, é possível configurar o processo de Lista de Chamadas ou de Lista de Correspondência para evitar a criação de log. No entanto, a melhor prática é não desativar a criação de log de histórico de contato.

## **Sobre Esta Tarefa**

Como as execuções de testes não preenchem as tabelas de histórico de contato, se você desejar executar um processo de contato sem gravar no histórico de contato, será possível realizar uma execução de teste.

O histórico de contato é atualizado quando um processo de contato de fluxograma é executado no modo de produção com as opções de criação de log de contato ativadas. Se desejar evitar que um processo de contato grave no histórico de contato, será possível configurar o processo para desativar a criação de log durante as execuções de produção.

**Importante:** A boa prática é não desativar a criação de log do histórico de contato. Se você executar uma campanha no modo de produção sem criar um log do histórico de contato, não será possível gerar novamente com precisão o histórico de contato posteriormente se quaisquer dados subjacentes forem alterados.

## **Procedimento**

- 1. Clique duas vezes no processo de contato (Lista de Chamadas ou Lista de Correspondência) para o qual deseja desativar a criação de log do histórico de contato.
- 2. Clique na guia **Log**.
- 3. Na janela para configurar a criação de log de transações de contatos, limpe as caixas de seleção **Log para tabelas de histórico de contato** e **Log para outros destinos**.

**Nota:** Para mudar a opção **Log para tabelas de histórico de contato**, a definição de configuração **OverrideLogToHistory** deve ser configurada como true e você deve ter as permissões apropriadas.

- 4. Opcionalmente, clique em **Mais Opções** para acessar as **Opções de criação de log de histórico de contato** e selecione **Criar apenas tratamentos**. Esta opção gera novos tratamentos na tabela Tratamentos, mas não atualiza o histórico de contatos.
- 5. Clique em **OK**.

## **Resultados**

Ao executar o processo de contato, nenhuma entrada será gravada nas tabelas de histórico de contato ou em destinos de criação de log alternativos.

**Nota:** Isso não afeta o modo com que o eMessage e o Interact carregam dados nas tabelas de históricos do Campaign. Esses produtos usam seus próprios processos ETL para extrair, transformar e carregar dados nas tabelas de histórico de contato e de resposta do Campaign.

## **Limpando o histórico de contato e o histórico de respostas**

Limpar o histórico de contato e de resposta exclui permanentemente registros de histórico das tabelas do sistema. Esses dados não são recuperáveis.

#### **Antes de Iniciar**

O procedimento a seguir exclui permanentemente o histórico de contato e de respostas. Se posteriormente a recuperação puder ser solicitada, faça backup do banco de dados da tabela de sistema antes de limpar qualquer histórico.

**Nota:** O histórico também é excluído permanentemente ao excluir uma campanha. Nesse caso, será solicitado continuar. Se você continuar, a campanha inteira e todo o seu conteúdo, incluindo todo o histórico de contato e de respostas, serão excluídos.

### **Sobre Esta Tarefa**

Talvez queira excluir os registros do histórico de contato ou de respostas nas situações a seguir:

- v Se uma execução de produção foi executada por engano.
- v Se você decidir cancelar uma campanha após uma execução de produção.

É possível optar por excluir todos os registros de histórico de contato e de respostas associados ou excluir apenas os registros de histórico de respostas. Geralmente, é recomendado não excluir o histórico de contato para o qual as respostas foram gravadas. No entanto, você tem a opção de fazer isso.

A integridade referencial nas tabelas do sistema Campaign é sempre preservada. Todas as tabelas de históricos de contato são gravadas simultaneamente e toda a limpeza do histórico de contato é feita simultaneamente em todas as tabelas de históricos de contato. Por exemplo, as entradas de tabela de tratamento não poderão ser excluídas se elas estiverem sendo referenciadas por quaisquer entradas nas tabelas de histórico de contato detalhado ou de base.

Para excluir permanentemente o histórico de contato e/ou de resposta para um processo de contato, siga as etapas abaixo.

#### **Procedimento**

- 1. Em um fluxograma no modo de Edição, clique duas vezes no processo de contato cujo histórico deseja excluir permanentemente.
- 2. No diálogo de configuração do processo, clique na guia **Log**. A janela para configurar a criação de log das transações de contato aparece.
- 3. Clique em **Limpar histórico**.

Se nenhuma entrada do histórico de contato existir, uma mensagem indicará que não há entrada para limpar.

- 4. Se o histórico de contato existir, especifique quais entradas excluir:
	- v Todas as entradas
	- v Todas as entradas dentro de um intervalo de data selecionado
	- v Execuções de fluxograma específicas identificadas por data e hora da execução
- 5. Clique em **OK**.

Se nenhum registro do histórico de respostas existir nas entradas que você selecionou, verá uma mensagem de confirmação.

- 6. Se existirem registros do histórico de respostas para qualquer uma das entradas que você selecionar, use o diálogo Opções para limpar histórico para selecionar uma opção:
	- v **Limpar todos os registros de histórico de contato e de resposta associados**: o histórico de contato e o histórico de respostas são limpos para as entradas especificadas.
	- v **Limpar somente registros do histórico de respostas associados**: Somente o histórico de respostas é limpo para as entradas especificadas. Os registros de histórico de contato são retidos.
	- v **Cancelar**: Nenhum registro dos históricos de contato ou respostas é limpo.

# **Capítulo 8. Rastreamento de resposta da campanha**

Use o processo de resposta em um fluxograma para rastrear as ações que ocorrem após uma campanha. Ao executar o processo de resposta, os dados são registrados nas tabelas de histórico de respostas e estão disponíveis para os relatórios de desempenho do Campaign.

O rastreamento de resposta ajuda a avaliar a eficácia de suas campanhas. É possível determinar se as ações executadas por indivíduos são uma resposta às ofertas que foram fornecidas. É possível avaliar os respondentes e não respondentes a quem as ofertas foram enviadas. Também é possível avaliar controles (indivíduos que não receberam ofertas) para ver se eles executaram a ação desejada, apesar de não terem sido contatados.

O Campaign salva o histórico de respostas e utiliza-o nos relatórios de desempenho do Campaign, de modo que seja fácil determinar:

- v **Quem respondeu**: A lista de entidades do público (como clientes individuais ou famílias) cujo comportamento correspondeu aos tipos de respostas rastreadas.
- v **O quê eles fizeram e quando**: O Campaign registra as ações que foram executadas e a data e hora das ações. Os exemplos são um click-through em um website ou a compra de um item específico. Estas informações dependem dos Tipos de Resposta que estiverem configurados e/ou de dados adicionais que são capturados durante o processamento de resposta.
- v **Qual tratamento de oferta eles responderam**: Qualquer código gerado pelo Campaign (campanha, oferta, célula ou código de tratamento) e qualquer atributo de oferta com valores não nulos retornados pelo respondente são correspondidos pelo rastreamento de resposta.
- v **Como a resposta é atribuída**: Os critérios incluem corresponder códigos gerados pelo Campaign ou valores não nulo de atributos de oferta, independentemente se os respondentes estavam em um grupo destinado original ou em um grupo de controle e se a resposta foi recebida antes da data de expiração.
- v **Informações Adicionais**: As tabelas de histórico de resposta também registram as seguintes informações:
	- Se a resposta era direta (um ou mais códigos gerados pelo Campaign foram retornados) ou conclusiva (nenhum código de resposta foi retornado).
	- Se a resposta estava em uma célula de destino ou em uma célula de controle
	- Se a resposta era exclusiva ou duplicada
	- Pontuações de atributos melhores, fracionais ou múltiplas
	- O tipo de resposta (ação) atribuído à resposta
	- Se a resposta foi recebida antes ou após a data de expiração da versão da oferta específica. (Estas informações dependem da propriedade a seguir: **Configurações > Configuração > Campaign > partition > partition[n] > server > flowchartConfig > AllowResponseNDaysAfterExpiration**. O valor padrão é 90 dias).

#### **Tarefas relacionadas**:

["Atualizando o Histórico de Respostas" na página 116](#page-121-0)

## **Como Rastrear Respostas para uma Campanha**

Para executar o rastreamento de resposta, crie um fluxograma que inclua o processo de resposta. O processo de resposta obtém a entrada de um processo de seleção ou Extração e geralmente utiliza uma tabela de ações como os dados de origem.

## **Usando uma Tabela de Ações como Entrada para o Processo de Resposta**

Uma *tabela de ações* é uma tabela ou um arquivo de banco de dados opcional que contém dados de resposta que são coletados após as ofertas serem apresentadas aos clientes. Geralmente há uma tabela de ações por nível de público.

Uma tabela de ações geralmente funciona como a origem de dados da célula de entrada para o processo de resposta. Uma tabela de ações não é necessária para processamento de resposta, mas é considerada a melhor prática.

Uma tabela de ações inclui dados como identificação, códigos de resposta e atributos de interesse do cliente. Dependendo de como as respostas são rastreadas em sua organização, as respostas podem estar diretamente relacionadas a dados transacionais, como compras ou contratos e assinaturas.

Quando você usa uma tabela de ações como entrada para um processo de resposta, as ações ou eventos na tabela serão avaliados para ver se eles devem ser atribuídos como respostas aos tratamentos de contato ou de controle. O Campaign lê a partir da tabela de ações e, se uma correspondência for localizada entre os atributos e/ou códigos de resposta relevantes, o Campaign preencherá as tabelas de histórico de resposta para rastreamento de resposta.

As tabelas de sistema do Campaign incluem uma tabela de ações de amostra para o nível de público de Cliente, chamado UA\_ActionCustomer. Os administradores podem customizar a tabela, conforme necessário.

**Importante:** Os administradores devem assegurar que qualquer tabela de ações que for usada para o rastreamento de resposta seja bloqueada durante o processamento de resposta. Os administradores também devem limpar as linhas após cada execução de processo de resposta para assegurar que as respostas não sejam creditadas várias vezes. Por exemplo, o Campaign poderá ser configurado para executar a SQL após o processo de resposta limpar a tabela de ações.

Para obter informações importantes sobre as tabelas de ação, consulte o *Guia do Administrador do Campaign*.

## **Como o Processo de Resposta Funciona**

Configure o processo de resposta em um fluxograma para avaliar e gerar a saída dos IDs que você considera como respostas para sua oferta. A avaliação é feita ao corresponder alguma combinação de códigos de resposta ou outros atributos de oferta padrão ou customizados na tabela de ações.

A lógica do processamento de resposta usa códigos de respostas e atributos de respostas de interesse para determinar respostas diretas e conclusivas:

v Códigos de resposta de interesse: Quaisquer códigos gerados pelo Campaign (código de campanha, oferta, célula ou de tratamento) que estiverem mapeados no processo Resposta são considerados "códigos de resposta de interesse".

v Atributos de Resposta de interesse: Quaisquer outros atributos de oferta, seja padrão ou customizados, que estiverem mapeados no processo de resposta são considerados como "atributo de resposta de interesse". Por exemplo, você pode usar o campo "Produtos Relevantes" como um atributo de oferta para rastrear respostas inferidas.

Essas respostas são gravadas na tabela do sistema de histórico de respostas (UA\_ResponseHistory ou em seu equivalente para cada nível de público) quando executar o processo de resposta. Há uma tabela de sistema de histórico de respostas para cada nível de público que estiver rastreando.

Em seguida, os dados de histórico de respostas estarão disponíveis para serem usados e analisados pelos relatórios de desempenho do Campaign.

O exemplo a seguir mostra um fluxograma simples que rastreia as respostas para ofertas de mala direta e telefone.

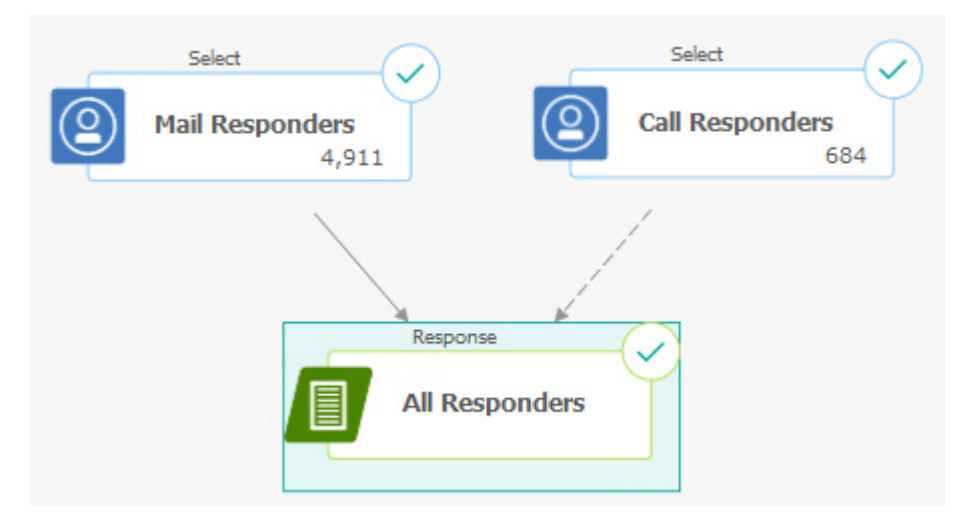

#### **Tarefas relacionadas**:

["Atualizando o Histórico de Respostas" na página 116](#page-121-0)

#### **Referências relacionadas**:

["Relatórios de Desempenho para o IBM Campaign" na página 249](#page-254-0)

# **Usando Diversos Fluxogramas de Rastreamento de Resposta**

Muitas organizações escolhem usar diversos fluxogramas de rastreamento de resposta por vários motivos.

É possível ter um único fluxograma de rastreamento de resposta para todas as campanhas em sua corporação. Se uma única tabela de ação for usada, o administrador do sistema geralmente precisará configurar fluxogramas de sessão para gravar dados na tabela de ação para processamento.

No entanto, sua implementação do Campaign poderá usar uma ou mais tabelas de ação para conveniência, cada uma relacionada a um fluxograma de rastreamento de resposta separado.

As seções a seguir descrevem o motivo pelo qual é possível usar diversos fluxogramas de rastreamento de resposta.

### **Você estiver rastreando respostas para níveis de público diferentes**

(Obrigatório) É necessário um fluxograma de rastreamento de resposta para cada nível de público do qual você recebe e rastreia respostas. O processo Resposta opera no nível de público da célula recebida e grava automaticamente na tabela de histórico de respostas adequada para esse nível de público. Para rastrear respostas para dois níveis de público diferentes, por exemplo, cliente e família, você precisa de dois processos Resposta diferentes, mais provavelmente em dois fluxogramas de rastreamento de resposta separados.

### **Você tiver requisitos de processamento em tempo real versus lote**

(Obrigatório) A maioria das sessões de rastreamento de resposta são fluxogramas em lote, periodicamente processando eventos preenchidos em uma tabela de ações (por exemplo, o processamento noturno de compras do cliente). A frequência das execuções do rastreamento de resposta dependerá da disponibilidade dos dados de transação usados para preencher a tabela de ações.

Por exemplo, se você processar respostas de diversos canais (como web versus mensagem direta), poderá precisar de sessões de processamento de resposta separadas porque a frequência de disponibilidade dos dados de transação recebidos será diferente para cada canal.

## **Você desejar evitar a duplicação de grandes volumes de dados**

(Opcional) Se você tiver grandes volumes de transações (como milhões de transações de vendas por dia) que devem ser avaliados, poderá desejar construir um fluxograma de rastreamento de resposta para mapear diretamente nos dados de origem, em vez do ETL (extração, transformação, carregamento) em uma tabela de ações.

Por exemplo, é possível construir um fluxograma de rastreamento de resposta no qual um processo de Extração extrai as transações diretamente de uma tabela do histórico de transação de compra do sistema e-commerce (com base em um determinado intervalo de data), e um processo de Resposta que é mapeado diretamente para as colunas nesta tabela a partir desta extração.

### **Você desejar codificar permanentemente dados específicos para diferentes situações**

(Opcional) Você pode querer codificar permanentemente dados específicos (como tipos de respostas) para diferentes situações, como diferentes canais. Por exemplo, se você estiver interessado especificamente no rastreamento de um tipo de resposta específico (como "consulta") que seja específico para um canal (como "central de atendimento"), poderá criar um campo derivado para filtrar essas respostas e usá-las em um fluxograma de processamento de resposta para receber todas as consultas do banco de dados da central de atendimento. Pode ser mais conveniente criar os dados necessários para o rastreamento de resposta usando campos derivados e receber os dados diretamente da origem em vez de gravar dados em uma única tabela de ações.

### **Você precisar da lógica de processamento de resposta customizada**

(Opcional). Se você precisar gravar suas próprias regras para a atribuição de respostas, poderá criar um fluxograma de rastreamento de resposta separado para implementar a lógica de rastreamento de resposta customizado. Por exemplo, se você precisar identificar respondentes para uma oferta "Compre 3 e Leve 1", precisará consultar diversas transações para determinar se um indivíduo está qualificado como um respondente. Ao localizar indivíduos qualificados, poderá inseri-los em um processo Resposta para gravar as respostas usando o código de tratamento e o tipo de resposta adequado.

### **Você deseja um fluxograma de resposta para cada produto ou grupo de produtos que foi promovido**

(Opcional) É possível criar um fluxograma de resposta separado para cada produto ou grupo de produtos que foi promovido pelas ofertas. Desta maneira, é possível analisar facilmente a resposta por produto.

### **Você deseja um fluxograma de resposta por campanha**

(Opcional) Neste cenário, você tem um ou mais fluxogramas que geram a saída, mas apenas um fluxograma por campanha que rastreia os respondentes. Se os dados estiverem disponíveis em uma base por campanha, esta é uma forma conveniente para configurar o processamento de resposta.

# **Rastreamento de Resposta Usando Códigos de Ofertas de Diversas Partes**

É possível rastrear respostas usando um campo derivado que consiste de um código de oferta de diversas partes (ou seja, um código de oferta que consiste de dois ou mais códigos). Todas as partes do código de oferta devem ser concatenadas usando a propriedade de configuração offerCodeDelimiter em toda a partição. O seguinte exemplo cria um campo derivado chamado MultipleOfferCode, que consiste de duas partes concatenadas usando o delimitador padrão "-":

MultipleOfferCode = string concat(OfferCode1, string concat("-", OfferCode2))

Ao configurar o processo Resposta para usar o campo derivado como um Campo de Ação Candidato, é necessário corresponder o campo derivado para o atributo de oferta/tratamento de cada código no código de diversas partes.

# **Escopo de Datas para Rastreamento de Resposta**

Além de registrar se as respostas foram feitas dentro do período de oferta válido (ou seja, depois de uma data efetiva e na data de expiração ou antes dela), o rastreamento de resposta também registra se a resposta estava fora de um intervalo de datas válido para todas as ofertas. Campaign controla as últimas respostas para todas as ofertas com base em um período de tempo configurável após a data de expiração de uma oferta para fornecer dados sobre a frequência na qual suas ofertas são compensadas após suas datas de encerramento oficiais.

O escopo de datas para o rastreamento de resposta no Campaign é configurado globalmente e aplicado a todas as ofertas da campanha. O administrador do sistema configura o número de dias após a data de expiração da oferta nos quais as respostas serão rastreadas.

Essa configuração de datas limita automaticamente as possíveis instâncias de tratamento que podem corresponder a um evento. Quanto menor o escopo de data, maior o desempenho, pois menos instâncias na tabela de tratamento serão retornadas para possíveis correspondências.

Para obter detalhes sobre a configuração do escopo de data, consulte "Configurando o número de dias após uma campanha ser encerrada para registrar as respostas" no *Guia do Administrador Campaign*.

## **Rastreamento de Resposta para Controles**

As respostas do grupo de controle são rastreadas simultaneamente com respostas da oferta, usando o processo de resposta.

As respostas da célula de controle são manipuladas da mesma forma que as respostas inferidas, exceto pelo fato de que qualquer código de resposta é descartado primeiro. Para qualquer resposta de membros da célula de controle, qualquer código de rastreamento de resposta é ignorado e qualquer atributo de interesse (por exemplo, produtos relevantes) é verificado para correspondência nas instâncias de tratamento de controle. O Campaign usa um código de tratamento interno, globalmente exclusivo que é gerado para todos os tratamentos de controle; no entanto, os códigos de tratamento de controle não são fornecidos, pois são sempre controles sem contato, de extensão.

É possível que o mesmo evento credite as instâncias de tratamento de destino e as instâncias de tratamento de controle. Por exemplo, se um determinado cliente for o destino para uma oferta para 10% de qualquer compra no departamento feminino e esse cliente também for um membro de um grupo de controle de validação para qualquer compra da loja, se esse cliente fizer uma compra usando o cupom, o evento seria associado a ambas, a instância de tratamento de destino (usando o código de tratamento do cupom) e a instância de tratamento de controle. As instâncias de tratamento de controle também são marcadas no intervalo de data válida ou após a data de expiração, da mesma maneira que as instâncias de tratamento de destino - isso fornece uma comparação de controle válida para atividade posterior na célula de destino.

A atribuição melhor ou fracionada não é usada para as respostas da célula de controle - diversas atribuições são sempre usadas. Ou seja, se o responsável pela resposta estiver em uma célula de controle de uma oferta e sua ação for qualificada como uma resposta inferida para diversos tratamentos de controle, todos esses tratamentos de controle correspondentes serão creditados para a resposta.

# **Rastreamento de Resposta para Ofertas Personalizadas**

Se você usou os campos de ofertas acionadas por dados, personalizadas, derivadas ou parametrizadas para gerar diferentes versões de ofertas, para que respostas a essas ofertas personalizadas sejam corretamente atribuídas, sua tabela de ação deverá conter campos que representem os campos de atributos da oferta parametrizada. Quando esses campos são mapeados em um processo de resposta como atributos de interesse e preenchidos, eles podem ser usados para corresponder novamente as respostas com a versão da oferta ou a instância de

tratamento. Respostas com valores para esses "atributos de interesse" devem corresponder exatamente aos valores gravados para esse indivíduo no histórico de versão da oferta, para atribuição a esse tratamento.

Por exemplo, se você tiver ofertas de vôos que foram personalizados com um aeroporto de origem e de destino, sua tabela de ação deverá conter campos para "Aeroporto de Origem" e "Aeroporto de Destino." Cada transação de compra de vôo deverá conter esses valores e o rastreamento de resposta corresponderá ao vôo específico adquirido por um indivíduo para as versões de ofertas que foram promovidas para ele. Esses campos também seriam usados para rastrear respostas inferidas para membros do grupo de controle para ver se eles adquiriram algum vôo que deveria ter sido promovido para eles.

## **Tipos de Respostas**

Os tipos de respostas são ações específicas que você está rastreando, como click-through, consulta, compra, ativação, uso etc. Cada tipo de resposta é representado por um código de resposta exclusivo. Tipos e códigos de resposta são definidos globalmente na tabela do sistema Tipo de Resposta do Campaign, e estão disponíveis para todas as ofertas, embora nem todos os tipos de respostas sejam relevantes para todas as ofertas. Por exemplo, você não esperaria ver um tipo de resposta click-through para uma oferta de correio direto.

Quando eventos são gravados na tabela de ação, cada linha do evento pode ter apenas um tipo de resposta. Se o campo de tipo de resposta estiver vazio (nulo) para uma ação, ele será rastreado como o tipo de resposta padrão ("desconhecido").

Se um único evento precisar ser associado a diversos tipos de respostas, diversas linhas deverão ser gravadas na tabela de ação, uma para cada tipo de resposta. Por exemplo, se uma instituição financeira estiver rastreando o nível de uso de compra em um novo cartão de crédito durante o primeiro mês após a ativação com os tipos de respostas "Purch100," "Purch500" e "Purch1000," uma compra de \$500 poderá precisar gerar um evento com os tipos de respostas "Purch100" e "Purch500," pois a compra atenderá às duas condições.

Se você precisar detectar sequências complexas de transações separadas que constituirão um evento de resposta, precisará de uma sessão de monitoramento separada que procure por transações qualificadas e, quando elas forem localizadas, enviará um evento para a tabela de ação. Por exemplo, se uma promoção do varejista recompensar os clientes que compram três DVDs quaisquer durante o mês de dezembro, será possível construir um fluxograma para calcular o número de compras de DVD para cada cliente, selecionar os clientes que fizeram três compras ou mais e gravar esses clientes na tabela de ação com um tipo de resposta especial (como "Purch3DVDs").

Para obter mais detalhes sobre os tipos de resposta, consulte o *Guia do Administrador Campaign*.

# **Categorias de Resposta**

As respostas no Campaign se enquadram em duas categorias:

v Resposta direta - um ou mais códigos de rastreamento gerados pelo Campaign enviados com a oferta foram retornados e quaisquer atributos retornados de interesse devem corresponder.

v Resposta conclusiva - nenhum código de rastreamento foi retornado, mas pelo menos um atributo de oferta usado para o rastreamento de resposta foi retornado e correspondido. As respostas de grupos de controle de extensão são sempre respostas inferidas.

# **Respostas Diretas**

Uma resposta é considerada direta se:

- v O respondente retornou pelo menos um código gerado pelo Campaign (campanha, célula, oferta ou código de tratamento) que corresponda exatamente a uma ou mais instâncias de tratamento de destino possíveis pelo Campaign.
- E
- v Qualquer "atributo de juros" (ou seja, qualquer atributo de oferta, padrão ou customizado, que foi mapeado no processo Resposta para rastreamento) retornado deve ter um valor exatamente correspondente ao valor do atributo no tratamento.

Por exemplo, se o código de tratamento for um código de resposta de juros e "Canal de Resposta" for um atributo de juros, uma resposta recebida com os valores "XXX123" para código de tratamento e "loja de varejo" para Canal de Resposta não será considerada uma correspondência direta para um tratamento com os respectivos valores de "XXX123" e "Web."

Uma resposta com um valor nulo para um atributo de juros não pode corresponder a um tratamento que tem esse atributo de oferta. Por exemplo, uma resposta que não tem um valor para "taxa de juros" não pode corresponder a qualquer oferta criada de um modelo de oferta que contenha taxa de juros como um atributo de oferta.

No entanto, uma resposta com um valor para um atributo de juros que não existe em um tratamento não impede uma correspondência. Por exemplo, se uma oferta Frete Grátis tiver sido criada a partir de um modelo de oferta sem um atributo de oferta "taxa de juros" e "taxa de juros" for um atributo de juros, o valor do atributo "taxa de juros" de uma resposta recebida não importará quando o Campaign considerar possíveis correspondências em relação a tratamentos associados à oferta Frete Grátis.

O rastreamento de resposta considerará se a resposta foi feita no período de tempo válido da oferta (ou seja, após a data efetiva e na data de expiração, ou antes dela) ou se a resposta estava fora do intervalo de datas válido. Campaign controla as últimas respostas para um período de tempo configurável após a data de expiração de uma oferta.

O rastreamento de resposta também identificará se uma resposta direta se originou de um respondente que estava originalmente no grupo contatado, ou seja, na célula de destino.

**Nota:** Se uma resposta direta não estivesse no grupo alvo original, a resposta seria considerada "viral" ou "repassada", o que significa que o respondente obteve de alguma forma um código de resposta válido, embora não tenha recebido originalmente a oferta.

Pode ser valioso saber quantas de suas respostas foram provenientes do seu grupo de destino, especialmente quando você tenta cultivar cliente de alto valor. Esses

valores pode ser divididos em relatórios de desempenho para ver quantas respostas diretas foram provenientes do grupo de destino original e quantas foram respostas virais.

As respostas diretas podem ser correspondências exatas ou não exatas.

#### **Tarefas relacionadas**:

["Atualizando o Histórico de Respostas" na página 116](#page-121-0)

#### **Referências relacionadas**:

["Relatórios de Desempenho para o IBM Campaign" na página 249](#page-254-0)

### **Correspondências Exatas Diretas**

Uma resposta é considerada uma correspondência exata direta quando o Campaign pode identificar exclusivamente uma única instância de tratamento de destino para crédito.

**Nota:** É uma boa prática usar códigos de tratamento gerados pelo Campaign para rastreamento, pois o Campaign sempre pode identificar exclusivamente uma instância de tratamento para crédito se o código de tratamento for retornado.

Por exemplo, se você usou os códigos de tratamento gerados a partir de um fluxograma de contato como códigos de cupom em uma oferta e um código de tratamento for retornado por um respondente em uma das células de destino da oferta, então a resposta será uma correspondência direta exata para essa oferta.

Se diversos códigos de rastreamento ou atributos de juros forem recebidos, todos os valores de códigos e atributos deverão corresponder exatamente à instância de tratamento que será considerada. Ou seja, se um respondente fornecer um código de oferta, um código de tratamento e um atributo de oferta com um valor não nulo, todos devem corresponder exatamente aos valores de códigos e atributos de ofertas no tratamento.

### **Correspondências Não Exatas Diretas**

Uma resposta é considerada uma correspondência não exata direta quando o Campaign não pode identificar exclusivamente uma instância de tratamento para crédito, mas os códigos de rastreamento retornados correspondem diversas instâncias de tratamento de destino possíveis.

Para restringir instâncias de tratamento de destino que receberão crédito dessa resposta, se qualquer instância de tratamento de destino contatar o respondente, o Campaign descartará todas as instâncias de tratamento que não contataram o respondente. Se nenhuma instância de tratamento de destino tiver contatado o respondente, todas serão mantidas e receberão crédito para uma resposta viral.

Por exemplo, se um cliente no segmento de alto valor recebeu uma oferta de uma campanha fornecida para clientes com valor alto e baixo e retornou o código da oferta, isso corresponderia inicialmente a duas instâncias de tratamento de destino (uma para a célula de alto valor e outra para a célula de baixo valor). Aplicando essa regra de rastreamento de resposta, como a instância de tratamento da célula de alto valor foi, na verdade, destinada a esse respondente mas a instância de tratamento da célula de baixo valor não o foi, a última será descartada. Apenas a instância de tratamento associada ao grupo de clientes de alto valor será creditada para essa resposta.

Além disso, se a data de resposta estiver dentro do intervalo de data válido das demais instâncias de tratamento, qualquer instância de tratamento que não esteja dentro das datas efetivas e de expiração serão descartadas.

Por exemplo, se um cliente tiver sido contatado nas instâncias Janeiro e Fevereiro da mesma campanha e o código da oferta tiver sido retornado, isso corresponderia a duas instâncias de tratamento de destino (uma de Janeiro e outra de Fevereiro). Se cada versão da oferta tiver expirado ao final do mês no qual ela foi emitida, uma resposta em Fevereiro faria com que a instância de tratamento Janeiro fosse descartada porque ela expirou. Apenas a instância de tratamento de Fevereiro seria creditada para essa resposta.

Depois que regras de rastreamento de resposta são aplicadas e todas as instâncias de tratamento de destino inválidas são descartadas, o Campaign usa diferentes métodos de atribuição para calcular o crédito a ser fornecido para qualquer instância de tratamento restante.

# **Respostas Inferidas**

Uma resposta é considerada inferida quando as seguintes condições são atendidas:

- v Nenhum código de rastreamento gerado pelo Campaign (campanha, célula, oferta ou código de tratamento) é retornado
- v O respondente pertence a uma célula de destino ou uma célula de controle
- v Pelo menos um atributo de oferta para o rastreamento de resposta foi retornado
- v Todos os atributos de oferta retornados correspondem.

Uma resposta com um valor nulo para um atributo de juros não pode corresponder a um tratamento que tem esse atributo de oferta. Por exemplo, uma resposta que não tem um valor para "taxa de juros" não pode corresponder a qualquer oferta criada de um modelo de oferta que contenha taxa de juros como um atributo de oferta.

No entanto, uma resposta com um valor para um atributo de juros que não existe em um tratamento não impede uma correspondência. Por exemplo, se uma oferta Frete Grátis tiver sido criada a partir de um modelo de oferta sem um atributo de oferta "taxa de juros" e "taxa de juros" for um atributo de juros, o valor do atributo "taxa de juros" de uma resposta recebida não importará quando o Campaign considerar possíveis correspondências em relação a tratamentos associados à oferta Frete Grátis.

Além disso, o respondente deverá ter sido contatado (ou seja, deve estar na célula de destino ou em um grupo que tenha sido contatado) para que sua resposta seja considerada como inferida.

Por exemplo, se um cupom de \$1 de desconto em sabão em pó tiver sido enviado a um cliente e esse cliente tiver comprado sabão em pó (mesmo que não tenha resgatado o cupom), o Campaign inferirá uma resposta positiva para essa instância de tratamento de destino.

### **Respostas Inferidas de Grupos de Controle**

Todas as respostas de membros dos grupos de controle (que sempre são controles de extensão no Campaign) são respostas inferidas. Respostas inferidas correspondentes são o único mecanismo para creditar respostas de membros do grupo de controle de extensão.

Como os membros de um grupo de controle não receberam nenhuma comunicação, eles não podem ter qualquer código de rastreamento para retornar.

O rastreamento de resposta monitora membros dos grupos de controle para ver se eles obtiveram a ação desejada sem ter recebido nenhuma oferta. Por exemplo, uma campanha pode ter como alvo um grupo de clientes que não possuem contas correntes com uma oferta de conta corrente. Membros do grupo de controle são rastreados para ver se eles abrem uma conta corrente no mesmo período da oferta de conta corrente.

Todos os eventos recebidos são avaliados para ver se eles são respostas inferidas possíveis para instâncias de tratamento de controle. Qualquer código de resposta é descartado e atributos restantes de juros são avaliados em relação às instâncias de tratamento de controle para possível crédito de resposta.

## **Métodos de Atribuição**

O Campaign suporta três métodos pelos quais respostas são creditadas para ofertas:

- Melhor correspondência
- Correspondência fracionária
- Diversas Correspondências

Todos esses três métodos de atribuição de resposta são usados simultaneamente e gravados como parte do histórico de respostas. É possível optar por usar um método, uma combinação deles ou todos nos diversos relatórios de desempenho para avaliar o desempenho de sua campanha e oferta.

A atribuição de resposta é executada nas instâncias de tratamento de destino que permanecem depois que respostas inválidas são descartadas (porque a instância de tratamento não entrou em contato com o respondente ou porque a instância de destino expirou).

Por exemplo, um respondente em uma célula de destino que tinha três ofertas retorna um código de célula; uma instância de tratamento exata não pode ser identificada. A atribuição de melhor correspondência escolheria uma das três ofertas para receber crédito integral; a atribuição de correspondência fracionária forneceria a cada uma das três ofertas 1/3 de crédito e a atribuição de diversas correspondências forneceria às três ofertas crédito integral para a resposta.

#### **Tarefas relacionadas**:

["Atualizando o Histórico de Respostas" na página 116](#page-121-0)

#### **Referências relacionadas**:

["Relatórios de Desempenho para o IBM Campaign" na página 249](#page-254-0)

## **Melhor correspondência**

Com a melhor atribuição de correspondência, apenas uma única instância de tratamento de destino recebe crédito integral para uma resposta; e qualquer outra instância de tratamento correspondente recebe zero crédito. Quando diversas instâncias de tratamento correspondem a uma resposta, o Campaign escolhe a instância de tratamento com a data de contato mais recente como a melhor correspondência. Se houver diversas instâncias de tratamento com a mesma data e hora de contato, o Campaign creditará uma delas arbitrariamente.

**Nota:** No caso de diversas instâncias de tratamento com a mesma data e hora de contato, a mesma instância será creditada sempre, mas você não deverá esperar que o Campaign selecione uma instância de tratamento específica.

# **Correspondência fracionária**

Com a atribuição de correspondência fracionária, todas as *n* instâncias de tratamentos correspondentes obterão 1/*n* crédito para a resposta, para que a soma de todas as pontuações atribuídas seja 1.

# **Diversas Correspondências**

Com diversas atribuições de correspondência, todas as *n* instâncias de tratamento correspondentes recebem crédito integral para a resposta. Isso pode levar a um grande aumento no crédito de tratamento e deve ser usado com cautela. Grupos de controle são sempre rastreados usando diversas atribuições: cada resposta de um membro de um grupo de controle recebe crédito integral.

# **Capítulo 9. Objetos armazenados**

Se houver componentes da campanha que você usa com frequência, será possível salvá-los como objetos armazenados. A reutilização de objetos armazenados nos fluxogramas e campanhas economiza tempo e assegura a consistência.

Os tipos de objetos armazenados no IBM Campaign são:

- v "Campos derivados"
- v ["Variáveis de usuário" na página 211](#page-216-0)
- v ["Macros customizadas" na página 212](#page-217-0)
- ["Modelos" na página 217](#page-222-0)
- v ["Catálogos de Tabelas Armazenados" na página 219](#page-224-0)

**Nota:** Para obter informações relacionadas, leia sobre as sessões e segmentos estratégicos, que podem ser reutilizados entre as campanhas.

## **Campos derivados**

Campos derivados são variáveis que não existem em uma origem de dados e são criados a partir de um ou mais campos existentes, mesmo em diferentes origens de dados.

Em muitos processos, a janela de configuração inclui um botão **Campos derivados** que pode ser usado para criar uma nova variável para consulta, segmentação, classificação, cálculo ou fornecimento de saída para uma tabela.

É possível fazer campos derivados que você cria explicitamente disponíveis para um processo subsequente ativando a opção **Tornar persistente** quando criá-lo.

Os campos derivados que estão disponíveis para um processo são listados na pasta **Campos derivados**. Campos derivados estão disponíveis apenas para o processo no qual eles foram criados. Se você não tiver criado nenhum campo derivado em um processo, nenhuma pasta **Campos derivados** aparecerá na lista.

Para usar um campo derivado em outro processo não subsequente, armazene a expressão de campo derivado na lista **Campos derivados armazenados** para que esteja disponível para todos os processos e todos os fluxogramas.

**Nota:** Não use um Campaign Generated Field (UCGF) em um campo derivado Lista de correspondência, a menos que o campo gerado seja constante. Campaign assume valores constantes para campos gerados e não os recalcula para registros no conjunto de resultados. Portanto, talvez você veja resultados em branco ou incorretos dos campos derivados que chamam um campo gerado que altera valor. Em vez de usar um campo derivado, emita o campo gerado necessário diretamente para o arquivo ou tabela de cumprimento Lista de Correspondência. Em seguida, leia a tabela ou arquivo novamente no Campaign como um processo Selecionar e usar uma Captura Instantânea para manipular um novo arquivo ou tabela de cumprimento usando dados do antigo.

# **Restrições de Nomenclatura para Campos Derivados**

Os nomes de campos derivados possuem as seguintes restrições:

- v Eles não podem ser iguais aos seguintes tipos de nomes:
	- Uma palavra-chave do banco de dados (por exemplo, INSERT, UPDATE, DELETE ou WHERE)
	- Um campo em uma tabela de banco de dados mapeada
- v Eles não podem usar as palavras Yes ou No.

Se você não seguir essas restrições de nomenclatura, erros de banco de dados e desconexões poderão ocorrer quando esses campos derivados forem chamados.

**Nota:** Os nomes de campos derivados também possuem restrições de caracteres específicas. Para obter detalhes, consulte Capítulo [12, "Caracteres especiais nos](#page-260-0) [nomes do objeto IBM Campaign", na página 255.](#page-260-0)

# **Criando Campos Derivados**

É possível criar campos a partir de um ou mais campos existentes, mesmo em diferentes origens de dados.

### **Procedimento**

1. Na janela de configuração de um processo que suporta campos derivados, clique em **Campos derivados**.

O diálogo Criar campo derivado é aberto.

- 2. Todos os campos derivados que foram anteriormente criados nesse processo aparecem na lista **Nome do campo**. Para criar um novo campo derivado, insira um nome diferente.
- 3. Selecione a caixa de seleção **Tornar persistente** se quiser armazenar e transmitir os valores calculados para esse campo. Essa opção torna o campo derivado disponível para um processo subsequente.
- 4. Defina o campo derivado diretamente na área Expressões ou use o Auxiliar de Fórmula. É possível clicar duas vezes em um campo disponível para incluí-lo na área Expressões.

Somente campos de tabelas que foram selecionadas no diálogo de configuração de processo podem ser usados em uma expressão de campo derivado. Se uma tabela desejada não aparecer, certifique-se de que ela esteja selecionada como uma tabela de origem.

O campo derivado pode ser um valor nulo. Use NULL para retornar um valor nulo para uma captura instantânea. Uso NULL\_STRING para retornar um valor nulo com um tipo de dados de sequência, se desejar que o campo derivado seja usado com uma macro do Campaign.

Você pode inserir uma sequência em um campo derivado como uma constante. Se usar uma sequência, ela deverá estar entre aspas duplas. Por exemplo, "minha sequência". Aspas não são necessárias para sequências numéricas.

- 5. (Opcional) Clique em **Campos derivados armazenados** se você deseja poder usar o campo derivado em outro processo ou fluxograma. Também é possível utilizar esta opção para carregar um campo derivado existente ou para organizar a lista de campos derivados armazenados.
- 6. Clique em **Verificar sintaxe** para detectar quaisquer erros.
- 7. Clique em **OK** para salvar o campo derivado.

# **Criando um Campo Derivado a partir de um Campo Existente**

É possível criar um novo campo derivado com base em um campo derivado existente e, em seguida, alterando a expressão.

## **Sobre Esta Tarefa**

Somente campos de tabelas que foram selecionadas no diálogo de configuração de processo podem ser usados em uma expressão de campo derivado. Se uma tabela desejada não aparecer, certifique-se de que ela esteja selecionada como uma tabela de origem.

### **Procedimento**

1. Na janela de configuração de um processo que suporta campos derivados, clique em **Campos derivados**.

O diálogo Criar Campo Derivado é aberto.

- 2. Na lista **Nome do campo**, selecione um campo derivado existente.
	- A expressão para o campo selecionado aparece na área **Expressão**.
- 3. Altere o nome do campo derivado existente para o nome que deseja usar para o novo campo derivado.

**Importante:** Não é possível usar as palavras "Sim" ou "Não" como nomes de campos derivados. Fazer isso resultará em desconexões de banco de dados quando esses campos derivados forem chamados.

- 4. Edite a expressão de campo derivado.
- 5. Clique em **OK**.

# **Criando um Campo Derivado com Base em uma Macro**

É possível criar um campo derivado com base em uma macro.

### **Procedimento**

- 1. No diálogo de configuração de um processo que suporta campos derivados, clique em **Campos Derivados**.
- 2. No diálogo Criar Campo Derivado, clique em **Auxiliar de Fórmula**.
- 3. Selecione uma macro na lista clicando nela duas vezes.

A exibição de descrição e de declaração da macro e a macro são inseridas no **Auxiliar de fórmula**.

- 4. Selecione os campos adequados na lista **Campos Disponíveis para Expressão** para concluir sua expressão.
- 5. Clique em **OK**.

# **Tornando Campos Derivados Persistentes**

Ao tornar um campo derivado persistente, instrua o Campaign a armazenar seus valores calculados e torná-los disponíveis para processos subsequentes. Isso economiza tempo e recursos porque o Campaign não precisa recalcular o recebimento de dados desses valores no fluxograma.

### **Procedimento**

1. Na janela de configuração de um processo que suporta campos derivados, clique em **Campos derivados**.

A janela Criar Campo Derivado aparece.

2. Selecione a caixa de seleção **Tornar persistente** para armazenar e transmitir os valores calculados para esse campo.

### **Exemplo: Campo Derivado Persistente**

Você pode ter um processo Selecionar configurado para escolher IDs com base em uma restrição em um campo derivado, conectado a um processo Captura Instantânea para efetuar saída dos registros selecionados que incluem esse campo derivado. Se você marcar o campo derivado para que seja persistente, o valor calculado será transmitido do processo Selecionar para o processo Captura Instantânea.

Outro uso dos campos derivados persistentes é com qualquer tipo de campo derivado agregado (por exemplo, AVG ou GROUPBY). Esses campos agregados são calculados com base em diversas linhas de dados na célula atual, portanto, o valor desses campos agregados muda conforme o conteúdo da célula é alterado. Com campos derivados persistentes, você pode optar por manter o valor calculado original, depois levá-lo para outros processos. Se você optar por recalcular o campo derivado, obterá um valor calculado com base nos registros restantes na célula atual.

Quando um processo obtém diversas entradas, como um processo Captura Instantânea que funciona com a entrada de dois processos Selecionar, todos os campos derivados persistentes estarão disponíveis para o processo de recebimento de dados.

Se um campo derivado persistente não estiver disponível em todos os processos Selecionar recebidos e estiver incluído na saída de um processo Captura Instantânea, o processo Captura Instantânea exibirá um valor NULO para esse campo derivado persistente em todas as linhas de saída dos processos Selecionar que não tinham esse campo derivado persistente.

Se um campo derivado persistente não estiver disponível em todos os processos Selecionar recebidos e você usá-lo para definir um processo Segmento, o processo Segmento terá segmentos vazios nos processos Selecionar que não tinham esse campo derivado persistente.

O processo Segmento permanecerá desconfigurado se você tentar definir um segmento com uma expressão que usa mais de um campo derivado persistente não disponível em todos os processos Selecionar.

As seguintes diretrizes se aplicam a campos derivados persistentes (PDFs):

- v PDFs são anexados a uma célula de entrada (vetor)
- v PDFs são calculados antes da execução de consulta
- v Diversos PDFs estão disponíveis nos seguintes processos:
	- Captura Instantânea: Se um PDF não estiver definido para uma célula, seu valor será = NULL. Se um único ID for maior que uma célula, uma linha terá saída para cada célula.
	- Segmento: PDFs não estarão disponíveis para segmentação por campo quando diversas células de entrada forem selecionadas. Os PDFs devem existir em todas as células de entrada selecionadas para uso em um segmento por consulta.
- v Os PDFs mantêm apenas um único valor (selecionado aleatoriamente) por valor de ID, independentemente do número de vezes que um valor de ID ocorre nos dados. Assim, quando a saída não incluir nenhum campo de tabela (e incluir um ID do IBM ), haverá apenas um registro por valor de ID.

No entanto, ao usar um campo derivado com base em um campo de tabela, a saída incluirá um campo de tabela indiretamente. Assim, haverá um registro para cada instância de um valor de ID. (Ou seja, se o valor de ID ocorrer sete vezes nos dados, haverá sete saídas de registros.)

Campos derivados persistentes armazenam apenas um *único* valor para cada ID de público, que é selecionado aleatoriamente a partir dos valores disponíveis. Isso significa que, ao trabalhar com dados não normalizados, você deverá usar uma função de macro GROUPBY para atingir o comportamento desejado.

Por exemplo, digamos que você deseja localizar, usando a tabela de transação de compras, a quantia mais alta em dólar em uma única transação feita por um cliente e salvá-la como um campo derivado persistente para o processamento de recebimento de dados. Você pode criar um campo derivado (e depois persisti-lo como um campo derivado persistente) como a seguir:

Highest purchase amount = groupby(CID, maxof, Purch Amt)

Nos dados de transação de compra não normalizados, como a seguir, o cálculo deve ser feito como a seguir:

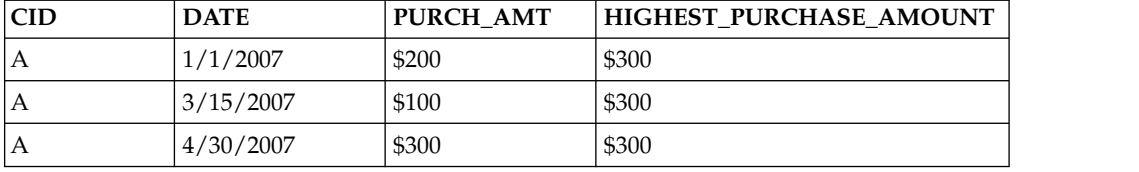

Quando o campo derivado for persistido, ele escolherá (aleatoriamente) qualquer valor (sendo todos \$300) e persistirá o valor \$300 para o cliente A.

Um segundo exemplo menos óbvio pode ser selecionar uma pontuação de modelo preditivo de uma tabela de pontuação para um modelo X específico. Aqui, o campo derivado pode se assemelhar ao seguinte:

ModelX score = groupby(CID, maxof, if(Model = 'X', 1, 0), Score)

E os dados podem se assemelhar ao seguinte:

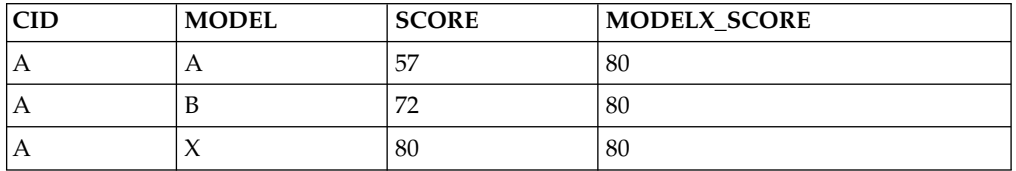

A persistência do campo derivado, ModelX\_Score, fornece o resultado desejado de valor de pontuação 80. Para criar um campo derivado, esse valor é incorreto: Bad ModelX score = if(Model = 'X', Score, NULL)

Isso resultaria no seguinte:

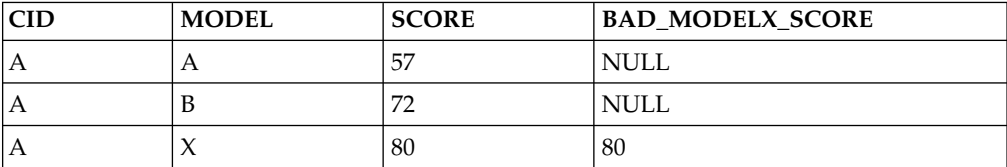

Depois, ao persistir o campo derivado Bad\_ModelX\_score, o valor persistido poderia ser NULL ou 80. Se você estiver trabalhando com dados não normalizados e os valores de campos derivados não forem todos iguais, a persistência desse campo derivado poderá resultar em *qualquer* um dos valores que estão sendo retornados. Por exemplo, definir Derived\_field\_Score = SCORE e persisti-lo poderia resultar no valor 57, 72 ou 80 para o cliente A. Para garantir o comportamento desejado, deve-se usar a macro GROUPBY sobre o ID do cliente e garantir que o valor do campo derivado seja *igual* para todos os dados desse cliente.

# **Armazenando campos derivados**

Armazene um campo derivado se desejar usá-lo em outro processo no mesmo fluxograma ou em um fluxograma diferente.

## **Sobre Esta Tarefa**

Campos derivados são variáveis que não existem em uma origem de dados; são criados a partir de um ou mais campos existentes, mesmo em diferentes origens de dados. Um campo derivado está disponível apenas no processo em que ele foi criado. Se ele não estiver disponível em nenhum outro processo (exceto em um processo imediatamente seguinte, se **Tornar persistente** estiver ativado).

Se deseja armazenar uma definição de campo derivado para que possa usá-lo em outros processos e fluxogramas, siga o procedimento abaixo.

### **Procedimento**

- 1. Na janela de configuração de um processo que suporta campos derivados, clique em **Campos derivados** e crie o campo derivado que deseja armazenar. Por exemplo, defina uma expressão como (Balance / Credit\_limit) \* 100.
- 2. No diálogo **Criar campo derivado**, abra a lista **Campos derivados armazenados** e selecione **Salvar expressão atual na lista armazenada**.
- 3. Use o diálogo Salvar expressão do campo derivado para especificar se deseja salvar a expressão em uma pasta. É possível designar uma política de segurança e, opcionalmente, alterar a expressão e designar a ela um nome diferente. A expressão que você salvar será armazenada em uma lista que você pode acessar ao configurar outros processos e fluxogramas.
- 4. Clique em **Salvar**.

# **Usando e gerenciando campos armazenados derivados**

Um campo derivado que foi armazenado pode ser usado em outro fluxograma. Um campo derivado consiste em uma expressão, como AccountType='gold'. Campos derivados são variáveis que não existem em uma origem de dados e são criados a partir de um ou mais campos existentes, mesmo em diferentes origens de dados.

## **Procedimento**

- 1. Para usar uma expressão salva em um processo do fluxograma:
	- a. Abra o diálogo de configuração de um processo que suporta campos derivados e clique em **Campos derivados**.
	- b. Abra o menu **Campos derivados armazenados** e selecione **Recuperar a expressão da lista armazenada**.
	- c. Selecione uma expressão da lista e clique em **Usar expressão**.
- 2. Para criar, editar, mover ou excluir expressões armazenadas:
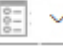

a. Abra o menu Opções  $\boxed{\frac{1}{2}$  e selecione Campos derivados armazenados.

b. Use o diálogo Expressões de campo derivado armazenadas para criar ou editar expressões, excluir expressões ou mover uma expressão para uma pasta diferente.

## **Variáveis de usuário**

O Campaign suporta variáveis de usuário, que podem ser usadas durante a configuração do processo na criação de consultas e expressões.

### **Diretrizes para uso de variáveis de usuário**

As diretrizes a seguir se aplicam às variáveis de usuário:

- v As variáveis de usuário são locais para o fluxograma no qual eles são definidos e usados, mas possuem o escopo global em uma execução de fluxograma.
- v As variáveis de usuário usam a sintaxe a seguir: UserVar.UserVarName
- v As variáveis de usuário possuem **Valores Iniciais**, que é o valor designado quando uma variável de usuário é inicialmente definida no diálogo de variáveis **Variáveis do Usuário**. O **Valor Inicial** é usado apenas para configurar o **Valor Atual** antes de efetuar uma execução de fluxograma. É o **Valor Atual** que o Campaign usa durante uma execução de fluxograma.

**Nota:** Se o **Valor Atual** para uma variável de usuário não for configurado e você efetuar uma execução de processo ou execução de ramificação, o Campaign não poderá resolver a variável do usuário. O Campaign configura o **Valor Atual** de uma variável de usuário com o **Valor Inicial** apenas antes de uma execução de fluxograma.

- v É possível mudar o **Valor Atual** de uma variável de usuário na janela Campo Derivado de um processo de Seleção.
- v As variáveis de usuário podem ser definidas como constantes ou como expressões, como UserVar.myVar = Avg(UserTable.Age).

**Nota:** Se for usada uma expressão que retorne diversos valores (como UserTable.Age+3, que retornará um valor para cada registro na tabela), a variável de usuário será definida com o primeiro valor retornado.

- v Ao usar variáveis de usuário dentro de instruções SQL, não coloque as variáveis de usuário entre aspas, sejam simples ou duplas.
- v Se transmitir nomes de objetos para seus bancos de dados (por exemplo, se for usada uma variável de usuário que contenha um nome de fluxograma), você deverá assegurar que o nome do objeto contenha apenas caracteres suportados por seu banco de dados específico. Caso contrário, você receberá um erro do banco de dados.
- v Os valores de variáveis de usuário podem ser passados em uma execução do processo.
- v As variáveis de usuário são suportadas em acionadores de saída.
- v As variáveis de usuário são suportadas para uso em macros customizadas.
- v Não é possível renomear uma variável de usuário nos casos a seguir:
	- Você criou um campo derivado usando a variável de usuário em um processo do fluxograma e salvou ou executou o fluxograma ou processo.
	- Você criou a variável de usuário em um processo do fluxograma e publicou o fluxograma no Distributed Marketing.

## **Criando Variáveis do Usuário**

É possível definir variáveis para uso nos processos que você incluir em um fluxograma.

### **Procedimento**

- 1. Abra um fluxograma no modo de **Edição**.
- 2. Clique em **Opções**  $\begin{array}{c} \boxed{2} \end{array}$  e selecione **Variáveis do usuário**.

O diálogo Variáveis do usuário é aberto.

- 3. Na coluna **Nome da variável**, insira um nome para a nova variável de usuário: clique no ponto de acesso **<Clique aqui para incluir novo item>**.
- 4. Na coluna **Tipo de dados**, selecione um tipo de dados na lista. Se não for selecionado um tipo de dados, o aplicativo selecionará **Nenhum** quando você clicar em **OK**.

Como o tipo de dados **Nenhum** pode produzir resultados imprevisíveis, é recomendado especificar o tipo de dados correto.

- 5. Na coluna **Valor inicial**, insira um valor inicial. Também é possível criar o perfil de campos com os valores disponíveis ao clicar no botão de reticências (...) que se torna disponível ao clicar dentro da coluna.
- 6. Na coluna **Valor atual**, insira um valor atual para a variável de usuário. Também é possível criar o perfil de campos para valores disponíveis clicando no botão de reticências (...) que fica disponível ao clicar dentro da coluna.
- 7. Repita essas etapas para cada variável de usuário que desejar criar.
- 8. Clique em **OK**.

O aplicativo armazena as novas variáveis de usuário. É possível acessá-las posteriormente ao configurar processos.

#### **Resultados**

Após um fluxograma ser executado, o **Valor atual** de cada variável de usuário será exibido na seção **Valor atual** para cada variável de usuário. Se o valor atual for diferente do valor inicial, será possível restaurar o valor inicial clicando em **Restaurar padrões**.

**Nota:** Se o **Valor atual** de uma variável do usuário for redefinido em um processo de Seleção, reconfigurar o **Valor atual** para o **Valor inicial** manualmente não terá nenhum efeito sobre o valor da variável de usuário durante a execução de um fluxograma, ramificação ou processo.

#### **Macros customizadas**

Uma macro customizada é uma consulta que você cria usando uma expressão macro do IBM , uma SQL bruta ou SQL bruta que inclua um valor. As macros customizadas suportam a utilização de variáveis.

## **Criando Macros Customizadas**

Macros que você cria estão disponíveis ao configurar processos em um fluxograma e definir campos derivados.

### **Sobre Esta Tarefa**

O Campaign suporta os seguintes tipos de macros customizadas que, por sua vez, suportam um número ilimitado de variáveis:

- v Macros customizadas que usam uma expressão IBM
- Macros customizadas que usam SQL bruta
- v Macros customizadas que usam SQL bruta e incluem um valor especificado

O suporte para SQL bruta melhora o desempenho, permitindo que transações complexas sejam feitas no banco de dados, não necessitando que os dados brutos sejam filtrados e manipulados no servidor de aplicativos.

**Importante:** Os usuários não técnicos podem usar macros customizadas; portanto, quando você cria uma macro customizada, é necessário descrever como funciona muito cuidadosamente, colocar tipos semelhantes de macros em pastas especiais e assim por diante. Essa abordagem pode ajudar a reduzir a possibilidade de alguém usar uma macro customizada incorretamente e recuperar dados que não sejam esperados.

### **Procedimento**

- 1. Abra um fluxograma no modo de **Edição**.
- 2. Abra o menu **Opções**  $\left[\begin{array}{c} 2 \end{array}\right]$  e selecione **Macros customizadas.**
- 3. No diálogo Macros customizadas, clique em **Novo item**.
- 4. Na lista **Salvar em**, selecione a pasta na qual deseja salvar a macro. Se nenhuma pasta existir, use o padrão, **Nenhum**.
- 5. No campo **Nome**, insira um nome e uma declaração para a macro para que ela possa ser referenciada.

Use a sintaxe a seguir: MacroName(var1,var2,...)

Por exemplo: GenGroupBy(id,val1,table,val2)

O MacroName deverá ser exclusivo e alfanumérico. Ele pode incluir sublinhados (\_), mas não espaços.

**Nota:** Se uma macro customizada tiver o mesmo nome de uma macro integrada, a macro customizada terá prioridade. Para evitar confusão, não nomeie macros customizadas com nomes de operadores ou com nomes que sejam iguais aos das macros integradas. Uma exceção seria se você quisesse especificamente que a nova macro customizada sempre fosse usada em vez da macro integrada.

**Importante:** Os nomes de variáveis devem corresponder aos nomes de variáveis na definição de macro customizada na janela Expressão e devem ser expressas como uma lista separada por vírgula entre parênteses.

- 6. Na lista **Política de segurança**, selecione uma política de segurança para a nova macro customizada.
- 7. Use o campo **Nota** para explicar para quê a macro customizada foi projetada e o quê cada variável representa. Certifique-se de descrever a macro cuidadosamente, para que os usuários entendam como funciona quando eles a encontram nas listas.
- 8. Na lista **Tipo de expressão**, selecione o tipo de macro customizada que você estiver criando:
- v **Expressão macro IBM**: para obter mais informações, consulte o *Guia do Usuário de IBM Macros*.
- v **SQL bruto selecionando lista de IDs**: se você selecionar esta opção, deverá selecionar um **Banco de dados**.
- v **SQL bruto selecionando ID + valor**: se você selecionar esta opção, deverá selecionar um **Banco de dados** e um **Tipo de valor**. Assegure-se de selecionar o tipo de valor correto. Caso contrário, ao tentar posteriormente criar o perfil dessa consulta, um erro "Tipo Incompatível" ocorrerá. Se você selecionar **Texto** como o tipo de valor, preencha o campo **Largura (# de bytes)**. Essas informações podem ser obtidas do banco de dados. Se você não tiver acesso ao banco de dados ou não conseguir obter as informações, insira 256, que é a largura máxima.
- 9. Clique no campo **Expressão** para abrir o diálogo Especificar critérios de seleção.
- 10. Crie sua expressão de consulta. É possível usar quantas variáveis desejar. A sintaxe da variável é alfanumérica e a variável deverá estar entre sinais de maior e menor (< >). Operandos (valores e sequências) e operadores podem ser variáveis.

**Importante:** Não use variáveis de usuário do fluxograma nas definições de macro customizada, pois as macros customizadas são globais, mas as variáveis de usuário do fluxograma não são globais.

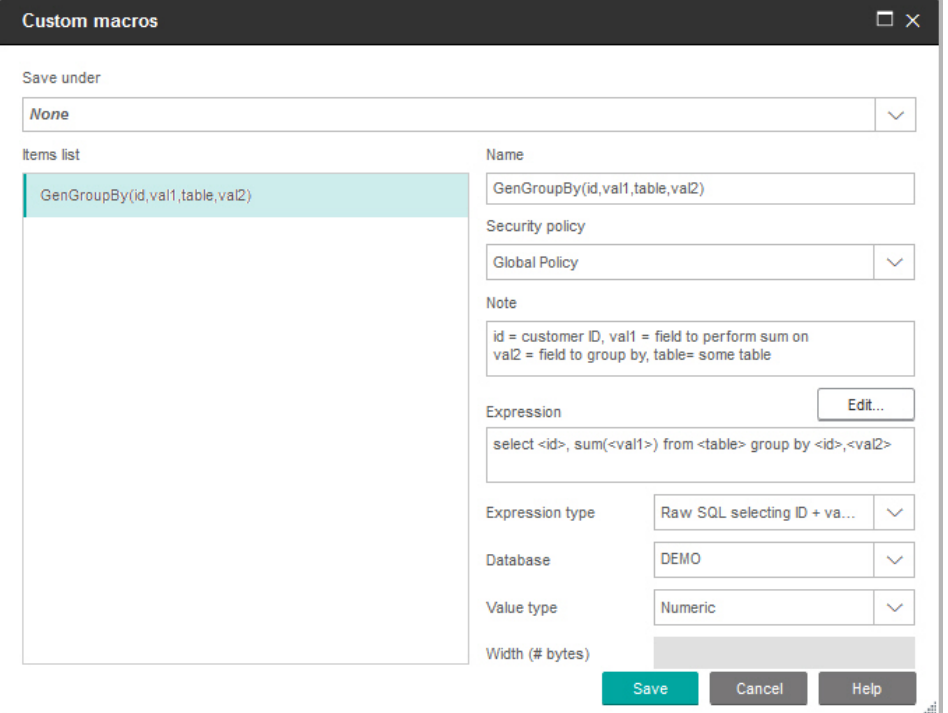

O exemplo a seguir mostra uma definição de macro customizada.

11. Clique em **Salvar**.

A macro customizada é salva na lista Itens.

12. Feche o diálogo **Macros customizadas**.

### **Resultados**

A macro pode agora ser acessada por nome para uso nos processos de fluxograma e nas definições de campos derivados. Se for necessário editar a macro, selecione **Macros customizadas** do menu **Opções**.

### **Diretrizes para Usar Macros Customizadas**

Mantenha as seguintes diretrizes em mente ao criar ou usar uma macro customizada:

- v O nome de uma macro customizada deve ser alfanumérica. Não é possível usar espaços na sequência de nomes, mas pode usar sublinhado (\_).
- v Se uma origem de dados tiver sido configurada com a propriedade ENABLE\_SELECT\_SORT\_BY = TRUE, será *necessário* gravar macros customizadas de SQL bruta com uma cláusula **ORDER BY** para classificar os registros retornados pelos campos-chave de público do nível de público no qual você está trabalhando. Caso contrário, se a ordem de classificação não estiver conforme o esperado, um erro será gerado quando a macro customizada for usada em um campo derivado em um processo Captura Instantânea.
- v Se você não comparar um valor retornado de uma macro customizada, se o valor for numérico, valores que não sejam zero serão tratados como TRUE (e, portanto, IDs associados a eles serão selecionados) e valores zero serão tratados como FALSE. Valores de sequência são sempre tratados como FALSE.
- Ao criar uma macro customizada que use SQL bruta, usar uma tabela temporária pode aumentar muito a velocidade do desempenho da SQL bruta efetuando o escopo da quantidade de dados com a qual você precisa trabalhar.

Quando uma macro customizada usa tabelas temporárias em sua lógica subjacente, uma tabela temporária será forçada para o banco de dados, para que a lógica não falhe.

No entanto, se uma macro customizada for usada em um SELECT de nível superior, não haverá histórico para o Campaign usar para forçar uma tabela temporária para o banco de dados e a lógica falhará.

Portanto, ao criar uma macro customizada que usa SQL bruto, pode ser necessário criar duas versões da mesma macro customizada - uma que usa tokens da tabela temporária e outra que não usa.

A macro customizada sem tokens da tabela temporária pode ser usada na parte superior de uma árvore (por exemplo, no primeiro SELECT). Aquela com tokens da tabela temporária pode ser usada em qualquer local na árvore na qual pode haver uma tabela temporária para beneficiar-se.

v Junções automáticas podem ocorrer ao combinar valores retornados de macros customizadas ao efetuar consultas em dados não normalizados, o que provavelmente não é o comportamento desejado.

Por exemplo, se você usar uma macro customizada com base na SQL bruta que retorna um valor e (em um processo Captura Instantânea, por exemplo) efetuar a saída da macro customizada e outro campo da tabela na qual a macro customizada está baseada, o Campaign executará uma junção automática nessa tabela. Se a tabela não estiver normalizada, você acabará com um produto Cartesiano (ou seja, o número de registros exibidos será maior que o esperado).

v Macros customizadas agora serão automaticamente para referência, pois a definição da macro customizada não será copiada para o processo atual.

No tempo de execução, uma macro customizada será resolvida consultando sua definição na tabela do sistema **UA\_CustomMacros** (na qual definições são armazenadas) e depois usada/executada.

v Diferente das consultas armazenadas, os nomes das macros customizadas devem ser exclusivos, independentemente do caminho da pasta. Em liberações anteriores à versão 5.0, você poderia ter uma consulta armazenada denominada A, por exemplo, nas pastas F1 e F2.

O Campaign suporta consultas armazenadas de liberações anteriores. No entanto, referências para consultas armazenadas não exclusivas usam a sintaxe antiga:

storedquery(<query name>)

- v Ao resolver variáveis do usuário em macros customizadas, o Campaign usa o valor atual da variável de usuário ao verificar a sintaxe. Se o valor atual estiver em branco, o Campaign gerará um erro.
- v O token da tabela temporária é fornecido como um recurso avançado de otimização de desempenho que efetua o escopo da quantidade de dados recebida do banco de dados pelo conjunto de IDs de público na tabela temporária disponível para uso pelo processo atual. Essa lista de IDs da tabela temporária pode ser um super conjunto de IDs na célula atual. Portanto, funções agregadas executadas na tabela temporária (por exemplo, média ou soma) não são suportadas e podem gerar resultados incorretos.
- Se você pretende usar a macro customizada em diversos bancos de dados diferentes, pode desejar usar uma expressão do IBM em vez da SQL bruta, pois a SQL bruta pode ser específica para um determinado banco de dados.
- v Se uma macro customizada contiver SQL bruta em vez de outra macro customizada, a macro customizada será resolvida, executada e seu valor retornado antes que a SQL bruta seja executada.
- v O Campaign trata uma vírgula como um separador de parâmetros. Se você estiver usando vírgulas como caracteres literais em um parâmetro, coloque o texto entre colchetes de abertura e fechamento ({}), como no seguinte exemplo: TestCM( {STRING\_CONCAT(UserVar.Test1, UserVar.Test2) } )
- v O Campaign suporta substituição simples para parâmetros em macros customizadas usando código de SQL bruta. Por exemplo, se você configurar uma caixa Processo de Seleção em um fluxograma que contém esta consulta:

exec dbms\_stats.gather\_table\_stats(tabname=> <temptable>,ownname=> 'autodcc')

Campaign substituirá com êxito a tabela temporária real no lugar do token <temptable>. Observe que as aspas simples no nome da tabela são obrigatórias.

As seguintes tabelas mostram como o Campaign trata as macros customizadas nas consultas e campos derivados.

#### **Macros customizadas nas consultas e campos derivados (Selecionar, Segmento e Processos de Público)**

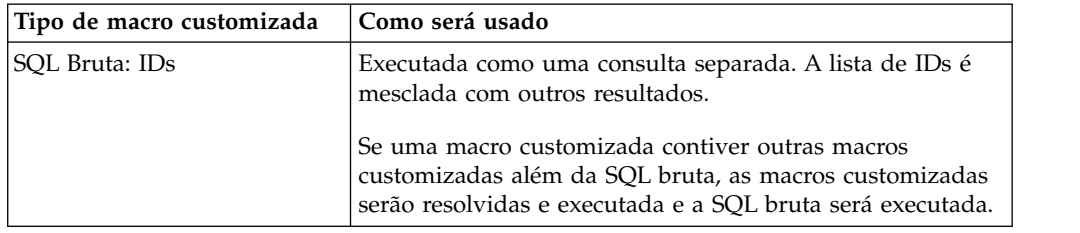

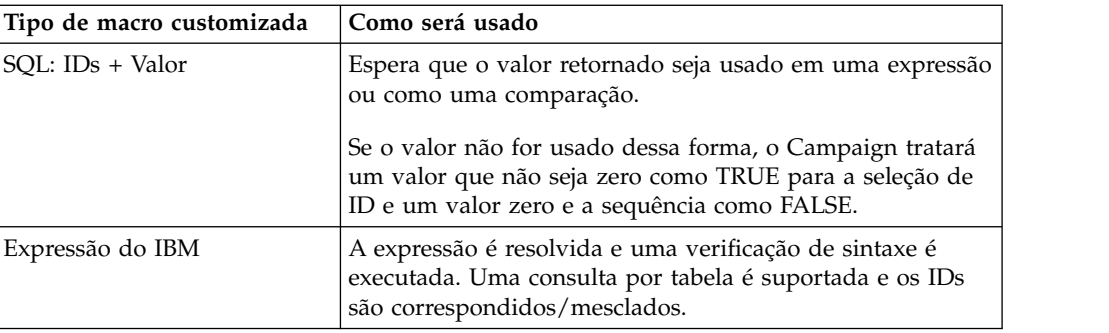

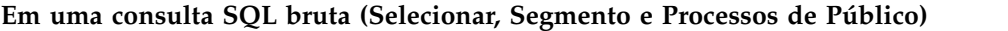

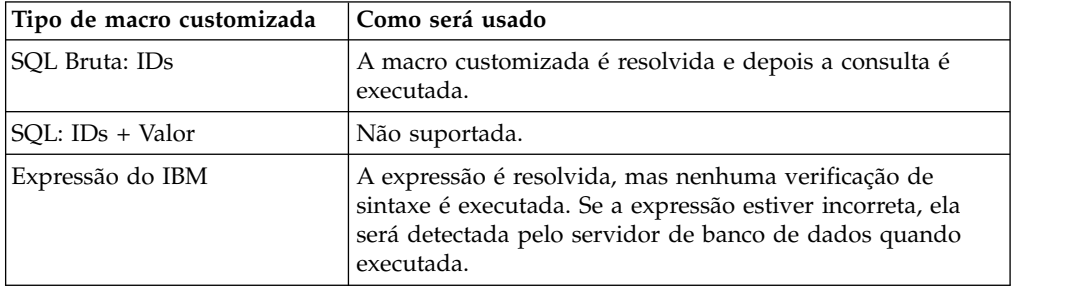

# **Organizando e Editando Macros Customizadas**

Você pode criar uma estrutura de pastas para organizar suas macros customizadas. É possível mover macros customizadas de uma pasta para outra. Também é possível alterar o nome, a descrição e a expressão da macro.

### **Procedimento**

- 1. Abra um fluxograma no modo de **Edição**.
- 2. Clique em Opções e selecione Macros customizadas.

O diálogo Macros customizadas é aberto.

3. Selecione uma macro na **Lista de itens**.

A área **Informações** mostra informações detalhadas da macro selecionada.

4. Clique em **Editar/mover** para editar ou mover a macro selecionada.

O diálogo Editar/mover macros customizadas é aberto.

- 5. É possível alterar o nome da macro, editar a nota, alterar a pasta ou o local no qual a macro está armazenada ou clicar em **Editar** para editar a expressão.
- 6. Clique em **Salvar** para salvar suas mudanças.
- 7. Clique em **Fechar**.

## **Modelos**

Um modelo é um grupo de processos selecionados e salvos a partir de fluxogramas.

Os modelos permitem projetar e configurar um ou mais processos apenas uma vez e salvá-los na Biblioteca de Modelos. Os modelos salvam as configurações de processos e mapeamentos de tabelas e estão disponíveis para qualquer sessão ou campanha.

## **Copiando um modelo na biblioteca de modelo**

É possível incluir modelos na biblioteca de modelos ao copiá-los.

### **Sobre Esta Tarefa**

#### **Procedimento**

- 1. Abra um fluxograma no modo de **Edição**.
- 2. Selecione os processos que você deseja salvar como um modelo. Use **Ctrl + clique** para selecionar diversos processos. Use **Ctrl+A** para selecionar todos os processos no fluxograma.
- 3. Clique com o botão direito em qualquer processo selecionado e selecione **Copiar na biblioteca de modelo**.

A janela Salvar Modelo aparece.

4. Insira um nome para o modelo no campo **Nome**.

Não é possível usar espaços no nome. Modelos armazenados são identificados por nomes, que devem ser exclusivos na pasta na qual eles estão armazenados.

- 5. (Opcional) Insira uma descrição no campo **Nota**.
- 6. (Opcional) Use a lista **Salvar em** para selecionar uma pasta para o modelo ou use **Nova pasta** para criar uma nova pasta. É possível criar qualquer número de pastas (incluindo pastas aninhadas em uma hierarquia) para organizar e armazenar seus modelos.
- 7. Clique em **Salvar**.

### **Colando um modelo a partir da biblioteca de modelos**

É possível colar um modelo a partir da biblioteca de modelos em um fluxograma que você está construindo.

#### **Procedimento**

- 1. Abra um fluxograma no modo de Edição.
- 2. Clique em **Opções** e selecione **Modelos armazenados**. O diálogo Modelos armazenados é aberto.
- 3. Selecione um modelo na lista **Itens**.
- 4. Clique em **Colar modelo**.

#### **Resultados**

O modelo selecionado é colado na área de trabalho do fluxograma.

**Nota:** Os processos inseridos podem aparecer sobre outro processo já incluído no fluxograma. Todos os processos inseridos são inicialmente selecionados para facilitar a movimentação como um grupo.

Os modelos podem ser acessados por qualquer outra sessão ou campanha por meio da biblioteca de modelos. Se um modelo for colado em um fluxograma que tem mapeamentos de tabelas diferentes, o mapeamento subsequente será aumentado, mas não substituído pelo novo mapeamento, a menos que os nomes de tabela sejam iguais.

# **Organizando e Editando Modelos**

É possível criar novas pastas e editar, mover e remover modelos armazenados.

### **Procedimento**

- 1. Abra um fluxograma no modo de **Edição**.
- 2. Clique em **Opções** e selecione **Modelos armazenados**.
- 3. Em **Lista de itens**, selecione o modelo que você deseja editar ou mover.
- 4. Clique em **Editar/mover**.

O diálogo Editar/mover modelos armazenados é aberto.

- 5. No campo **Salvar em**, especifique um novo local para o modelo.
- 6. Também é possível alterar o nome do modelo armazenado ou editar a nota que está associada a ele.
- 7. Clique em **Salvar**.
- 8. Clique em **Fechar**.

## **Catálogos de Tabelas Armazenados**

Um catálogo de tabela é uma coleção de tabelas de usuários mapeadas.

Os catálogos de tabelas armazenam informações de metadados sobre os mapeamentos de tabela de usuário para reutilização em fluxogramas. Por padrão, os catálogos de tabelas são armazenados em um formato binário com a extensão .cat.

Para obter informações sobre a criação de trabalho com os catálogos de tabelas, consulte o *Guia do Administrador Campaign*

### **Acessando Catálogos de Tabelas Armazenados**

Acesse os catálogos de tabelas armazenados dentro de um fluxograma. Um catálogo de tabela é uma coleção de tabelas de usuários mapeadas.

#### **Sobre Esta Tarefa**

**Nota:** Se você tiver permissões de administrador, também poderá acessar catálogos armazenados na página Configurações do Campaign. Para obter mais informações, consulte o *Guia do Administrador do Campaign*.

#### **Procedimento**

- 1. Abra um fluxograma no modo de **Edição**.
- 2. Clique em **Opções**  $\left[\begin{array}{c} \frac{1}{2} \\ \frac{1}{2} \end{array}\right]$  e selecione **Catálogos de tabelas armazenados**. A janela Catálogos de tabelas armazenados é aberta.

### **Editando os Catálogos de Tabelas**

Em um fluxograma, é possível editar o nome ou a descrição de um catálogo de tabelas ou mover o catálogo de tabelas para um local diferente.

- 1. Abra um fluxograma no modo de **Edição**.
- 2. Clique em Opções  $\boxed{\frac{1}{n}$  e selecione **Catálogos de tabelas armazenados**. O diálogo Catálogos de tabelas armazenados é aberto.
- 3. Selecione um catálogo de tabelas na **Lista de itens**.

A área **Informações** mostra as informações detalhadas para o catálogo de tabela selecionado, incluindo o nome do catálogo de tabela e o caminho de arquivo.

- 4. Clique em **Editar/mover**.
- 5. É possível alterar o nome do catálogo de tabela armazenado, editar sua descrição ou alterar a pasta/local no qual ele está armazenado.
- 6. Clique em **Salvar**.
- 7. Clique em **Fechar**.

## **Excluindo Catálogos de Tabelas**

É possível remover permanentemente um catálogo de tabelas para que ele não esteja mais disponível para nenhum fluxograma em nenhuma campanha.

#### **Sobre Esta Tarefa**

Remover um catálogo de tabelas exclui o arquivo .cat, que aponta para as tabelas do banco de dados e, possivelmente, para arquivos simples. Remover um catálogo de tabela não afeta as tabelas subjacentes no banco de dados. No entanto, ele remove permanentemente o arquivo de catálogo.

**Importante:** Use a interface do Campaign apenas para remover catálogos de tabelas ou executar operações de tabelas. Se você remover tabelas ou alterar os catálogos de tabelas diretamente no sistema de arquivos, o Campaign não poderá garantir a integridade dos dados.

#### **Procedimento**

- 1. Abra um fluxograma no modo de **Edição**.
- 2. Abra o menu **Opções** e selecione **Catálogos de tabelas armazenados.** O diálogo Catálogos de tabelas armazenados é aberto.

3. Selecione um catálogo de tabelas na **Lista de itens**.

A área **Informações** mostra as informações detalhadas para o catálogo de tabela selecionado, incluindo o nome do catálogo de tabela e o caminho de arquivo.

4. Clique em **Remover**.

Aparecerá uma mensagem de confirmação pedindo para você confirmar a remoção do catálogo de tabela selecionado.

- 5. Clique em **OK**.
- 6. Clique em **Fechar**.

#### **Resultados**

O catálogo é removido da **Lista de itens** e não está mais disponível para nenhum fluxograma em nenhuma campanha.

# **Capítulo 10. Fluxogramas de Sessão**

As sessões fornecem uma maneira de criar "artefatos de dados" persistentes e globais para uso em todas as campanhas. Cada sessão contém um ou mais fluxogramas. Executar um fluxograma de sessão torna o resultado da sessão (os artefatos de dados) disponível globalmente para todas as campanhas.

Os fluxogramas de sessão não devem ser usados em campanhas de marketing. Eles não possuem ofertas ou datas de início ou de encerramento associadas.

Para trabalhar com sessões, use o menu Sessões. Os usuários avançados podem criar fluxogramas de sessão para executar cálculos fora de uma campanha e executar tarefas ETL que não estiverem associadas a nenhuma iniciativa ou programa de marketing específico.

Geralmente, um fluxograma de sessão iniciará com um processo de Planejamento, para assegurar que os dados sejam atualizados regularmente.

Quando você executa um fluxograma de sessão, os artefatos de dados que são criados são disponibilizados para uso em qualquer número de fluxogramas de campanha.

Alguns exemplos típicos incluem:

v Usar o processo de Criação de Segmento em um fluxograma de sessão para criar *segmentos estratégicos*, que são segmentos que podem ser usados em diversas campanhas.

Por exemplo, inicie com um processo de Planejamento, em seguida, com um processo de seleção e depois com um processo CreateSeg para gerar segmentos estratégicos para aceitações, rejeições ou supressões globais. O processo de Planejamento atualiza periodicamente o segmento, que é gravado como uma lista de membros estáticos. Em seguida, o segmento resultante será disponibilizado para seleção nos fluxogramas de campanha.

- Executar a preparação de dados de tabelas grandes complexas. Um fluxograma de sessão pode executar uma captura instantânea dos dados em chunks de dados menores para reutilização no Campaign.
- v Configurar tarefas de modelagem periódicas para classificar os dados ou criar campos derivados para ETL/acúmulos. Por exemplo, se um fluxograma de sessão criar e gravar pontuações do modelo que são, em seguida, mapeadas em um catálogo/mapeamento de tabela, essas pontuações do modelo poderão ser usadas nos fluxogramas de campanha para seleção e determinação de alvos.

**Nota:** Ao projetar fluxogramas, cuidado para não criar dependências cíclicas entre os processos. Por exemplo, se um processo de seleção fornecer entrada para um processo CreateSeg, não use um segmento criado por esse processo CreateSeg como entrada para o processo de seleção. Essa situação resultará em um erro ao tentar executar o processo.

### **Criando Sessões**

Crie uma sessão, se você precisar criar "artefatos de dados" globais e persistentes que podem ser usados em todas as campanhas. Em seguida, inclua um fluxograma na sessão e execute-o, para criar os objetos persistentes.

### **Sobre Esta Tarefa**

Cada sessão contém um ou mais fluxogramas. Execute um fluxograma de sessão para tornar o resultado da sessão (os artefatos de dados) disponível globalmente para todas as campanhas. É possível criar, visualizar, editar, mover e excluir sessões e organizar as sessões em pastas. Para trabalhar com sessões, você deverá ter as permissões apropriadas. Não copie sessões, mas sim os fluxogramas nas sessões. Não execute uma sessão; execute cada um de seus fluxogramas individualmente.

#### **Procedimento**

1. Selecione **Campanha > Sessões**.

A página Todas as sessões exibe a estrutura da pasta que é usada para organizar as sessões da sua empresa.

2. Localize a pasta na qual você deseja incluir uma sessão e clique em **Incluir sessão**.

A página Nova sessão é exibida.

3. Insira um Nome, uma Política de segurança e uma Descrição.

**Nota:** Os nomes de sessões possuem restrições quanto a caracteres. Para obter detalhes, consulte Capítulo [12, "Caracteres especiais nos nomes do objeto IBM](#page-260-0) [Campaign", na página 255.](#page-260-0)

4. Clique em **Salvar mudanças**.

**Nota:** Também é possível clicar em **Salvar e incluir um fluxograma** para iniciar imediatamente a criação de um fluxograma de sessão.

### **Incluindo Fluxogramas nas Sessões**

Uma sessão pode conter um ou mais fluxogramas. Crie um fluxograma de sessão da mesma forma que você cria um fluxograma da campanha, com a exceção de que você inicia ao abrir uma sessão.

#### **Procedimento**

- 1. Selecione **Campanha** > **Sessões**.
- 2. Clique no nome de uma sessão.
- 3. Clique em Incluir um Fluxograma do  $\frac{32}{24}$ .
- 4. Crie o fluxograma normalmente.

## **Editando Fluxogramas de Sessão**

Para editar um fluxograma de sessão, use o menu Sessões.

#### **Procedimento**

1. Selecione **Campanha** > **Sessões**.

A página Todas as Sessões é aberta.

- 2. Clique em Editar uma guia ao lado do nome da sessão cujos fluxogramas você deseja editar.
- 3. No menu, clique no nome do fluxograma que você deseja editar.
- 4. Faça suas mudanças no fluxograma.
- v Use a paleta e a área de trabalho para incluir e alterar as configurações do processo.
- v Para mudar o nome ou a descrição do fluxograma, clique no ícone

**Propriedades**  $\mathbb{S}$  na barra de ferramentas da janela do fluxograma.

5. Clique em **Salvar e continuar** ou clique em **Salvar e sair** para fechar a janela do fluxograma.

# **Organizando Sessões em Pastas**

Escolha **Campaign > Sessões**, em seguida, use a página Todas as sessões para criar pastas para as sessões e mover sessões de uma pasta para outra.

### **Sobre Esta Tarefa**

É possível concluir as seguintes operações após selecionar **Campaign > Sessões**.

*Tabela 11. Organizando Sessões em Pastas*

| <b>Tarefa</b>                                | Descrição                                                                                                    |
|----------------------------------------------|----------------------------------------------------------------------------------------------------|
| Adicionar uma pasta                          | Clique em Nova pasta para incluir uma pasta no nível superior. Para incluir uma<br>subpasta, selecione uma pasta existente e clique em Nova pasta.                                                                                                    |
|                                              | Insira um Nome, uma Política de segurança e uma Descrição.<br>Nota: Os nomes de pastas possuem restrições de caracteres. Para obter detalhes,<br>consulte Capítulo 12, "Caracteres especiais nos nomes do objeto IBM Campaign", na<br>página 255.                                             |
| Editar o nome ou a<br>descrição de uma pasta | Clique em um nome de pasta, clique em $\mathbb Z$ Editar, em seguida, mude o nome.                                                                                                    |
| Mova uma pasta e todo o<br>seu conteúdo      | Importante: Se alguém estiver editando um fluxograma na sessão que você planeja<br>mover, os resultados do fluxograma ou todo o fluxograma poderá ser perdido ao mover<br>a sessão. Assegure-se de que nenhum dos fluxogramas na sessão esteja aberto para<br>edição quando mover a subpasta. |
|                                              | 1. Marque a caixa de seleção ao lado da pasta ou pastas que deseja mover.                                                                                                    |
|                                              | 2. Clique em Mover.                                                                                                    |
|                                              | 3. Selecione uma pasta de destino e clique em Aceitar este local.                                                                                                    |
| Excluir uma pasta                            | É possível excluir uma pasta de sessão vazia e todas as suas subpastas vazias. (Se você<br>tiver permissão para excluir uma pasta, também será possível excluir qualquer uma de<br>suas subpastas.)                                                                                           |
|                                              | 1. Se necessário, mova ou exclua o conteúdo da pasta da sessão.                                                                                                    |
|                                              | 2. Abra a pasta que contém a subpasta que você deseja excluir.                                                                                                    |
|                                              | 3. Marque a caixa de seleção ao lado da pasta ou pastas que deseja excluir.                                                                                                    |
|                                              | 4. Clique em <b>Excluir</b> , em seguida, confirme a exclusão.                                                                                                    |

### **Movendo Sessões**

É possível mover sessões de pasta para pasta com propósito organizacional.

### **Sobre Esta Tarefa**

**Nota:** Se alguém estiver editando um fluxograma na sessão que você planeja mover, o fluxograma poderá ser perdido ao mover a sessão. É necessário certificar-se de que nenhum dos fluxogramas na sessão esteja aberto para edição ao mover a sessão.

### **Procedimento**

1. Selecione **Campanha > Sessões**.

A página Todas as sessões é aberta.

- 2. Abra a pasta que contém a sessão que você deseja mover.
- 3. Marque a caixa de seleção ao lado da sessão que deseja mover. É possível selecionar diversas sessões.
- 4. Clique em **Mover**.

O diálogo Mover itens para é aberto.

5. Selecione uma pasta de destino e clique em **Aceitar este local**.

## **Visualizando Sessões**

Abra uma sessão no modo Somente Leitura para acessar seus fluxogramas associados.

#### **Procedimento**

- 1. Selecione **Campanha** > **Sessões**.
- 2. Quando a página Todas as Sessões é aberta, use um dos seguintes métodos:
	- v Clique em um nome de sessão para exibir a guia Resumo e também quaisquer guias de fluxograma.
	- v Clique em **Visualizar uma Guia** ao lado do nome da sessão que você deseja visualizar e, em seguida, selecione Resumo ou um fluxograma no menu.

### **Editando Sessões**

É possível alterar o nome, a política de segurança ou a descrição de uma sessão.

#### **Procedimento**

- 1. Selecione **Campanha** > **Sessões**.
- 2. Clique no nome de uma sessão.
- 3. Na guia Resumo da sessão, clique em **Editar**.
- 4. Altere o nome da sessão, a política de segurança ou a descrição.

**Nota:** Os nomes de sessões têm restrições de caracteres específicas. Para obter detalhes, consulte Capítulo [12, "Caracteres especiais nos nomes do objeto IBM](#page-260-0) [Campaign", na página 255.](#page-260-0)

5. Clique em **Salvar**.

### **Excluindo Sessões**

Ao excluir uma sessão, a sessão e todos os seus arquivos de fluxograma são excluídos. Se houver partes de sua sessão que você deseja reter para reutilização, salve essas partes como objetos armazenados antes de excluir a sessão.

- 1. Selecione **Campanha** > **Sessões**.
- 2. Abra a pasta que contém a sessão que você deseja excluir.
- 3. Marque a caixa de seleção ao lado de uma ou mais sessões que você deseja excluir.
- 4. Clique em **Excluir**.
- 5. Clique em **OK** para confirmar.

### <span id="page-230-0"></span>**Sobre Segmentos Estratégicos**

Um segmento estratégico é uma lista de IDs globalmente persistente que está disponível para uso em diversas campanhas. Um segmento estratégico é uma lista estática de IDs até que o fluxograma que o criou originalmente seja executado novamente.

Segmentos estratégicos são criados usando o processo de Criação de Segmento em um fluxograma de sessão. Um segmento estratégico não é diferente de segmentos criados por um processo de Segmentação em um fluxograma, a não ser que um segmento estratégico esteja disponível globalmente. A disponibilidade depende da política de segurança que é aplicada à pasta na qual o segmento estratégico está armazenado.

O Campaign suporta diversos segmentos estratégicos. A lista de IDs criada para cada segmento estratégico e nível de público é armazenada nas tabelas de sistema do Campaign. É possível associar qualquer número de segmentos estratégicos a uma campanha.

Os segmentos estratégicos podem ser usados para supressão global. Um segmento de supressão global define a lista de IDs que são automaticamente excluídos das células nos fluxogramas de um nível de público específico.

Os segmentos estratégicos também são usados em cubos. Um cubo pode ser criado a partir de qualquer lista de IDs, porém os cubos que forem baseados em segmentos estratégicos são globais e podem ser analisados por vários relatórios de segmentos.

Os segmentos estratégicos podem, opcionalmente, especificar uma ou mais origens de dados do IBM nas quais esse segmento estratégico será armazenado em cache (armazenado no banco de dados para que o upload dos IDs de segmentos estratégicos não seja necessário para cada fluxograma que usar o segmento). Isso pode fornecer melhorias de desempenho significativas. Os segmentos estratégicos armazenados em cache são armazenados em tabelas temporárias que são designadas ao parâmetro de configuração do SegmentTempTablePrefix.

**Nota:** Trabalhar com segmentos estratégicos requer as permissões adequadas. Para obter informações sobre permissões, consulte o *Guia do Administrador do Campaign*. **Tarefas relacionadas**:

["Criando Segmentos para Uso Global em Diversas Campanhas" na página 103](#page-108-0)

## **Pré-requisitos para de Criação de Segmentos Estratégicos**

Antes de criar um segmento estratégico, deve-se atender aos pré-requisitos a seguir.

- v A propriedade de configuração saveRunResults (Campaign|partitions|partition[n]|server|flowchartRun) deve ser configurada para TRUE.
- v Deve-se ter as permissões apropriadas para trabalhar com segmentos estratégicos.
- v Determine como seus segmentos estratégicos serão organizados, a hierarquia de pastas e as convenções de nomenclatura que serão usadas.
- v Determine exatamente quais segmentos estratégicos são importantes.
- v Determine a lógica além de seus segmentos estratégicos.
- Identifique o relacionamento entre segmentos estratégicos diferentes.
- v Identifique os níveis de público adequados para seus segmentos estratégicos.
- v Determine com qual frequência os segmentos estratégicos devem ser atualizados.
- v Determine qual nível de detalhe será definido em cada segmento estratégico. Por exemplo, um segmento deve incluir todas as supressões?
- v Determine se deseja manter segmentos estratégicos históricos em uma pasta de archives.
- v Considere o tamanho dos segmentos estratégicos que você deseja criar e o possível impacto no desempenho. Consulte o "Melhorando o Desempenho dos Segmentos Estratégicos".

### **Melhorando o Desempenho dos Segmentos Estratégicos**

Por padrão, o processo de Criação de Segmento cria um arquivo binário no servidor de aplicativos, o que pode demorar um longo tempo para um segmento estratégico grande. Quando o Campaign atualiza o arquivo binário, ele elimina e depois insere as linhas novamente em uma tabela armazenada em cache; todo o arquivo é regravado para classificação. Para segmentos estratégicos extremamente grandes (por exemplo, 400 milhões de IDs), poderá demorar um longo tempo para a regravação de todo arquivo, mesmo quando a maioria dos IDs não tiver sido alterada.

Para melhorar o desempenho, configure a propriedade doNotCreateServerBinFile na página de Configuração para TRUE. Um valor de TRUE especifica que segmentos estratégicos criam uma tabela temporária na origem de dados em vez de criar um arquivo binário no servidor de aplicativos. Quando essa propriedade é configurada para TRUE, pelo menos uma origem de dados válido deve ser especificada na guia Definir Segmentos da configuração de processo CreateSeg.

Outros otimizações de desempenho, como a criação de índices e a geração de estatísticas, que não podem ser aplicadas às tabelas de segmentos armazenadas em cache, podem ser usadas com tabelas temporárias de segmento. As propriedades PostSegmentTableCreateRunScript, SegmentTablePostExecutionSQL, e SuffixOnSegmentTableCreation na página de Configuração suportam essas otimizações de desempenho.

Para obter detalhes sobre propriedades na página de Configuração, consulte o Guia do Administrador do *Campaign*.

## **Criando Segmentos Estratégicos**

Um segmento estratégico é aquele que está disponível para uso em diversas campanhas. Crie segmentos estratégicos em um fluxograma de sessão, execute o fluxograma no modo de produção e salve o fluxograma. Os segmentos resultantes podem ser usados nas campanhas de marketing.

#### **Antes de Iniciar**

Deve-se atender aos pré-requisitos descritos em ["Pré-requisitos para de Criação de](#page-230-0) [Segmentos Estratégicos" na página 225.](#page-230-0) Por exemplo, deve-se ter as permissões apropriadas e Campaign|partitions|partition[n]|server|flowchartRun |

saveRunResults deve ser configurado como TRUE.

#### **Procedimento**

- 1. Crie uma sessão ou abra uma sessão existente para edição.
- 2. Crie um fluxograma cujo processo de saída final seja o processo CreateSeg. Para obter instruções, consulte ["Criando Segmentos para Uso Global em](#page-108-0) [Diversas Campanhas" na página 103.](#page-108-0)
- 3. Execute o fluxograma no modo de produção e clique em **Salvar e sair**. Executar o processo no modo de teste não cria um segmento estratégico ou o atualiza. Deve-se executar o processo no modo de produção em um fluxograma de sessão.

### **Resultados**

Os segmentos estratégicos são listados na página Todos os segmentos e estão disponíveis para uso em todas as campanhas.

#### **Exemplo: Fluxograma de Sessão Criando Segmentos Estratégicos**

Em um fluxograma na área Sessões do Campaign, inclua dois processos Selecionar, uma para selecionar todos os registros de um determinado campo em uma tabela mapeada em seu datamart e o outro para selecionar todos os registros do mesmo datamart que foram classificados como rejeições e, portanto, precisam ser removidos da lista total de IDs.

Depois, use um processo Mesclar cuja entrada consiste de células de saída de dois processos Selecionar para eliminar os IDs OptOut e produzir uma célula de saída de IDs elegíveis.

Depois, inclua um processo Segmento para o qual IDs elegíveis do processo Mesclar serão transmitidos, onde serão divididos em três grupos discretos de IDs.

Finalmente, inclua um processo de Criação de Segmento para efetuar a saída de três segmentos como uma lista globalmente persistente de IDs de público.

Execute o fluxograma no modo de produção para criar o segmento estratégico e torná-lo disponível para uso em diversas campanhas.

## **Visualizando Segmentos Estratégicos**

É possível visualizar informações sobre segmentos estratégicos que foram criados com o processo de Criação de Segmento em um fluxograma de sessão. O fluxograma de sessão deve ser executado no modo de produção para gerar os segmentos que se tornam, em seguida, disponíveis globalmente.

### **Procedimento**

Use um dos seguintes métodos:

- v Acesse a página Resumo de qualquer campanha que utilize segmentos estratégicos e, em seguida, clique no nome do segmento na lista **Segmentos Relevantes**.
- v Selecione **Campaign** > **Segmentos** e, em seguida, clique no nome do segmento que deseja visualizar.

## **Resultados**

A página Resumo fornece informações sobre o segmento.

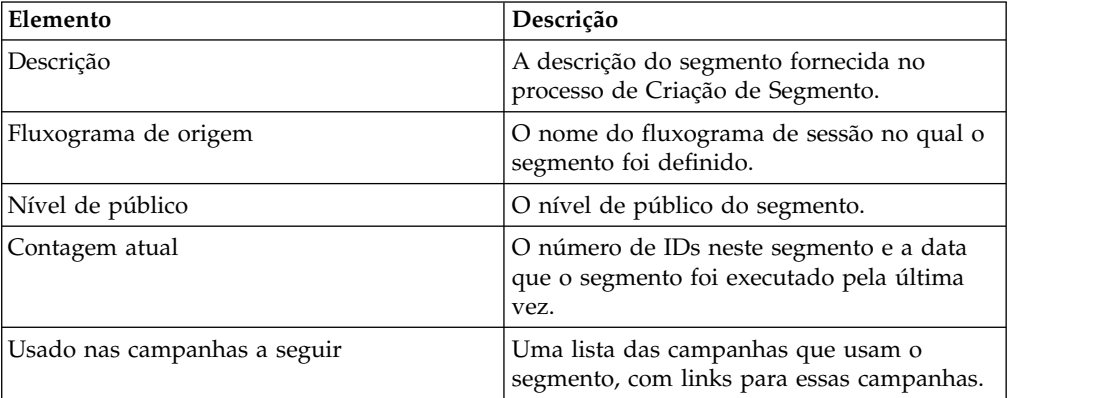

# **Editando detalhes de Resumo de segmento estratégico**

É possível alterar o nome ou a descrição de um segmento estratégico.

### **Procedimento**

- 1. Selecione **Campanha** > **Segmentos**.
- 2. Clique no nome do segmento cujo resumo você deseja editar. O segmento é aberto na guia **Resumo**.
- 3. Altere o nome ou a descrição do segmento.

**Nota:** Nomes de segmentos têm restrições de caracteres específicas. Para obter detalhes, consulte Capítulo [12, "Caracteres especiais nos nomes do objeto IBM](#page-260-0) [Campaign", na página 255.](#page-260-0)

4. Clique em **Salvar Mudanças**.

# **Editando um fluxograma da origem de segmento estratégico**

É possível fazer mudanças no fluxograma de sessão em que o segmento estratégico é definido.

### **Procedimento**

1. Selecione **Campanha** > **Segmentos**.

A página Todos os segmentos é exibida.

- 2. Clique no nome do segmento cujo fluxograma você deseja editar. A página Resumo do segmento aparece.
- 3. Em **Fluxograma de origem**, clique no link para o fluxograma.

A página do fluxograma é aberta no modo **Somente Leitura**.

- 4. Clique em **Editar** para abrir o fluxograma no modo de **Edição**.
- 5. Faça as mudanças desejadas no fluxograma.
- 6. Clique em **Salvar** ou **Salvar e sair**.

### **O que Fazer Depois**

O segmento estratégico não é atualizado até que você execute novamente o fluxograma de sessão no modo de produção. Se você deseja atualizar o segmento, execute o fluxograma de sessão no modo de produção, em seguida, salve-o. O

segmento será salvo somente se a propriedade de configuração Campaign|partitions|partition[n]|server|flowchartRun|saveRunResults for configurada como TRUE.

**Nota:** Quando um processo CreateSeg for executado novamente no modo de produção, o segmento estratégico existente criado por esse processo será excluído. Qualquer usuário do segmento estratégico existente (incluindo supressões globais) pode ver um erro "segmento inválido", se a nova execução de processo CreateSeg falhar em ser concluída com êxito ou enquanto ainda estiver em execução.

## **Executando Segmentos Estratégicos**

Você deverá gerar novamente segmentos estratégicos se o conteúdo de seu datamart tiver sido alterado. Para gerar novamente um segmento estratégico, execute o fluxograma no qual esse segmento foi criado, no modo de produção. A configuração Ativar Saída no modo Execução de Teste não terá efeito; segmentos estratégicos efetuarão a saída apenas no modo de produção.

**Nota:** Quando um processo de Criação de Segmento é novamente executado no modo de produção, o segmento estratégico existente criado por esse processo é excluído. Isso significa que todos os usuários do segmento estratégico existente (incluindo supressões globais) poderão ver um erro de "segmento inválido", se a nova execução do processo para Criar seg falhar para ser concluída com êxito ou enquanto estiver em execução.

## **Organizando Segmentos Estratégicos**

É possível organizar seus segmentos estratégicos criando uma pasta ou série de pastas. Depois, é possível mover segmentos estratégicos de uma pasta para outra na estrutura de pasta que você criou.

**Nota:** A pasta na qual um segmento estratégico reside especifica a política de segurança que se aplica ao segmento estratégico, determinando quem pode acessar, editar ou excluí-la.

#### **Incluindo uma Pasta de Segmento**

É possível incluir, mover e excluir pastas para organizar segmentos estratégicos. Também é possível editar o nome da pasta e a descrição.

#### **Procedimento**

1. Selecione **Campanha > Segmentos**.

A página Todos os segmentos é aberta.

- 2. Clique na pasta na qual você deseja incluir uma subpasta.
- 3. Clique em **Nova pasta**.
- 4. Insira um nome, uma política de segurança e uma descrição para a pasta.

**Nota:** Os nomes de pastas possuem restrições de caracteres específicas. Para obter detalhes, consulte Capítulo [12, "Caracteres especiais nos nomes do objeto](#page-260-0) [IBM Campaign", na página 255.](#page-260-0)

5. Clique em **Salvar**.

#### **Editando um nome e descrição da pasta de segmento**

É possível mudar o nome ou a descrição de uma pasta.

### **Procedimento**

1. Selecione **Campanha > Segmentos**.

A página Todos os segmentos é exibida.

- 2. Clique na pasta que você deseja renomear.
- 3. Clique em **Renomear pasta**.
- 4. Edite o nome ou a descrição da pasta.

**Nota:** Os nomes de pastas possuem restrições de caracteres específicas. Para obter detalhes, consulte Capítulo [12, "Caracteres especiais nos nomes do objeto](#page-260-0) [IBM Campaign", na página 255.](#page-260-0)

5. Clique em **Salvar**.

### **Movendo uma Pasta de Segmento**

É possível organizar segmentos estratégicos criando pastas para eles e, em seguida, movendo as pastas para uma estrutura hierárquica.

#### **Antes de Iniciar**

**Importante:** Se alguém estiver editando o fluxograma de origem de qualquer segmento que você planeja mover, todo o fluxograma poderá ser perdido ao mover o segmento. Assegure-se de que nenhum dos fluxogramas de origem esteja aberto para edição quando mover a subpasta.

#### **Procedimento**

- 1. Selecione **Campanha > Segmentos**.
	- A página Todos os segmentos é aberta.
- 2. Localize a pasta que você deseja mover e selecione a caixa de seleção ao lado da pasta. É possível selecionar diversas pastas para mover para o mesmo local ao mesmo tempo.
- 3. Clique em **Mover**.
- 4. Use o diálogo Mover itens para para selecionar uma pasta de destino e clique em **Aceitar este local**.

A subpasta e todos os seus segmentos são movidos para a pasta de destino.

### **Excluindo uma Pasta de Segmento**

Deve-se mover ou excluir o conteúdo de uma pasta antes de poder excluí-lo. Se você tiver permissões que são necessárias para excluir uma pasta, também será possível excluir qualquer uma das subpastas nessa pasta.

#### **Procedimento**

- 1. Selecione **Campanha > Segmentos**.
- 2. Localize a pasta que você deseja excluir e selecione a caixa de seleção ao lado da pasta. É possível selecionar diversas pastas para excluir ao mesmo tempo.
- 3. Clique em **Excluir**.
- 4. Clique em **OK** para confirmar.

A pasta e todas as suas subpastas vazias serão excluídas.

#### **Movendo um Segmento**

É possível mover segmentos estratégicos de pasta para pasta com propósito organizacional.

### **Sobre Esta Tarefa**

**Importante:** Se um fluxograma de origem para o segmento que você planeja mover estiver aberto para edição, todo o fluxograma poderá ser perdido ao mover o segmento. Certifique-se de que nenhum dos fluxogramas de origem esteja aberto para edição antes de mover a subpasta.

#### **Procedimento**

- 1. Selecione **Campanha > Segmentos**.
- 2. Abra a pasta que contém o segmento que você deseja mover.
- 3. Selecione a caixa de seleção para o segmento que você deseja mover. É possível selecionar diversos segmentos para o mesmo local ao mesmo tempo.
- 4. Clique em **Mover**.

se abre.

5. Use o diálogo Mover itens para para selecionar uma pasta de destino e clique em **Aceitar este local**.

O segmento é movido para a pasta de destino.

### **Excluindo Segmentos Estratégicos**

Use o procedimento a seguir para excluir um segmento estratégico.

#### **Sobre Esta Tarefa**

Os segmentos estratégicos podem ser excluídos das seguintes formas:

- v Excluindo o próprio segmento estratégico de seu local de pasta na página Todos os segmentos. Os segmentos estratégicos que você exclui por esse método serão recriados se os processos de Criação de segmento que os gerou originalmente forem novamente executados no modo de produção.
- v Excluindo o processo de Criação de Segmento que criou o segmento estratégico. O segmento estratégico será excluído apenas quando o fluxograma for salvo. Os segmentos estratégicos excluídos dessa forma não podem ser recuperados. Para obter detalhes, leia sobre processos de exclusão em fluxogramas.
- v Excluindo o fluxograma que contém o processo de Criação de Segmento que criou o segmento estratégico. Os segmentos estratégicos excluídos dessa forma não podem ser recuperados. Para obter detalhes, leia sobre exclusão de fluxogramas.

Use o seguinte procedimento para excluir um segmento estratégico diretamente da página Todos os Segmentos.

#### **Procedimento**

- 1. Selecione **Campanha > Segmentos**.
- 2. Abra a pasta que contém o segmento que você deseja excluir.
- 3. Selecione a caixa de seleção ao lado do segmento que você deseja excluir. É possível selecionar diversos segmentos para excluir ao mesmo tempo.
- 4. Clique em **Excluir**.
- 5. Clique em **OK** para confirmar.

O segmento será excluído.

**Nota:** Se ainda houver diversos fluxogramas ativos que contenham o segmento, o segmento poderá ser recriado quando esses fluxogramas forem executados. Se um fluxograma que contém o segmento foi aberto para edição quando o segmento foi excluído, o segmento também será recriado.

## **Sobre Supressões Globais e Segmentos de Supressão Global**

Use a supressão global para excluir uma lista de IDs em um único nível de público de todas as células em todos os fluxogramas do Campaign.

Para definir a supressão global, um administrador cria uma lista de IDs exclusivos como um segmento estratégico em um fluxograma de sessão e executa o fluxograma de sessão. Em seguida, os designers de campanha podem especificar esse segmento como um segmento de supressão global para um nível de público específico em um fluxograma de campanha. Apenas um segmento de supressão global pode ser configurado para cada nível de público.

Se um segmento de supressão global estiver configurado para um nível de público, todos os processos de nível superior como Seleção, Extração ou Público associados a esse nível de público excluirão automaticamente os IDs de seus resultados de saída, a menos que a supressão global esteja desativada para um fluxograma específico. Por padrão, todos os fluxogramas (exceto fluxogramas de sessão) possuem a supressão global ativada.

**Nota:** Especificar e gerenciar segmentos de supressão global requer a permissão "Gerenciar supressões globais" e é geralmente executada por um administrador Campaign. Para obter detalhes, consulte o *Guia do administrador IBM Campaign*.

## **Aplicando Supressões Globais**

Se um segmento de supressão global tiver sido definido para um nível de público, todos os processos de nível superior, como Selecionar, Extrair ou Público, associados a esse nível de público excluirão automaticamente os IDs no segmento de supressão global de suas células de saída (a menos que a supressão global seja explicitamente desativada para um fluxograma específico). Por padrão, os fluxogramas têm a supressão global ativada para que nenhuma ação precise ser efetuada para qualquer supressão global configurada que será aplicada.

Uma exceção para o padrão de supressão global que está sendo ativada é o fluxograma que contém o processo de Criação de Segmento que criou o próprio segmento estratégico global. Nesse caso, a supressão global é sempre desativada (apenas para o nível de público no qual o segmento de supressão global está sendo criado).

**Nota:** Observe também que executar Consulta de Teste nos processos Selecionar, Extrair ou Público não leva em consideração nenhuma supressão global.

### **Comutando Públicos com Supressões Globais**

Se você estiver comutando de Público 1 para Público 2 em um fluxograma e tiver uma supressão global definida para cada um desses níveis de público, o segmento de supressão global para Público 1 será aplicado à tabela de entrada e o segmento de supressão global para Público 2 será aplicado à tabela de saída.

## **Desativando Supressões Globais para um Fluxograma**

A supressão global é um recurso aplicado ao administrador que exclui uma lista de IDs em um único nível de público de todas as células em todos os fluxogramas do

Campaign. Por padrão, os fluxogramas possuem a supressão global ativada. Se suas permissões possibilitarem, será possível desativar esse recurso para fluxogramas individuais.

#### **Sobre Esta Tarefa**

É possível desativar supressões globais para fluxogramas individuais se você tiver as permissões adequadas. Se você não tiver as permissões adequadas, não poderá mudar a configuração e deverá executar o fluxograma com a configuração existente. Um administrador pode conceder permissões de substituição de supressão global para usuários específicos para que eles possam projetar e executar campanhas especiais que são permitidas para contatar normalmente IDs suprimidos, por exemplo, IDs em um grupo de extensão universal.

#### **Procedimento**

- 1. Abra o fluxograma para edição.
- 2. Abra o menu **Administrador** e selecione **Configurações avançadas**.
- 3. No diálogo Configurações avançadas, selecione **Desativar supressões globais para este fluxograma**.
- 4. Clique em **OK**.

### **Sobre Hierarquias de Dimensão**

Uma hierarquia de dimensão é um conjunto de consultas de seleção SQL que podem ser aplicadas a qualquer lista de IDs. Como segmentos estratégicos, as hierarquias de dimensão podem ser disponibilizadas globalmente em um processo Selecionar ou usadas como base para construir cubos.

Entre as dimensões mais comumente especificadas estão tempo, geografia, produto, departamento e canal de distribuição. No entanto, você pode criar qualquer tipo de dimensão que melhor esteja relacionada ao seu negócio ou campanha.

Como os blocos de construção de cubos, as dimensões se tornam a base para uma variedade de relatórios (vendas totais em todos os produtos em níveis de agregação crescentes, análises tabulares de custos versus vendas por região etc). As dimensões não são limitadas a um único cubo; elas podem ser usadas em muitos cubos.

Uma hierarquia de dimensão é composta de diversos *níveis*, que, por sua vez, são compostos de *elementos de dimensão* ou apenas *elementos*.

É possível ter dimensões que sejam compostas por um número infinito de níveis e elementos, assim como:

- v Pontos de dados construídos como entradas para a criação de relatório analítico do cliente e seleção visual
- v Rolagens em um número ilimitado de categorias para suportar a capacidade de drill down. (As dimensões devem ter a rolagem livre nos limites, portanto, os elementos devem ser mutuamente exclusivos e não sobrepostos.)

#### **Tarefas relacionadas**:

["Criando um Cubo Multidimensional de Atributos" na página 101](#page-106-0)

## **Exemplos: Hierarquias de Dimensão**

Os seguintes dois exemplos ilustram uma hierarquia de dimensão básica que deve ser criada em seu datamart e depois mapeada no Campaign.

### **Exemplo: Hierarquia de Dimensão por Idade**

**Nível mais baixo**: (21-25), (26-30), (31-35), (36-45), (45-59), (60+)

**Sintetizações**: *Jovem* (18-35), *Meia-idade* (35-59), *Idoso* (60+)

#### **Exemplo: Hierarquia de Dimensão por Receita**

**Nível mais baixo:** >\$100.000, \$80.000-\$100.000, \$60.000-\$80.000, \$40.000-\$60.000

**Sintetizações**: *Alto (> \$100.000), Médio (\$60.000-\$100.000), Baixo (< \$60.000)* (> \$100.000), (\$60.000-\$100.000), (< \$60.000)

### **Criando Hierarquias de Dimensão**

Para usar dimensões no Campaign, deve-se fazer o seguinte:

- v Definir e criar uma dimensão hierárquica em uma tabela ou arquivo simples delimitado em seu datamart
- v Mapear essa tabela de dimensão hierárquica ou arquivo simples para uma dimensão no Campaign

**Nota:** Uma dimensão hierárquica é criada no datamart pelo administrador do sistema do Campaign ou por membros da equipe de consultoria do IBM e é uma operação externa para o Campaign. Além disso, observe que o nível mais baixo de dimensão hierárquica deve usar SQL bruta ou uma Expressão IBM pura (sem macros customizadas, segmentos estratégicos ou campos derivados) para definir os elementos individuais.

Quando essa dimensão hierárquica é então mapeada no Campaign, oCampaign executa esse código para executar as diversas rolagens.

#### **Mapeando uma Dimensão Hierárquica para uma Dimensão do Campaign**

Para mapear dimensões, você cria uma dimensão no Campaign e, em seguida, especifica o arquivo ou a tabela que contém a dimensão hierárquica. A dimensão hierárquica deve existir em seu datamart antes de poder concluir essa tarefa

#### **Antes de Iniciar**

**Nota:** Como em quase todos os casos as dimensões são usadas para criar cubos, é possível criar dimensões a partir de um fluxograma na área **Sessões** do aplicativo.

- 1. Abra o diálogo Hierarquias de dimensão de uma destas maneiras:
- 
- v Em um fluxograma no modo de **Edição**, abra o menu **Administrador** e selecione **Hierarquias de dimensão**.
- v Na página Configurações administrativas, selecione **Gerenciar hierarquias de dimensão**.
- 2. No diálogo Hierarquias de dimensão, clique em **Nova dimensão**.

O diálogo Editar dimensão é aberto.

- 3. Insira as informações a seguir sobre a dimensão que estiver criando:
	- v Nome da dimensão.
	- · Descrição.
	- v Número de níveis na dimensão. (Na maioria dos casos, este número corresponde aos níveis na dimensão hierárquica do datamart para o qual você está mapeando essa dimensão).
	- v Se você estiver usando essa dimensão como base para um cubo, assegure-se de que a caixa de seleção **Elementos são mutuamente exclusivos** esteja selecionada (ela é selecionada por padrão). Caso contrário, usar essa dimensão para criar um cubo resulta em um erro porque os valores nos elementos não podem ser sobrepostos em um cubo.
- 4. Clique em **Mapear tabela**.
	- O diálogo Editar definição de tabela é aberto.
- 5. Selecione uma das seguintes opções:
	- Mapear para um arquivo existente
	- v Mapear para uma tabela existente no banco de dados selecionado

Continue com as etapas para mapear uma tabela. Para obter detalhes, consulte o *Guia do Administrador do Campaign*.

**Nota:** Ao mapear tabelas para hierarquias de dimensão, os nomes de campos "Level1\_Name," "Level2\_Name," etc. devem existir na tabela para que o mapeamento seja bem-sucedido.

Ao concluir o mapeamento da tabela para a dimensão, a janela Editar dimensão é aberta com as informações de dimensão da nova dimensão.

6. Clique em **OK**.

A janela Hierarquias de dimensões é aberta com a dimensão recém-mapeada visível.

7. Para armazenar uma hierarquia de dimensão para que ela esteja disponível para uso futuro e não precise ser recriada, clique em **Salvar** no diálogo Hierarquias de dimensão.

### **Atualizando uma Hierarquia da Dimensão**

O Campaign não suporta atualizações automáticas de hierarquias de dimensão. Se os dados subjacentes forem alterados, será necessário atualizar as hierarquias de dimensão manualmente.

#### **Sobre Esta Tarefa**

**Nota:** Os cubos consistem de dimensões que são baseadas em segmentos estratégicos. Portanto, deve-se atualizar as dimensões sempre que os segmentos estratégicos forem atualizados.

- 1. Abra a janela Hierarquias de dimensão de uma destas maneiras:
	- v Em um fluxograma no modo de **Edição**, abra o menu **Administrador** e selecione **Hierarquias de dimensão**.
	- v Na página Configurações administrativas, selecione **Gerenciar hierarquias de dimensão**.
- 2. No diálogo Hierarquias de dimensão, clique em **Atualizar todos**.

Como alternativa, para atualizar uma dimensão individual, selecione a dimensão e, em seguida, clique em **Atualizar**. Deve-se carregar a hierarquia da dimensão para usá-la.

## **Carregando uma Hierarquia da Dimensão Armazenada**

Após definir uma hierarquia da dimensão, torne-a acessível no Campaign ao carregá-la.

#### **Procedimento**

- 1. Abra o diálogo Hierarquias de dimensão de uma destas maneiras:
	- v Em um fluxograma no modo de **Edição**, abra o menu **Administrador** e selecione **Hierarquias de dimensão**.
	- v Na página Configurações administrativas, selecione **Gerenciar hierarquias de dimensão**.

O diálogo Hierarquias de dimensão é aberto.

2. Destaque as hierarquias de dimensão que você deseja carregar e clique em **Carregar**.

## **Sobre Cubos**

Um cubo é a segmentação simultânea de uma lista de IDs (geralmente um segmento estratégico) por consultas fornecidas por diversas hierarquias de dimensão. Depois que o cubo é criado, é possível visualizar relatórios entre guias do segmento que fazem drill nas duas dimensões do cubo a qualquer momento.

Antes de poder criar um cubo, é necessário executar as seguintes tarefas preliminares:

- Criar um segmento estratégico
- v Criar dimensões que estão baseadas no segmento estratégico
- v As seguintes diretrizes se aplicam aos cubos:
- v As métricas do cubo podem ser definidas como qualquer expressão do Campaign com as seguintes restrições:
	- É possível especificar um número ilimitado de métricas NUMÉRICAS adicionais e o Campaign calculará o mínimo, o máximo, a soma e a média delas. As métricas selecionadas podem ser campos derivados ou campos derivados persistentes.
	- A função de agregação na contagem de célula (min, max, avg, % de número total etc) é calculada automaticamente.
	- A função de agregação em um valor de atributo (por exemplo, avg(age)) calcula automaticamente o mínimo, o máximo, a soma e a média.
	- As expressões que contêm diversos valores de atributos (por exemplo, (attribute1 + attribute2) ) são suportadas em campos derivados.
	- O processo Cubo suporta campos derivados e campos derivados persistentes.
	- As expressões Groupby (por exemplo, (groupby\_where (ID, balance, avg, balance, (trxn\_date > reference\_date))) ) são suportadas em campos derivados.
	- Expressões envolvendo variáveis do usuário (definidas no mesmo fluxograma do processo de cubo E expostas a Marketing Distribuído) são suportadas em campos derivados persistentes e derivados. (Para obter informações adicionais sobre o Marketing distribuído, consulte o *Guia do Usuário de Marketing Distribuído*).
- Expressões que usam SQL bruta são suportadas em um campo derivado que usa uma macro customizada de SQL bruta
- Expressões que usam uma macro customizada são suportadas em um campo derivado.
- v Embora os cubos sejam compostos de até três dimensões, as métricas podem ser exibidas apenas para duas dimensões por vez. A terceira dimensão não exibida ainda é calculada e armazenada no servidor, mas não é usada na seleção/criação de relatório visual desse relatório específico.
- v Os cubos podem ser construídos nas células, bem como em segmentos (que, por exemplo, podem ser criados no nível de transação). No entanto, se um cubo for criado em uma célula, ele estará disponível apenas nesse fluxograma. Por essa razão, você pode querer basear cubos em segmentos estratégicos.
- v A menos que suas tabelas estejam normalizadas, a definição de dimensões com um relacionamento de muitos para muitos com o nível de público pode produzir resultados inesperados. O algoritmo de cubo depende das tabelas normalizadas. Antes de selecionar e construir um cubo, normalize os dados rolando-os para cima (para o nível do cliente por meio de uma sessão de preparação de dados, por exemplo).

**Nota:** Se você construir um cubo em dimensões não normalizadas, as contagens de soma estarão incorretas nos relatórios de tabulação cruzada, devido à forma que o Campaign processa os IDs de dimensão. Se você precisar usar dimensões não normalizadas, construa cubos com apenas duas dimensões e use transações com a métrica de nível mais baixo das dimensões não normalizadas, em vez de usar IDs de clientes, pois a soma da transação estará correta.

- v Ao criar uma dimensão de cubo, é necessário fornecer à dimensão um nome, um nível de público e uma tabela para correspondência com essa dimensão. Depois, ao trabalhar em um fluxograma de sessão ou campanha, mapeie essa dimensão da mesma forma que faria ao mapear uma tabela de banco de dados.
- v Os cubos devem ser construídos quando usuários não os tiverem acessando, geralmente após horas úteis e nos finais de semana.

#### **Tarefas relacionadas**:

["Criando um Cubo Multidimensional de Atributos" na página 101](#page-106-0)

# <span id="page-244-0"></span>**Capítulo 11. Visão Geral de Relatórios do IBM Campaign**

O IBM Campaign fornece relatórios para ajudar o gerenciamento de campanha e de oferta.

Alguns relatórios devem ser usados durante a fase de design do fluxograma. Outros relatórios ajudam a analisar as respostas de contato e Efetividade de Campaign após uma campanha ser implementada.

Os relatórios do IBM Campaign fornecem vários tipos diferentes de informações:

- v Os **Relatórios Específicos de Objetos** analisam uma campanha, oferta, célula ou segmento específico. Para acessar esses relatórios, clique na guia **Análise** de uma campanha ou oferta.
- v Os **Relatórios de Todo o Sistema** fornecem análise de diversas campanhas, ofertas, células ou segmentos. Para acessar esses relatórios, escolha **Análise** > **Análise de Campaign**.
- v Os **relatórios de célula** fornecem informações sobre clientes ou possíveis clientes que estiverem sendo alvos ou usados como controles. Os relatórios de células são úteis quando criar fluxogramas da campanha. Para acessar esses relatórios,

clique no ícone **Relatórios all** ao editar um fluxograma.

Os relatórios que estão disponíveis dependem de vários fatores:

- v Suas permissões, que são configuradas pelo seu administrador do IBM Campaign.
- v Alguns relatórios estarão disponíveis apenas se você instalou o IBM Campaign Reports Pack e integrou o IBM Campaign ao Cognos. Para obter informações, consulte o *Guia de Instalação e Configuração do IBM Marketing Software Reports* . Consulte também as *Especificações de Relatório do IBM Campaign*, que são fornecidas como um arquivo compactado com o pacote de relatórios.
- v Os pacotes de relatório do Cognos para o eMessage, o Interact e o Distributed Marketing também estarão disponíveis se você tiver as licenças para esses produtos adicionais. É possível acessar os relatórios na página **Analítica** de cada produto ou na guia **Análise** da campanha ou oferta. Para obter mais informações, consulte a documentação desses produtos.

## **Usando relatórios de células de fluxograma durante o desenvolvimento do fluxograma**

Ao criar um fluxograma do Campaign, é possível usar relatórios de células de fluxograma para analisar a precisão de cada processo. Os relatórios de células do fluxograma fornecem informações sobre quais IDs são selecionados e como cada processo de recebimento de dados afeta a lista de seleções.

#### **Antes de Iniciar**

Para acessar os relatórios de célula, você deverá ter permissão para editar ou revisar os fluxogramas e visualizar ou exportar relatórios de célula. Consulte o *Guia do Administrador IBM Campaign* para obter informações sobre as permissões do relatório da célula para a Função administrativa definida pelo sistema.

### **Sobre Esta Tarefa**

O IBM Campaign fornece relatórios de células de fluxograma para uso durante o desenvolvimento do fluxograma. Alguns relatórios examinam cada célula, ou lista de identificadores que um processo de manipulação de dados (Seleção, Mesclagem, Segmentação, Amostragem, Público ou Extração) gera como saída. Outros relatórios mostram o fluxo de dados em todo o fluxograma, de um processo para outro. Ao analisar os dados da célula, é possível refinar suas seleções e identificar possíveis erros. Também é possível confirmar que cada processo está produzindo a saída esperada. Por exemplo, o relatório Conteúdo da Célula mostra os valores de campo, como nomes, números de telefone e endereços de email, de cada ID na célula.

#### **Procedimento**

- 1. Abra um fluxograma no modo de Edição.
- 2. Clique em Relatórios **nde** na barra de ferramentas do fluxograma.
- 3. Selecione um relatório na lista:
	- v "Relatório de lista de célula: exibindo Informações sobre todas as células em um fluxograma"
	- v ["Relatório Perfil de variável da célula: criar o perfil de uma característica de](#page-246-0) [uma célula" na página 241](#page-246-0)
	- v ["Relatório de tabela cruzada da variável de célula: criando perfil de duas](#page-247-0) [características de uma célula simultaneamente" na página 242](#page-247-0)
	- v ["Relatório de Conteúdo da célula: exibindo o conteúdo das células" na](#page-248-0) [página 243](#page-248-0)
	- v ["Relatório Célula em cascata: analisando células em cascata em processos de](#page-248-0) [recebimento de dados" na página 243](#page-248-0)

## **Relatório de lista de célula: exibindo Informações sobre todas as células em um fluxograma**

Utilize o relatório **Lista de Célula** para obter informações sobre todas as células que estiverem no fluxograma atual. O relatório fornece informações sobre quaisquer processos que forem executados.

#### **Procedimento**

- 1. Abra um fluxograma no modo de **Edição**.
- 2. Clique em **Relatórios II** na barra de ferramentas.

A janela Relatórios específicos da célula é aberta. Cada célula no fluxograma corresponde a uma linha no relatório.

O relatório Lista de células é selecionado por padrão na lista **Relatório para visualizar**. Esse relatório mostra dados da última execução do fluxograma. A coluna Status indica o tipo de execução de fluxograma, como uma execução de teste ou de produção.

- 3. Para classificar a exibição, clique em um cabeçalho de coluna no relatório.
- 4. Para mudar a exibição, clique em **Opções**  $\frac{1}{\sqrt{2}}$  na barra de ferramentas do diálogo e selecione uma das opções a seguir:

<span id="page-246-0"></span>v **Visualização em árvore**: visualize as células do fluxograma em uma hierarquia de pastas. Os níveis representam os níveis e os relacionamentos no fluxograma. Expanda ou reduza cada nível para mostrar ou ocultar os itens abaixo dele.

Se o fluxograma contiver processos de Mesclagem, eles serão codificados por cor em todo o relatório. Por exemplo, Merge1 é vermelho e Merge2 é azul. Células pais e filhos de cada processo de mesclagem também são codificadas por cor para que você possa facilmente identificá-las, independentemente de como a lista é classificada. Por exemplo, se Merge1 é vermelho, o campo **ID da célula** é vermelho para todos os processos-filhos e processos-pais de Merge1.

v **Visualização de tabela**: visualize as células do fluxograma em um formato de tabela (padrão).

# **Relatório Perfil de variável da célula: criar o perfil de uma característica de uma célula**

Use o relatório **Perfil de Variável da Célula** para exibir os dados que estiverem associados a uma variável de uma célula especificada. Por exemplo, é possível selecionar a célula Gold.out e especificar Idade como a variável para ver o intervalo por idade de todos os clientes com cartões de crédito gold.

## **Sobre Esta Tarefa**

O relatório Perfil de Variável da Célula exibe informações demográficas que podem ajudar a identificar possíveis destinos para sua campanha.

- 1. Abra um fluxograma no modo de **Edição**.
- 2. Clique em **Relatórios ...**
- 3. Selecione **Perfil de variável da célula** na lista **Relatório para visualizar**.
- 4. Selecione a célula que você deseja criar perfil da lista **Célula para criar perfil**.
- 5. Selecione um campo na lista **Campo**.
- 6. (Opcional) Para modificar a exibição, clique em **Opções**  $\frac{1}{\sqrt{2}}$ , mude as opções a seguir:
	- v **Número de compartimentos**: o IBM Campaign agrupa valores do campo para criar segmentos ou compartimentos de tamanho igual. Os valores do campo junto com o eixo horizontal são organizados em compartimentos. Por exemplo, se você especificar quatro categorias para Idade, os valores poderão ser agrupados em categorias de 20-29 e 30-39, 40-49 e 50-59. Se o número que você especificar for menor que o número de diferentes valores do campo, alguns campos serão unidos em uma categoria. O número máximo padrão de categorias é 25.
	- v **Perfil por metatipo**: esta opção assegura que os valores do campo que representam datas, dinheiro, números de telefone e outros dados numéricos sejam corretamente classificados e agrupados, em vez de serem classificados em texto ASCII. Por exemplo, quando você cria o perfil por metatipo, as datas são classificadas como datas, e não como valores numéricos.
	- v **Visualizar tabela**: visualize o relatório em um formato de tabela. Cada compartimento é representado como uma linha, com a contagem de cada compartimento como uma coluna.
- <span id="page-247-0"></span>v **Visualizar gráfico**: visualize o relatório como um gráfico. Esta é a opção padrão. Clique com o botão direito no relatório para acessar mais opções de exibição.
- v **Mostrar segunda célula**: se mais de uma célula estiver disponível para criação de perfil, selecione essa opção para visualizar uma segunda célula no relatório. As duas células são exibidas lado a lado no formato gráfico.

## **Relatório de tabela cruzada da variável de célula: criando perfil de duas características de uma célula simultaneamente**

Use o relatório **Crosstab de Variável da Célula** para criar o perfil de dados a partir de dois campos simultaneamente para a célula especificada. Por exemplo, é possível selecionar Idade e Quantia para a célula Gold.out para ver a quantia relativa de compras por idade de clientes com cartões de crédito gold.

### **Sobre Esta Tarefa**

Cada campo que você selecionar representa um eixo da grade. Por exemplo, é possível selecionar Idade para o eixo X e Quantia para o eixo Y. O relatório divide os valores de campo em um número de categorias ao longo de cada eixo. O tamanho da caixa em cada intersecção representa o número relativo de IDs de clientes que possuem os dois atributos. Por exemplo, usando Idade e Quantia, é possível identificar visualmente quais grupos de idade gastaram mais dinheiro.

- 1. Abra um fluxograma no modo de **Edição**.
- 2. Configure e execute o processo para gerar a célula cujo perfil deseja criar.
- 3. Clique em **Relatórios II** na barra de ferramentas.
- 4. Selecione **Tabela cruzada da variável de célula** na lista **Relatório para visualizar**.
- 5. Selecione uma célula na lista **Célula**.
- 6. Selecione campos (variáveis) para criar o perfil das listas **Campo 1** e **Campo 2**.
- 7. (Opcional) Para modificar a exibição, clique em **Opções** , mude as opções a seguir:
	- v **Número de categorias**: o IBM Campaign agrupa valores do campo ao longo de cada eixo para criar segmentos de tamanhos iguais ou categorias. Por exemplo, se você especificar quatro categorias para Idade, os valores poderão ser agrupados em categorias de 20-29 e 30-39, 40-49 e 50-59. Se o número que você especificar for menor que o número de diferentes valores do campo, alguns campos serão unidos em uma categoria. O número padrão de categorias é 10.
	- v **Perfil por metatipo**: esta opção é ativada por padrão. Esta opção assegura que os valores do campo que representam datas, dinheiro, números de telefone e outros dados numéricos sejam corretamente classificados e agrupados, em vez de serem classificados em texto ASCII. Por exemplo, quando você cria o perfil por metatipo, as datas são classificadas como datas, e não como valores numéricos.
	- **Visualizar tabela**: visualize o relatório em um formato de tabela.
	- v **Visualizar gráfico de plotagem 2-D**: visualize o relatório como um gráfico de plotagem 2-D (o padrão). Clique com o botão direito no relatório para acessar mais opções de exibição.
- <span id="page-248-0"></span>v **Visualizar gráfico de plotagem 3-D**: visualize o relatório como um gráfico de plotagem 3-D. Clique com o botão direito no relatório para acessar mais opções de exibição.
- v **Exibição de célula 1**: especifique como as informações da célula serão exibidas no eixo X. Para determinados campos numéricos, é possível selecionar campos nos quais operar a partir da lista **Campo de valor**.
- v **Campo de valor** (Para ambas as exibições de Célula 1 e de Célula 2): inclua uma variável na variável existente que está sendo criada. Essa segunda variável aparecerá como uma caixa na caixa que representa a primeira variável.

## **Relatório de Conteúdo da célula: exibindo o conteúdo das células**

Use o relatório **Conteúdo da Célula** para exibir detalhes dos registros em uma célula. Usando as opções de relatório, é possível exibir valores de campo reais, como endereços de email, números de telefone e outros dados demográficos de cada cliente na célula.

### **Sobre Esta Tarefa**

Este relatório pode exibir valores de quaisquer origens de tabela definidas no nível de público atual. Esse relatório é útil para verificar os resultados de execuções e para confirmar que você está selecionando o conjunto de contatos desejado.

### **Procedimento**

- 1. Abra um fluxograma no modo de **Edição**.
- 2. Clique em **Relatórios nd** na barra de ferramentas.
- 3. Selecione **Conteúdo da célula** na lista **Relatório para visualizar**.
- 4. Selecione uma célula no menu **Célula para visualizar**.
- 5. (Opcional) Para modificar a exibição, clique em **Opções**  $\frac{\sqrt{2} 1}{\sqrt{2}}$ , em seguida, especifique as opções a seguir:
	- v **Número Máximo de Linhas para Visualizar**: Altere o número máximo de linhas que o relatório exibe. O padrão é 100.
	- v **Campos para visualizar**: selecione campos na área Campos disponíveis e inclua-os na área Campos para visualizar.
	- v **Ignorar registros com IDs duplicados**: opte por ignorar registros com campos duplicados. Isso será útil se você estiver usando tabelas não normalizadas. Essa opção está desativada por padrão.

**Nota:** O número de registros de campo é limitado a 10000.

## **Relatório Célula em cascata: analisando células em cascata em processos de recebimento de dados**

Use o relatório **Células em cascata** para ver quantas pessoas são removidas com cada processo de recebimento em seu fluxograma. O relatório fornece informações sobre a saída de cada processo de manipulação de dados, para que seja possível ver como cada processo subsequente afeta suas seleções. Em seguida, é possível refinar as contagens de destino com base na visualização em cascata incorrida por cada critério sucessivo.

## **Sobre Esta Tarefa**

Ao analisar a exibição em cascata de membros do público à medida que as células são processadas, é possível refinar suas seleções e identificar possíveis erros. Também é possível confirmar que cada processo está produzindo a saída esperada. Por exemplo, é possível ver quantos IDs são inicialmente selecionados e, em seguida, ver o que acontece quando você usa um processo de mesclagem sobre esses resultados. Dessa forma, é possível ver a exibição em cascata que é incorrida por cada critério sucessivo. Se o fluxograma for complexo e contiver diversos caminhos de processamento, será possível selecionar qual caminho você deseja analisar.

### **Procedimento**

- 1. Abra um fluxograma no modo de **Edição**.
- 2. Clique em Relatórios **nde** na barra de ferramentas da janela do fluxograma.
- 3. Selecione **Célula em cascata** da lista **Relatório para visualizar**.
- 4. Selecione a célula que deseja analisar na lista **Célula**.
- 5. Se a célula estiver conectada a diversos processos de recebimento de dados, use a lista **Caminho** para indicar qual caminho no fluxograma você deseja analisar.

### **Exemplo de Relatório Cascata de Célula**

Este exemplo mostra como é possível usar um relatório Cascata de Célula para identificar processos que afetam o volume de saída. O relatório fornece detalhes sobre a saída por porcentagem e quantidade.

Este exemplo analisa a saída de um processo de Seleção denominado "Gold" no fluxograma de campanha mostrado abaixo.

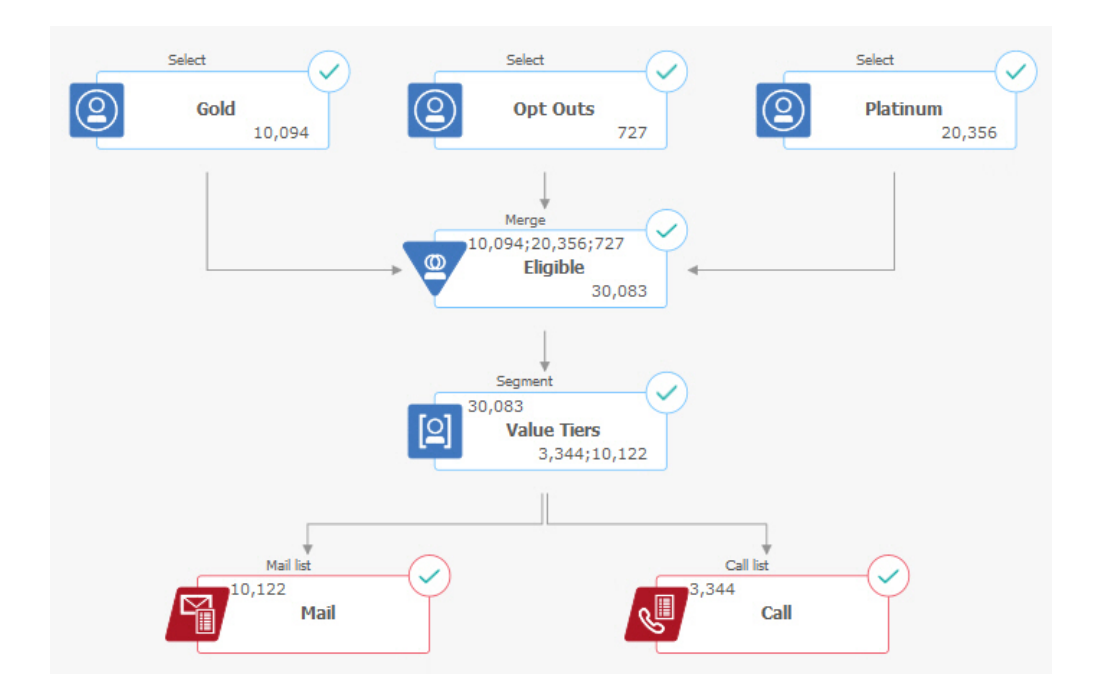

O relatório Cascata de Célula para este fluxograma é mostrado na figura a seguir. A célula Gold é selecionada na lista **Célula** na parte superior do relatório. Portanto, o relatório analisa a saída do processo de seleção "Gold". A lista **Caminho** não é relevante neste exemplo porque a célula Gold tem apenas um caminho nesse

fluxograma (de Gold para Elegível). Se a caixa de processo Gold forneceu saída para outros processos no fluxograma, é possível usar a lista de **Caminhos** para olhar outras sequências.

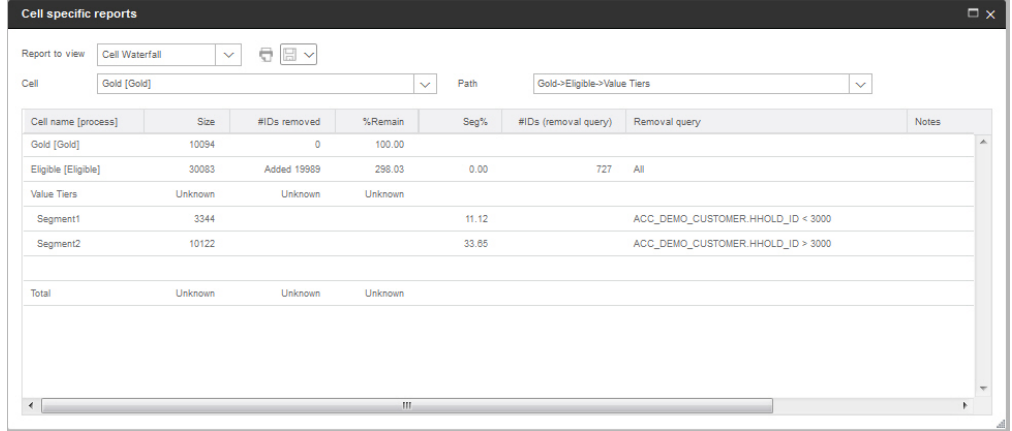

Cada célula é identificada pelo nome da célula de saída, além de um [ nome do processo ] mostrado entre colchetes. Estes nomes foram designados na guia Geral do diálogo de configuração do processo.

Este exemplo de relatório mostra a progressão a seguir:

- 1. Os IDs na célula Gold são transmitidos para um processo de mesclagem denominado Elegível.
- 2. É possível ver que alguns IDs foram incluídos e outros foram removidos.
- 3. Ao consultar o fluxograma, é possível ver que o processo Platinum (seleção) incluiu alguns IDs e o processo Não Optar (seleção) removeu alguns IDs.
- 4. Os IDs Elegíveis (Gold e Platinum, menos Rejeições) são transmitidos para um processo de segmentação denominado Camadas de Valor.
- 5. O processo de segmentação divide os IDs Elegíveis em diversos canais de contato.

A linha Total mostra quantos IDs o processo Gold originalmente selecionou. Esta linha também mostra o número e a porcentagem de IDs Gold que permanecem.

## **Imprimindo ou Exportando Relatórios de Células de Fluxograma**

É possível imprimir qualquer relatório de célula do fluxograma ou exportá-lo em outro formato.

- 1. Abra um fluxograma.
- 2. Clique em **Relatórios ...**
- 3. Selecione um relatório na lista e configure quaisquer controles específicos de relatórios.
- 4. Clique em **Imprimir** para imprimir o relatório.
- 5. Clique em **Exportar para salvar o relatório como um arquivo de valores** separados por vírgula (CSV). Designe um nome de arquivo, mas não inclua um

caminho ou extensão. Se você deseja incluir cabeçalhos de coluna no arquivo CSV, marque **Incluir rótulos de colunas**. Em seguida, clique em **Exportar**.

É solicitado que você abra ou salve o arquivo.

### **Usando relatórios para analisar campanhas e ofertas**

O IBM Campaign fornece relatórios para ajudá-lo a analisar informações sobre suas campanhas e ofertas. Alguns relatórios podem ser executados durante o desenvolvimento da campanha como parte de seu processo de planejamento. Outros relatórios mostram os resultados da campanha, para que você possa analisar e realizar ajuste fino nas suas ofertas e estratégia de campanha.

#### **Antes de Iniciar**

Antes de executar uma campanha, use os relatórios da célula de fluxograma IBM Campaign para analisar suas seleções. Para usar os relatórios da célula, abra um fluxograma no modo de Edição e clique no link **Relatórios** no início da página. Para obter informações adicionais, consulte o ["Usando relatórios de células de](#page-244-0) [fluxograma durante o desenvolvimento do fluxograma" na página 239.](#page-244-0)

### **Sobre Esta Tarefa**

Os relatórios IBM Campaign fornecem informações detalhadas sobre ofertas, segmentos e campanhas. Ao visualizar, é possível analisar as ofertas de campanha, taxas de resposta, renda, lucro por respondente e outros dados para calcular seu total e renda incremental, lucro e ROI.

#### **Procedimento**

- 1. Para analisar uma campanha, oferta ou segmento individual, use a guia **Análise**:
	- a. Abra o menu **Campanha** e escolha **Campanhas**, **Ofertas** ou **Segmentos**.
	- b. Clique no nome de uma campanha, oferta ou segmento.
	- c. Clique na guia **Análise**.
	- d. Selecione um relatório na lista **Tipo de relatório** na parte superior da página. O relatório é exibido na mesma janela.
- 2. Para analisar os resultados em diversas campanhas, ofertas, células ou segmentos, use a página **Analítica da campanha**:
	- a. Selecione **Analítica > Analítica da campanha**.
	- b. Clique em uma das pastas de relatórios.
	- c. Clique em um link de relatório.

Se o relatório permitir filtragem, a janela Parâmetro do relatório será aberta.

- d. Selecione um ou mais objetos nos quais filtrar o relatório. Use **Ctrl+clique** para selecionar diversos objetos. Suas permissões determinam quais objetos aparecem.
- e. Clique em **Gerar o relatório**.

O relatório é exibido na mesma janela. A data e a hora de geração do relatório são exibidas na parte inferior da página. Se o relatório se estender por mais de uma página, use os controles fornecidos para mover para a parte superior ou inferior do relatório ou a página para cima e para baixo.
### **Resultados**

A barra de ferramentas Relatórios é exibida para os relatórios gerados pelo Cognos. Não está disponível para os relatórios de calendário ou segmento ou para os relatórios da célula do fluxograma. É possível fazer com que a barra de ferramentas Relatórios execute as tarefas a seguir:

- v **Manter esta Versão**: Enviar o relatório por email
- v **Realizar drill down/drill up**: usado para relatórios que suportam drilling dimensional.
- v **Links Relacionados**: Usado para relatórios que suportam drilling dimensional.
- v **Formato de Visualização**: O formato de visualização padrão para relatórios é HTML. É possível escolher outros formatos de visualização a partir da lista. O ícone muda para indicar a opção de visualização selecionada.

**Nota:** Nem todos os relatórios podem ser visualizados em todos os formatos. Por exemplo, os relatórios que usam diversas consultas não podem ser visualizados em formato CSV ou XML.

# **Lista de Relatórios do IBM Campaign**

Os relatórios do IBM Campaign são destinados a ajudar a projetar campanhas de marketing eficientes e analisar os resultados da campanha.

### **Relatórios Padrão**

Os administradores e designers do Campaign usam os seguintes relatórios para planejar e analisar campanhas.

*Tabela 12. Relatórios Padrão para o Desenvolvimento de Campaign*

| Relatório                                                    | Descrição                                                                                                    | Como Acessar a                            |
|--------------------------------------------------------------|----------------------------------------------------------------------------------------------------|-------------------------------------------|
| Análise da tabela<br>de referência<br>cruzada do<br>segmento | Os administradores do Campaign usam esse relatório para<br>fazer drill down nas células e criar um processo de seleção<br>para uso em um fluxograma de campanha ou de sessão.<br>Esse relatório calcula informações detalhadas sobre quaisquer<br>duas dimensões em um cubo e exibe os resultados em formato<br>tabular. Apenas os segmentos estratégicos ou células que<br>fizerem parte de um cubo pode ser analisados neste relatório. | Use a guia Análise de<br>Campaign.        |
| Análise do perfil<br>do segmento                             | Os administradores do Campaign usam esse relatório para<br>criar segmentos estratégicos e construir cubos para uso em<br>diversas campanhas.<br>Este relatório calcula e exibe a contagem para as dimensões de<br>um segmento estratégico. As informações são exibidas nas<br>visualizações tabulares e gráficas. Apenas os segmentos<br>estratégicos que fizerem parte de um cubo poderão ser<br>analisados neste relatório.             | Use a guia <b>Análise</b> de<br>Campaign. |
| Resumo do Status<br>do Fluxograma de<br>Campaign             | Os designers do Campaign usam este relatório após realizar<br>uma execução de teste ou de produção para determinar se<br>ocorreu algum erro na execução do fluxograma.                                                                                                    | Use a guia <b>Análise</b> de<br>Campaign. |

| Relatório                   | Descrição                                                                                                    | Como Acessar a                            |
|-----------------------------|----------------------------------------------------------------------------------------------------|-------------------------------------------|
| Calendário de<br> campanhas | Os designers do Campaign usam os relatórios de calendário<br>quando planejar e executar as campanhas.<br>Esses relatórios exibem campanhas e ofertas em um calendário<br>com base nas Datas Efetivas e de Expiração definidas na<br>campanha. As setas duplas indicam as datas de início (>>) e de<br>encerramento (<<) de uma campanha. | Escolha Análise > Análise do<br>Campaign. |

*Tabela 12. Relatórios Padrão para o Desenvolvimento de Campaign (continuação)*

### **Relatórios de Células do Fluxograma**

Use os relatórios de células do fluxograma quando projetar fluxogramas de campanha para ajudar a identificar os destinos desejados de uma campanha de marketing. Uma célula é uma lista de identificadores que um processo de manipulação de dados (Seleção, Mesclagem, Segmentação, Amostragem, Público ou Extração) gera como saída. Para acessar os relatórios de célula, clique no ícone

Relatórios **all** ao editar um fluxograma.

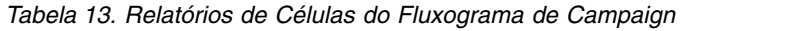

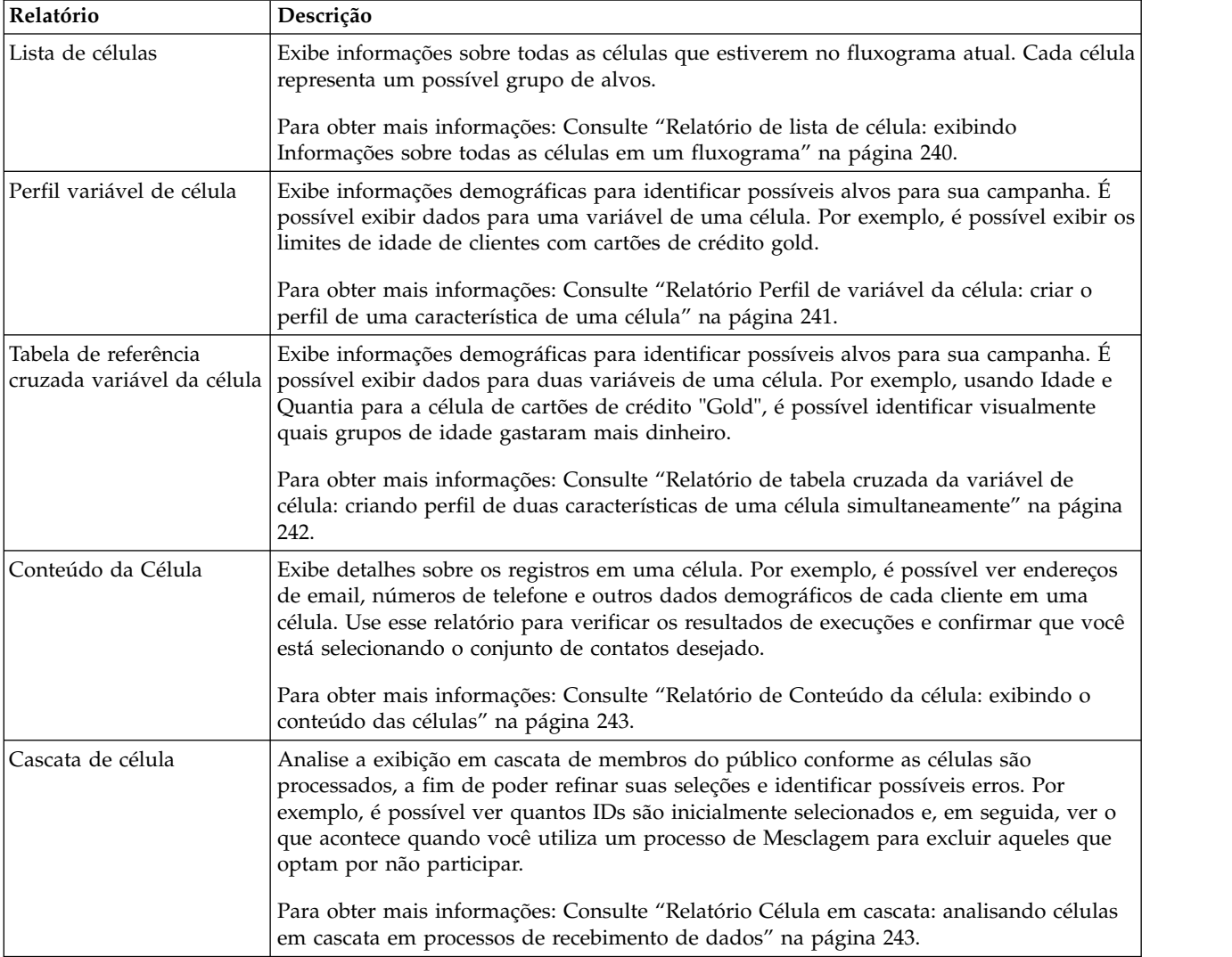

### **Relatórios do Cognos**

Os relatórios do Cognos são fornecidos com oIBM Campaign Reports Pack. Use os relatórios do Cognos para planejar, ajustar e analisar as campanhas. Esses relatórios são exemplos que podem ser customizados para seu próprio uso. Para acessar esses relatórios, você deverá integrar o IBM Campaign ao IBM Cognos. Para obter instruções, consulte o *Guia de Instalação e Configuração do IBM Marketing Software Reports* .

*Tabela 14. Relatórios do Cognos*

| Relatório                              | Descrição                                                                                                    | Como acessar                                                                                  |
|----------------------------------------|----------------------------------------------------------------------------------------------------|-----------------------------------------------------------------------------------------------|
| Resumo da<br>campanha                  | Os designers do Campaign usam este relatório ao criar e<br>executar campanhas.                                                                                                    | Escolha Análise > Análise do<br>Campaign.                                                     |
|                                        | Esse relatório exibe informações sobre todas as campanhas que<br>foram criadas. Ele lista o código da campanha, a data de<br>criação, as datas de início e encerramento, a data da última<br>execução e o objetivo de cada campanha.            |                                                                                               |
|                                        | Para obter mais informações: Consulte as Especificações de<br>Relatório do IBM Campaign fornecidas com o pacote de<br>relatórios.                                                                                                    |                                                                                               |
| Listagens de<br>campanhas da<br>oferta | Os designers do Campaign usam este relatório ao planejar<br>ofertas ou criar e executar campanhas.                                                                                                    | Escolha Análise > Análise do<br>Campaign.                                                     |
|                                        | Este relatório mostra quais ofertas foram fornecidas com várias<br>campanhas; as campanhas listadas são agrupadas por ofertas.<br>Ele lista o código da campanha, iniciativa, as datas de início e<br>encerramento e a data da última execução. |                                                                                               |
|                                        | Para obter mais informações: Consulte as Especificações de<br>Relatório do IBM Campaign fornecidas com o pacote de<br>relatórios.                                                                                                    |                                                                                               |
| Relatórios de<br>Desempenho            | Os designers e gerentes de marketing do Campaign usam o<br>relatório Resumo Financeiro de Oferta "What If" ao planejar as<br>ofertas e campanhas.                                                                                               | Escolha Análise > Análise do<br>Campaign > Relatórios de<br>Desempenho para analisar os       |
|                                        | Eles utilizam os outros relatórios de desempenho após<br>implementar uma campanha e obter os dados de resposta.<br>Esses relatórios analisam os resultados da campanha ao                                                                       | resultados em uma ou mais<br>campanhas, ofertas, células ou<br>segmentos.                     |
|                                        | consultar dados de contato e de resposta nas campanhas,<br>ofertas, células ou segmentos.                                                                                                    | Para analisar os resultados de<br>uma campanha específica, abra<br>a guia Análise da campanha |
|                                        | Para obter mais informações: Consulte "Relatórios de<br>Desempenho para o IBM Campaign".                                                                                                    | ou oferta.                                                                                    |

### **Relatórios de Desempenho para o IBM Campaign**

Relatórios de desempenho são fornecidos com o Pacote de Relatórios do IBM Campaign. Os relatórios de desempenho são relatórios de exemplo que você pode modificar para analisar dados de contato e de resposta entre uma ou mais campanhas, ofertas, células ou segmentos.

Para utilizar esses relatórios, você deverá integrar o IBM Campaign ao IBM Cognos. Para obter mais informações, consulte:

v *Guia de Instalação e Configuração de Relatórios do IBM Marketing Software*.

v *Especificações de Relatório do IBM Campaign* , que é um arquivo compactado com o pacote de relatórios. A especificação fornece exemplos de saída dos relatórios de desempenho.

Os relatórios de desempenho estão disponíveis nas seguintes maneiras:

- v Na guia **Análise** de uma campanha ou oferta.
- v Ao escolher **Analítica > Analítica do Campaign** > **Relatórios de Desempenho** para analisar os resultados em uma ou mais campanhas, ofertas, células ou segmentos.

Utilize o relatório Resumo Financeiro de Oferta "What-if" quando planejar ofertas e campanhas. Use os outros relatórios de desempenho após implementar uma campanha e obter dados de resposta.

*Tabela 15. Relatórios de Desempenho*

| Relatório                                                  | Descrição                                                                                                    |
|------------------------------------------------------------|----------------------------------------------------------------------------------------------------|
| Resumo Financeiro da<br>Oferta "What If"                   | Esse relatório calcula o desempenho financeiro hipotético da oferta com base em sua<br>entrada. Você especifica parâmetros para avaliar cenários de taxas de respostas<br>diferentes. O relatório calcula o desempenho financeiro de seis cenários, aumentando<br>com base na taxa de resposta especificada e no incremento da taxa de resposta. Por<br>exemplo, se você especificar uma taxa de resposta de 2% e um incremento de 0,25%, o<br>relatório retornará dados de desempenho para seis cenários com taxas de resposta que<br>variam entre 2% e 3,25%. |
|                                                            | Opcionalmente, é possível alterar os parâmetros nesse relatório, como custo por contato,<br>custo fixo de cumprimento de oferta e renda por resposta.                                                                                                    |
| Extensão de Resposta de<br>Oferta Detalhada da<br>Campanha | O relatório Quebra de Respostas de Ofertas Detalhada da Campanha fornece dados de<br>desempenho da campanha para tipos de resposta da oferta. Ele lista todas as ofertas que<br>estiverem associadas a uma campanha e indica o número de respostas para cada tipo de<br>resposta entre todos os canais.                                                                                                    |
|                                                            | Se a integração da oferta do eMessage estiver configurada, esse relatório incluirá<br>informações sobre o tipo de resposta Clique de Link do eMessage. A Página de Entrada e<br>a Mensagem de Resposta SMS não são suportadas atualmente. As colunas que existem<br>para os tipos de resposta não são preenchidas pelo processo ETL neste momento.                                                                                                    |
| Resumo Financeiro da<br>Campanha por Oferta<br>(Real)      | O relatório Resumo Financeiro da Campanha por Oferta (Real) fornece dados financeiros<br>para ofertas nas campanhas. Ele inclui dados como custos do contato, renda bruta, lucro<br>líquido e ROI.                                                                                                    |
| Desempenho da Oferta<br>da Campanha por Mês                | O relatório Desempenho da Oferta da Campanha mostra o desempenho da campanha de<br>um mês especificado com dados de desempenho para cada oferta na campanha. Ele lista<br>o número de ofertas fornecidas, número de transações de respostas e taxa de resposta do<br>mês especificado.                                                                                                    |
| Comparação do<br>Desempenho da<br>Campanha                 | O relatório Comparação do Desempenho da Campanha compara o desempenho<br>financeiro das campanhas. Ele inclui dados como transações de respostas e taxa de<br>resposta, número de respondentes exclusivos e taxa do respondente. Isso também inclui<br>levantamento de informações do grupo de controle, que mostra o aumento na resposta<br>em relação ao grupo de controle.                                                                                                    |
| Comparação do<br>Desempenho da<br>Campanha (com Renda)     | O relatório Comparação do Desempenho da Campanha (com Renda) compara o<br>desempenho financeiro das campanhas selecionadas. Ele inclui dados como transações de<br>respostas, taxa de resposta, número de respondentes exclusivos, taxa do respondente e<br>renda real. Isso também inclui levantamento opcional de informações do grupo de<br>controle, que mostra o aumento na resposta em relação ao grupo de controle.                                                                                                    |

*Tabela 15. Relatórios de Desempenho (continuação)*

| Relatório                                                              | Descrição                                                                                                    |
|------------------------------------------------------------------------|----------------------------------------------------------------------------------------------------|
| Comparação de<br>Desempenho da<br>Campanha por Iniciativa              | O relatório Comparação do Desempenho da Campanha por Iniciativa compara o<br>desempenho financeiro das campanhas selecionadas por suas iniciativas. Ele inclui dados<br>como transações de respostas e taxa de resposta, número de respondentes exclusivos e<br>taxa do respondente. Isso também inclui levantamento opcional de informações do grupo<br>de controle, que mostra o aumento na resposta em relação ao grupo de controle.                                                                                                    |
| Resumo do Desempenho<br>da Campanha por Célula                         | O relatório Resumo do Desempenho da Campanha por Célula fornece dados de<br>desempenho para campanhas com células agrupadas por campanhas correspondentes.<br>Ele inclui dados como o número de ofertas fornecidas, número de transações de<br>respostas, taxa de resposta, número de respondentes exclusivos e taxa do respondente.<br>Isso também inclui levantamento de informações do grupo de controle, que mostra o<br>aumento na resposta em relação ao grupo de controle.                                                                                                    |
| Resumo do Desempenho<br>da Campanha por Célula<br>(com Renda)          | O relatório Resumo do Desempenho da Campanha por Célula (com Renda) fornece<br>dados de desempenho para campanhas selecionadas com células agrupadas por<br>campanhas correspondentes. Ele inclui dados como o número de ofertas fornecidas,<br>número de transações de respostas, taxa de resposta, número de respondentes exclusivos,<br>taxa do respondente e renda real. Isso também inclui levantamento opcional de<br>informações do grupo de controle, que mostra o aumento na resposta em relação ao<br>grupo de controle.                                                                                                    |
|                                                                        | Nota: Esse relatório requer o campo Renda adicionalmente rastreado na tabela do<br>histórico de respostas.                                                                                                    |
| Resumo do Desempenho<br>da Campanha por Célula<br>e Iniciativa         | O relatório Resumo do Desempenho da Campanha por Célula e Iniciativa fornece dados<br>de desempenho para campanhas selecionadas com células agrupadas por campanhas e<br>iniciativas correspondentes. Ele inclui dados como o número de ofertas fornecidas,<br>número de transações de respostas, taxa de resposta, número de respondentes exclusivos<br>e taxa do respondente. Isso também inclui levantamento opcional de informações do<br>grupo de controle, que mostra o aumento na resposta em relação ao grupo de controle.                                                                                                    |
| Resumo do Desempenho<br>da Campanha por Célula<br>e Oferta             | O relatório Resumo do Desempenho da Campanha por Célula e Oferta fornece uma<br>forma de ver o desempenho da campanha por oferta e célula no mesmo relatório. Cada<br>campanha é listada, junto com cada célula e nomes de ofertas associados. Para cada<br>combinação de célula e oferta, o relatório mostra o número de ofertas fornecidas, o<br>número de transações de respostas, a taxa de resposta, o número de destinatários<br>exclusivos e respondentes e a taxa de respondentes. Isso também inclui levantamento de<br>informações do grupo de controle, que mostra o aumento na resposta em relação ao<br>grupo de controle.                                                            |
| Resumo do Desempenho<br>da Campanha por Célula<br>e Oferta (Com Renda) | O relatório Resumo do Desempenho da Campanha por Célula e Oferta (Com Renda)<br>fornece uma forma de ver o desempenho da campanha por oferta e célula no mesmo<br>relatório, junto com as informações de renda. Cada campanha é listada, junto com cada<br>célula e nomes de ofertas associados. Para cada combinação de célula e oferta, o relatório<br>mostra o número de ofertas fornecidas, o número de transações de respostas, a taxa de<br>resposta, o número de destinatários exclusivos e respondentes e a taxa de respondentes,<br>mais renda. Isso também inclui levantamento de informações do grupo de controle, que<br>mostra o aumento na resposta em relação ao grupo de controle. |
|                                                                        | Nota: Esse relatório requer o campo Renda adicionalmente rastreado na tabela do<br>histórico de respostas.                                                                                                    |
| Resumo do Desempenho<br>da Campanha por Oferta                         | O relatório Resumo do Desempenho da Campanha por Oferta fornece um resumo do<br>desempenho da campanha e oferta com ofertas selecionadas agrupadas por campanhas<br>correspondentes. Ele inclui dados como o número de ofertas fornecidas, número de<br>transações de respostas, taxa de resposta, número de respondentes exclusivos e taxa do<br>respondente. Isso também inclui levantamento de informações do grupo de controle, que<br>mostra o aumento na resposta em relação ao grupo de controle.                                                                                                    |

*Tabela 15. Relatórios de Desempenho (continuação)*

| Relatório                                                     | Descrição                                                                                                    |
|---------------------------------------------------------------|----------------------------------------------------------------------------------------------------|
| Resumo do Desempenho<br>da Campanha por Oferta<br>(com Renda) | O relatório Resumo do Desempenho da Campanha por Oferta (com Renda) fornece um<br>resumo do desempenho da oferta para campanhas selecionadas. Ele inclui dados como o<br>número de ofertas fornecidas, número de transações de respostas, taxa de resposta,<br>número de respondentes exclusivos, taxa do respondente e renda real. Isso também<br>inclui levantamento opcional de informações do grupo de controle, que mostra o<br>aumento na resposta em relação ao grupo de controle. |
| Desempenho da Oferta<br>por Dia                               | O relatório Desempenho da Oferta por Dia mostra o desempenho da oferta por um<br>intervalo de datas ou data especificada. Ele lista o número de ofertas fornecidas, número<br>de transações de respostas e taxa de resposta durante a data especificada ou intervalo de<br>datas.                                                                                                    |
| Comparação do<br>Desempenho da Oferta                         | O relatório Comparação do Desempenho da Oferta compara o desempenho de ofertas<br>selecionadas. Ele inclui dados como o número de ofertas fornecidas, número de<br>transações de respostas, taxa de resposta, número de respondentes exclusivos e taxa do<br>respondente. Isso também inclui levantamento de informações do grupo de controle, que<br>mostra o aumento na resposta em relação ao grupo de controle.                                                                       |
| Métricas de Desempenho<br>da Oferta                           | O relatório Métricas de Desempenho da Oferta compara o desempenho das ofertas<br>selecionadas com base em diversos atributos de resposta, como Melhor Correspondência,<br>Correspondência Fracionária e Diversas Correspondências. Ele também inclui<br>informações opcionais de levantamento sobre o grupo de controle e diferenças de<br>porcentagem entre diversas taxas de atribuição.                                                                                                |
| Resumo do Desempenho<br>da Oferta por Campanha                | O relatório Resumo do Desempenho da Oferta fornece um resumo do desempenho das<br>ofertas selecionadas por campanha. Ele inclui dados como o número de ofertas<br>fornecidas, número de transações de respostas, taxa de resposta, número de respondentes<br>exclusivos e taxa do respondente. Isso também inclui levantamento de informações do<br>grupo de controle, que mostra o aumento na resposta em relação ao grupo de controle.                                                  |

#### **Conceitos relacionados**:

["Como Rastrear Respostas para uma Campanha" na página 194](#page-199-0)

["O Processo de Resposta" na página 115](#page-120-0)

["Respostas Diretas" na página 200](#page-205-0)

["Métodos de Atribuição" na página 203](#page-208-0)

# **Portlets de Relatório do IBM Cognos para Campaign**

Os portlets de relatório do IBM Cognos são fornecidos com o pacote de relatórios do Campaign. Utilize os portlets relatório para analisar as taxas de resposta e a Efetividade da Campanha.

É possível ativar e, em seguida, incluir portlets de painel predefinidos em qualquer painel que você criar. Para gerenciar seus painéis e incluir portlets neles, clique em **Painel > Criar Painel**.

| Relatório       | Descrição                                                   |
|-----------------|-------------------------------------------------------------|
| Comparação de   | Um relatório do IBM Cognos que compara, em um alto nível, o |
| Retorno Sobre   | ROI das campanhas criadas ou atualizadas pelo usuário que   |
| Investimento do | visualiza o relatório.                                      |
| Campaign        |                                                             |

*Tabela 16. Portlets de Relatório do IBM Cognos para Campaign*

| Relatório                                  | Descrição                                                                                                    |
|--------------------------------------------|----------------------------------------------------------------------------------------------------|
| Comparação de Taxas                        | Um relatório do IBM Cognos que compara as taxas de resposta de                                                                                                    |
| de Resposta do                             | uma ou mais campanhas criadas ou atualizadas pelo usuário que                                                                                                    |
| Campaign                                   | visualiza o relatório.                                                                                                    |
| Comparação de                              | Um relatório do IBM Cognos que compara a renda recebida até o                                                                                                    |
| Renda do Campaign                          | momento por campanha que contém ofertas criadas ou atualizadas                                                                                                    |
| por Oferta                                 | pelo usuário que visualiza o relatório.                                                                                                    |
| Respostas de Ofertas<br>nos Últimos 7 Dias | Um relatório do IBM Cognos que compara o número de respostas<br>que foram recebidas nos últimos 7 dias com base em cada oferta<br>criada ou atualizada pelo usuário que visualiza o relatório. |
| Comparação de Taxa                         | Um relatório do IBM Cognos que compara a taxa de resposta por                                                                                                    |
| de Resposta da Oferta                      | oferta criada ou atualizada pelo usuário que visualiza o relatório.                                                                                                    |
| Divisão de Resposta<br>da Oferta           | Um relatório do IBM Cognos que mostra as ofertas ativas criadas<br>ou atualizadas pelo usuário que visualiza o relatório, divididas por<br>status.                                             |

*Tabela 16. Portlets de Relatório do IBM Cognos para Campaign (continuação)*

### **Portlets de Lista do Campaign**

Os portlets da lista padrão do Campaign estão disponíveis para uso em painéis, mesmo se o pacote de relatórios para o Campaign não estiver instalado.

*Tabela 17. Portlets de Lista do Campaign*

| <b>Relatório</b>   | Descrição                                                          |
|--------------------|--------------------------------------------------------------------|
| Meus Marcadores    | Uma lista de links para websites ou arquivos criados pelo usuário  |
| Customizados       | que visualiza o relatório.                                         |
| Minha Campanhas    | Uma lista das campanhas mais recentes criadas pelo usuário que     |
| Recentes           | visualiza o relatório.                                             |
| Minhas sessões     | Uma lista das sessões mais recentes criadas pelo usuário que       |
| recentes           | visualiza o relatório.                                             |
| Portlet Monitor da | Uma lista das campanhas executadas ou que estão atualmente em      |
| Campanha           | execução que foram criadas pelo usuário que visualiza o relatório. |

# **Enviando Relatórios por Email**

Se seu servidor SMTP estiver configurado para trabalhar com o Cognos, será possível enviar um relatório por email diretamente a partir do Campaign.

#### **Antes de Iniciar**

Se você adquirir a licença do Cognos com seus produtos IBM , a opção para incluir um link no relatório não será suportada. Para usar esse recurso, deverá adquirir uma licença integral para o Cognos.

#### **Procedimento**

- 1. Depois que a execução do relatório for concluída, clique em **Manter Esta Versão** na barra de ferramentas de Relatórios e selecione **Enviar Relatório por Email** na lista. Você verá a página **Configurar a opções de email**, em que você especifica os destinatários e o texto de mensagem opcional.
- 2. Para enviar o relatório como um anexo no email, selecione a caixa de opção **Anexar o Relatório** e limpe a caixa de opção **Incluir um Link no Relatório**.

3. Clique em **OK**. A solicitação é enviada para seu servidor de email.

# **Executando Relatórios Novamente**

Os relatórios são gerados na origem de dados para que reflitam os dados mais recentes. Se você acha que os dados foram alterados desde a última execução do relatório que você deseja visualizar e quiser visualizar uma versão atualizada, poderá executar novamente o relatório.

# **Capítulo 12. Caracteres especiais nos nomes do objeto IBM Campaign**

Alguns caracteres especiais não são suportados em nenhum nome de objeto do IBM Campaign. Além disso, alguns objetos possuem restrições de nomenclatura específicas.

**Nota:** Se transmitir nomes de objetos para seus bancos de dados (por exemplo, se for usada uma variável de usuário que contenha um nome de fluxograma), você deverá assegurar que o nome do objeto contenha apenas caracteres suportados por seu banco de dados específico. Caso contrário, você receberá um erro do banco de dados.

# **Caracteres Especiais Não Suportados**

Os seguintes caracteres especiais não são suportados nos nomes de campanhas, fluxogramas, pastas, ofertas, listas de ofertas, segmentos ou sessões. Esses caracteres também não são suportados no Nome de nível de público e nos nomes de campo correspondentes, que são definidos nas Configurações da campanha.

| Caractere            | Descrição               |
|----------------------|-------------------------|
| $\%$                 | Por cento               |
| *                    | Asterisco               |
| $\ddot{?}$           | Ponto de Interrogação   |
|                      | Barra Vertical (1)      |
| ÷.                   | Dois pontos             |
| $\prime$             | Vírgula                 |
| $\lt$                | Símbolo de Menor que    |
| $\rm{>}$             | Símbolo de Maior que    |
| &                    | E Comercial (Símbolo &) |
| $\backslash$         | Barra Invertida         |
| $\sqrt{\phantom{a}}$ | Barra                   |
| $\mathbf{u}$         | Aspas Duplas            |
| Guia                 | Guia                    |

*Tabela 18. Caracteres Especiais Não Suportados*

### **Objetos Sem Restrições de Nomenclatura**

Os objetos a seguir em IBM Campaign não possuem restrições para os caracteres usados em seus nomes.

- v Nomes de *exibição* de atributo customizado (os nomes *internos* possuem as mesmas restrições de nomenclatura)
- v modelos de ofertas

### **Objetos com Restrições de Nomenclatura Específicas**

Os objetos a seguir em IBM Campaign possuem restrições específicas sobre seus nomes.

- v Nomes *internos* de atributo customizado
- v Nomes de nível de público e os nomes de campo correspondentes, que são definidos nas Configurações de campanha
- Células
- Campos derivados
- v Nomes de tabela de usuários e de campo

Para esses objetos, os nomes devem:

- Conter apenas caracteres alfabéticos ou numéricos ou o caractere sublinhado (\_)
- Começar com um caractere alfabético

Para idiomas baseados em línguas não latinas, IBM Campaign suporta todos os caracteres que são suportados pela codificação de sequência configurada.

**Nota:** Os nomes de campos derivados possuem restrições adicionais.

# **Capítulo 13. Empacotando arquivos de fluxograma para resolução de problemas**

Se precisar de ajuda do IBM para solucionar problemas de um fluxograma, é possível coletar automaticamente dados relevantes para envio ao Suporte Técnico do IBM.

#### **Antes de Iniciar**

Apenas um usuário com permissões para edição ou execução de um fluxograma pode executar este procedimento. Se você não tiver permissão "Visualizar logs", não será possível selecionar as entradas relacionadas ao log na janela de seleção.

#### **Sobre Esta Tarefa**

Execute esta tarefa para compactar os arquivos de dados do fluxograma para que possa enviá-los ao Suporte Técnico do IBM. É possível especificar quais itens incluir e indicar os intervalos de data para limitar os dados. Os dados são gravados na pasta escolhida e o conteúdo pode ser compactado e enviado ao Suporte Técnico do IBM.

#### **Procedimento**

- 1. Abra um fluxograma no modo de **Edição**.
- 2. Selecione **Administrador** > **Coletar dados do fluxograma**.
- 3. Na janela Criar pacote de dados para resolução de problemas, digite um nome para o pacote ou deixe o nome padrão. O nome do pacote será usado para criar uma subpasta na qual os itens de dados selecionados serão gravados.
- 4. Clique em **Procurar** e selecione a pasta na qual o pacote de dados será salvo.
- 5. Selecione os itens que você deseja incluir no pacote ou marque **Selecionar itens padrão** para selecionar todos os dados normalmente necessários. Alguns itens, quando selecionados, podem permitir que as informações adicionais sejam inseridas.

Para obter informações adicionais, consulte ["Opções para empacotamento de](#page-263-0) [dados do fluxograma" na página 258.](#page-263-0)

- 6. Clique em **OK** para criar o pacote.
- 7. Envie o pacote de dados para o Suporte técnico IBM por email ou use o método recomendado pelo seu representante de suporte. O Suporte técnico IBM aceita os dados descompactados (o subdiretório de pacote inteiro), mas é possível opcionalmente compactar, criptografar e empacotar os arquivos em um único arquivo antes de enviá-los.

#### **Resultados**

Além dos itens de dados que você seleciona, o Campaign cria um arquivo de resumo que identifica:

- v Data e hora atuais
- v Números de versão e da construção do software
- v Seu nome de usuário
- v As seleções que você incluiu no pacote
- v Nome e ID da Campanha
- v Nome do fluxograma e ID

# <span id="page-263-0"></span>**Opções para empacotamento de dados do fluxograma**

Selecione **Administrador** > **Coletar dados do fluxograma** para compactar os arquivos do fluxograma para enviar ao Suporte Técnico do IBM . Quando solicitado, especifique as opções descritas neste tópico.

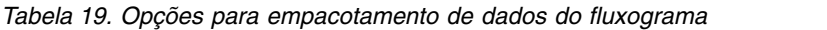

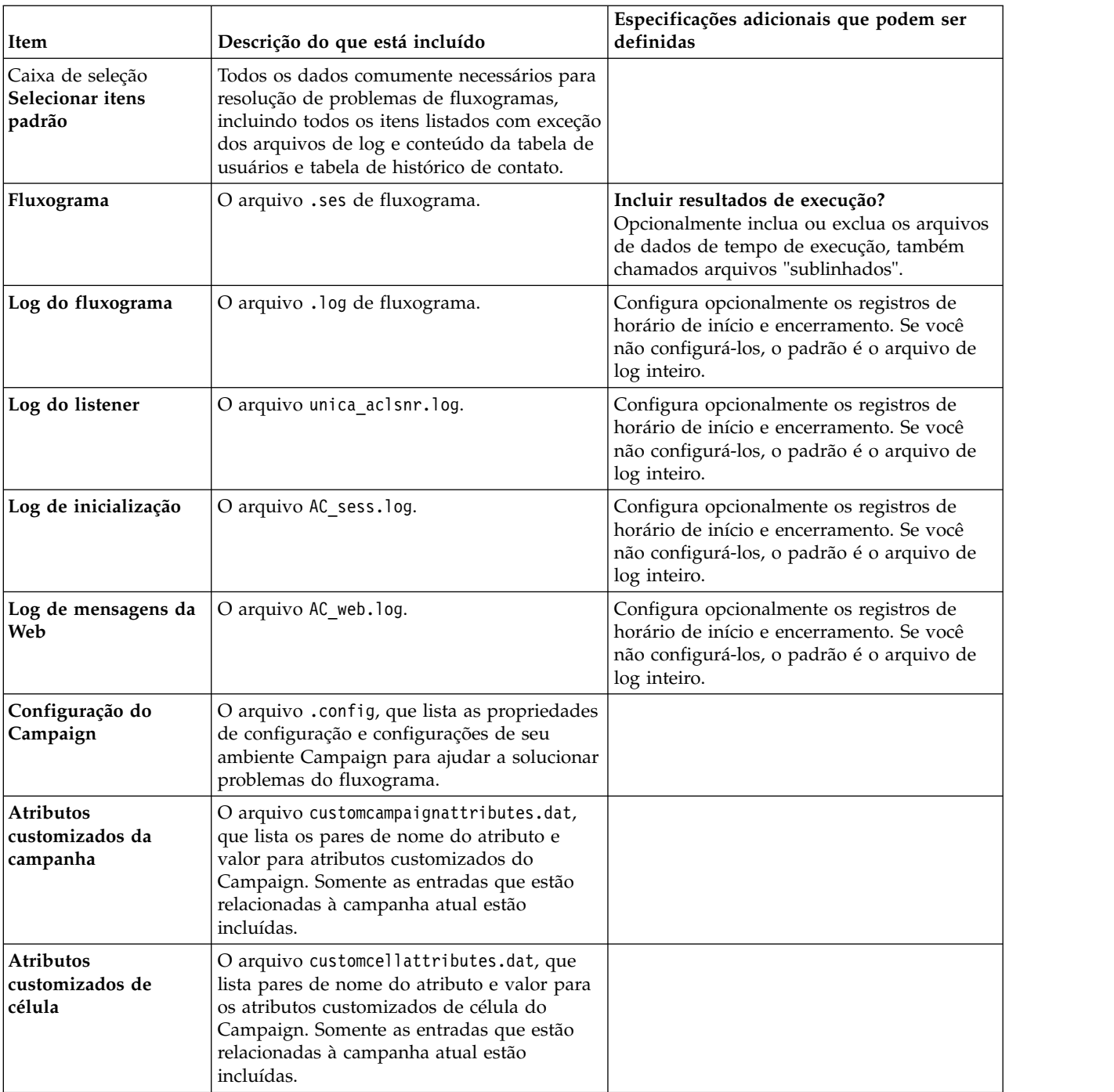

| Item                                         | Descrição do que está incluído                                                                                                    | Especificações adicionais que podem ser<br>definidas                                                                                                    |
|----------------------------------------------|----------------------------------------------------------------------------------------------------|----------------------------------------------------------------------------------------------------|
| Definições de oferta                         | Todas as linhas são incluídas para cada uma<br>das tabelas de sistema relacionas à oferta a<br>seguir: UA_AttributeDef.dat, UA_Folder.dat,<br>UA_Offer.dat, UA_OfferAttribute.dat,<br>UA_OfferList.dat, UA_OfferListMember.dat,<br>UA OfferTemplate.dat,<br>UA OfferTemplAttr.dat,<br>UA_OfferToProduct.dat, UA_Product.dat,<br>UA ProductIndex.dat |                                                                                                    |
| Dados da planilha de<br>célula de destino    | O arquivo targetcellspreadsheet.dat, que<br>inclui dados de UA_TargetCells para a<br>planilha da célula de destino inteira. Inclui<br>dados para a campanha atual, no formato de<br>texto delimitado por coluna/linha.                                                                                                    |                                                                                                    |
| Definições de macro<br>customizada           | O arquivo custommacros.dat, que inclui os<br>campos a seguir de UA CustomMacros, no<br>formato de coluna/linha: Nome, ID de pasta,<br>Descrição, Expressão, ExpressionType,<br>DataScrName, DataVarType, DataVarNBytes,<br>CreateDate, CreatedBy, UpdateDate,<br>UPdateBy, PolicyIS, ACLID                                                          |                                                                                                    |
| Mapeamento de<br>tabela de sistema           | O arquivo systablemapping.xml. Inclui todos<br>os mapeamentos de tabelas do sistema,<br>incluindo a origem de dados.                                                                                                    |                                                                                                    |
| + Incluir conteúdo da<br>tabela do sistema   | Quando você seleciona esta opção, ela é<br>expandida para listar todas as tabelas do<br>sistema.                                                                                                    | Selecione cada tabela de sistema a ser<br>incluída. A tabela toda será incluída (todas<br>as linhas e todas as colunas).<br>Se você não selecionar nenhuma sub-opção,<br>o pacote não incluirá nenhuma tabela de<br>sistema. |
| + Incluir tabelas de<br>histórico de contato | Quando você seleciona esta opção, ela é<br>expandida para mostrar a tabela de histórico<br>de contato detalhado para cada nível de<br>público.                                                                                                    | Para cada conjunto selecionado, o pacote<br>incluirá o histórico de contato e os registros<br>de histórico de contato detalhados para esse<br>nível de público.                                                              |
|                                              |                                                                                                    | Você pode configurar opcionalmente os<br>registros de horário de início e<br>encerramento. Se você não configurá-los, o<br>padrão é todos os registros.<br>Se você não selecionar nenhuma sub-opção,                         |
|                                              |                                                                                                    | o pacote não conterá nenhuma informação<br>da tabela de histórico de contato.                                                                                                    |

*Tabela 19. Opções para empacotamento de dados do fluxograma (continuação)*

| Item                                          | Descrição do que está incluído                                                                                                    | Especificações adicionais que podem ser<br>definidas                                                                                                    |
|-----------------------------------------------|----------------------------------------------------------------------------------------------------|----------------------------------------------------------------------------------------------------|
| + Incluir tabelas de<br>histórico de resposta | Quando você seleciona esta opção, ela é<br>expandida para mostrar as tabelas de<br>histórico de respostas para todos os níveis<br>de público.                                                                       | Para cada tabela selecionada, o pacote<br>incluirá os registros de histórico de respostas<br>para esse nível de público.<br>Para cada tabela selecionada, você pode<br>configurar opcionalmente os registros de<br>horário de início e encerramento. Se você<br>não configurá-los, o padrão é todos os<br>registros.<br>Se você não selecionar uma tabela, o pacote<br>não conterá nenhuma informação da tabela<br>de histórico de respostas. |
| + Incluir conteúdo da<br>tabela de usuário    | Quando você seleciona esta opção, ela é<br>expandida para mostrar o conteúdo da<br>tabela de usuários que pode ser selecionado<br>para o pacote.                                                                    | Selecione as tabelas de usuário do<br>fluxograma a serem incluídas.<br>Se você não selecionar nenhuma, o pacote<br>não incluirá nenhum conteúdo de tabela de<br>usuário.<br>Para cada tabela de usuário selecionada você<br>pode configurar opcionalmente o número<br>máximo de linhas a serem incluídas. Se você<br>não configurar um número máximo de<br>linhas, o pacote incluirá a tabela inteira.                                        |
| + Incluir segmentos<br>estratégicos           | Quando você seleciona esta opção, ela é<br>expandida para mostrar todos os segmentos<br>estratégicos que podem ser selecionados<br>para o pacote.                                                                   | Selecione os dados do segmento para cada<br>segmento estratégico do fluxograma que<br>desejar incluir.                                                                                                    |
| + Incluir arquivos de<br>rastreio da pilha    | Opção disponível somente para versões<br>UNIX. Quando você seleciona esta opção, ela<br>é expandida para mostrar a lista de arquivos<br>de rastreio de pilha (*.stack) no mesmo<br>diretório como unica_aclsnr.log. | Selecione os arquivos de rastreio de pilha<br>que deseja incluir no pacote. Se você não<br>selecionar nenhuma subopção, o pacote não<br>incluirá nenhum arquivo de rastreio de<br>pilha.                                                                                                    |

*Tabela 19. Opções para empacotamento de dados do fluxograma (continuação)*

# **Antes de contatar o suporte técnico do IBM**

Se você encontrar um problema que não pode resolver consultando a documentação, o contato responsável por suporte de sua empresa poderá registrar uma chamada no suporte técnico da IBM. Siga estas diretrizes para assegurar que seu problema seja resolvido de modo eficiente e bem-sucedido.

Se você não possuir um contato responsável por suporte em sua empresa, entre em contato com o administrador do IBM para obter mais informações.

**Nota:** O Suporte Técnico não grava ou cria scripts de API. Para obter assistência para implementar nossas ofertas de API, entre em contato com os Serviços profissionais da IBM.

#### **Informações para reunir**

Antes de contatar o suporte técnico IBM, reúna as informações a seguir:

- v Uma breve descrição da natureza de seu problema.
- v Mensagens de erro detalhadas que você vê quando ocorre o problema.
- v Etapas detalhadas para reproduzir o problema.
- v Arquivos de log relacionados, arquivos de sessão, arquivos de configuração e arquivos de dados.
- v Informações sobre seu produto e ambiente do sistema , que você pode obter conforme descrito em "Informações do sistema".

#### **Informações sobre o sistema**

Ao ligar para o suporte técnico da IBM, pode ser solicitado que forneça informações sobre o seu ambiente.

Se seu problema não impedir que você efetue login, muitas destas informações estão disponíveis na página Sobre, que fornece informações sobre seus aplicativos do IBM instalados.

É possível acessar a página Sobre selecionando **Ajuda > Sobre**. Se a página Sobre não estiver acessível, verifique o arquivo version.txt que se localiza no diretório de instalação do aplicativo.

#### **Informações de contato para o suporte técnico IBM**

Para obter maneiras de contatar o suporte técnico IBM, consulte o website de Suporte Técnico do Produto IBM: [\(http://www.ibm.com/support/entry/portal/](http://www.ibm.com/support/entry/portal/open_service_request) [open\\_service\\_request\)](http://www.ibm.com/support/entry/portal/open_service_request).

**Nota:** Para inserir uma solicitação de suporte, deve-se efetuar login em uma conta do IBM. Essa conta deve estar vinculada ao seu número de cliente IBM. Para saber mais sobre como associar sua conta ao seu número de cliente do IBM, consulte **Recursos de suporte > Suporte de software autorizado** no Portal de suporte.

# **Avisos**

Estas informações foram desenvolvidas para produtos e serviços oferecidos nos Estados Unidos.

É possível que a IBM não ofereça os produtos, serviços ou recursos discutidos nesta publicação em outros países. Consulte seu representante IBM local para obter informações sobre os produtos e serviços atualmente disponíveis em sua área. Qualquer referência a produtos, programas ou serviços IBM não significa que apenas produtos, programas ou serviços IBM possam ser utilizados. Qualquer produto, programa ou serviço funcionalmente equivalente, que não infrinja nenhum direito de propriedade intelectual da IBM ou quaisquer outros direitos da IBM poderá ser utilizado em substituição a este produto, programa ou serviço. Entretanto, é responsabilidade do usuário avaliar e verificar a operação de qualquer produto, programa ou serviço não IBM.

A IBM pode ter patentes ou solicitações de patentes pendentes relativas a assuntos descritos nesta publicação. O fornecimento desta publicação não lhe garante direito algum sobre tais patentes. Pedidos de licenças devem ser enviados, por escrito, para:

Gerência de Relações Comerciais e Industriais da IBM Brasil Av. Pasteur, 138-146 Botafogo Rio de Janeiro CEP: 22290-240

Para pedidos de licenças com relação a informações sobre DBCS (Conjunto de Caracteres de Byte Duplo), entre em contato com o Departamento de Propriedade Intelectual da IBM em seu país ou envie pedidos, por escrito, para:

Intellectual Property Licensing Legal and Intellectual Property Law IBM Japan, Ltd. 19-21, Nihonbashi-Hakozakicho, Chuo-ku Tokyo 103-8510, Japan

O parágrafo a seguir não se aplica a nenhum país em que tais disposições não estejam de acordo com a legislação local: A INTERNATIONAL BUSINESS MACHINES CORPORATION FORNECE ESTA PUBLICAÇÃO "NO ESTADO EM QUE SE ENCONTRA", SEM GARANTIA DE NENHUM TIPO, SEJA EXPRESSA OU IMPLÍCITA, INCLUINDO, MAS A ELAS NÃO SE LIMITANDO, AS GARANTIAS IMPLÍCITAS DE NÃO INFRAÇÃO, COMERCIALIZAÇÃO OU ADEQUAÇÃO A UM DETERMINADO PROPÓSITO. Alguns países não permitem a exclusão de garantias expressas ou implícitas em certas transações; portanto, essa disposição pode não se aplicar ao Cliente.

Essas informações podem conter imprecisões técnicas ou erros tipográficos. São feitas alterações periódicas nas informações aqui contidas; tais alterações serão incorporadas em futuras edições da publicação. A IBM pode, a qualquer momento, aperfeiçoar e/ou alterar os produtos e/ou programas descritos nesta publicação, sem aviso prévio.

Referências nestas informações a Web sites não-IBM são fornecidas apenas por conveniência e não representam de forma alguma um endosso a estes Web sites. Os materiais contidos nesses Web sites não fazem partes dos materiais deste produto IBM e a utilização desses Web sites é de inteira responsabilidade do Cliente.

A IBM pode utilizar ou distribuir as informações fornecidas da forma que julgar apropriada sem incorrer em qualquer obrigação para com o Cliente.

Licenciados deste programa que desejam obter informações sobre este assunto com objetivo de permitir: (i) a troca de informações entre programas criados independentemente e outros programas (incluindo este) e (ii) a utilização mútua das informações trocadas, devem entrar em contato com:

Gerência de Relações Comerciais e Industriais da IBM Brasil Av. Pasteur, 138-146 Botafogo Rio de Janeiro CEP: 22290-240

Tais informações podem estar disponíveis, sujeitas a termos e condições apropriados, incluindo em alguns casos, o pagamento de uma taxa.

O programa licenciado descrito nesta publicação e todo o material licenciado disponível são fornecidos pela IBM sob os termos do Contrato com o Cliente IBM, do Contrato Internacional de Licença do Programa IBM ou de qualquer outro contrato equivalente.

Todos os dados de desempenho aqui contidos foram determinados em um ambiente controlado. Portanto, os resultados obtidos em outros ambientes operacionais podem variar significativamente. Algumas medidas podem ter sido tomadas em sistemas em nível de desenvolvimento e não há garantia de que tais medidas sejam iguais em sistemas geralmente disponíveis. Além disso, algumas medidas podem ter sido estimadas por extrapolação. Os resultados reais podem ser diferentes. Os usuários desta publicação devem verificar os dados aplicáveis para seu ambiente específico.

As informações referentes a produtos não IBM foram obtidas junto aos fornecedores desses produtos, anúncios publicados ou outras fontes de publicidade disponíveis. A IBM não testou aqueles produtos e não pode confirmar a precisão do desempenho, compatibilidade ou qualquer outra reivindicação relacionada a produtos que não sejam da IBM. Dúvidas sobre os recursos de produtos não IBM devem ser encaminhadas diretamente a seus fornecedores.

Todas as declarações relacionadas aos objetivos e intenções futuras da IBM estão sujeitas a mudanças ou cancelamento sem aviso prévio e representam apenas metas e objetivos.

Todos os preços da IBM mostrados, são preços de varejo sugeridos pela IBM, são atuais e estão sujeitos à mudança sem aviso. Os preços para o revendedor podem variar.

Essas informações contêm exemplos de dados e relatórios utilizados em operações diárias de negócios. Para ilustrá-los da forma mais completa possível, os exemplos incluem nomes de pessoas, empresas, marcas e produtos. Todos estes nomes são fictícios e qualquer semelhança com nomes e endereços utilizados por uma empresa real é mera coincidência.

LICENÇA DE COPYRIGHT:

Estas informações contêm programas aplicativos de amostra no idioma de origem, que ilustram técnicas de programação em diversas plataformas operacionais. O Cliente pode copiar, modificar e distribuir estes programas de amostra de qualquer forma, sem a necessidade de pagar a IBM, para os propósitos de desenvolvimento, uso, marketing ou distribuição de programas aplicativos em conformidade com a interface de programação de aplicativos para a plataforma operacional para a qual os programas de amostra são escritos. Esses exemplos não foram testados completamente em todas as condições. Portanto, a IBM não pode garantir ou implicar confiabilidade, manutenção ou função destes programas. Os programas de amostra são fornecidos "NO ESTADO EM QUE SE ENCONTRAM", sem garantia de nenhum tipo. A IBM não se responsabilizará por nenhum dano derivado do uso dos programas de exemplo.

Se estas informações estiverem sendo exibidas em cópia eletrônica, as fotografias e ilustrações coloridas podem não aparecer.

### **Marcas Comerciais**

IBM, o logotipo IBM e ibm.com são marcas ou marcas comerciais da International Business Machines Corp., registradas em muitos países no mundo todo. Outros nomes de serviços e produtos podem ser marcas comerciais da IBM ou de outras empresas. Uma lista atual de marcas comerciais da IBM está disponível na Web em "Copyright and trademark information" em www.ibm.com/legal/copytrade.shtml.

### **Considerações sobre a Política de Privacidade e os Termos de Uso**

Produtos de Software IBM, incluindo soluções de software como serviço, ("Ofertas de Software") podem usar cookies ou outras tecnologias para coletar informações de uso do produto, para ajudar a melhorar a experiência do usuário final, para customizar interações com o usuário final ou para outros propósitos. Um cookie é uma parte dos dados que o website pode enviar para o seu navegador, e que pode ser armazenada em seu computador como uma tag que identifica o seu computador. Em muitos casos, nenhuma informação pessoal é coletada por esses cookies. Se uma Oferta de Software que você está usando permitir a você coletar informações pessoais por meio de cookies e tecnologias semelhantes, informamos a você sobre as especificações abaixo.

Dependendo das configurações implementadas, esta Oferta de Software pode usar cookies de sessão e persistentes que coletam o nome de usuário de cada usuário e outras informações pessoais com propósitos de gerenciamento de sessão, usabilidade de usuário aprimorada ou outros propósitos de rastreio de uso ou funcionais. Esses cookies podem ser desativados, mas a desativação também eliminará a funcionalidade ativada por eles.

Várias jurisdições regulamentam a coleta de informações pessoais por meio de cookies e tecnologias semelhantes. Se as configurações implementadas para esta Oferta de Software fornecer ao Cliente a capacidade de coletar informações pessoais dos usuários finais usando cookies e outras tecnologias, você deverá procurar o aviso legal sobre qualquer lei aplicável a essa coleta de dados, incluindo todos os requisitos para fornecer avisos e consentimento quando adequado.

A IBM requer que os Clientes (1) forneçam um link claro e evidente para os termos de uso do website do Cliente (por exemplo, política de privacidade) que inclui um link para a coleção de dados da IBM e do Cliente e práticas de uso, (2) notifiquem que cookies e gifs/web beacons claros estão sendo colocados no computador do visitante pela IBM em nome do Cliente juntamente com uma explicação do propósito de tal tecnologia, e (3) até a extensão requerida por lei, obtenham o consentimento dos visitantes do website antes de se colocar cookies e gifs/web beacons claros pelo Client ou IBM em nome do Cliente nos dispositivos do visitante do website

Para obter mais informações sobre o uso de várias tecnologias, incluindo cookies, para estes propósitos, consulte Declaração de Privacidade Online da IBM em: http://www.ibm.com/privacy/details/us/en na seção intitulada "Cookies, Web Beacons e Outras Tecnologias".

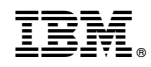

Impresso no Brasil